# **Modicon M221 Logic Controller**

**Guida alla programmazione**

**EIO0000003301.03 03/2024**

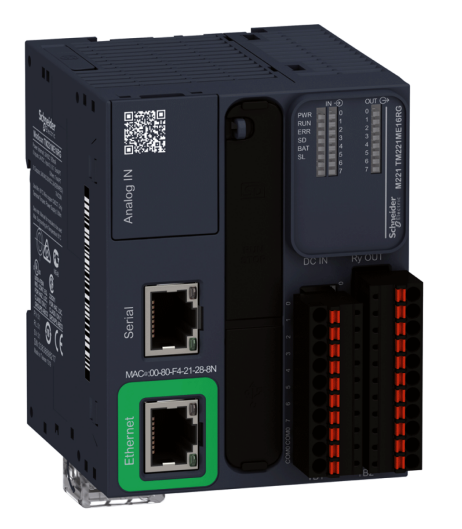

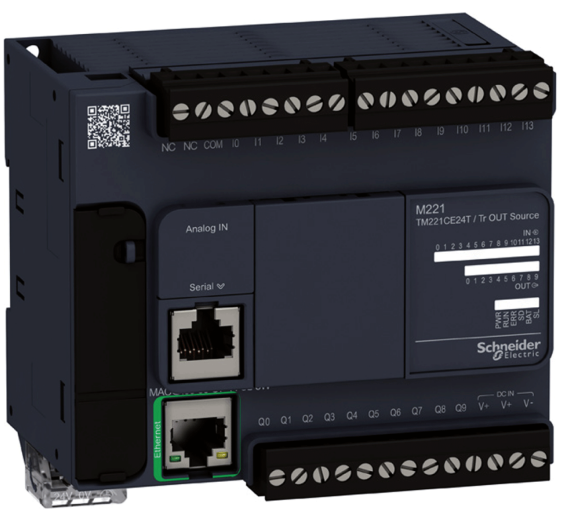

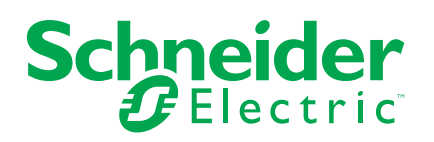

# **Informazioni di carattere legale**

Le informazioni contenute nel presente documento contengono descrizioni generali, caratteristiche tecniche e/o raccomandazioni relative ai prodotti/soluzioni.

Il presente documento non è inteso come sostituto di uno studio dettagliato o piano schematico o sviluppo specifico del sito e operativo. Non deve essere utilizzato per determinare idoneità o affidabilità dei prodotti/soluzioni per applicazioni specifiche dell'utente. Spetta a ciascun utente eseguire o nominare un esperto professionista di sua scelta (integratore, specialista o simile) per eseguire un'analisi del rischio completa e appropriata, valutazione e test dei prodotti/soluzioni in relazione all'uso o all'applicazione specifica.

Il marchio Schneider Electric e qualsiasi altro marchio registrato di Schneider Electric SE e delle sue consociate citati nel presente documento sono di proprietà di Schneider Electric SE o delle sue consociate. Tutti gli altri marchi possono essere marchi registrati dei rispettivi proprietari.

Il presente documento e il relativo contenuto sono protetti dalle leggi vigenti sul copyright e vengono forniti esclusivamente a titolo informativo. Si fa divieto di riprodurre o trasmettere il presente documento o parte di esso, in qualsiasi formato e con qualsiasi metodo (elettronico, meccanico, fotocopia, registrazione o altro modo), per qualsiasi scopo, senza previa autorizzazione scritta di Schneider Electric.

Schneider Electric non concede alcun diritto o licenza per uso commerciale del documento e del relativo contenuto, a eccezione di una licenza personale e non esclusiva per consultarli "così come sono".

Schneider Electric si riserva il diritto di apportare modifiche o aggiornamenti relativi al presente documento o ai suoi contenuti o al formato in qualsiasi momento senza preavviso.

**Nella misura in cui sia consentito dalla legge vigente, Schneider Electric e le sue consociate non si assumono alcuna responsabilità od obbligo per eventuali errori od omissioni nel contenuto informativo del presente materiale, o per qualsiasi utilizzo non previsto o improprio delle informazioni ivi contenute.**

# **Sommario**

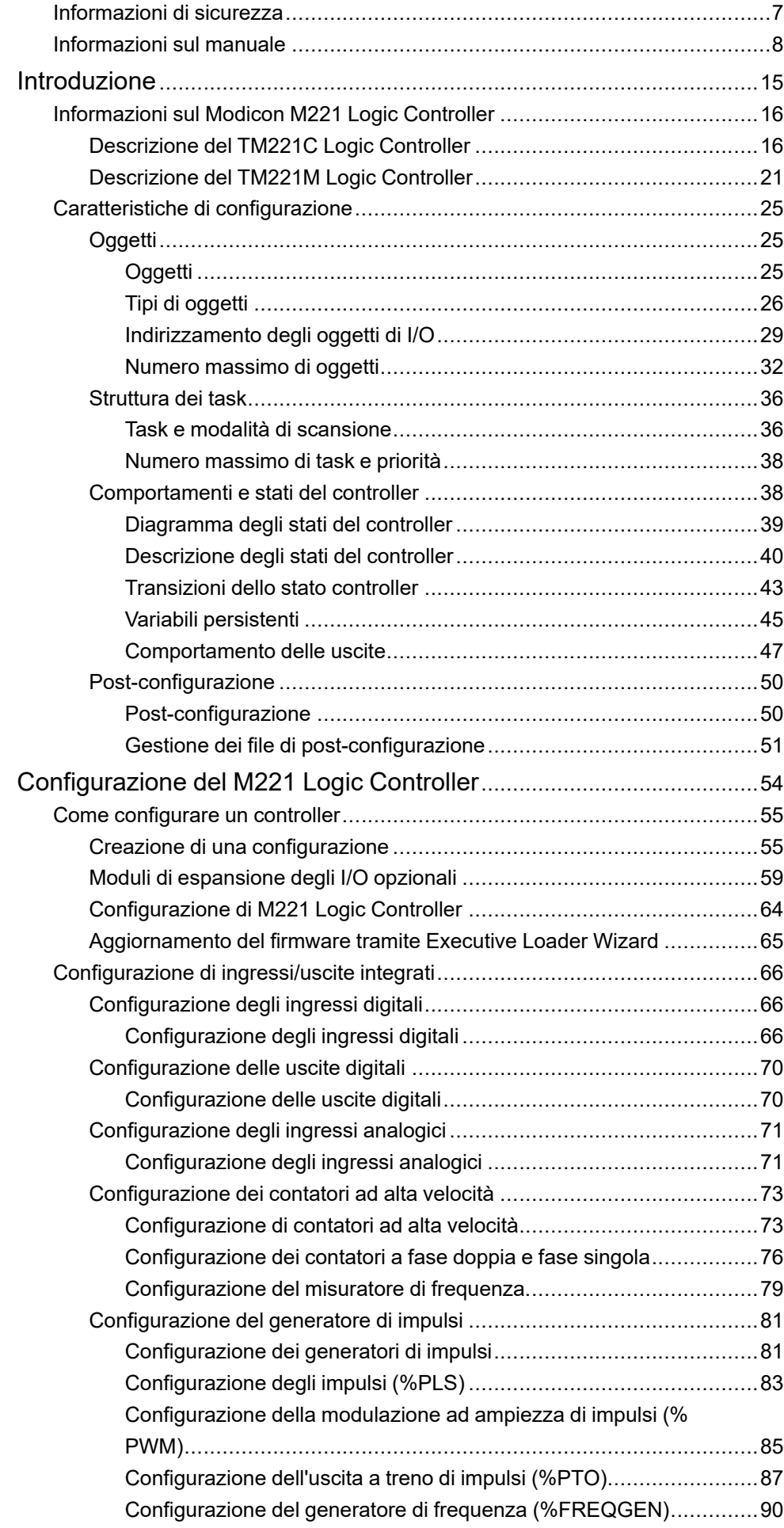

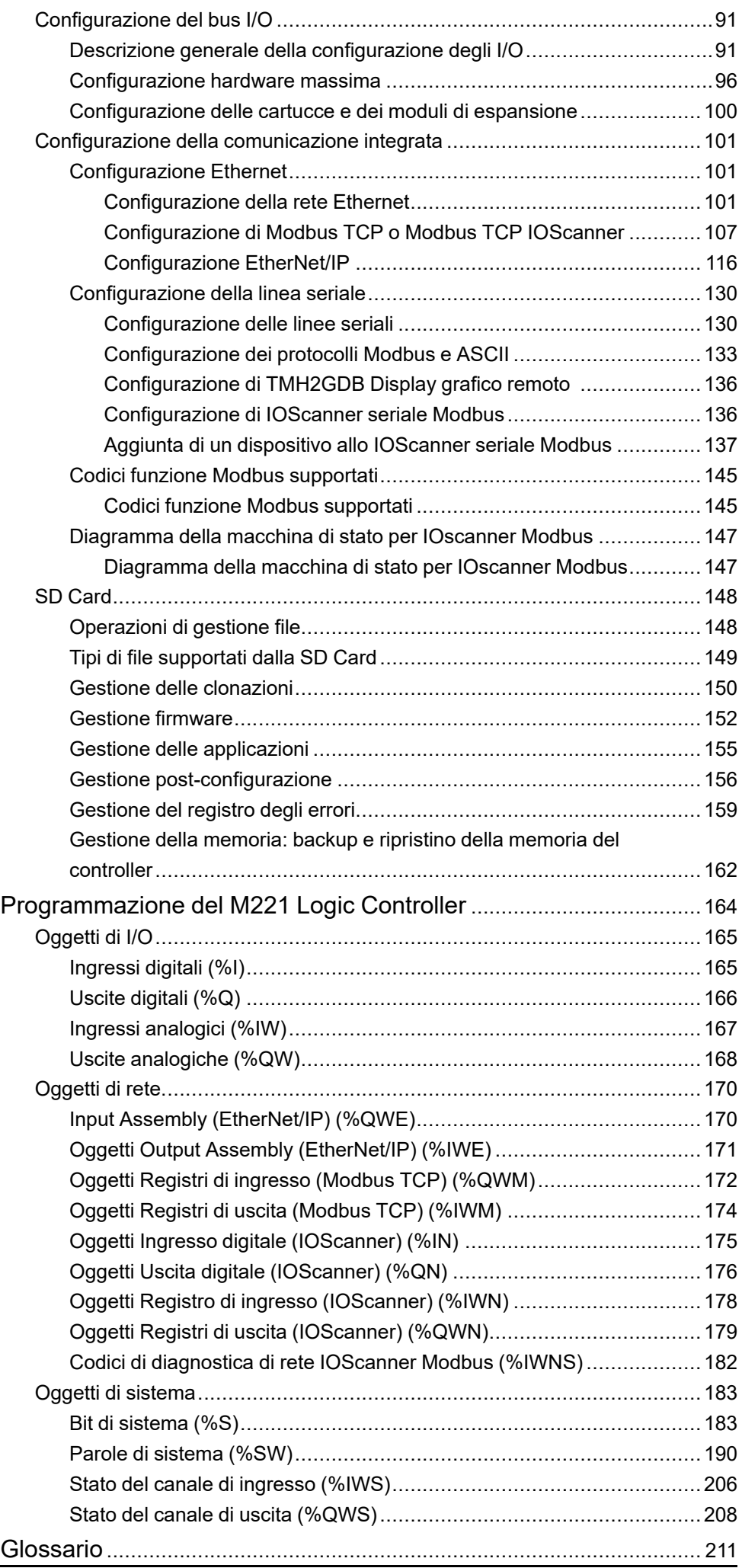

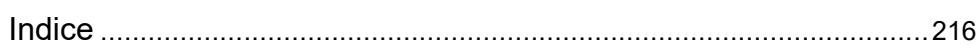

# <span id="page-6-0"></span>**Informazioni di sicurezza**

#### **Informazioni importanti**

Leggere attentamente queste istruzioni e osservare l'apparecchiatura per familiarizzare con i suoi componenti prima di procedere ad attività di installazione, uso, assistenza o manutenzione. I seguenti messaggi speciali possono comparire in diverse parti della documentazione oppure sull'apparecchiatura per segnalare rischi o per richiamare l'attenzione su informazioni che chiariscono o semplificano una procedura.

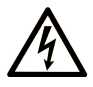

L'aggiunta di questo simbolo a un'etichetta di "Pericolo" o "Avvertimento" indica che esiste un potenziale pericolo da shock elettrico che può causare lesioni personali se non vengono rispettate le istruzioni.

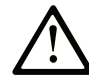

Questo simbolo indica un possibile pericolo. È utilizzato per segnalare all'utente potenziali rischi di lesioni personali. Rispettare i messaggi di sicurezza evidenziati da questo simbolo per evitare da lesioni o rischi all'incolumità personale.

### **! PERICOLO**

**PERICOLO** indica una situazione di potenziale rischio che, se non evitata, **può provocare**  morte o gravi infortuni.

## **! AVVERTIMENTO**

**AVVERTIMENTO** indica una situazione di potenziale rischio che, se non evitata, **può provocare** morte o gravi infortuni.

## **! ATTENZIONE**

**ATTENZIONE** indica una situazione di potenziale rischio che, se non evitata, **può provocare** ferite minori o leggere.

## *AVVISO*

Un *AVVISO* è utilizzato per affrontare delle prassi non connesse all'incolumità personale.

#### **Nota**

Manutenzione, riparazione, installazione e uso delle apparecchiature elettriche si devono affidare solo a personale qualificato. Schneider Electric non si assume alcuna responsabilità per qualsiasi conseguenza derivante dall'uso di questo materiale.

Il personale qualificato è in possesso di capacità e conoscenze specifiche sulla costruzione, il funzionamento e l'installazione di apparecchiature elettriche ed è addestrato sui criteri di sicurezza da rispettare per poter riconoscere ed evitare le condizioni a rischio.

# <span id="page-7-0"></span>**Informazioni sul manuale**

#### **Ambito del documento**

Questo documento descrive la configurazione e la programmazione di Modicon M221 Logic Controller per EcoStruxure Machine Expert - Basic. Per ulteriori informazioni, consultare i documenti separati forniti nella Guida in linea di EcoStruxure Machine Expert - Basic.

#### **Nota di validità**

Questo documento è stato aggiornato per la versione di EcoStruxure™ Machine Expert - Basic V1.3.

#### **Lingue disponibili del presente documento**

Il presente documento è disponibile nelle seguenti lingue:

- English [\(EIO0000003297\)](https://www.se.com/ww/en/download/document/EIO0000003297)
- French [\(EIO0000003298\)](https://www.se.com/ww/en/download/document/EIO0000003298)
- German [\(EIO0000003299\)](https://www.se.com/ww/en/download/document/EIO0000003299)
- Spanish [\(EIO0000003300\)](https://www.se.com/ww/en/download/document/EIO0000003300)
- Italian [\(EIO0000003301\)](https://www.se.com/ww/en/download/document/EIO0000003301)
- Chinese [\(EIO0000003302\)](https://www.se.com/ww/en/download/document/EIO0000003302)
- Portuguese [\(EIO0000003303\)](https://www.se.com/ww/en/download/document/EIO0000003303)
- Turkish [\(EIO0000003304\)](https://www.se.com/ww/en/download/document/EIO0000003304)

#### **Documenti correlati**

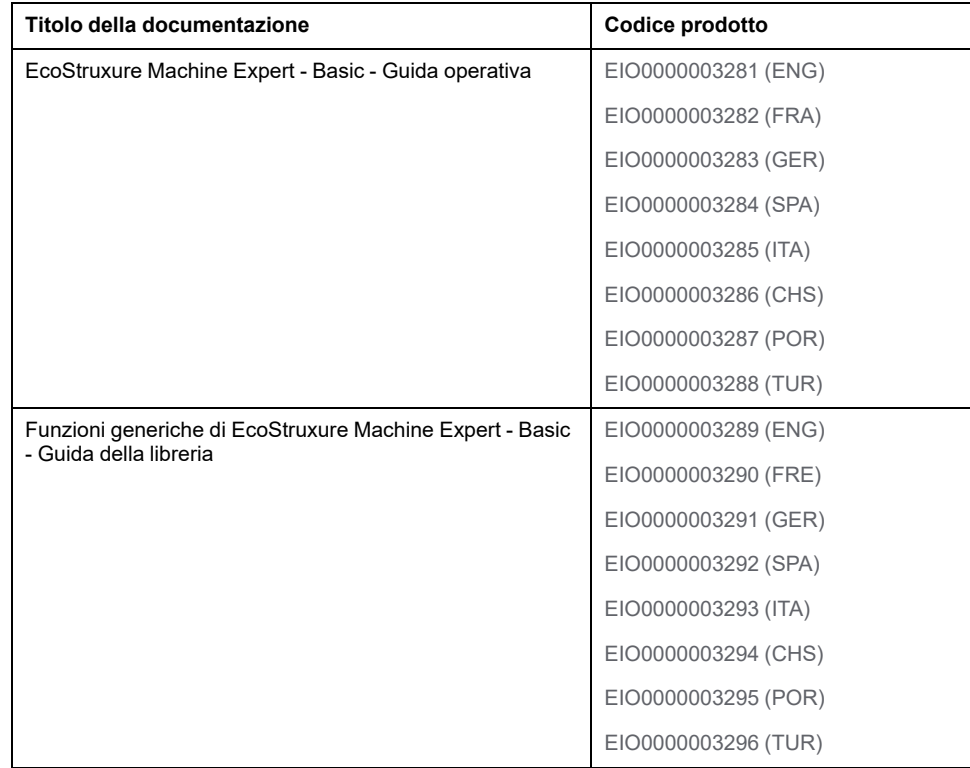

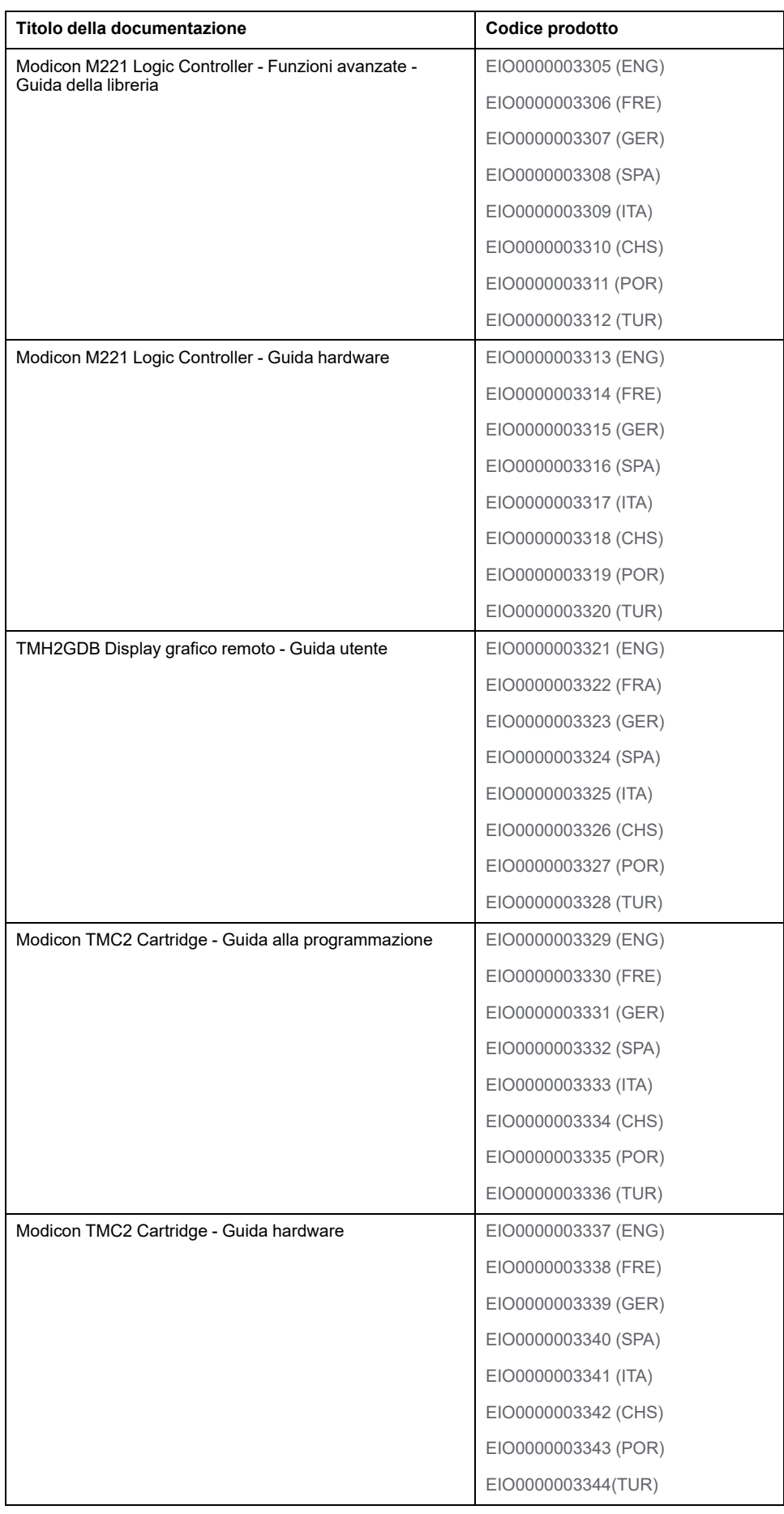

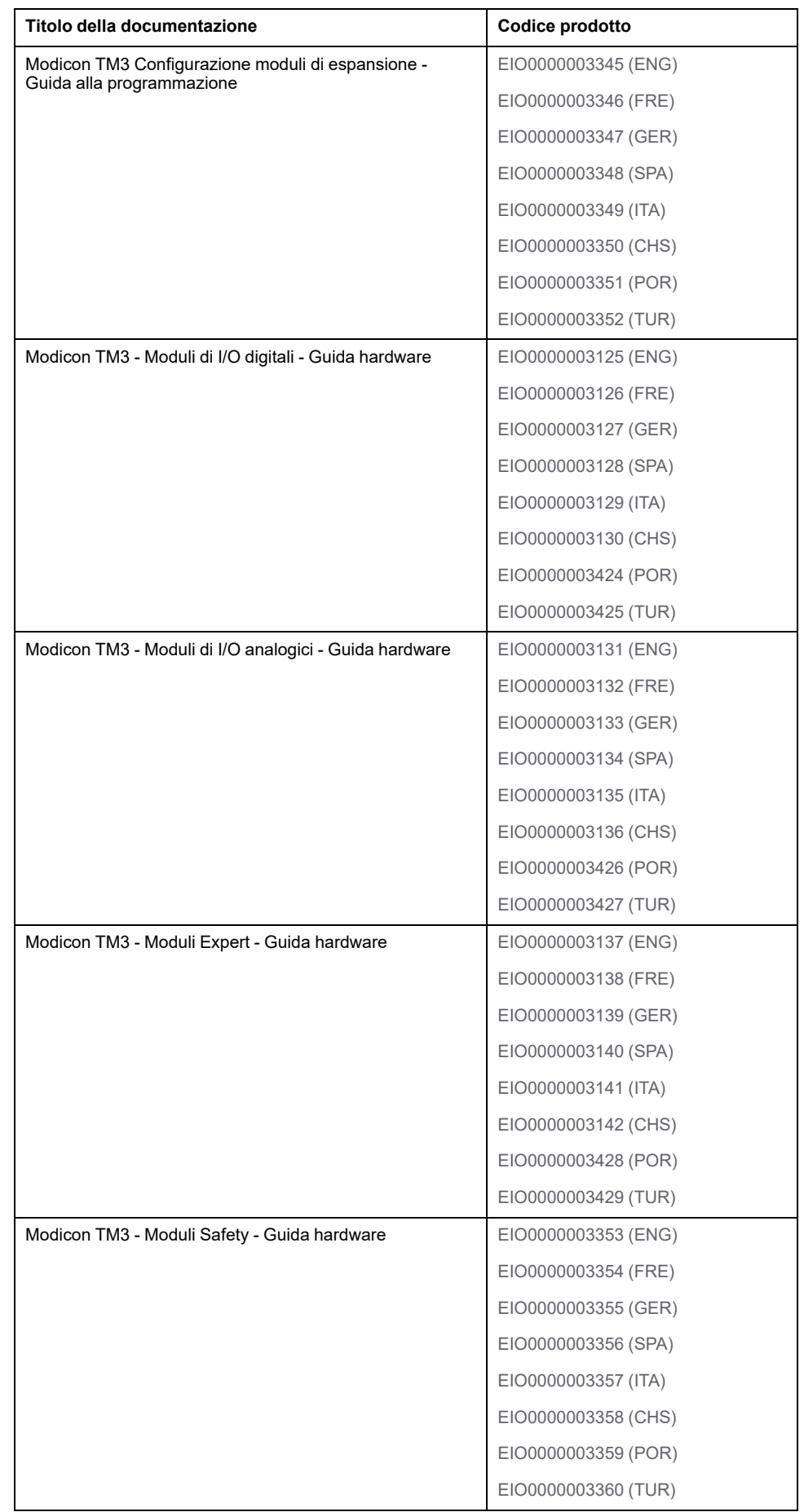

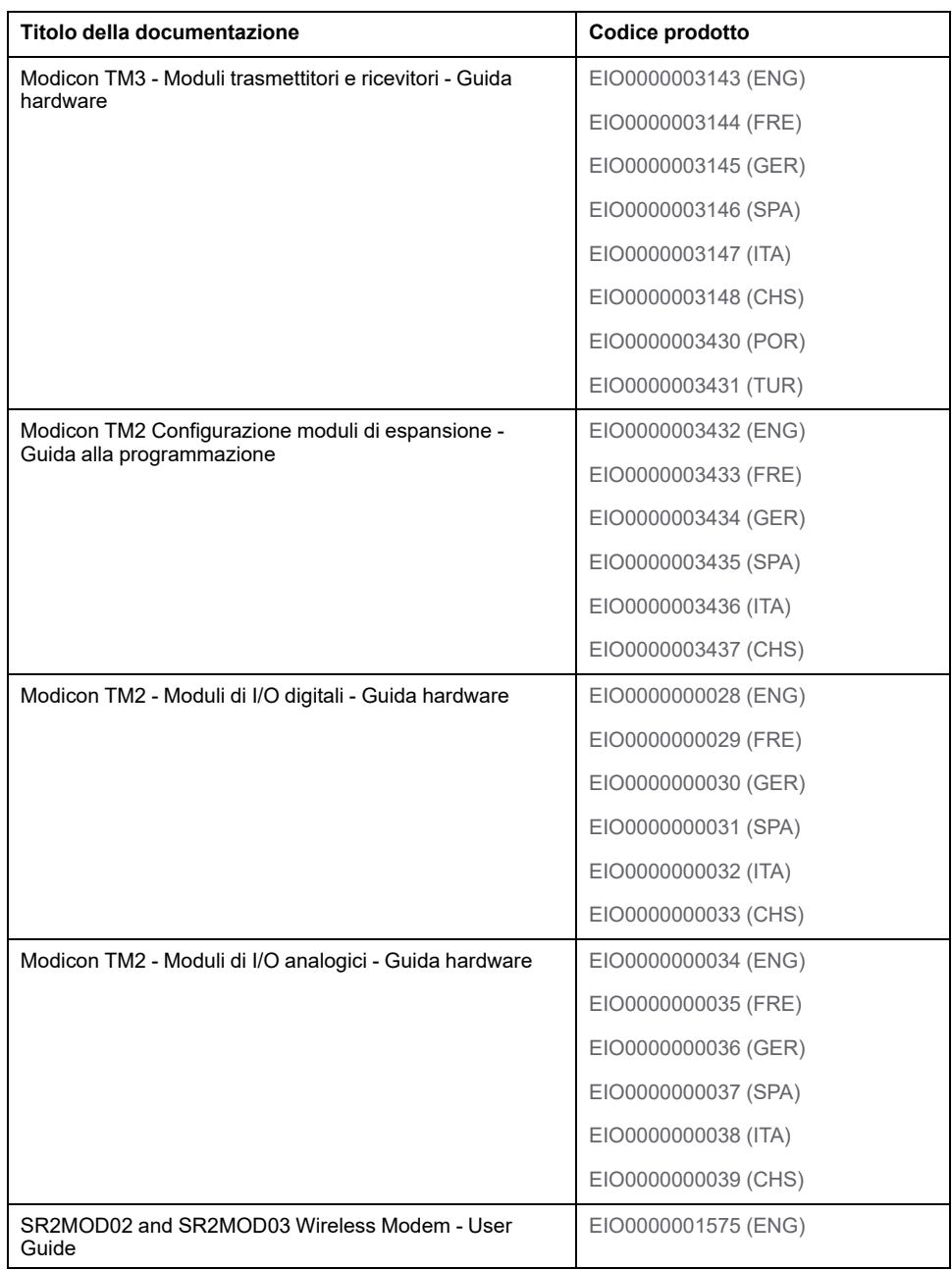

Per trovare i documenti online, visitare il centro download Schneider Electric [\(www.se.com/ww/en/download/](https://www.se.com/ww/en/download/)).

#### **Informazioni relative al prodotto**

# **AVVERTIMENTO**

#### **PERDITA DI CONTROLLO**

- Eseguire un'analisi FMEA (Failure Mode and Effects Analysis) o un'analisi dei rischi equivalente dell'applicazione e applicare i controlli di prevenzione e rilevazione prima dell'implementazione.
- Fornire uno stato di posizionamento di sicurezza per sequenze o eventi di controllo indesiderati.
- Fornire percorsi di controllo separati o ridondanti qualora richiesto.
- fornire i parametri appropriati, in particolare per i limiti.
- Esaminare le implicazioni dei ritardi di trasmissione e stabilire azioni di mitigazione.
- Esaminare le implicazioni delle interruzioni del collegamento di comunicazione e stabilire azioni di mitigazione.
- Fornire percorsi indipendenti per le funzioni di controllo (ad esempio, arresto di emergenza, condizioni di superamento limiti e condizioni di guasto) in base alla valutazione dei rischi effettuata e alle normative e regolamentazioni applicabili.
- Applicare le direttive locali per la prevenzione degli infortuni e le linee guida e regolamentazioni sulla sicurezza.1
- Testare ogni implementazione di un sistema per il funzionamento adeguato prima di metterlo in servizio.

#### **Il mancato rispetto di queste istruzioni può provocare morte, gravi infortuni o danni alle apparecchiature.**

<sup>1</sup> Per ulteriori informazioni, fare riferimento a NEMA ICS 1.1 (ultima edizione), *Safety Guidelines for the Application, Installation, and Maintenance of Solid State Control* e a NEMA ICS 7.1 (ultima edizione), *Safety Standards for Construction and Guide for Selection, Installation and Operation of Adjustable-Speed Drive Systems* o alla pubblicazione equivalente valida nel proprio paese.

# **AVVERTIMENTO**

#### **FUNZIONAMENTO IMPREVISTO DELL'APPARECCHIATURA**

- Con questa apparecchiatura utilizzare esclusivamente il software approvato da Schneider Electric.
- Aggiornare il programma applicativo ogni volta che si cambia la configurazione dell'hardware fisico.

**Il mancato rispetto di queste istruzioni può provocare morte, gravi infortuni o danni alle apparecchiature.**

#### **Informazioni sulla terminologia non inclusiva o non sensibile**

In qualità di azienda responsabile e inclusiva, Schneider Electric aggiorna costantemente le sue comunicazioni e i suoi prodotti che contengono una terminologia non inclusiva o indelicata. Tuttavia, nonostante questi sforzi, i nostri contenuti possono ancora contenere termini ritenuti inappropriati da alcuni clienti.

#### **Terminologia derivata dagli standard**

I termini tecnici, la terminologia, i simboli e le descrizioni corrispondenti nelle informazioni contenute nel presente documento o che compaiono nei o sui prodotti stessi, derivano generalmente dai termini o dalle definizioni delle norme internazionali.

Nell'ambito dei sistemi di sicurezza funzionale, degli azionamenti e dell'automazione generale, tali espressioni possono includere, tra l'altro, termini quali *sicurezza*, *funzione di sicurezza*, *stato sicuro*, *guasto*, *reset guasto*, *malfunzionamento*, *errore*, *reset errore*, *messaggio di errore*, *pericoloso* e così via.

#### Queste norme comprendono, tra le altre:

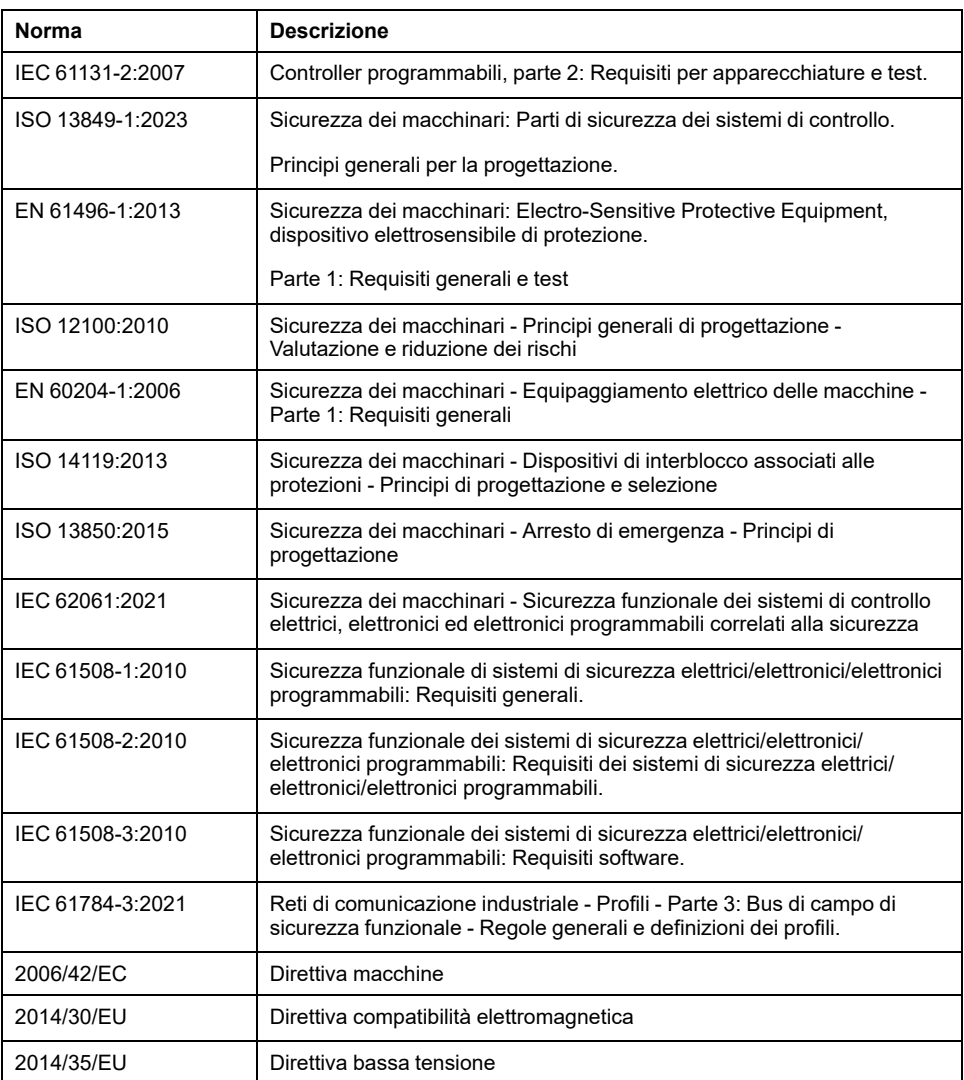

I termini utilizzati nel presente documento possono inoltre essere utilizzati indirettamente, in quanto provenienti da altri standard, quali:

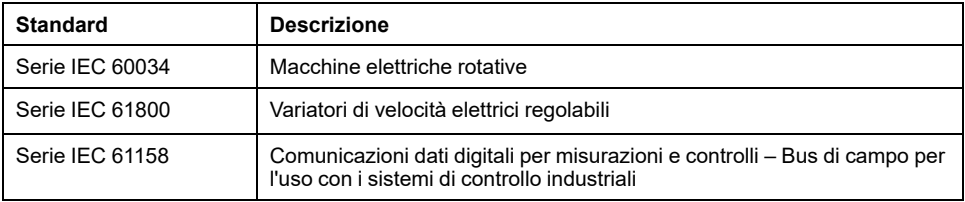

Infine, l'espressione *area di funzionamento* può essere utilizzata nel contesto di specifiche condizioni di pericolo e in questo caso ha lo stesso significato dei termini *area pericolosa* o *zona di pericolo* espressi nella *Direttiva macchine* (*2006/ 42/EC*) e *ISO 12100:2010*.

**NOTA:** Gli standard indicati in precedenza possono applicarsi o meno ai prodotti specifici citati nella presente documentazione. Per ulteriori informazioni relative ai singoli standard applicabili ai prodotti qui descritti, vedere le tabelle delle caratteristiche per tali codici di prodotti.

# <span id="page-14-0"></span>**Introduzione**

#### **Contenuto della sezione**

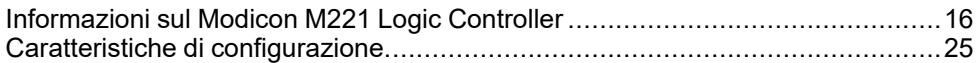

#### **Panoramica**

Questa sezione fornisce informazioni generali sul Modicon M221 Logic Controller e sulle relative caratteristiche di configurazione e programmazione.

# <span id="page-15-0"></span>**Informazioni sul Modicon M221 Logic Controller**

#### **Contenuto del capitolo**

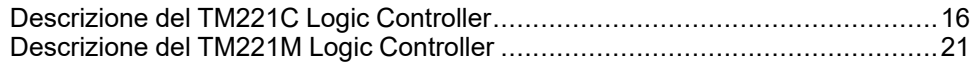

# <span id="page-15-1"></span>**Descrizione del TM221C Logic Controller**

### **Panoramica**

Il TM221C Logic Controller dispone di una serie di potenti funzionalità adatte per un'ampia gamma di applicazioni.

La configurazione del software, la programmazione e la messa in servizio sono realizzate con il software EcoStruxure Machine Expert - Basic descritto in Guida operativa di Guida operativa di EcoStruxure Machine Expert - Basic (vedere EcoStruxure Machine Expert - Basic, Guida operativa) e M221 Logic [Controller](#page-7-0) - Guida alla [programmazione,](#page-7-0) pagina 8.

### **Linguaggi di programmazione**

Il M221 Logic Controller è configurato e programmato con il software EcoStruxure Machine Expert - Basic, che supporta i seguenti linguaggi di programmazione IEC 61131-3:

- IL: Instruction List
- LD: Diagramma Ladder
- Grafcet (List)
- Grafcet (SFC)

#### **Alimentazione**

L'alimentazione del TM221C Logic Controller è 24 Vcc (vedere Modicon M221 Logic Controller, Guida hardware) o 100...240 Vca (vedere Modicon M221 Logic Controller, Guida hardware).

#### **Orologio in tempo reale**

Il M221 Logic Controller include un Sistema RTC (Real Time Clock) (vedere Modicon M221 Logic Controller, Guida hardware).

# **Azionamento/Arresto**

Il funzionamento di M221 Logic Controller può essere gestito esternamente tramite:

- un interruttore Run/Stop (vedere Modicon M221 Logic Controller, Guida hardware) hardware
- un funzionamento Run/Stop (vedere Modicon M221 Logic Controller, Guida hardware) tramite un ingresso digitale dedicato, definito nella configurazione software (per ulteriori informazioni, vedere [Configurazione](#page-65-2) di ingressi digitali, [pagina](#page-65-2) 66)
- software EcoStruxure Machine Expert Basic (per ulteriori informazioni fare riferimento a Barra degli strumenti (vedere EcoStruxure Machine Expert - Basic, Guida operativa)).
- un TMH2GDB Display grafico remoto (per ulteriori informazioni fare riferimento a Menu di stato controller (vedere Modicon TMH2GDB, Remote Graphic Display, Guida utente)).

#### **Memoria**

Questa tabella descrive i vari tipi di memoria:

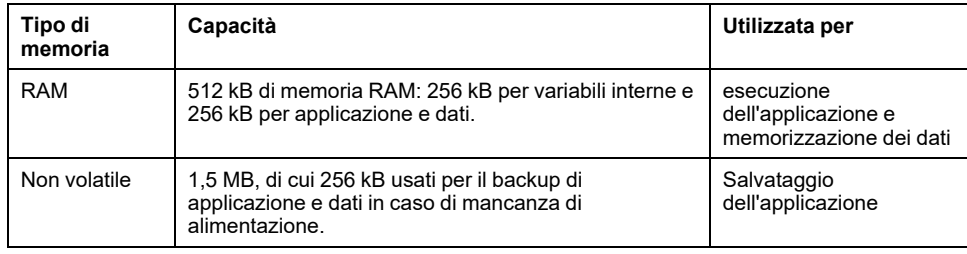

#### **Ingressi/uscite integrati**

Sono disponibili i seguenti tipi di I/O integrati, in funzione del codice prodotto del controller:

- Ingressi standard
- Ingressi veloci associati ai contatori
- Uscite transistor sink/source standard
- Uscite transistor sink/source veloci associate al generatore di impulsi
- Uscite relè
- Ingressi analogici

### **Memoria rimovibile**

I M221 Logic Controller dispongono di uno slot per scheda SD (vedere Modicon M221 Logic Controller, Guida hardware) integrato.

Il Modicon M221 Logic Controller consente i seguenti tipi di gestione file con una scheda SD:

- Gestione [clonatura,](#page-149-0) pagina 150: backup di applicazione, firmware e post configurazione (se esistente) del logic controller
- Gestione [firmware,](#page-151-0) pagina 152: download del firmware nel logic controller, in un TMH2GDB Display grafico remoto o in moduli di espansione TM3
- Gestione [applicazione,](#page-154-0) pagina 155: backup e ripristino dell'applicazione del logic controller oppure copia in un altro logic controller dello stesso tipo
- Gestione [post-configurazione,](#page-155-0) pagina 156: aggiunta, modifica o rimozione del file di post-configurazione sul logic controller
- [Gestione](#page-158-0) del registro degli errori, pagina 159: backup o eliminazione del file di registro errori del logic controller
- Gestione della [memoria,](#page-161-0) pagina 162: backup e ripristino dei bit e delle parole di memoria da un controller

# **Funzioni di comunicazione integrate**

A seconda del modello di controller, sono disponibili le seguenti porte di comunicazione:

- Ethernet (vedere Modicon M221 Logic Controller, Guida hardware)
- USB Mini-B (vedere Modicon M221 Logic Controller, Guida hardware)
- Linea seriale 1 (vedere Modicon M221 Logic Controller, Guida hardware)

### **Display grafico remoto**

Per ulteriori informazioni, fare riferimento a Modicon TMH2GDB Display grafico remoto - Guida utente.

#### **TM221C Logic Controller**

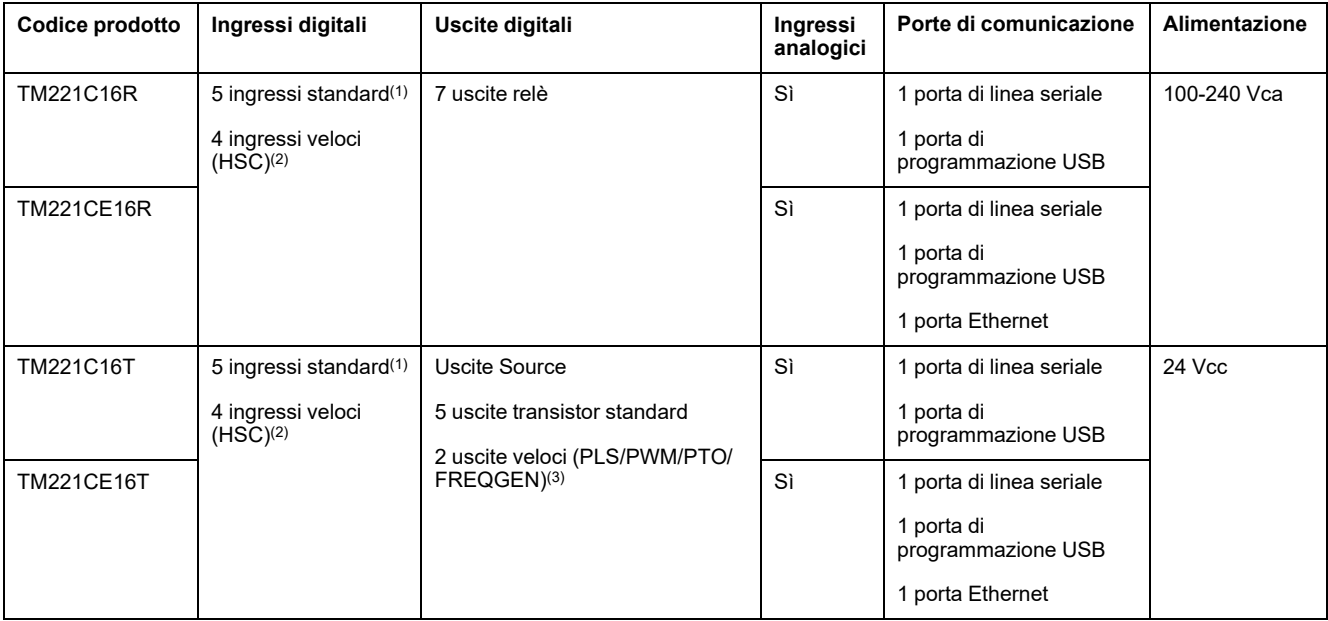

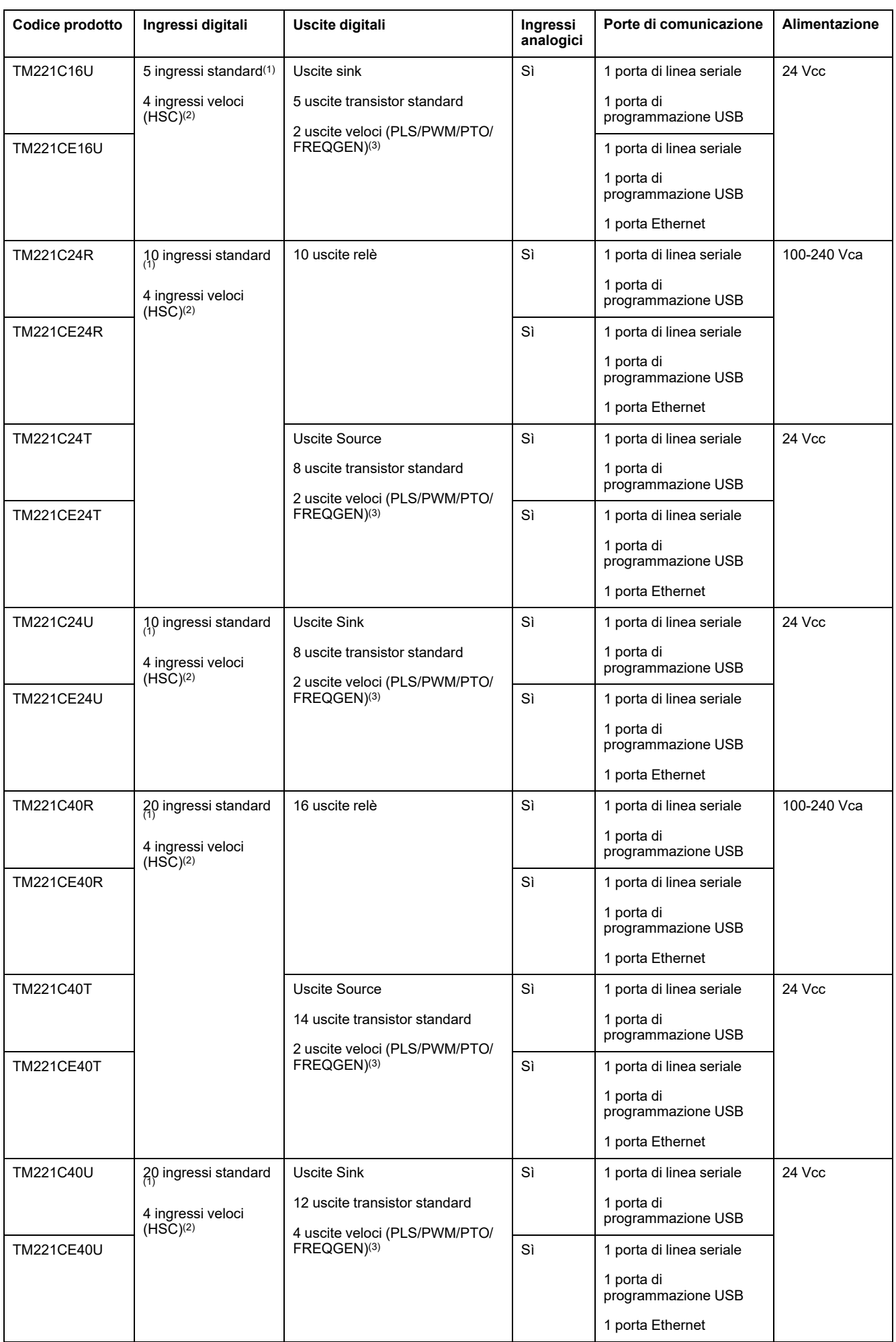

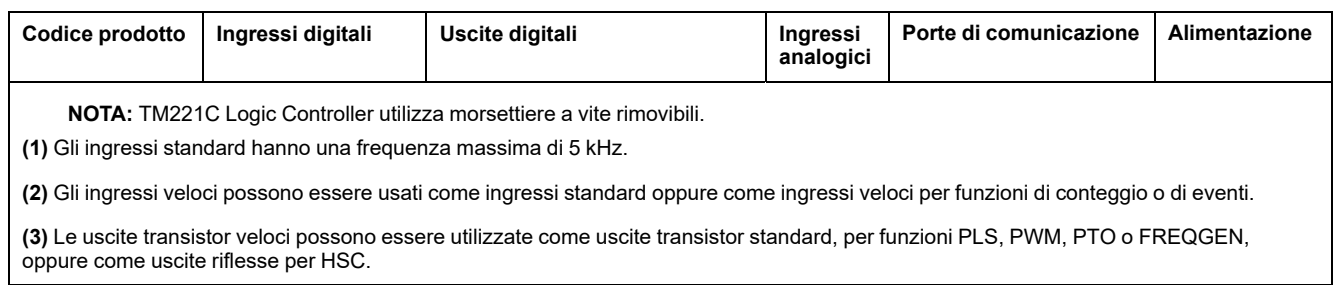

# **Contenuto della confezione**

La seguente figura mostra il contenuto della confezione di un TM221C Logic Controller:

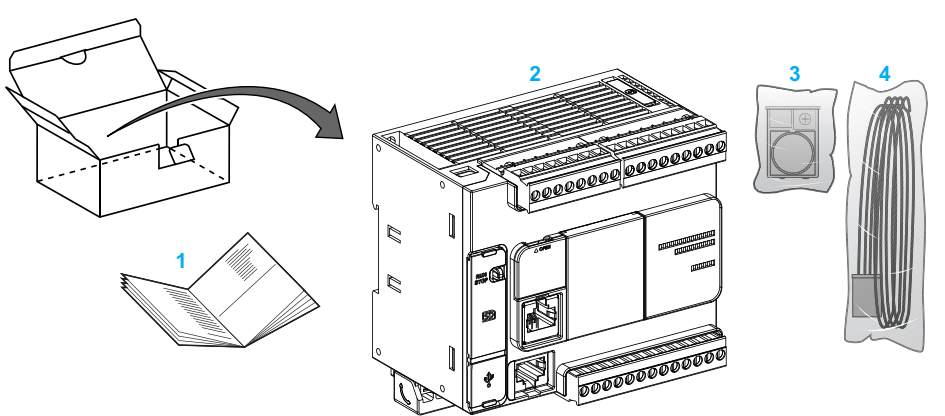

- **1** TM221C Logic Controller Scheda di istruzioni
- **2** TM221C Logic Controller

**3** Supporto per batteria a bottone al litio, tipo Panasonic BR2032 o Murata CR2032X

**4** Cavo analogico

# <span id="page-20-0"></span>**Descrizione del TM221M Logic Controller**

# **Panoramica**

Il TM221M Logic Controller dispone di una serie di potenti funzionalità adatte per un'ampia gamma di applicazioni.

La configurazione del software, la programmazione e la messa in servizio sono realizzate con il software EcoStruxure Machine Expert - Basic descritto in Guida operativa di Guida operativa di EcoStruxure Machine Expert - Basic (vedere EcoStruxure Machine Expert - Basic, Guida operativa) e M221 Logic [Controller](#page-7-0) - Guida alla [programmazione,](#page-7-0) pagina 8.

#### **Linguaggi di programmazione**

Il M221 Logic Controller è configurato e programmato con il software EcoStruxure Machine Expert - Basic, che supporta i seguenti linguaggi di programmazione IEC 61131-3:

- IL: Instruction List
- LD: Diagramma Ladder
- Grafcet (List)
- Grafcet (SFC)

#### **Alimentazione**

L'alimentazione del TM221M Logic Controller è 24 Vcc (vedere Modicon M221 Logic Controller, Guida hardware).

### **Real Time Clock (Orologio in tempo reale)**

Il M221 Logic Controller include un Sistema RTC (Real Time Clock) (vedere Modicon M221 Logic Controller, Guida hardware).

#### **Azionamento/Arresto**

Il funzionamento di M221 Logic Controller può essere gestito esternamente tramite:

- un interruttore Run/Stop (vedere Modicon M221 Logic Controller, Guida hardware) hardware
- un funzionamento Run/Stop (vedere Modicon M221 Logic Controller, Guida hardware) tramite un ingresso digitale dedicato, definito nella configurazione software (per ulteriori informazioni, vedere [Configurazione](#page-65-2) di ingressi digitali, [pagina](#page-65-2) 66)
- software EcoStruxure Machine Expert Basic (per ulteriori informazioni fare riferimento a Barra degli strumenti (vedere EcoStruxure Machine Expert - Basic, Guida operativa)).
- TMH2GDB Display grafico remoto (per ulteriori informazioni fare riferimento a Menu di stato controller).

#### **Memoria**

Questa tabella descrive i vari tipi di memoria:

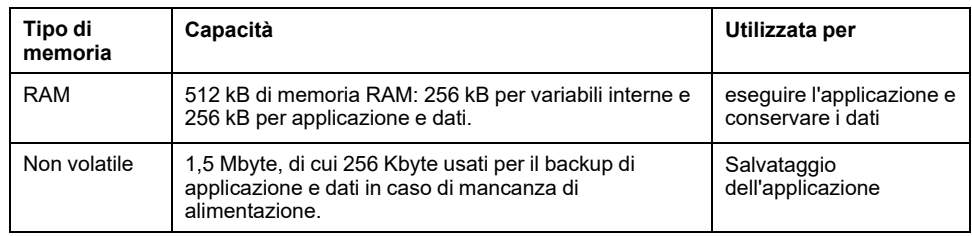

#### **Ingressi/uscite integrati**

Sono disponibili i seguenti tipi di I/O integrati, in funzione del codice prodotto del controller:

- Ingressi standard
- Ingressi veloci (HSC)
- Uscite transistor standard
- Uscite transistor veloci (PLS/PWM/PTO/FREQGEN)
- Uscite relè
- Ingressi analogici

#### **Memoria rimovibile**

I M221 Logic Controller dispongono di uno slot per scheda SD (vedere Modicon M221 Logic Controller, Guida hardware) integrato.

Il Modicon M221 Logic Controller consente i seguenti tipi di gestione file con una scheda SD:

- Gestione [clonatura,](#page-149-0) pagina 150: backup di applicazione, firmware e post configurazione (se esistente) del logic controller
- Gestione [firmware,](#page-151-0) pagina 152: scaricare gli aggiornamenti del firmware direttamente nel logic controller, quindi scaricare il firmware in un TMH2GDB Display grafico remoto
- Gestione [applicazione,](#page-154-0) pagina 155: backup e ripristino dell'applicazione del logic controller oppure copia in un altro logic controller dello stesso tipo
- Gestione [post-configurazione,](#page-155-0) pagina 156: aggiunta, modifica o rimozione del file di post-configurazione sul logic controller
- [Gestione](#page-158-0) del registro degli errori, pagina 159: backup o eliminazione del file di registro errori del logic controller
- Gestione della [memoria,](#page-161-0) pagina 162: backup/ripristino di bit e parole di memoria da un controller

#### **Funzioni di comunicazione integrate**

Sul pannello frontale del controller, a seconda del codice prodotto, sono disponibili le seguenti porte di comunicazione:

- Ethernet (vedere Modicon M221 Logic Controller, Guida hardware)
- USB Mini-B (vedere Modicon M221 Logic Controller, Guida hardware)
- Scheda SD (vedere Modicon M221 Logic Controller, Guida hardware)
- Linea seriale 1 (vedere Modicon M221 Logic Controller, Guida hardware)
- Linea seriale 2 (vedere Modicon M221 Logic Controller, Guida hardware)

# **Display grafico remoto**

Per ulteriori informazioni, fare riferimento a Modicon TMH2GDB Display grafico remoto - Guida utente.

## **TM221M Logic Controller**

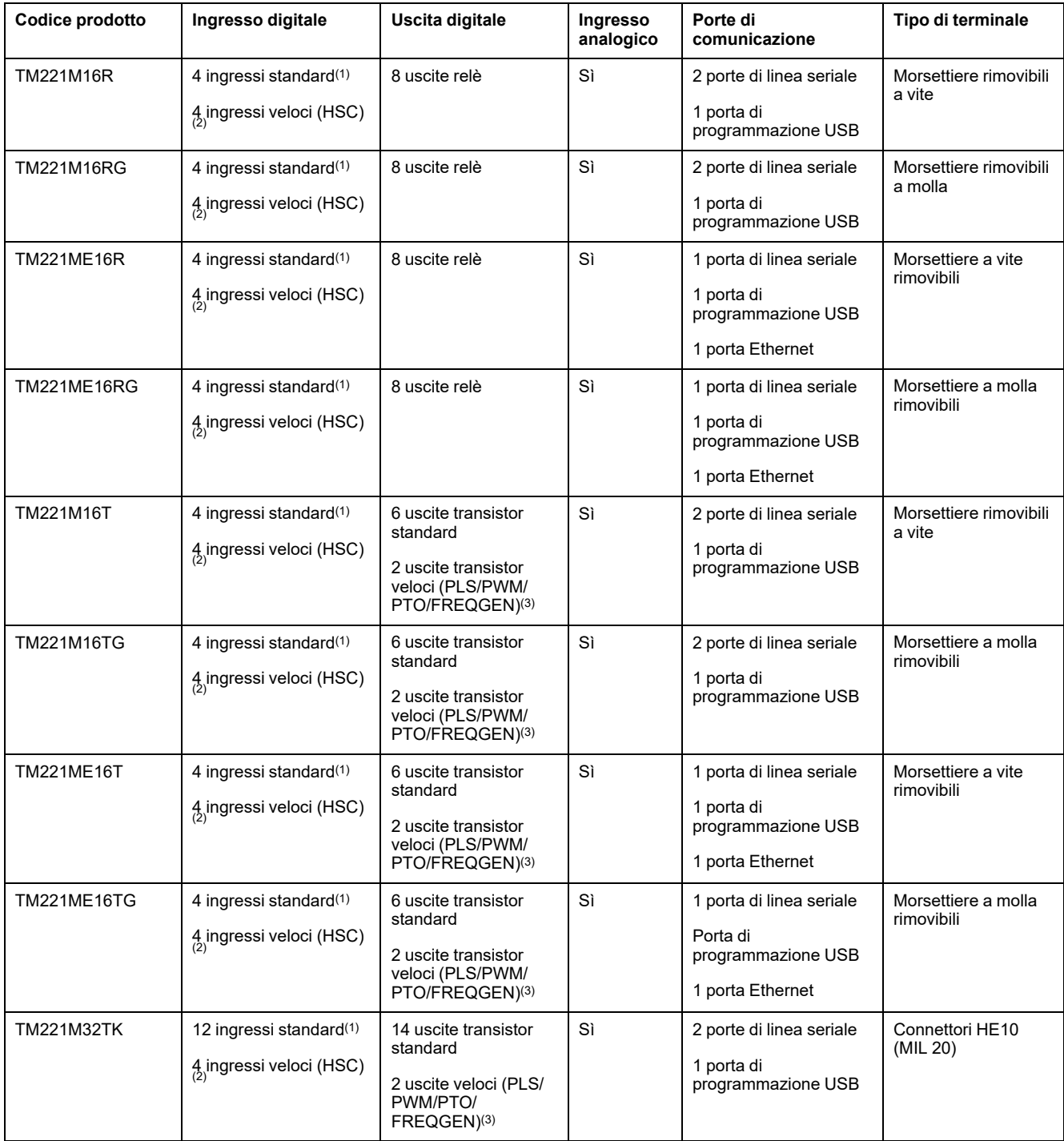

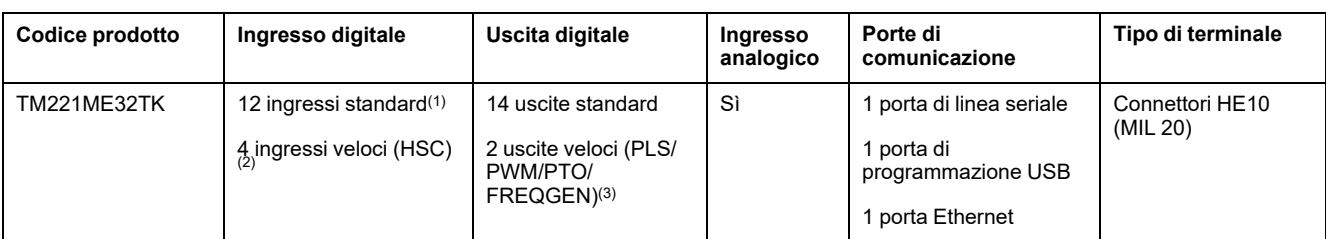

**NOTA:** Il TM221M Logic Controller utilizza un'alimentazione a 24 Vcc (vedere Modicon M221 Logic Controller, Guida hardware). **(1)** Gli ingressi standard I2, I3, I4 e I5 hanno una frequenza massima di 5 kHz. Gli altri ingressi standard hanno una frequenza massima di 100 Hz.

**(2)** Gli ingressi veloci possono essere usati come ingressi standard oppure come ingressi veloci per funzioni di conteggio o di eventi.

**(3)** Le uscite transistor veloci possono essere utilizzate come uscite transistor standard, per le funzioni PLS, PWM, PTO o FREQGEN, o come uscite riflesse per HSC.

# **Contenuto della confezione**

La seguente figura mostra il contenuto della confezione di un TM221M Logic Controller:

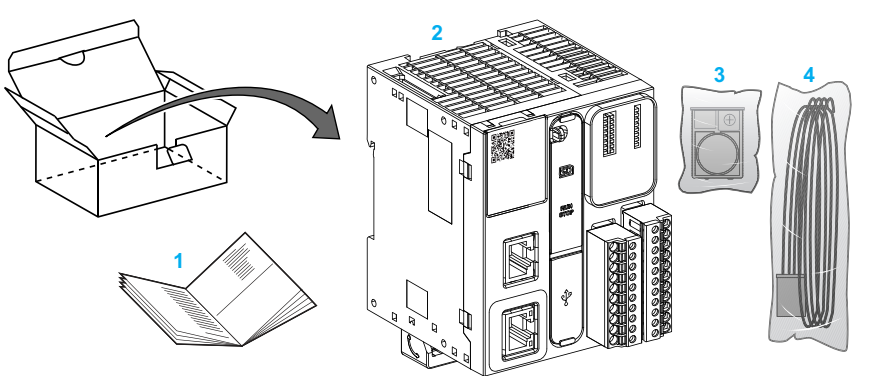

- **1** TM221M Logic Controller Scheda di istruzioni
- **2** TM221M Logic Controller

**3** Supporto per batteria a bottone al litio, tipo Panasonic BR2032 o Murata CR2032X

**4** Cavo analogico

# <span id="page-24-0"></span>**Caratteristiche di configurazione**

#### **Contenuto del capitolo**

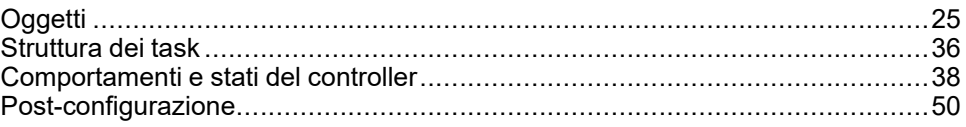

#### **Introduzione**

Questo capitolo fornisce informazioni relative a mapping della memoria, task, stati, comportamenti, oggetti e funzioni del M221 Logic Controller. Le spiegazioni riportate in questo capitolo forniscono all'operatore spiegazioni sulle caratteristiche del M221 Logic Controller necessarie per configurare e programmare il controller in EcoStruxure Machine Expert - Basic.

# <span id="page-24-1"></span>**Oggetti**

# <span id="page-24-2"></span>**Oggetti**

#### **Panoramica**

In EcoStruxure Machine Expert - Basic, il termine *oggetto* è utilizzato per rappresentare un'area della memoria del logic controller riservata per l'uso da parte di un'applicazione. Gli oggetti possono essere:

- Semplici variabili software, come i bit e le parole di memoria
- Indirizzi di ingressi o uscite digitali o analogici
- Variabili interne del controller, come parole e bit di sistema
- Funzioni di sistema o blocchi funzione predefiniti, come i timer e i contatori.

La memoria del controller può essere preassegnata per alcuni tipi di oggetti, oppure assegnata automaticamente quando un'applicazione viene scaricata nel logic controller.

Gli oggetti possono essere indirizzati da un programma solo dopo che è stata assegnata la memoria. Gli oggetti vengono indirizzati con il prefisso *%*. Ad esempio, *%MW12* è l'indirizzo di una parola di memoria, *%Q0.3* è l'indirizzo di un'uscita digitale integrata e *%TM0* è l'indirizzo di un blocco funzione *Timer*.

# <span id="page-25-0"></span>**Tipi di oggetti**

### **Introduzione**

I tipi di oggetti di linguaggio di M221 Logic Controller sono descritti nella seguente tabella:

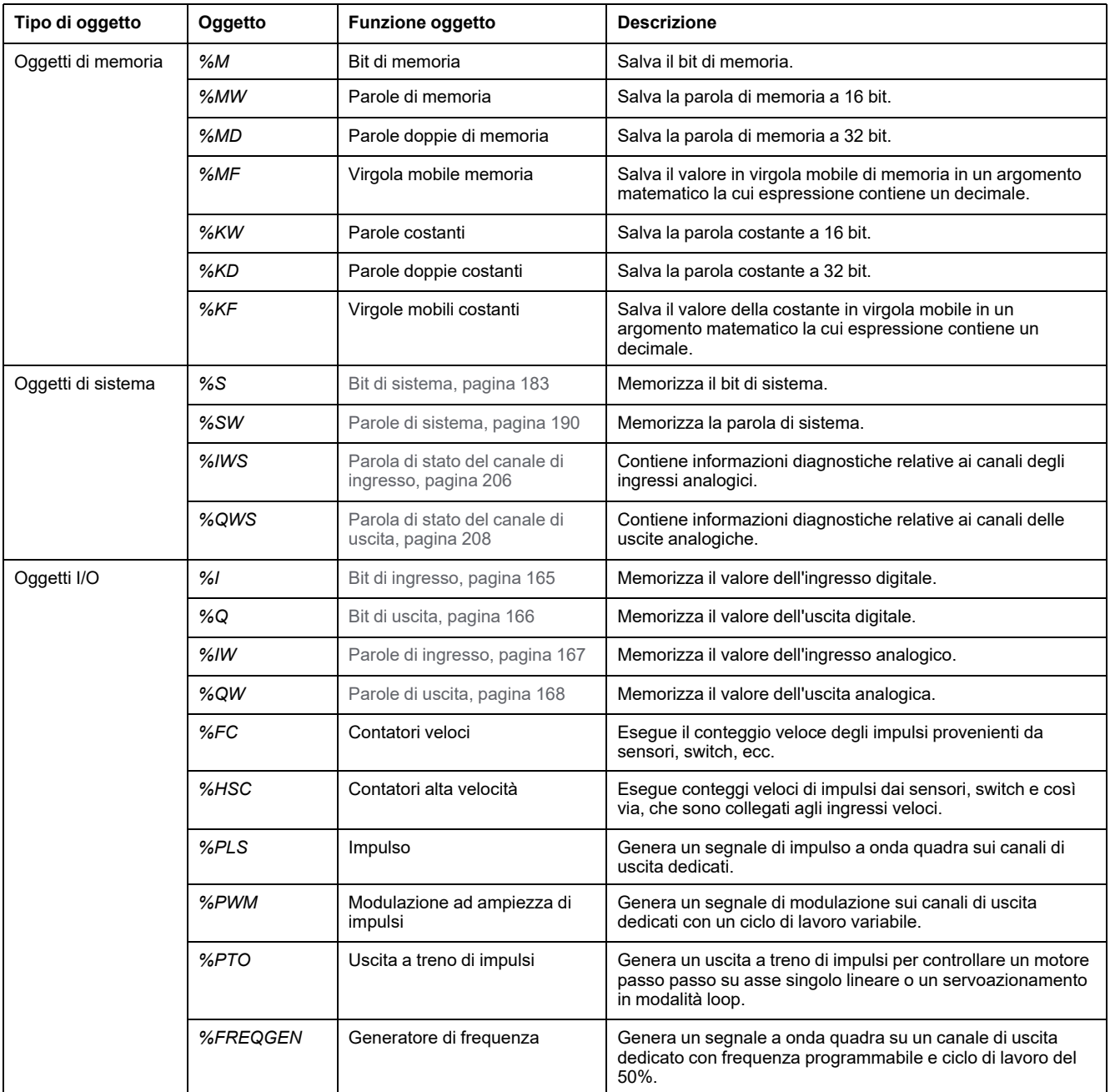

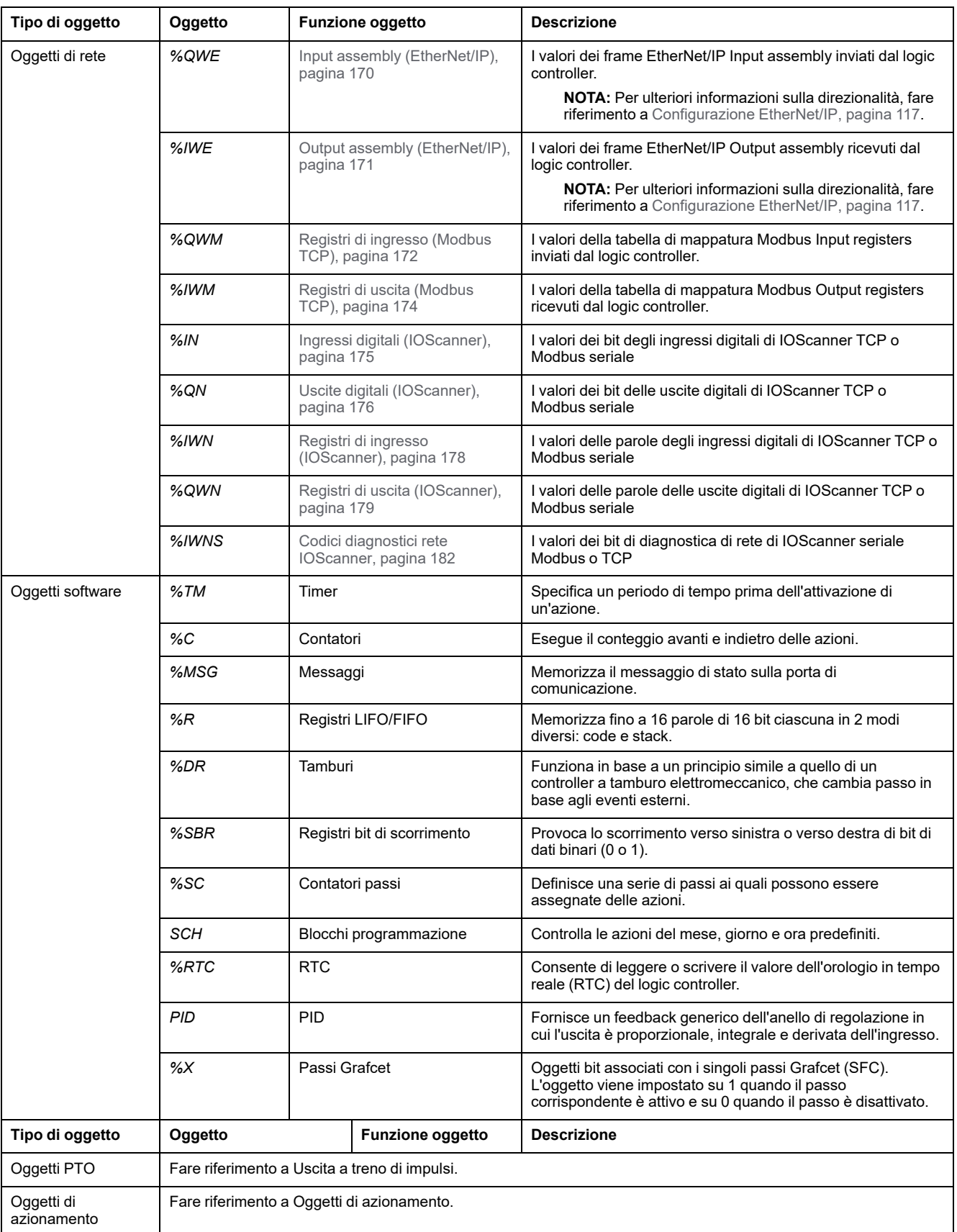

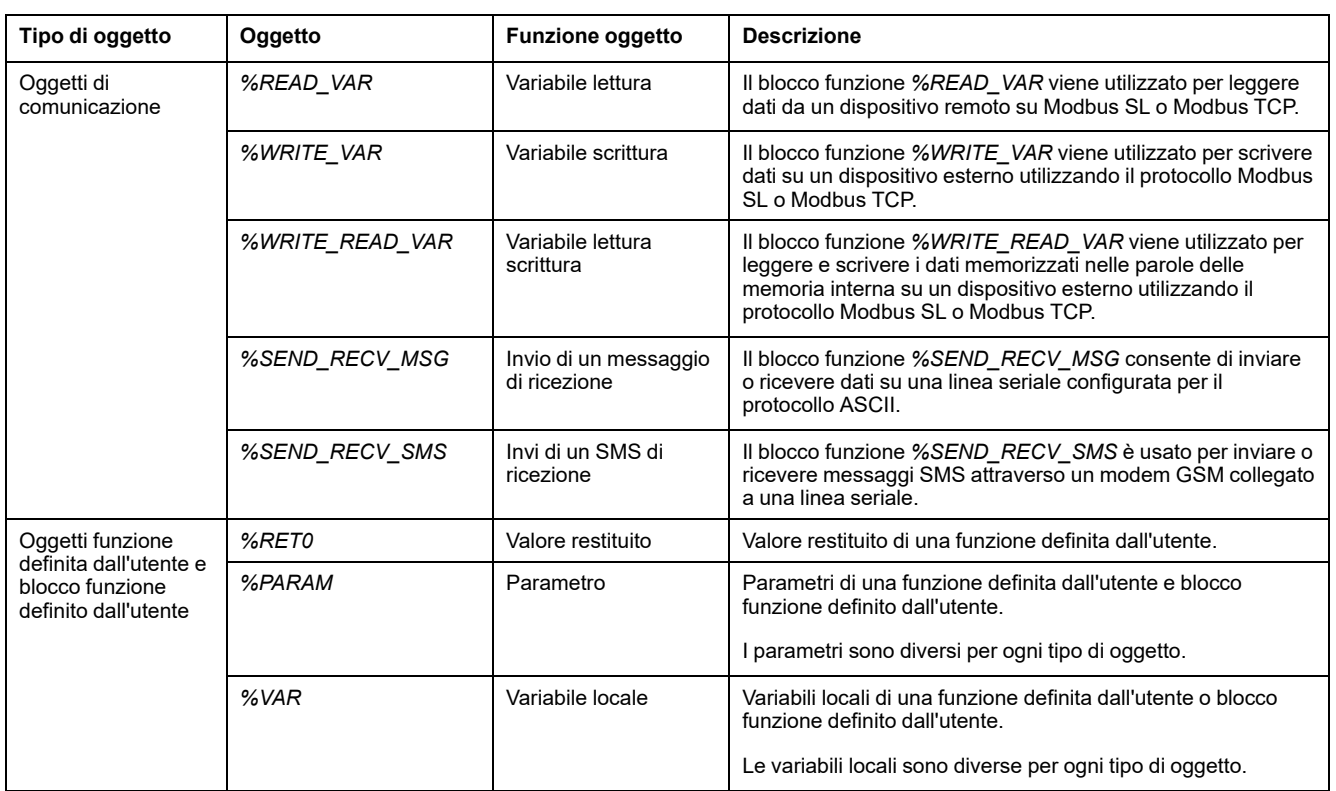

Gli oggetti di memoria e gli oggetti software sono oggetti generici utilizzati in EcoStruxure Machine Expert - Basic, mentre gli oggetti di sistema e gli oggetti di I/ O sono specifici del controller. Tutti gli oggetti specifici del controller sono descritti nella sezione [Programmazione,](#page-163-0) pagina 164.

Per informazioni dettagliate sulla programmazione degli oggetti di memoria, degli oggetti software e degli oggetti di comunicazione, fare riferimento a Guida della libreria delle funzioni generiche di EcoStruxure Machine Expert - Basic.

Per informazioni dettagliate sulla programmazione degli oggetti PID, di azionamento e PTO, fare riferimento alla Guida della libreria delle funzioni avanzate.

Per ulteriori informazioni sulle funzioni definite dall'utente e sui blocchi funzione definiti dall'utente, fare riferimento a Guida operativa di Guida operativa di EcoStruxure Machine Expert - Basic (vedere EcoStruxure Machine Expert - Basic, Guida operativa).

# <span id="page-28-0"></span>**Indirizzamento degli oggetti di I/O**

# **Esempi di indirizzamento**

Nella tabella vengono mostrati esempi di indirizzamento per vari tipi di oggetti:

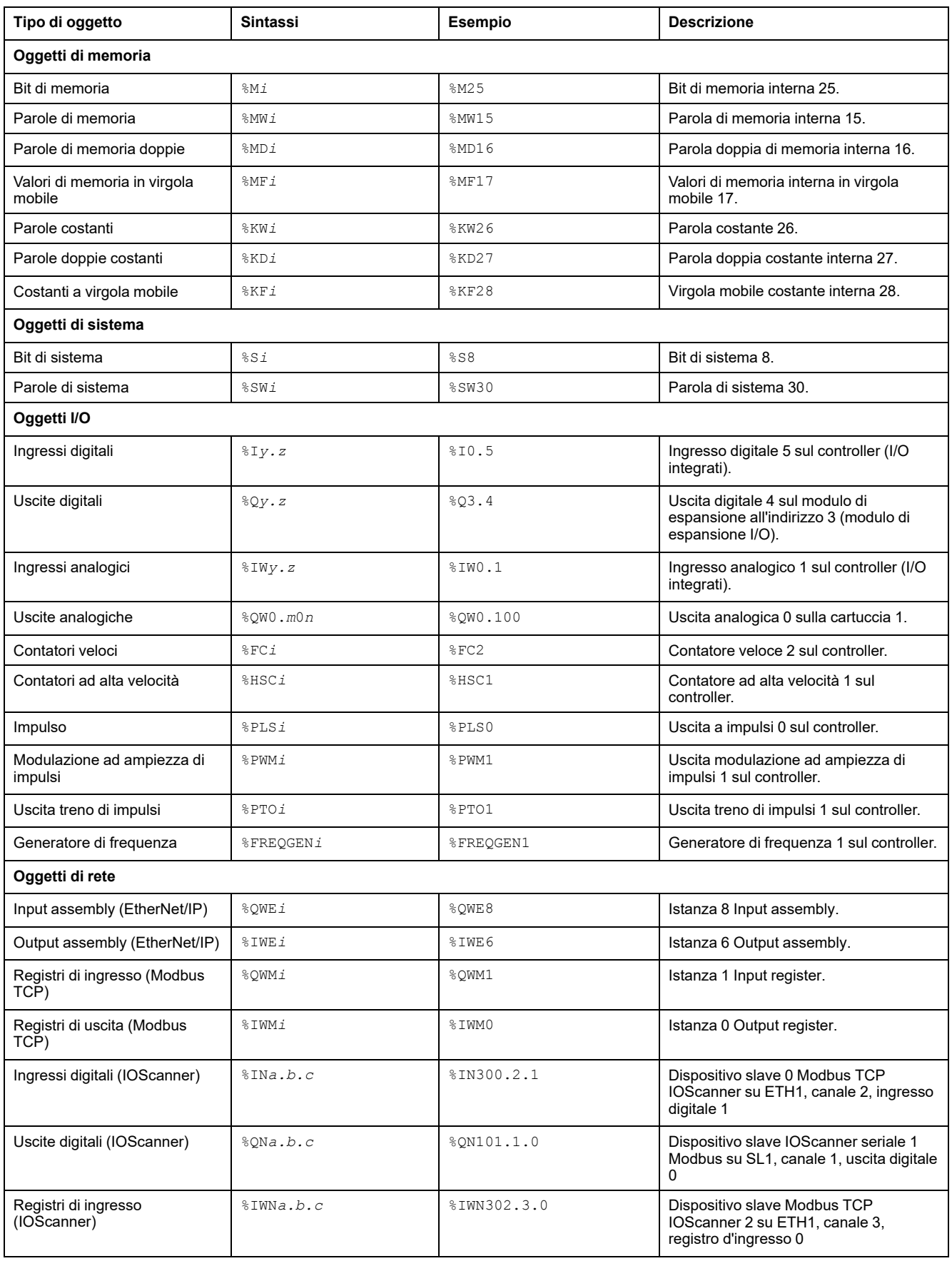

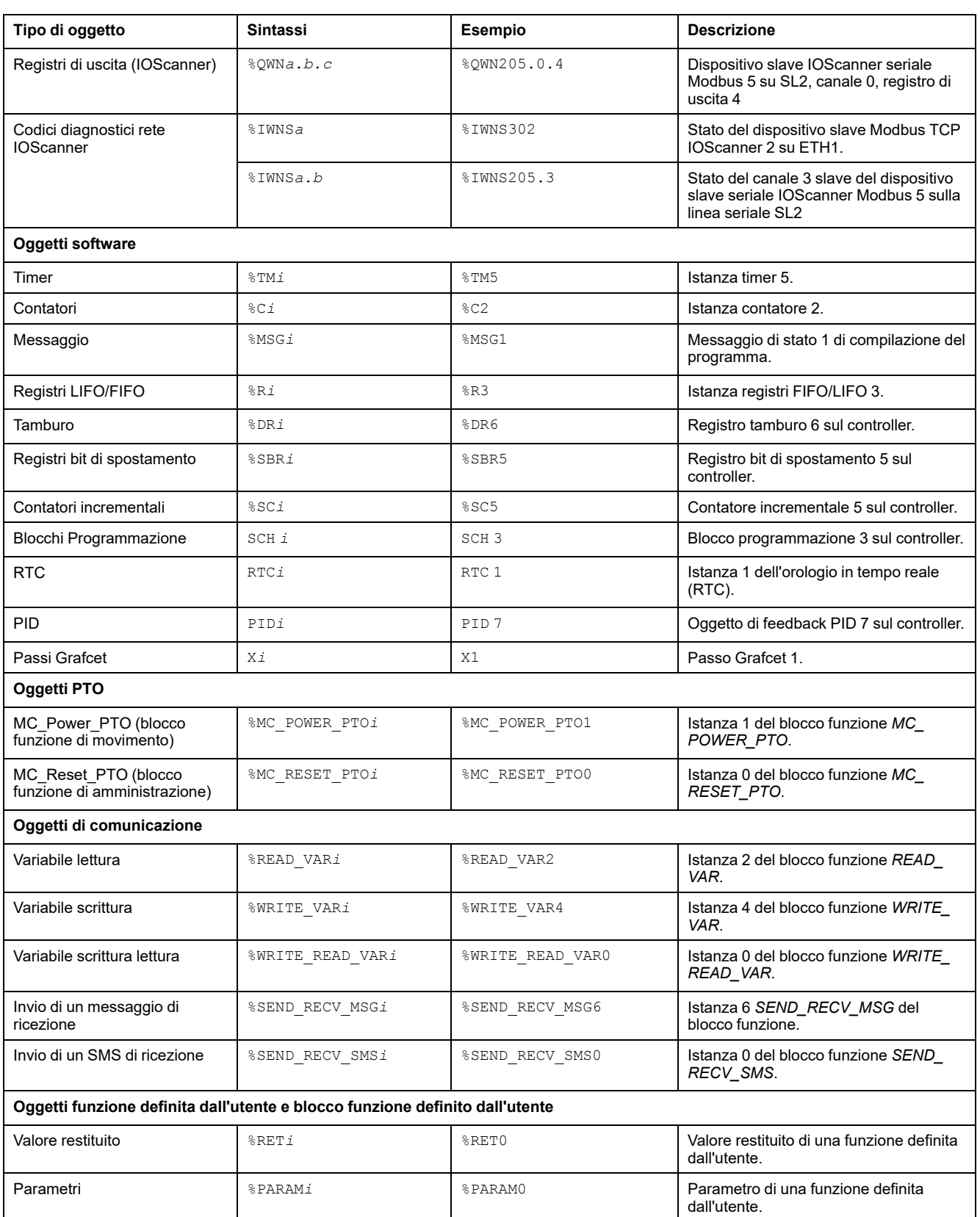

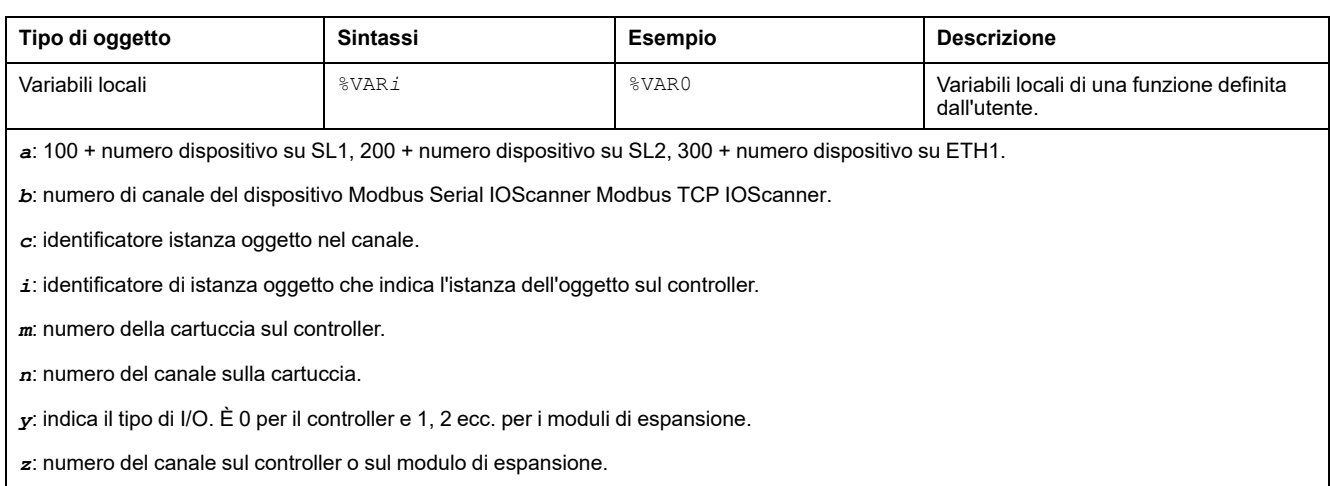

# <span id="page-31-0"></span>**Numero massimo di oggetti**

#### **Descrizione del numero massimo di oggetti**

Nella tabella vengono fornite informazioni sul numero massimo di oggetti supportati da M221 Logic Controller:

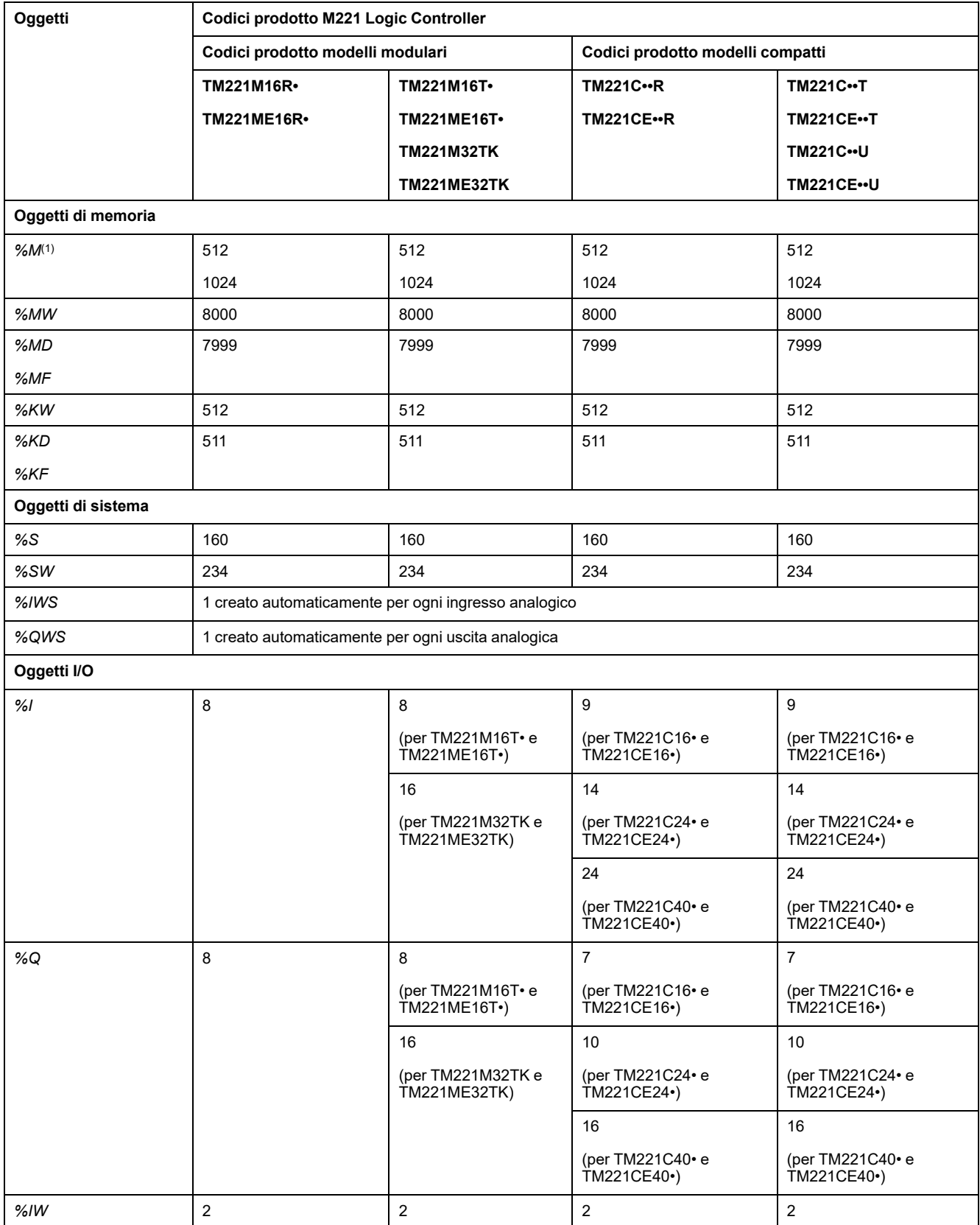

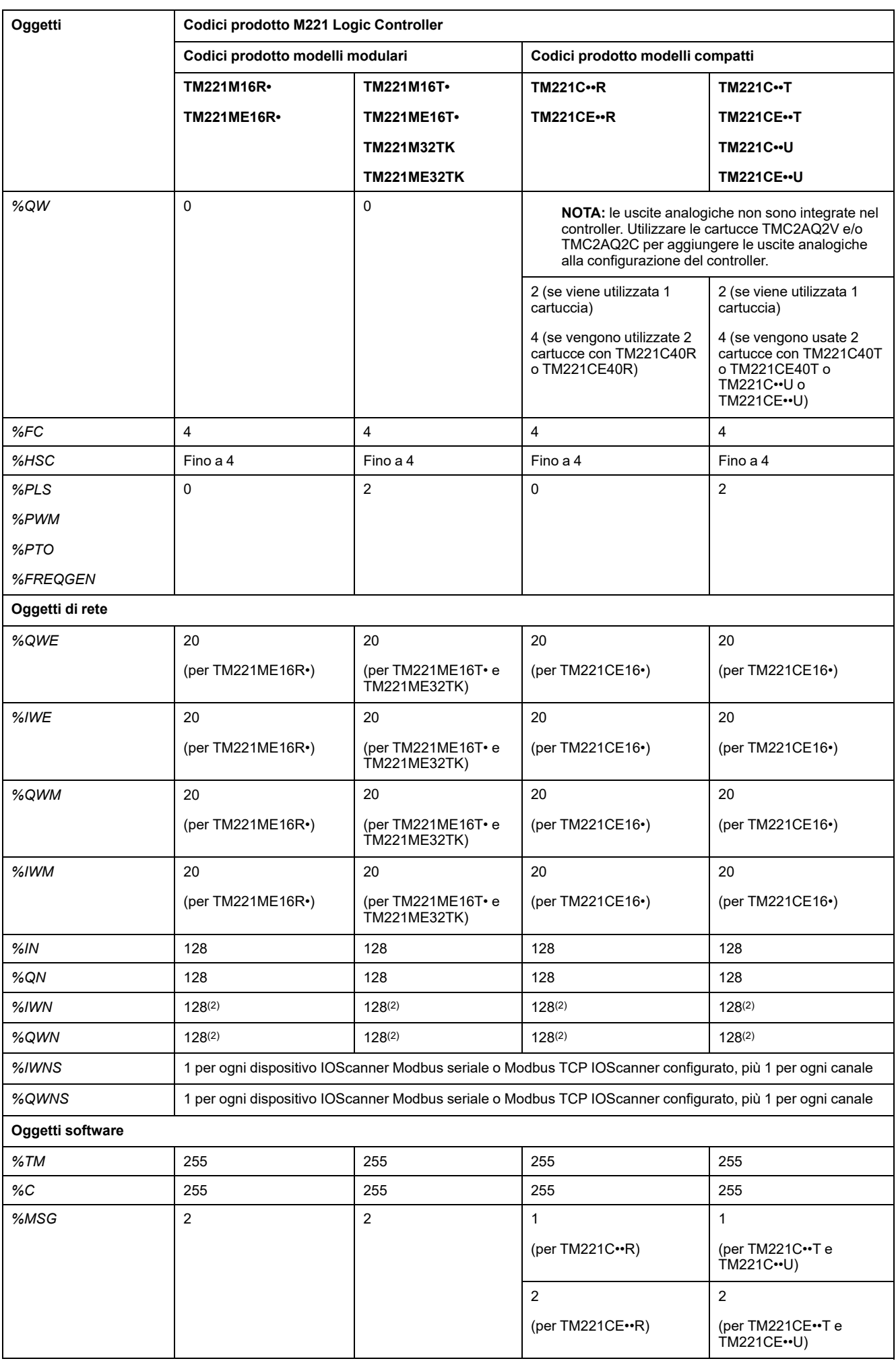

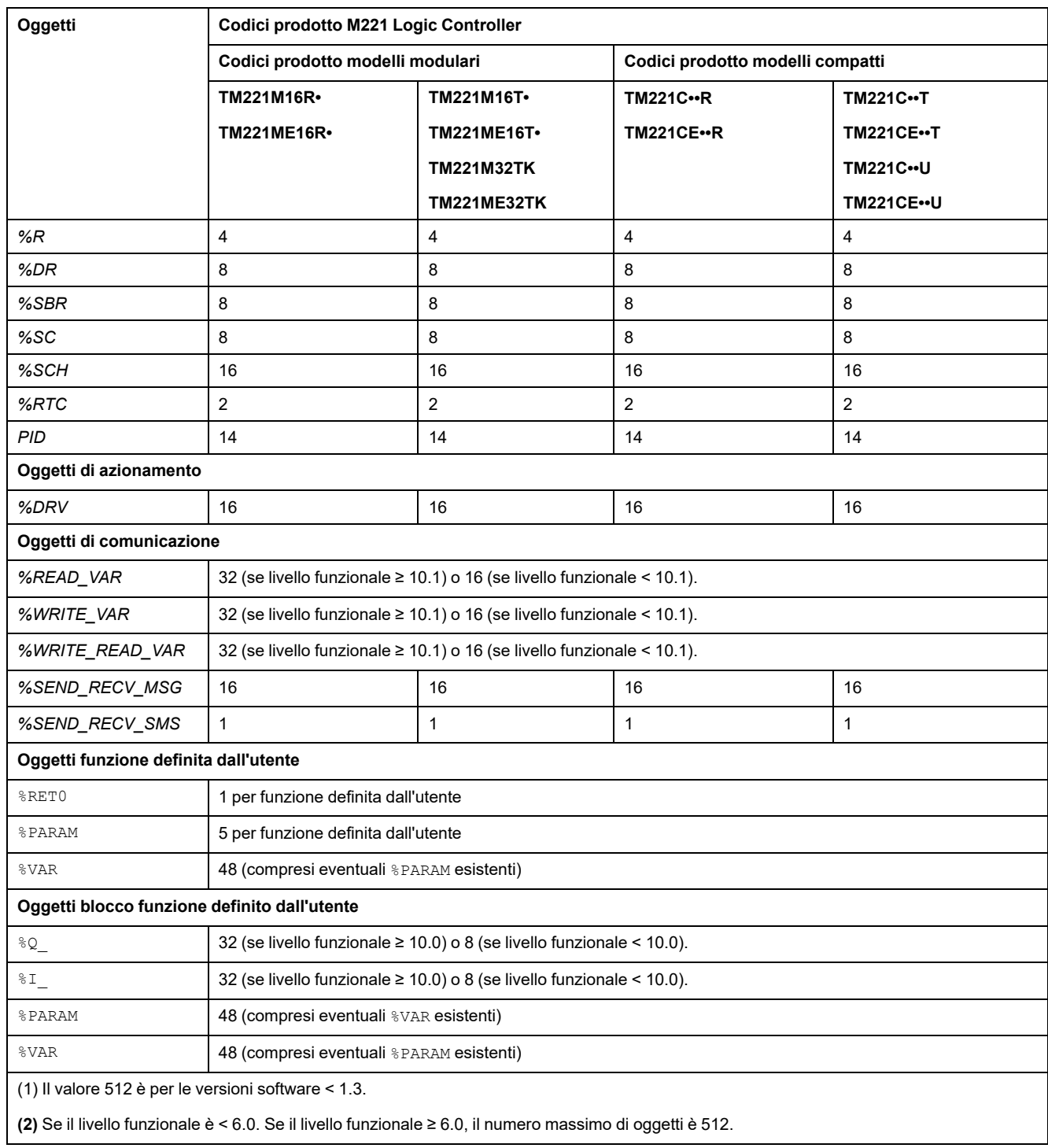

## **Descrizione del numero massimo di oggetti PTO**

Questa tabella fornisce informazioni sul numero massimo di oggetti PTO supportati da M221 Logic Controller:

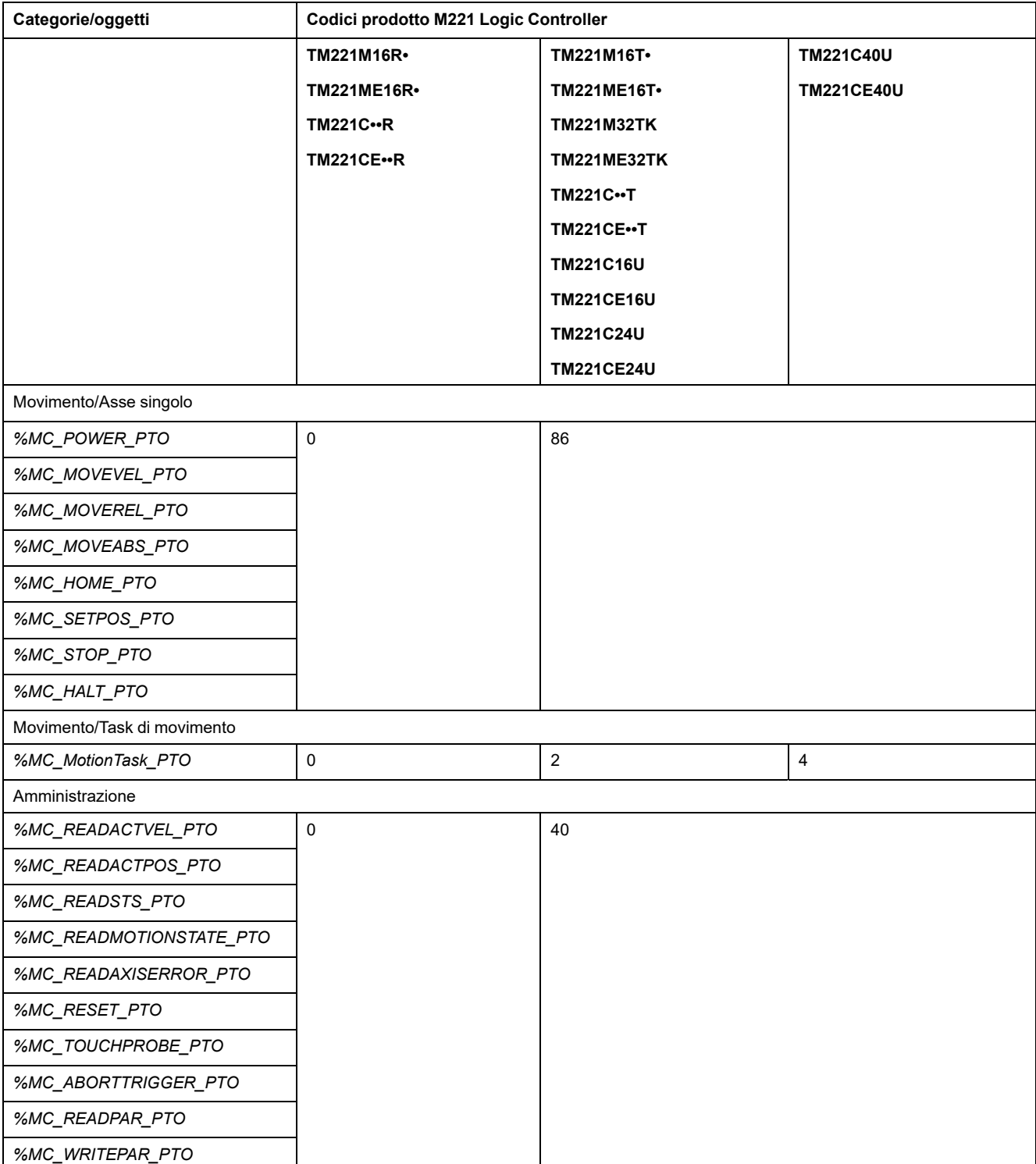

# <span id="page-35-0"></span>**Struttura dei task**

# <span id="page-35-1"></span>**Task e modalità di scansione**

#### **Panoramica**

Il Modicon TM221M Logic Controller supporta i seguenti tipi di task:

- **Task Master**
- Task periodico
- Task evento

I task master possono essere configurati in una delle seguenti modalità di scansione:

- Modalità esecuzione libera
- Modalità periodica

Per ulteriori informazioni, vedere Configurazione del comportamento del programma e dei task (vedere EcoStruxure Machine Expert - Basic, Guida operativa).

#### **Task**

I task master vengono attivati da una scansione ciclica continua o da timer software specificando il periodo di scansione 1...150 ms (impostazione predefinita 100 ms) in modalità periodica.

I task periodici vengono attivati da timer software, per cui sono configurati specificando il periodo di scansione 1...255 ms (impostazione predefinita 255 ms) nella modalità periodica.

I task evento vengono attivati dagli ingressi fisici o dai blocchi funzione HSC. Questi eventi sono associati agli ingressi digitali integrati (%I0.2...%I0.5) (fronte di salita, discesa o entrambi) o con i contatori ad alta velocità (quando il numero raggiunge la soglia del contatore ad alta velocità). È possibile configurare fino a due eventi per ogni blocco funzione HSC, a seconda della configurazione.

È necessario configurare una priorità per ogni task evento. L'intervallo di priorità è 0-7 e la priorità 0 è la più alta.

#### **Modalità di scansione**

La modalità esecuzione libera è una modalità di scansione ciclica continua. In questa modalità, una nuova scansione inizia immediatamente dopo che è terminata la scansione precedente.

Questa figura mostra il rapporto tra task master e task periodici quando il task master è in modalità esecuzione libera:

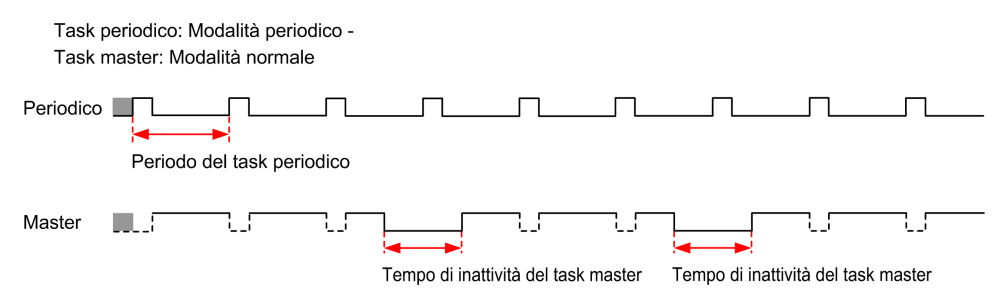

In modalità a esecuzione libera (normale), il tempo di riposo del task master è di almeno il 30% del tempo di ciclo totale con un minimo di 1 millisecondo. Questa percentuale può essere maggiore in base all'applicazione utente (tempo di
scansione task periodica, tempo di scansione task eventi, interazione di comunicazione ecc.).

In modalità periodica, il logic controller attende finché non è trascorso il tempo di scansione configurato prima di iniziare una nuova scansione. Ogni scansione, pertanto, ha la stessa durata.

Questa figura mostra il rapporto tra task master e task periodici quando il task master è in modalità periodica:

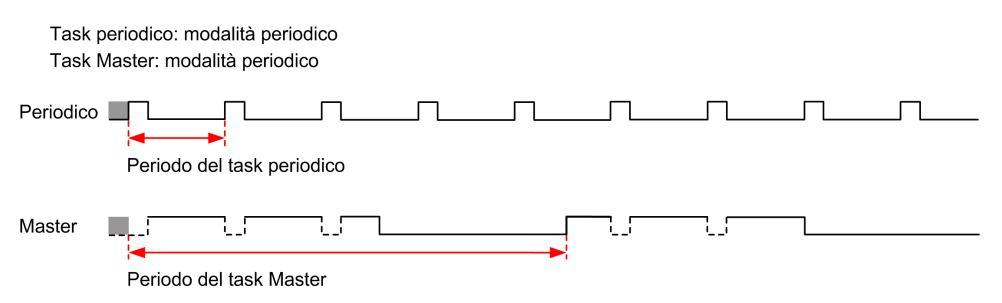

Se il processore passa in stato *HALTED* quando il task master è configurato in modalità a esecuzione libera, controllare se il ritardo di scansione del task periodico è significativo se confrontato con il periodo del task periodico. In tal caso, provare a:

- riconfigurare il task a esecuzione libera master come task ciclico
- aumentare il periodo del task periodico.

Le priorità degli eventi controllano la relazione tra task evento, task master e task periodici. Il task evento interrompe l'esecuzione dei task master e dei task periodici.

Questa figura mostra il rapporto tra task evento, task master e task periodici in modalità periodica:

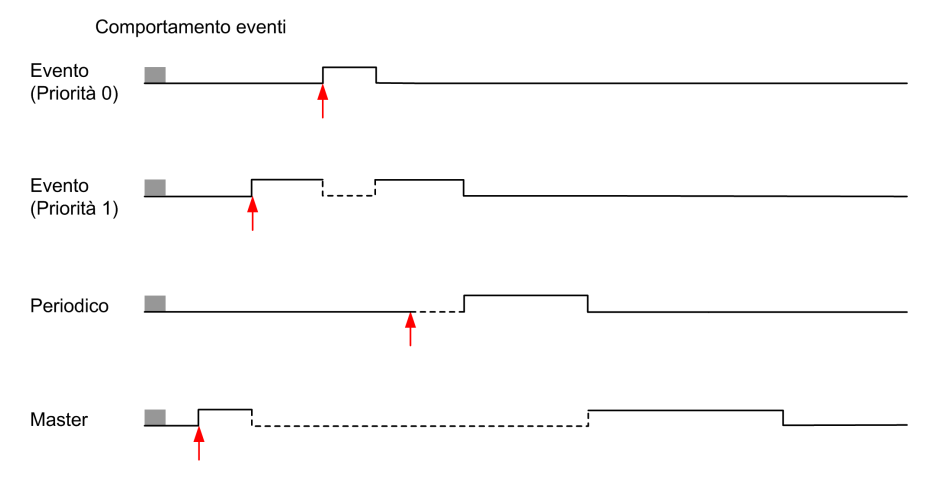

I task evento sono attivati da un'interruzione hardware che invia un evento del task al task di evento.

### <span id="page-36-0"></span>**Timer watchdog**

È possibile configurare un timer watchdog di applicazione specifico per il task master e il task periodico. Se il tempo di esecuzione del task supera il periodo del timer watchdog configurato, il logic controller passa allo stato *HALTED*.

Un timer watchdog di sistema verifica se il programma utilizza più dell'80% della capacità di elaborazione. In questo caso, il logic controller passa in stato *HALTED*.

## **Numero massimo di task e priorità**

### **Descrizione**

Questa tabella riassume i tipi di task, le modalità di scansione disponibili per ciascuno di essi, il numero massimo di ogni task e le rispettive priorità di esecuzione:

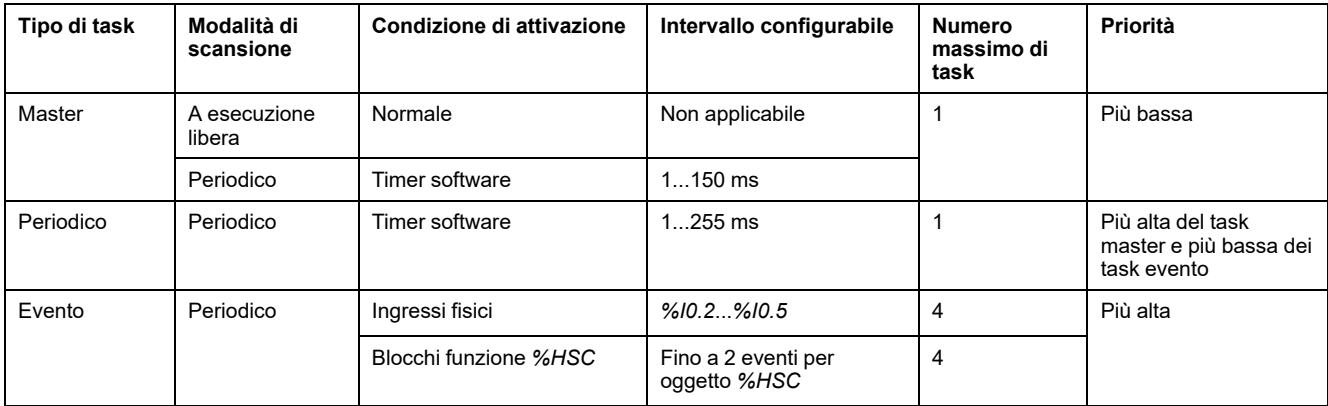

# <span id="page-37-0"></span>**Comportamenti e stati del controller**

## **Introduzione**

Questa sezione fornisce informazioni sugli stati del controller, sulle transizioni di stato e sui comportamenti in risposta a eventi del sistema. Inizia con uno schema dettagliato degli stati del controller e una descrizione di ogni stato. Definisce quindi la relazione degli stati delle uscite con gli stati del controller e illustra i comandi e gli eventi che determinano le transizioni di stato. Infine fornisce informazioni sulle variabili persistenti e sull'effetto delle opzioni di programmazione dei task EcoStruxure Machine Expert - Basic sul comportamento del sistema in uso.

## <span id="page-38-0"></span>**Diagramma degli stati del controller**

### **Diagramma degli stati del controller**

Questa figura descrive gli stati del controller:

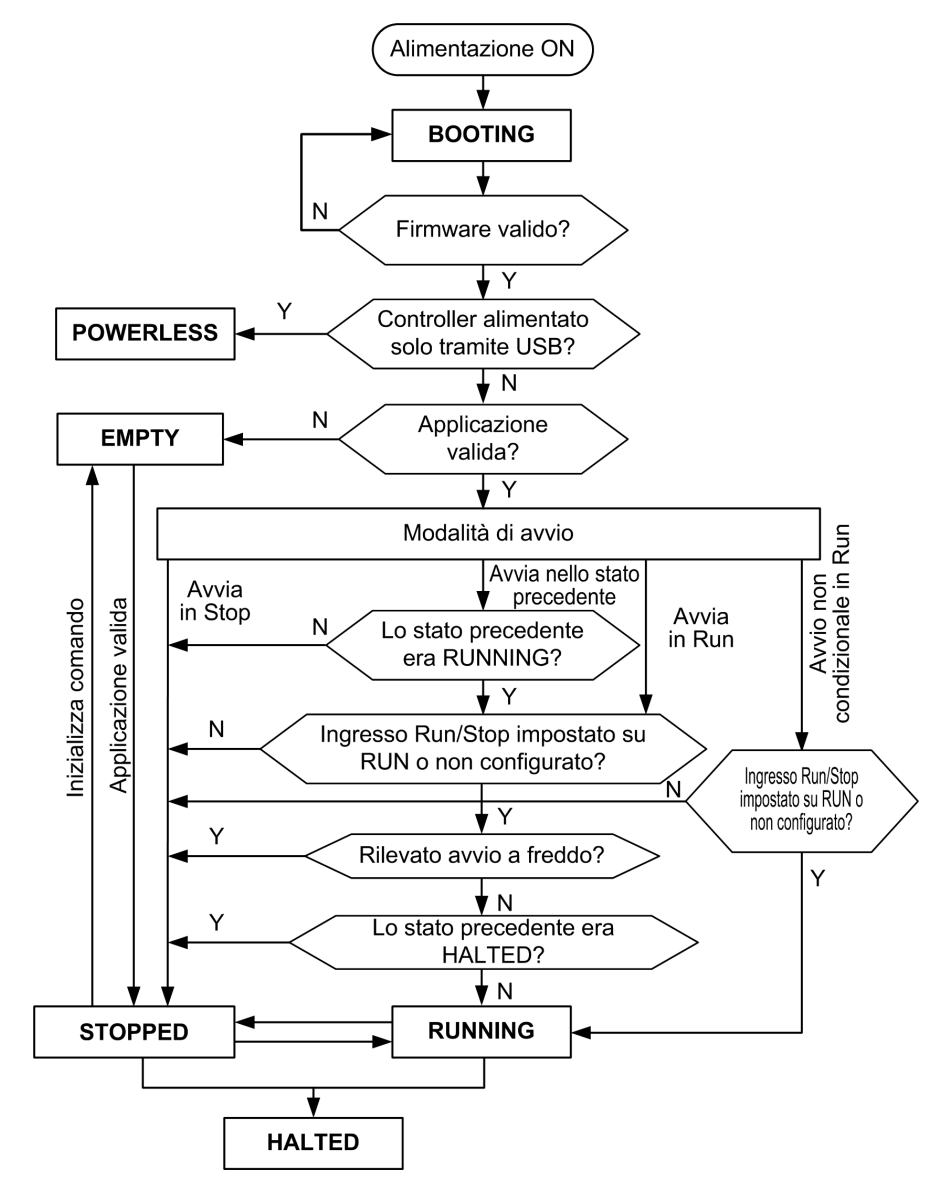

## **Descrizione degli stati del controller**

### **Introduzione**

Questa sezione contiene una descrizione dettagliata degli stati del controller.

## **AAVVERTIMENTO**

#### **FUNZIONAMENTO ACCIDENTALE DELL'APPARECCHIATURA**

- Non dare mai per scontato che il controller in uso si trovi in un determinato stato prima di eseguire una modifica di stato, configurare le opzioni del controller, trasferire un programma o modificare la configurazione fisica del controller e le relative apparecchiature collegate.
- Prima di eseguire una di queste operazioni, prendere in considerazione gli effetti eventualmente provocati su tutte le apparecchiature collegate.
- Prima di eseguire operazioni su un controller, confermare sempre lo stato del controller visualizzandone i LED, confermando la condizione dell'ingresso Run/Stop, controllando la presenza di forzatura delle uscite ed esaminando le informazioni di stato del controller via EcoStruxure Machine Expert - Basic.

#### **Il mancato rispetto di queste istruzioni può provocare morte, gravi infortuni o danni alle apparecchiature.**

**NOTA:** la parola di sistema %SW6 indica lo stato del logic controller (*EMPTY*, *STOPPED*, *RUNNING*, *HALTED* e *POWERLESS*).

Quando si utilizza la funzione Avvia in Run, il controller inizierà l'esecuzione del programma logico quando l'apparecchiatura viene messa sotto tensione. È essenziale sapere in anticipo in che modo la riattivazione automatica delle uscite influirà sul processo o sulla macchina controllata. Configurare l'ingresso Run/Stop per facilitare il controllo della funzione Avvia in Run. Inoltre, l'ingresso Run/Stop è progettato per fornire controllo locale sui comandi RUN remoti. Se la possibilità di un comando RUN remoto dopo l'arresto del controller interrotta localmente da EcoStruxure Machine Expert - Basic avesse conseguenze impreviste, occorre configurare e collegare l'ingresso Run/Stop per consentire il controllo di questa situazione.

# **AVVERTIMENTO**

#### **AVVIO IMPREVISTO DELLA MACCHINA**

- Prima di utilizzare la funzione Avvia in Run, confermare che la riattivazione automatica delle uscite non produca conseguenze anomale.
- Usare l'ingresso Run/Stop per facilitare il controllo della funzione Avvia in Run e prevenire i comandi di avvio accidentali da località remote.
- Verificare lo stato di sicurezza dell'ambiente della macchina o del processo prima di applicare tensione all'ingresso Run/Stop o prima di emettere un comando Run da una postazione remota.

#### **Il mancato rispetto di queste istruzioni può provocare morte, gravi infortuni o danni alle apparecchiature.**

Quando si utilizza la funzione Avvia in Run non condizionale, il controller tenterà di avviare il programma logico quando le apparecchiature vengono messe sotto tensione, indipendentemente dal motivo per il quale il controller si era arrestato. Questo si verifica anche se la batteria è scarica o se non è collegata. Perciò, il controller si avvierà con tutti i valori di memoria azzerati o con altri valori predefiniti e predeterminati. È possibile che se il controller prova a riavviare, ad esempio dopo un'interruzione dell'alimentazione, i valori nella memoria al momento dell'interruzione verranno persi, e il riavvio della macchina potrebbe avere conseguenze impreviste in quanto non è presenta la batteria che mantiene i valori della memoria. È essenziale conoscere in anticipo come un avvio non condizionale influirà sul processo o sulla macchina sotto controllo. Configurare

l'ingresso Run/Stop per facilitare il controllo della funzione Avvia in Run non condizionale.

# **AVVERTIMENTO**

#### **FUNZIONAMENTO IMPREVISTO DELLA MACCHINA**

- Condurre un'analisi dei rischi per determinare gli effetti, sotto tutte le condizioni, di configurazione del controller con la funzione Avvio in Run non condizionale.
- Usare l'ingresso Run/Stop per evitare un riavvio non condizionale non voluto.

**Il mancato rispetto di queste istruzioni può provocare morte, gravi infortuni o danni alle apparecchiature.**

Per ulteriori informazioni sulla funzionalità Unconditional Start In Run, fare riferimento a Comportamento dell'applicazione (vedere EcoStruxure Machine Expert - Basic, Guida operativa).

### **Tabella di stato del Controller**

Nella tabella viene fornita una descrizione dettagliata degli stati operativi del controller:

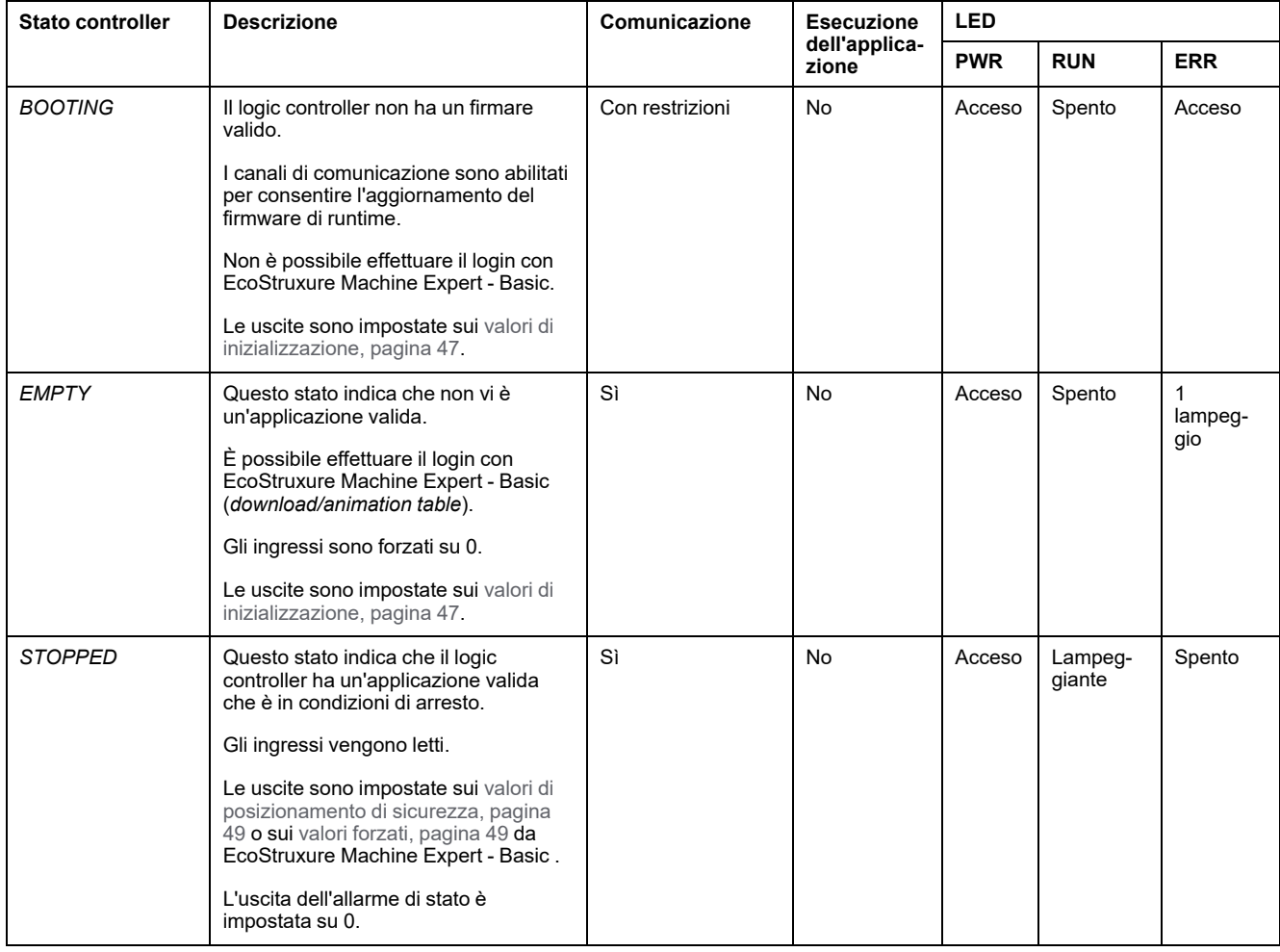

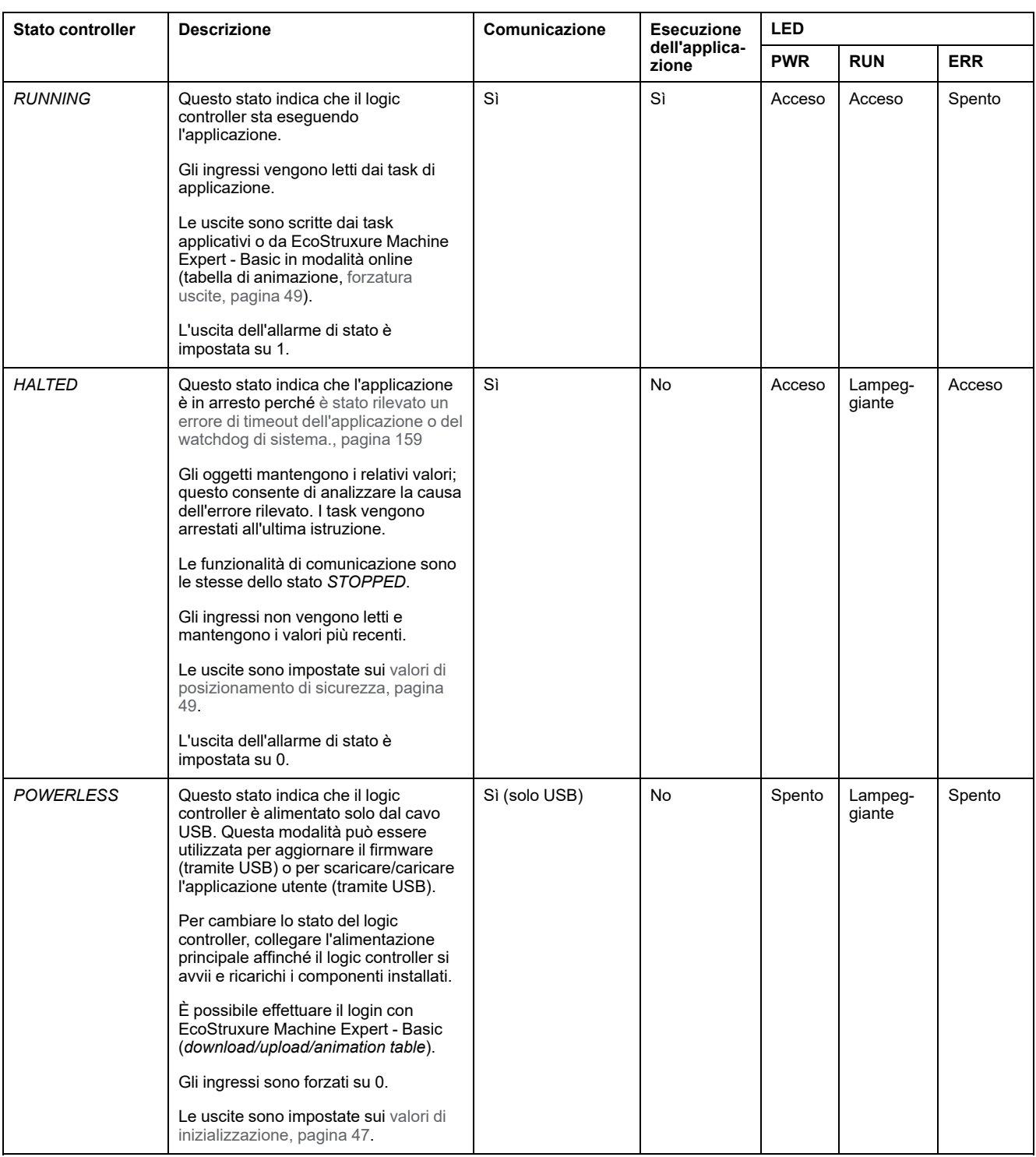

**NOTA:** la parola di sistema %SW6 indica lo stato del logic controller (*EMPTY*, *STOPPED*, *RUNNING*, *HALTED* e *POWERLESS*).

## **Transizioni dello stato controller**

### <span id="page-42-1"></span>**Avvio Controller**

Effetto: comando di riavvio del logic controller. Per informazioni sulla sequenza di accensione, consultare il [diagramma](#page-38-0) degli stati del controller, pagina 39.

#### Metodi:

- Spegnimento-accensione
- REBOOT tramite script
	- Lo script su una scheda SD può emettere un REBOOTcome il proprio comando finale.

#### <span id="page-42-0"></span>**Scaricamento di un'applicazione**

Effetto: scarica l'applicazione nella memoria del logic controller.

Se si desidera, selezionare l'opzione **Reimposta memorie** per azzerare (impostazione predefinita) o mantenere il valore corrente di tutte le parole e i bit di memoria per il dell'applicazione (vedere EcoStruxure Machine Expert - Basic, Guida operativa).

Metodi:

- Pulsante online di EcoStruxure Machine Expert Basic:
	- Selezionare il comando **Dal PC al controller (scaricamento)**.

Effetto: cancella l'applicazione nel logic controller e imposta il logic controller nello stato *EMPTY*. Scarica l'applicazione nella memoria del logic controller. Se il download avviene correttamente, viene eseguito un avvio a freddo e il logic controller passa nello stato *STOPPED*.

- Trasferimento del file di applicazione tramite la scheda SD:
	- Effetto: al riavvio successivo, cancella l'applicazione nel logic controller e scarica i file dell'applicazione dalla scheda SD alla memoria del controller. Se il download avviene correttamente, viene eseguito un avvio a freddo e il controller passa nello stato *STOPPED*.

### **Inzializza controller**

Effetto: imposta il controller nello stato *EMPTY* e quindi, dopo un avvio a freddo, nello stato *STOPPED*.

#### Metodi:

- Pulsante online di EcoStruxure Machine Expert Basic:
	- Seleziona il comando **Inizializza controller**.
- Display grafico remoto.

### **RUN Controller**

Effetto: comando di una transizione allo stato *RUNNING* del controller.

Metodi:

- interruttore Run/Stop (vedere Modicon M221 Logic Controller, Guida hardware) sul lato anteriore:
	- Comanda una transizione allo stato *RUNNING* sul fronte di salita.
- ingresso Run/Stop (vedere Modicon M221 Logic Controller, Guida hardware):
	- L'ingresso deve essere configurato nell'applicazione ([Configurazione](#page-65-0) di [ingressi](#page-65-0) digitali, pagina 66).
	- Comanda una transizione allo stato *RUNNING* sul fronte di salita.
- Pulsante online di EcoStruxure Machine Expert Basic:
	- Seleziona il comando **Avvia controller**.
- Impostazione della modalità di avvio (vedere EcoStruxure Machine Expert Basic, Guida operativa) dell'applicazione:
	- **Avvia in Run**, **Avvia nello stato precedente** oppure **Avvia in Run non condizionale**
- Display grafico remoto.

### **STOP Controller**

Effetto: comando di una transizione allo stato *STOPPED*.

Metodi:

- interruttore Run/Stop (vedere Modicon M221 Logic Controller, Guida hardware) sul lato anteriore:
	- Forza una transizione allo stato *STOPPED* a livello basso.
- ingresso Run/Stop (vedere Modicon M221 Logic Controller, Guida hardware):
	- L'ingresso deve essere configurato nell'applicazione ([Configurazione](#page-65-0) di [ingressi](#page-65-0) digitali, pagina 66).
	- Forza una transizione allo stato *STOPPED* a livello basso.
- Pulsante online di EcoStruxure Machine Expert Basic:
	- Seleziona il comando **Arresta controller**.
- Impostazione della modalità di avvio (vedere EcoStruxure Machine Expert Basic, Guida operativa) dell'applicazione:
	- **Avvia in Stop** or **Avvia nello stato precedente**.
- Comando **Download**:
	- Il controller deve essere impostato nello stato *STOPPED* (dopo il download il controller è in stato *STOPPED*).
- Display grafico remoto.

### **Errore rilevato (transizione allo stato** *HALTED***)**

Effetto: comando di una transizione allo stato *HALTED*.

Motivi per passare allo stato HALTED:

- Timeout watchdog applicazione (configurato dall'utente) (vedere EcoStruxure Machine Expert - Basic, Guida operativa)
- Timeout watchdog di sistema [\(superamento](#page-36-0) di sistema, è usato oltre l'80% della capacità di [elaborazione\),](#page-36-0) pagina 37

### <span id="page-44-0"></span>**Avvio a freddo**

L'avvio a freddo è definito come un'accensione con tutti i dati inizializzati ai loro valori predefiniti, e il programma avviato dall'inizio del programma con le variabili di programma azzerate. Le impostazioni software e hardware vengono inizializzate.

L'avvio a freddo si verifica per le seguenti ragioni:

- Avvio del controller senza le modifiche online convalidate.
- Alimentare un logic controller senza batteria di backup carica.
- Download dell'applicazione
- Initializzazione del logic controller

Effetti dell'avvio a freddo:

- Inizializza i blocchi funzione.
- Azzera la memoria utente.
- Pone gli oggetti di sistema %S e le parole di sistema %SW ai loro valori iniziali.
- Ricarica i parametri dalla configurazione successiva (le modifiche alla configurazione successiva vengono applicate)
- Ripristina l'applicazione dalla memoria non volatile (le modifiche online non salvate vengono perse).
- Riavvia tutti i componenti interni del controller.

#### <span id="page-44-1"></span>**Riavvio a caldo**

L'avvio a caldo riprende l'esecuzione del programma nel suo ultimo stato operativo, con tutti i contatori, blocchi funzione e parole di sistema e bit di sistema preservati.

### **Variabili persistenti**

#### **Salvataggio automatico in caso di interruzione dell'alimentazione**

Il controller salva automaticamente le prime 50 parole di memoria (da %MW0 a % MW49) nella memoria non volatile in seguito a una mancanza di alimentazione. I dati vengono ripristinati nell'area delle parole di memoria durante l'inizializzazione, anche se il controller esegue un avvio a freddo a causa della mancanza della batteria o se questa è scarica.

Queste variabili persistenti salvate automaticamente vengono reinizializzate:

- Dopo ogni nuovo download, se la casella di controllo **Reimposta memorie** è selezionata nelle impostazioni di download (vedere EcoStruxure Machine Expert - Basic, Guida operativa).
- In seguito a un comando di inizializzazione.
- All'attivazione del bit di sistema %S0 (consultare Bit di [sistema,](#page-182-0) pagina 183).

#### **Salvare per richiesta utente**

È possibile salvare parole di memoria nella memoria non volatile o nella scheda SD. Per eseguire il salvataggio:

1. Selezionare la destinazione con  $8590$  (consultare Bit di [sistema,](#page-182-0) pagina 183):

- Impostato a 0: memoria non volatile (predefinito)
- Impostato a 1: scheda SD
- 2. Impostare il numero di parole di memoria da salvare nella parola di sistema % SW148 (fare riferimento a Parole di [sistema,](#page-189-0) pagina 190).
- 3. Impostare il bit di sistema %S93 su 1 (consultare Bit di [sistema,](#page-182-0) pagina 183).

Quando l'operazione di salvataggio è completata:

- Se il bit di sistema %S93 è impostato su 0.
- Il bit di sistema %S92 è impostato su 1 per indicare che le parole di memoria sono state salvate correttamente nella memoria non volatile (%S90 impostato a 0).
- La parola di sistema  $85W147$  indica il risultato dell'operazione sulla scheda SD (%S90 impostato a 1).

**NOTA:** È possibile avviare un salvataggio della memoria mentre il logic controller è in stato *RUNNING*. Tuttavia, in base al numero di variabili di memoria specificate, l'operazione di salvataggio potrebbe non essere eseguita in un solo ciclo di scansione logico e quindi i valori di memoria potrebbero non essere coerenti perché il valore delle variabili di memoria può cambiare da una scansione a un'altra. Se si desidera avere un set di valori coerente per le variabili, è consigliabile impostare prima il logic controller in stato *STOPPED*.

#### **Ripristinare per richiesta utente**

È possibile ripristinare le parole di memoria salvate in precedenza. Per eseguire il ripristino:

1. Impostare il bit di sistema %S92 a 1.

Questa operazione sulla memoria non volatile non ha effetto se %S92 è 0 (nessun valore salvato in precedenza).

- 2. Selezionare l'origine con %S90 (consultare Bit di [sistema,](#page-182-0) pagina 183):
	- Impostato a 0: memoria non volatile (predefinito)
	- Impostato a 1: scheda SD
- 3. Per ripristinare dalla memoria non volatile, impostare il numero di parole di memoria nella parola di sistema %SW148 (consultare Parole di [sistema,](#page-189-0) [pagina](#page-189-0) 190). Quando si esegue il ripristino dalla scheda SD, viene elaborato tutto il file Memory Variables.csv.
- 4. Impostare il bit di sistema %S94 su 1 (consultare Bit di [sistema,](#page-182-0) pagina 183).

Quando l'operazione di ripristino è completata:

- Il bit di sistema %S94 è reimpostato a 0 dal sistema.
- La parole di sistema  $\S$ SW148 viene aggiornata con il numero di oggetti ripristinati (ad esempio se si specificano 100 parole da ripristinare e solo 50 erano state salvate, il valore di %SW148 sarà 50).
- La parola di sistema %SW147 indica il risultato dell'operazione sulla scheda SD (%S90 impostato a 1).

### **Eliminare per richiesta utente**

È possibile eliminare le parole di memoria salvate in precedenza nella memoria non volatile. Per eseguire l'eliminazione:

- Impostare il bit di sistema %S91 su 1 (consultare Bit di [sistema,](#page-182-0) pagina 183).
- Al termine dell'operazione di eliminazione, i bit di sistema %S91 e %S92 e la parola di sistema %SW148 vengono azzerati dal logic controller.

Questa operazione non cancella le variabili nella memoria RAM.

**NOTA:** Non è possibile eliminare solo variabili selezionate. Tutto il set di variabili salvate viene eliminato (%SW148 non ha quindi alcun impatto sull'operazione di eliminazione che viene effettuata indipendentemente dal valore di %SW148).

### **Comportamento delle uscite**

#### **Introduzione**

Il controller definisce il comportamento delle uscite in risposta ai comandi e agli eventi di sistema in modo da permettere una maggior flessibilità. Ai fini di una migliore comprensione dei comandi e degli eventi che influenzano gli stati del controller è necessario comprendere questo comportamento.

I possibili comportamenti delle uscite e gli stati del controller a cui si applicano sono:

- Gestiti dall'applicazione
- Valori di inizializzazione
- Comportamento di posizionamento di sicurezza (vedere EcoStruxure Machine Expert - Basic, Guida operativa)
	- Valori di posizionamento di sicurezza
	- Mantieni valori
- Forzatura uscite

#### **Gestiti dall'applicazione**

L'applicazione gestisce le uscite normalmente. Questo è valido nello stato *RUNNING*.

#### <span id="page-46-0"></span>**Valori di inizializzazione hardware**

Questo stato dell'uscita si applica negli stati *BOOTING*, *EMPTY* e *POWERLESS*.

Nello stato di inizializzazione, le uscite assumono i seguenti valori:

- Per le uscite integrate:
	- Uscita transistor source veloce: 0 Vcc
	- Uscita transistor sink veloce: 24 Vcc
	- Uscita transistor source standard: 0 Vcc
	- Uscita transistor sink standard: 24 Vcc
	- Uscita relè: Aperto
- Per le uscite dei moduli di espansione:
	- Uscita transistor source standard: 0 Vcc
	- Uscita transistor sink standard: 24 Vcc
	- Uscita relè: Aperto

#### **Valori di inizializzazione software**

Questo stato dell'uscita si presenta durante il download o quando si resetta l'applicazione. Avviene alla fine del download o alla fine di un riavvio a caldo o a freddo.

Gli oggetti di ingresso (*%I* e *%IW*), gil oggetti di rete (*%QWE* e *%QWM*) e gli oggetti di ingresso Modbus Serial IOScanner (*%IN* e *%IWN*) sono impostati a 0. Gli oggetti di uscita (*%Q* e *%QW*), gli oggetti di rete (*%IWE* e *%IWM*) e gli oggetti di uscita Modbus Serial IOScanner (*%QN* e *%QWN*) sono impostati secondo il comportamento di posizionamento di sicurezza selezionato.

#### **Gestione dello stato di posizionamento di sicurezza**

L'obiettivo del comportamento relativo alla posizione di sicurezza è quello di controllare le uscite quando il controller esce dallo stato *RUNNING*.

I valori della posizione di sicurezza vengono applicati alla transizione dallo stato *RUNNING* allo stato *STOPPED* o *HALTED*, fatta eccezione per i casi speciali descritti di seguito.

### **Configurazione del comportamento di posizionamento di sicurezza**

Il comportamento della posizione di sicurezza è configurato nella scheda **Programmazione**, finestra **Compiti > Comportamento**:

- Se **Valore di posiz. di sicurezza** è selezionato, nel caso si verifichi la posizione di sicurezza, i valori di uscita assumono i valori configurati in **Valore di posiz. di sicurezza**.
- Se **Mantieni valori** è selezionata, le uscite mantengono il valore nel caso si verifichi la posizione di sicurezza, ad eccezione di quelle configurate nel generatore di impulsi (PWM, PLS, PTO, FREQGEN) o nelle funzioni riflesse.

### **Esecuzione del posizionamento di sicurezza**

Nel caso si verifichi la posizione di sicurezza:

- Se **Valore di posiz. di sicurezza** è selezionata, le uscite assumono i valori configurati in **Valore di posiz. di sicurezza**.
- Se **Mantieni valori** è selezionata, le uscite mantengono i valori.

Casi speciali:

- Uscita allarme, PTO e FREQGEN: la posizione di sicurezza non viene mai applicata. I valori della posizione di sicurezza sono forzati a 0.
- PLS, PWM) e uscite riflesse:
	- Se **Valore di posiz. di sicurezza** è selezionata, le uscite assumono i valori configurati in **Valore di posiz. di sicurezza**.
	- Se è selezionata **Mantieni valori**, le uscite vengono impostate a 0.

#### **NOTA:**

- Dopo un download, le uscite vengono impostate ai valori della posizione di sicurezza.
- Nello stato *EMPTY*, le uscite sono impostate a 0.
- Dato che l'immagine dati riflette i valori fisici, i valori della posizione di sicurezza vengono applicati anche all'immagine dati. L'utilizzo del bit di sistema *%S9* per applicare i valori della posizione di sicurezza però non modifica i valori dell'immagine dati.

### <span id="page-48-0"></span>**Valori di posizionamento di sicurezza**

Questo stato dell'uscita si applica negli stati *STOPPED* e *HALTED*.

Durante la posizione di sicurezza, le uscite assumono i seguenti valori:

- Per le uscite integrate:
	- Per l'uscita transistor: in base alle impostazioni di posizionamento di sicurezza
	- Per l'uscita transistor: in base alle impostazioni di posizionamento di sicurezza
	- Uscita relè: in base alle impostazioni del valore di posizionamento di sicurezza
	- Funzioni avanzate I/O (HSC, PLS, PWM, PTO e FREQGEN):
		- Uscita source: 0 Vcc
		- Uscita sink: 24 Vcc
- Per le uscite dei moduli di espansione:
	- Per l'uscita transistor: in base alle impostazioni di posizionamento di sicurezza
	- Uscita relè: in base alle impostazioni del valore di posizionamento di sicurezza

**NOTA:** Un'eccezione all'applicazione dei valori di fallback si verifica nel caso di un errore del bus di espansione I/O. Per maggiori informazioni, fare riferimento a Descrizione generale per la [configurazione](#page-90-0) degli I/O, pagina 91.

### <span id="page-48-1"></span>**Forzatura uscite**

Il controller permette di forzare lo stato delle uscite selezionate a un valore definito ai fini di effettuare i test di sistema, la messa in servizio e la manutenzione.

È possibile forzare il valore di un'uscita mentre il controller è collegato a EcoStruxure Machine Expert - Basic o con un display grafico remoto (vedere Modicon TMH2GDB, Display grafico remoto, Guida utente) TMH2GDB.

A questo scopo, utilizzare il comando **Imponi** in una tabella di animazione o forzare il valore utilizzando i pulsanti F0 o F1 nell'editor Ladder.

La forzatura di un'uscita annulla tutti gli altri comandi all'uscita stessa, indipendentemente dalla logica dei task in fase di esecuzione.

La forzatura non viene rilasciata dalle modifiche online né eseguendo la disconnessione da EcoStruxure Machine Expert - Basic

La forzatura è automaticamente rilasciata dall'Avvio a [freddo,](#page-44-0) pagina 45 e dal comando Scarica [applicazione,](#page-42-0) pagina 43.

La forzatura non si applica alle funzioni di Expert I/O (HSC, PLS, PWM, PTO e FREQGEN).

# **A AVVERTIMENTO**

#### **FUNZIONAMENTO IMPREVISTO DELL'APPARECCHIATURA**

- Occorre capire perfettamente in che modo la forzatura avrà effetto sulle uscite relative ai task in corso di esecuzione.
- Non provare a forzare gli I/O contenuti nei task per i quali non si conosce il periodo di esecuzione esatto, tranne se lo scopo è che la forzatura abbia luogo alla successiva esecuzione del task, in qualunque momento venga effettuata.
- Se si forza un'uscita e non se ne vedono gli effetti sull'uscita fisica, non uscire da EcoStruxure Machine Expert - Basic senza rimuovere la forzatura.

**Il mancato rispetto di queste istruzioni può provocare morte, gravi infortuni o danni alle apparecchiature.**

#### **Riarmo delle uscite**

Nel caso di cortocircuito o sovraccarico di corrente, il gruppo comune di uscite entra automaticamente in modalità di protezione termica (tutte le uscite nel gruppo vengono impostate a zero), e vengono periodicamente riarmate (ogni secondo) per testare lo stato di connessione. L'utente deve comunque conoscere gli effetti di questa operazione sul processo o sulla macchina controllata.

**NOTA:** Il riarmo dell'uscita non si applica alle uscite sink.

# **AVVERTIMENTO**

#### **AVVIO IMPREVISTO DELLA MACCHINA**

Impedire il riarmo automatico delle uscite se questa funzionalità è un comportamento imprevisto della macchina o del processo.

**Il mancato rispetto di queste istruzioni può provocare morte, gravi infortuni o danni alle apparecchiature.**

**NOTA:** Viene rilevato solo il cortocircuito tra un'uscita impostata a TRUE e 0 V. Non viene rilevato il cortocircuito tra un'uscita impostata a FALSE e 24 V.

Se necessario, è possibile utilizzare i bit e le parole di sistema sia per rilevare la presenza di un cortocircuito o di un sovraccarico, sia per determinare su quale cluster di uscite si è verificato l'evento. Il bit di sistema *%S10* può essere usato per rilevare all'interno del programma che si è verificato un errore sull'uscita. È quindi possibile utilizzare la parola di sistema *%SW139* per determinare da programma in quale cluster di uscite si è verificato il cortocircuito o il sovraccarico.

La funzione di riarmo automatico può essere disattivata impostando il bit di sistema *%S49* a 0 (*%S49* è impostata a 0 in modo predefinito).

# **Post-configurazione**

### **Introduzione**

Questa sezione spiega come gestire e configurare il file di post-configurazione del Modicon M221 Logic Controller.

## **Post-configurazione**

### **Introduzione**

Post-configurazione è un'opzione che consente di modificare alcuni parametri dell'applicazione senza modificare l'applicazione stessa. I parametri di postconfigurazione sono definiti in un file chiamato **Machine.cfg** memorizzato nel controller.

Per impostazione predefinita, tutti i parametri di comunicazione sono impostati nella configurazione dell'applicazione. Tuttavia, in determinate condizioni alcuni di questi parametri possono essere modificati automaticamente tramite il metodo di post-configurazione. È possibile specificare uno o più parametri nel file di postconfigurazione; questi parametri possono sovrascrivere i parametri specificati dalla configurazione. Ad esempio, è possibile specificare un parametro nel file di post-configurazione per modificare l'indirizzo IP Ethernet del controller e lasciare invariati gli altri parametri, come l'indirizzo gateway.

### **Parametri**

Il file di post-configurazione permette di modificare i parametri di rete.

Parametri Ethernet:

- Modalità configurazione indirizzo
- Indirizzo IP
- Subnet mask
- Indirizzo Gateway
- Nome dispositivo

Parametri di linea seriale, per ogni linea seriale nell'applicazione (porta integrata o cartuccia TMC2SL1):

- Supporto fisico
- Velocità di trasmissione
- Parità
- Bit di dati
- Bit di stop
- Indirizzo Modbus
- Polarizzazione (per RS-485)

### **Modo operativo**

Il file di post-configurazione viene letto e applicato:

- dopo un avvio a caldo, [pagina](#page-44-1) 45
- dopo un avvio a [freddo,](#page-44-0) pagina 45
- dopo un [riavvio,](#page-42-1) pagina 43
- dopo il download di [un'applicazione,](#page-42-0) pagina 43
- dopo una riconfigurazione Ethernet causata da una riconnessione del cavo Ethernet (solo per la parte Ethernet del file di [post-configurazione,](#page-100-0) pagina [101](#page-100-0))

Per maggiori dettagli sugli stati e sulle transizioni del controller, vedere la sezione Stati e [comportamenti](#page-37-0) del controller, pagina 38.

## **Gestione dei file di post-configurazione**

### **Introduzione**

Il file di post-configurazione può essere trasferito, modificato o eliminato con una scheda SD. Fare riferimento a Gestione [post-configurazione,](#page-155-0) pagina 156.

**NOTA:** Un esempio di file di post-configurazione è disponibile nella directory Firmwares & PostConfiguration\PostConfiguration\add\_change \usr\cfq nella directory di installazione di EcoStruxure Machine Expert -Basic.

## **Formato del file di post-configurazione**

Una configurazione valida deve utilizzare il seguente formato:

- Il carattere '#' indica l'inizio di un commento; tutti i caratteri dopo questo segno fino alla fine della riga vengono ignorati. I commenti non vengono salvati nell'area di post-configurazione di M221 Logic Controller.
- La regola è channel.parameter=value (nessuno spazio intorno al segno '=').
- Per Channel e parameter si fa distinzione tra lettere maiuscole e minuscole.
- Il canale, il parametro e i valori ammessi sono indicati nella tabella che segue.

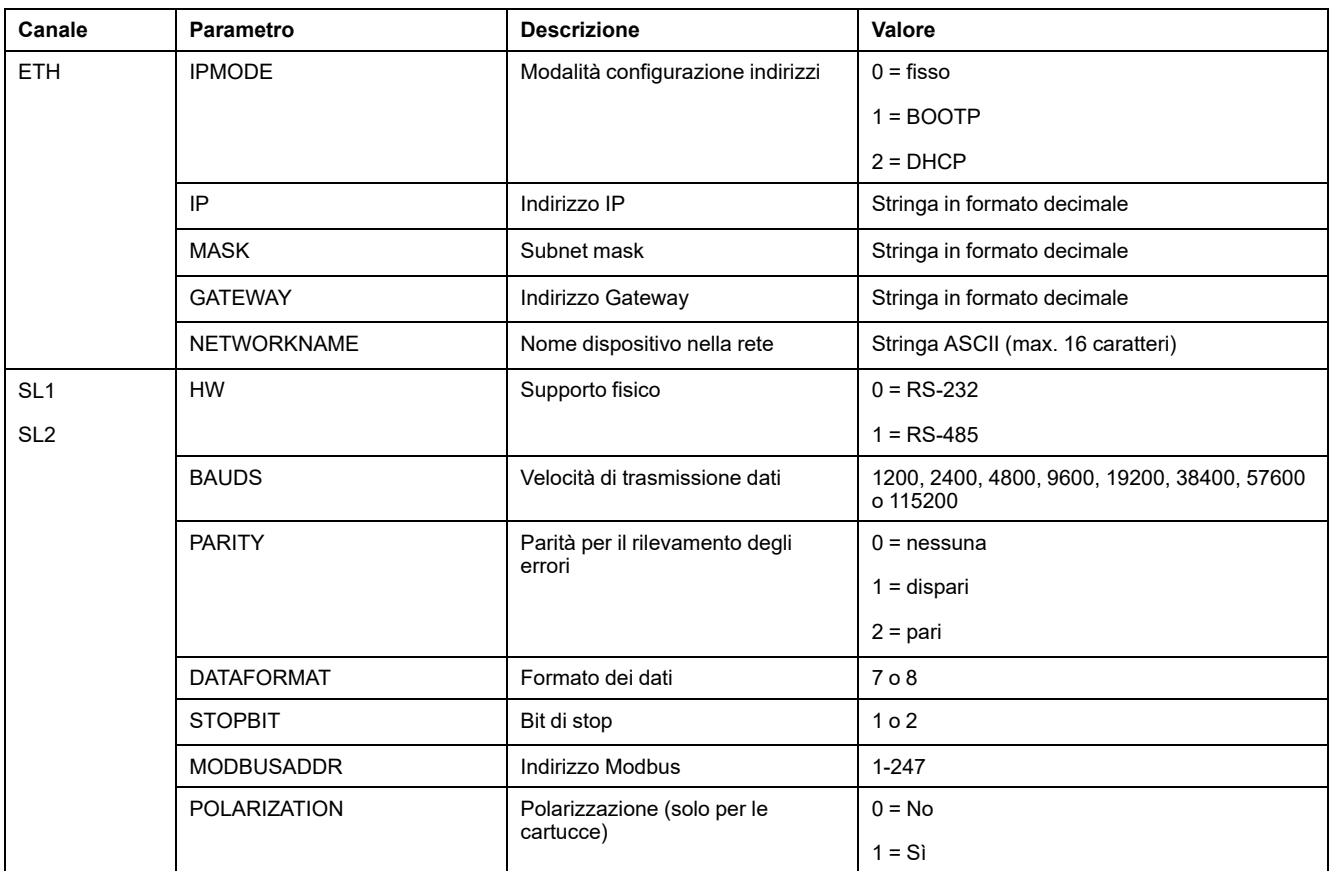

**NOTA:** Se si utilizza un file di post-configurazione per la configurazione Ethernet, non è obbligatorio specificare tutti i parametri:

- Se M221 Logic Controller è configurato (tramite applicazione utente) in modalità DHCP o BOOTP, i parametri di rete IP (indirizzo IP), MASK (subnet mask) e GATEWAY (indirizzo del gateway) non sono configurati nel file.
- Se un parametro non è configurato nel file di post-configurazione, M221 Logic Controller utilizza il valore configurato nell'applicazione utente (vedere [Configurazione](#page-100-1) Ethernet, pagina 101).
- Se M221 Logic Controller è configurato in modalità DHCP o BOOTP dall'applicazione utente e nel file di post-configurazione è configurata la modalità a IP fissi (IPMODE=0), è necessario configurare i parametri di rete (IP (indirizzo IP), MASK (subnet mask) e GATEWAY (indirizzo del gateway) in quanto non vengono configurati dall'applicazione utente. Se questo non avviene, M221 Logic Controller viene avviato con la configurazione Ethernet predefinita.

### **Trasferimento del file di post-configurazione**

Dopo aver creato e modificato il file di post-configurazione, occorre trasferirlo nel logic controller. Il trasferimento avviene copiando il file di post- configurazione in una scheda SD con uno script.

Fare riferimento a Aggiunta o modifica di una [post-configurazione,](#page-156-0) pagina 157.

### **Modifica di un file di post-configurazione**

Usare un editor di testo per modificare il file di post- configurazione sul PC.

**NOTA:** Non modificare la codifica del file di testo. La codifica predefinita è ANSI.

**NOTA:** I parametri Ethernet del file di post-configurazione possono essere modificati con EcoStruxure Machine Expert - Basic. Per ulteriori informazioni fare riferimento a Collegamento a un logic controller (vedere EcoStruxure Machine Expert - Basic, Guida operativa).

### **Eliminazione del file di post-configurazione**

Fare riferimento a Rimozione di un file di [post-configurazione,](#page-157-0) pagina 158.

**NOTA:** Verranno utilizzati i parametri definiti nell'applicazione anziché i corrispondenti parametri definiti nel file di post-configurazione.

# **Configurazione del M221 Logic Controller**

### **Contenuto della sezione**

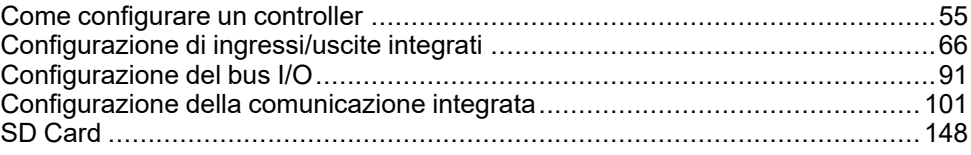

### **Panoramica**

Questa sezione fornisce informazioni relative alla configurazione dei vari modelli di M221 Logic Controller.

# <span id="page-54-0"></span>**Come configurare un controller**

#### **Contenuto del capitolo**

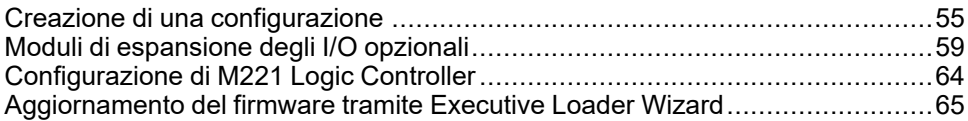

### **Panoramica**

Questo capitolo spiega come generare una configurazione in EcoStruxure Machine Expert - Basic e come configurare il M221 Logic Controller.

# <span id="page-54-1"></span>**Creazione di una configurazione**

## **Introduzione**

Configurare un controller creando una configurazione in EcoStruxure Machine Expert - Basic. Per creare una configurazione occorre dapprima creare un nuovo progetto oppure aprirne uno esistente.

Fare riferimento a **EcoStruxure Machine Expert - Basic** - Guida operativa per informazioni relative a:

- creazione o apertura di un progetto esistente
- sostituzione del logic controller difettoso
- aggiunta di un modulo di espansione al logic controller
- aggiunta di una cartuccia al logic controller
- salvataggio di un progetto

Di seguito sono riportate informazioni di carattere generale sull'interfaccia utente di EcoStruxure Machine Expert - Basic.

### **Finestra di EcoStruxure Machine Expert - Basic**

Una volta selezionato un progetto con cui lavorare, in EcoStruxure Machine Expert - Basic viene vsualizzata la finestra principale.

Nella parte superiore della finestra principale, una barra degli strumenti (vedere EcoStruxure Machine Expert - Basic, Guida operativa) contiene icone che consentono di eseguire attività comuni, inclusa l'apertura del **menu Start**.

Accanto alla barra degli strumenti, la barra di stato (vedere EcoStruxure Machine Expert - Basic, Guida operativa) visualizza messaggi informativi sullo stato del collegamento con il logic controller.

Sotto la barra degli strumenti e la barra di stato, la finestra principale è suddivisa in un certo numero di *moduli*. Ogni modulo controlla uno stadio diverso del ciclo di sviluppo ed è accessibile facendo clic sulla scheda del modulo.

Questa figura mostra la barra degli strumenti, la barra di stato e le schede dei moduli nella finestra principale:

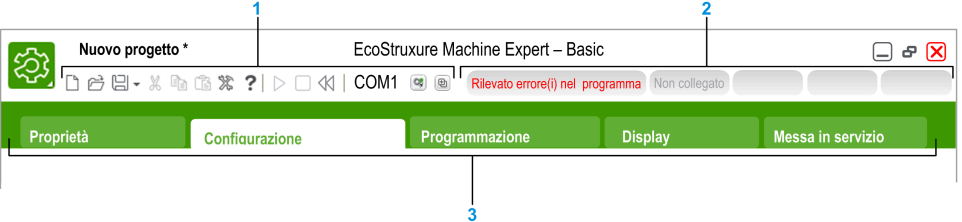

#### **1** Barra degli strumenti

#### **2** Barra di stato

#### **3** Schede

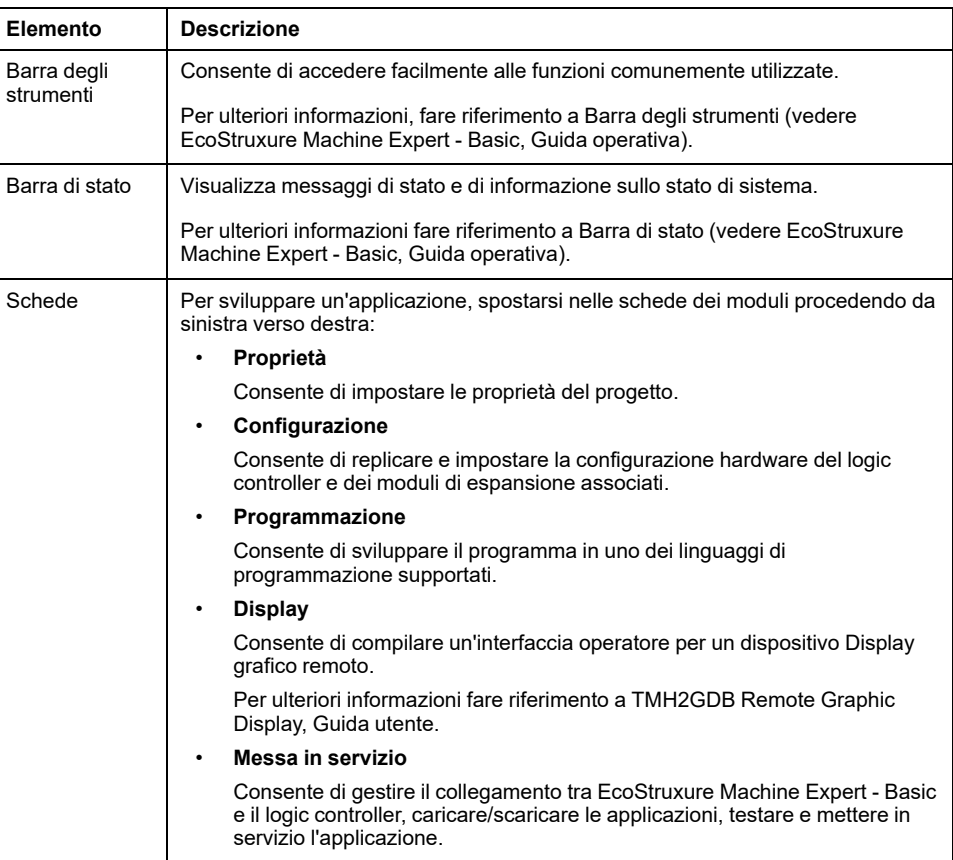

### **Struttura hardware**

La struttura hardware viene visualizzata sul lato sinistro nella finestra **Configurazione**. Mostra una vista strutturata della configurazione hardware. Quando si aggiunge al progetto un controller, un modulo di espansione o una cartuccia, nella struttura hardware vengono automaticamente aggiunti diversi nodi.

**NOTA:** I nodi della struttura hardware sono specifici del controller e della configurazione hardware. Questi nodi dipendono dalle funzioni di I/O fornite dal controller, dai moduli di espansione e dalla cartucce.

Questa figura mostra la struttura hardware della configurazione del controller.

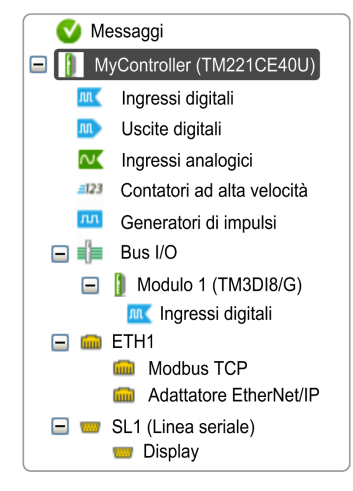

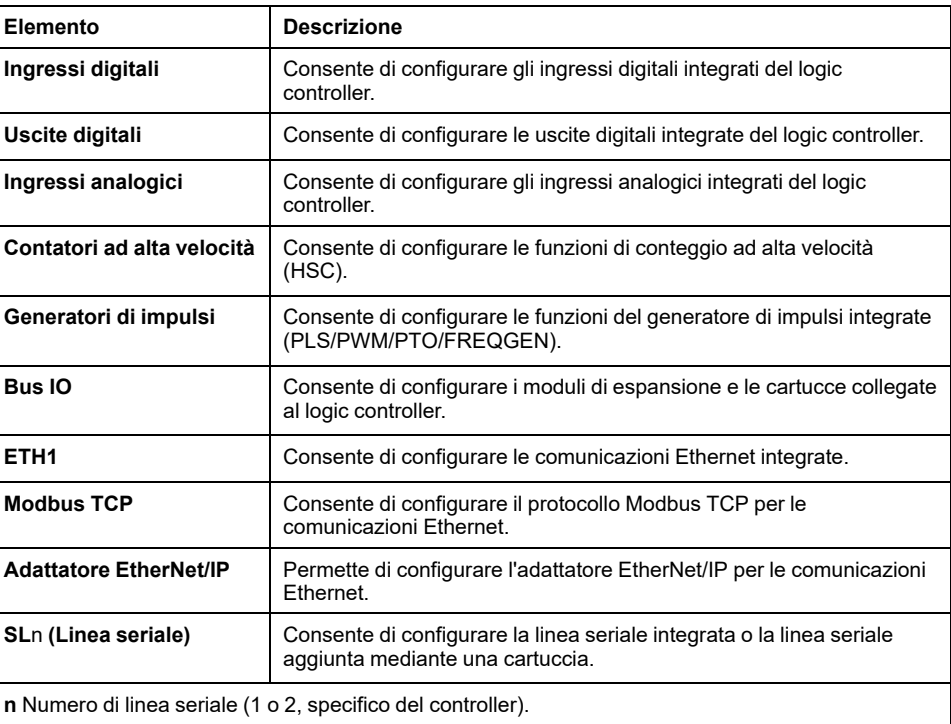

### **Editor**

L'area dell'editor viene visualizzata al centro della finestra **Configurazione**. Visualizza la rappresentazione grafica della configurazione hardware dei dispositivi. La configurazione hardware di un progetto può essere:

- solo un controller
- un controller con cartucce
- un controller con moduli di espansione
- un controller con cartucce e moduli di espansione.

L'area dell'editor visualizza:

- una breve descrizione del dispositivo quando si fa clic sull'immagine del dispositivo o sul nodo del dispositivo nella struttura hardware.
- le proprietà di configurazione dell'elemento selezionato nella struttura hardware.

Se si aggiunge un modulo di espansione nella configurazione, il modulo di espansione appare sul lato destro del controller o sul modulo di espansione aggiunto in precedenza. Le cartucce vengono aggiunte nel controller nell'apposito slot.

Quando si configura un controller, una cartuccia o un modulo di espansione, le proprietà di configurazione del nodo selezionato nella struttura hardware vengono visualizzate sotto la configurazione grafica. Queste proprietà consentono di configurare il dispositivo.

Nella figura viene mostrata la configurazione di un controller con un modulo di espansione (il controller è selezionato):

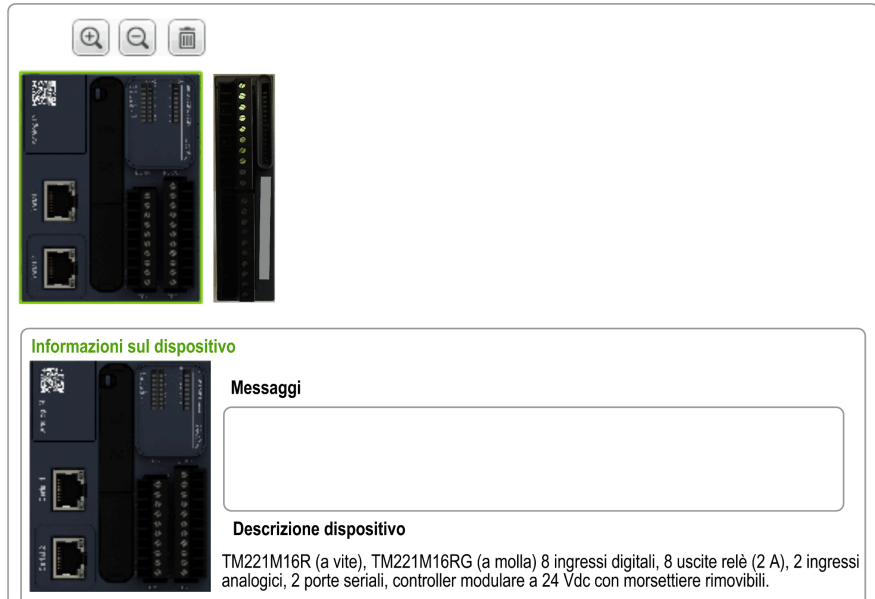

## **Catalogo**

L'area del catalogo è visualizzata sulla parte destra della finestra **Configurazione**. Visualizza la gamma completa di logic controller, moduli di espansione e cartucce che possono essere configurate tramite EcoStruxure Machine Expert - Basic. Fornisce inoltre una breve descrizione del dispositivo selezionato.

Si possono trascinare gli oggetti dall'area del catalogo all'area dell'editor. È inoltre possibile sostituire il controller esistente con un controller diverso, semplicemente trascinandolo dal catalogo.

Nella figura viene mostrato il catalogo dei logic controller e dei moduli di espansione:

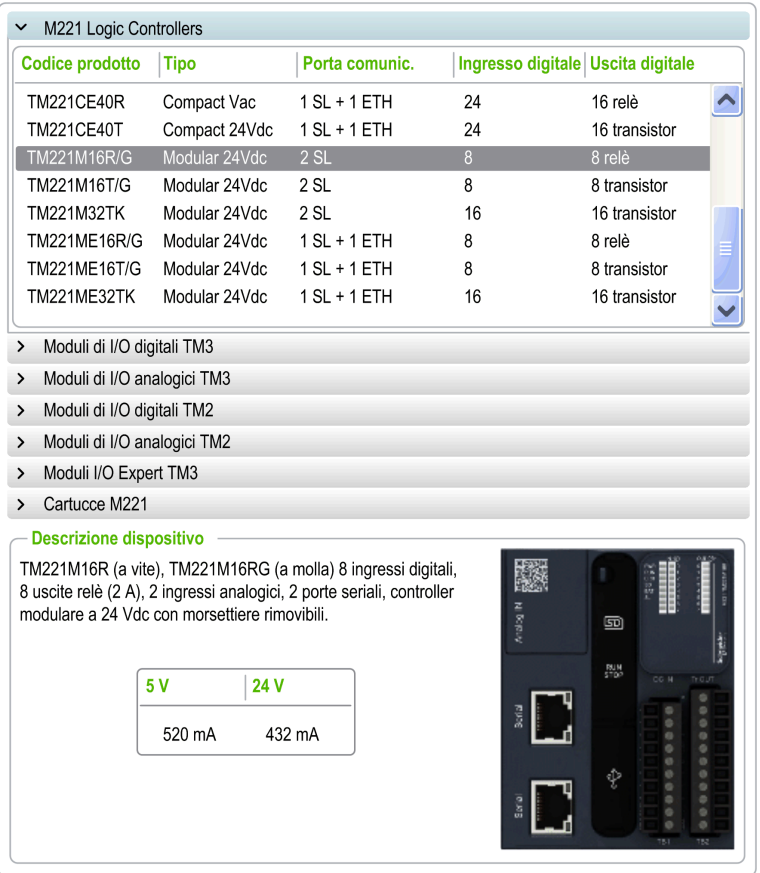

# <span id="page-58-0"></span>**Moduli di espansione degli I/O opzionali**

### **Presentazione**

È possibile contrassegnare i moduli di espansione degli I/O come opzionali nella configurazione. La funzionalità **Modulo opzionale** fornisce una configurazione più flessibile grazie all'accettazione della definizione di moduli che non sono fisicamente collegati al logic controller. Quindi, una singola applicazione può supportare più configurazioni di moduli di espansione degli I/O, consentendo un più alto livello di scalabilità senza la necessità di mantenere più file di applicazione per la stessa applicazione.

Senza la funzionalità **Modulo opzionale**, quando il logic controller avvia il bus di espansione degli I/O (a seguito di spegnimento/accensione, download dell'applicazione o comando di inizializzazione), confronta la configurazione definita nell'applicazione con i moduli di I/O fisici collegati al bus I/O. Tra le altre attività di diagnostica effettuate, se il logic controller determina che vi sono moduli di I/O definiti nella configurazione non presenti fisicamente sul bus I/O, viene rilevato un errore e il bus I/O non si avvia.

Con la funzionalità **Modulo opzionale**, il logic controller ignora i moduli di espansione degli I/O mancanti contrassegnati come opzionali, consentendo così al logic controller di avviare il bus di espansione degli I/O.

Il logic controller avvia il bus di espansione degli I/O al momento della configurazione (a seguito di spegnimento/accensione, download dell'applicazione o comando di inizializzazione) anche se i moduli di espansione opzionali non sono collegati fisicamente al logic controller.

È possibile contrassegnare come opzionali i seguenti tipi di moduli:

- Moduli di espansione I/O TM3
- Moduli di espansione degli I/O TM2

**NOTA:** I moduli trasmittenti/riceventi TM3 (TM3XTRA1 e TM3XREC1) e le cartucce TMC2 non possono essere contrassegnati come opzionali.

L'applicazione deve essere configurata con un livello funzionale (vedere EcoStruxure Machine Expert - Basic, Guida operativa) di almeno **Livello 3.2** per i moduli contrassegnati come opzionali affinché vengano riconosciuti come tali dal logic controller.

Tenere presente le implicazioni e gli effetti della selezione dei moduli di I/O come opzionali nell'applicazione, sia che questi siano fisicamente assenti o presenti, quando la macchina o il processo è in esecuzione. Accertarsi di includere questa funzionalità nell'analisi dei rischi.

## **AVVERTIMENTO**

#### **FUNZIONAMENTO IMPREVISTO DELL'APPARECCHIATURA**

Includere nell'analisi dei rischi tutte le variazioni delle configurazioni di I/O che è possibile realizzare contrassegnando i moduli di espansione di I/O come opzionali e in particolare la definizione dei moduli Safety TM3 (TM3S…) come moduli di I/O opzionali e stabilire se questa impostazione è accettabile in funzione dell'applicazione.

**Il mancato rispetto di queste istruzioni può provocare morte, gravi infortuni o danni alle apparecchiature.**

### **Indicazione del modulo di espansione degli I/O come opzionale in modalità Offline**

Per aggiungere un modulo e contrassegnarlo come opzionale nella configurazione:

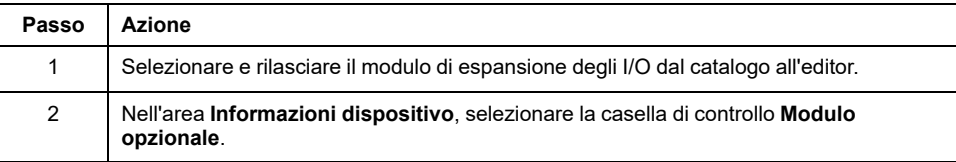

Per contrassegnare un modulo di espansione degli I/O esistente come opzionale nella configurazione:

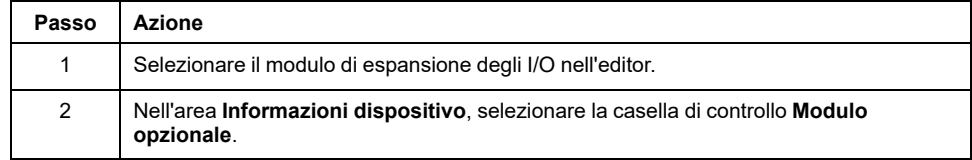

## **Moduli di espansione degli I/O opzionali in modalità online**

EcoStruxure Machine Expert - Basic funziona in modalità online quando è stato stabilito un collegamento fisico con un logic controller.

In modalità online EcoStruxure Machine Expert - Basic, la modifica della funzionalità **Modulo opzionale** è disattivata. È possibile visualizzare la configurazione scaricata nell'applicazione:

- Un modulo di espansione degli I/O rappresentato in giallo è contrassegnato come opzionale e non è fisicamente collegato con il logic controller all'avvio. Un messaggio informativo in tal senso viene visualizzato nell'area **Informazioni dispositivo**.
- Un modulo di espansione degli I/O rappresentato in rosso non è contrassegnato come opzionale e non rilevato all'avvio. Un messaggio informativo in tal senso viene visualizzato nell'area **Informazioni dispositivo**.

La selezione della funzionalità **Modulo opzionale** è utilizzata dal logic controller per avviare il bus I/O. Le seguenti parole di sistema vengono aggiornate per indicare lo stato della configurazione del bus I/O fisico:

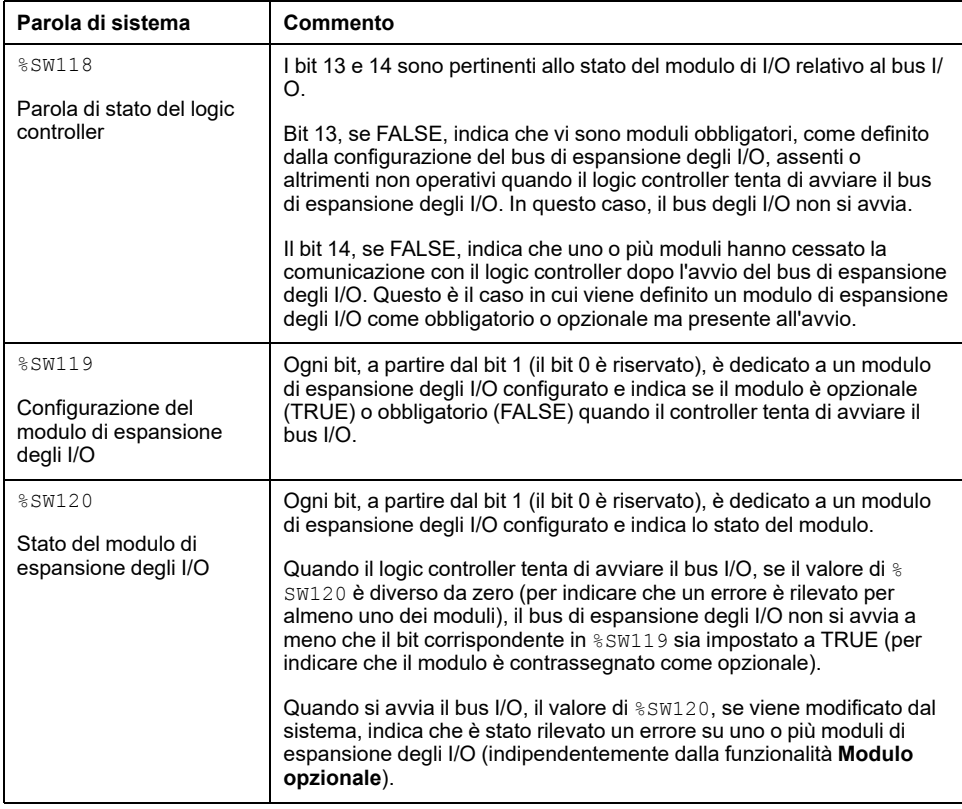

Per maggiori informazioni, fare riferimento a Parole di [sistema,](#page-189-0) pagina 190.

### **Selezione della modalità funzionale di un modulo di espansione degli I/O in modalità offline**

La **Modalità funzionale** è disponibile solo sui moduli di espansione digitali con versione firmware ≥ 28 (SV ≥ 2.0), tranne TM3DI8A.

Per selezionare la **Modalità funzionale** del modulo nella configurazione:

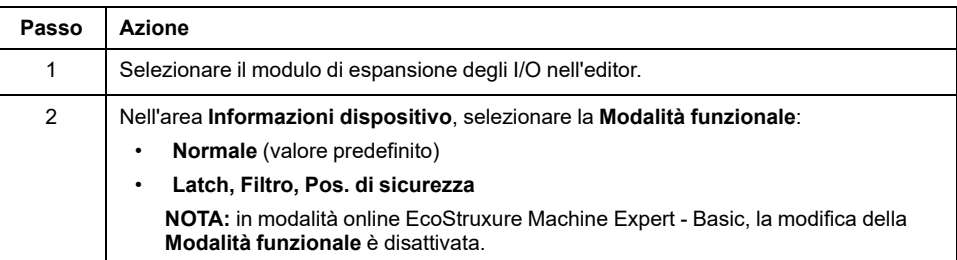

### **Codici ID interni**

I logic controller identificano i moduli di espansione tramite un semplice code ID interno. Questo codice ID non è specifico ad ogni modello, ma identifica la struttura del modulo di espansione. Pertanto, modelli diversi possono condividere lo stesso codice ID.

Se vengono dichiarati due moduli con lo stesso codice ID interno come opzionali uno dopo l'altro nella configurazione, viene visualizzato un messaggio in basso nella finestra **Configurazione**. Tra i due moduli opzionali deve essere presente almeno un modulo non opzionale.

Questa tabella mostra i codici ID interni dei moduli di espansione:

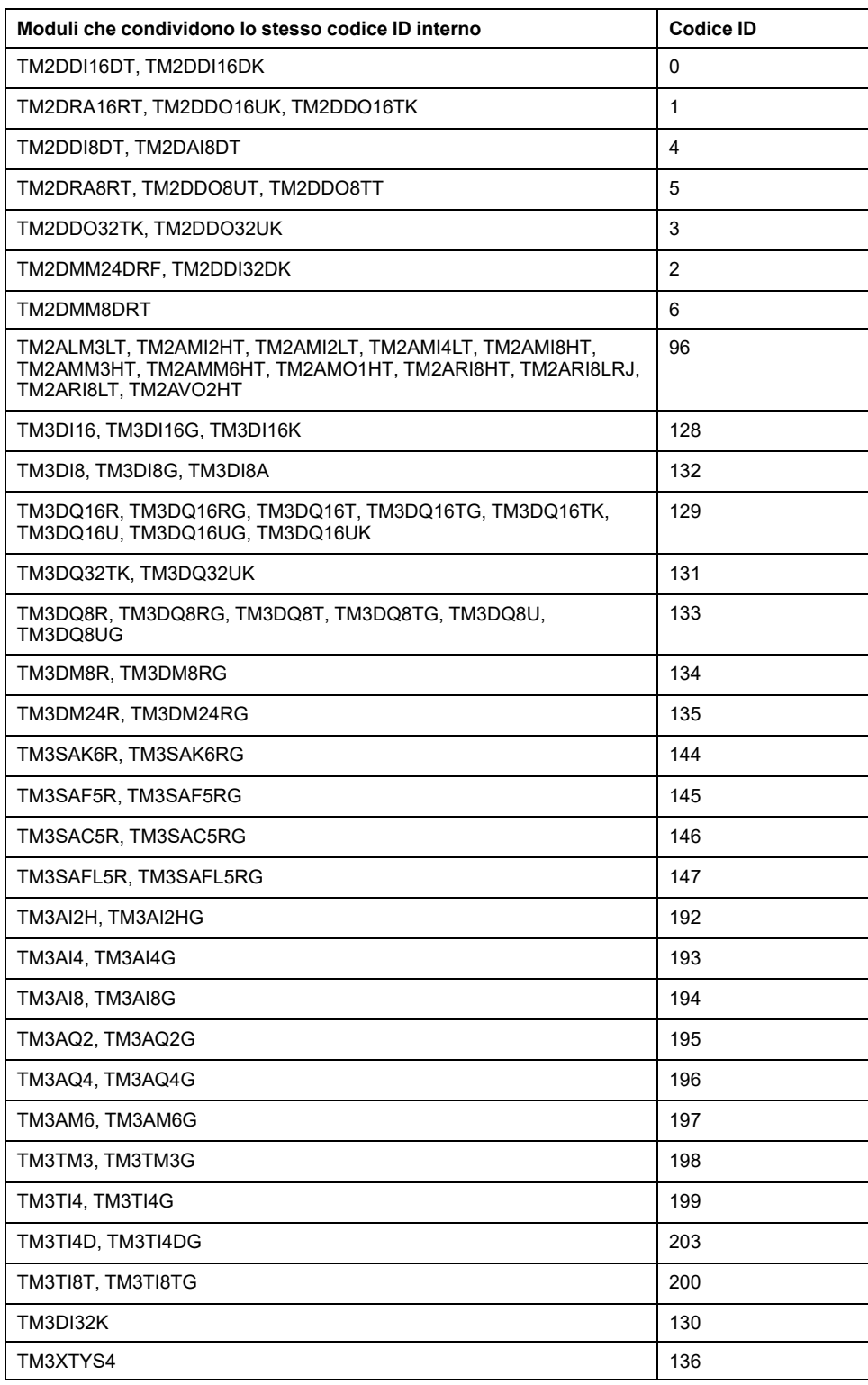

# <span id="page-63-0"></span>**Configurazione di M221 Logic Controller**

### **Configurazione del controller**

La configurazione del controller dipende dal numero e dal tipo di ingressi/uscite integrate, dagli oggetti di I/O e dalle porte di comunicazione.

Usare la scheda **Configurazione** per configurare le proprietà del controller e dei moduli di espansione. Selezionare un nodo nella struttura hardware per configurare le proprietà del controller.

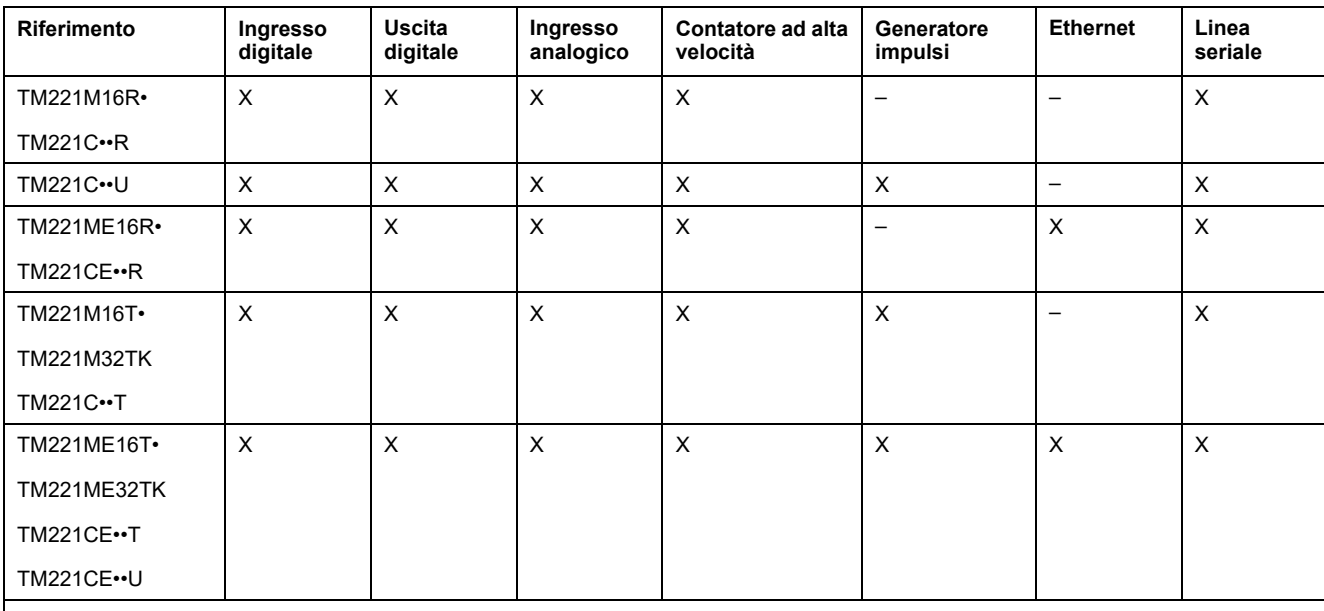

Nella tabella vengono mostrate le configurazioni disponibili di M221 Logic Controller:

**X** Disponibile per la configurazione in EcoStruxure Machine Expert - Basic. Per maggiori informazioni sulla configurazione di:

• Ingressi digitali, fare riferimento a [Configurazione](#page-65-0) degli ingressi digitali, pagina 66

• Uscite digitali, fare riferimento a [Configurazione](#page-69-0) delle uscite digitali, pagina 70

• Ingressi analogici, fare riferimento a [Configurazione](#page-70-0) degli ingressi analogici, pagina 71

• Contatori ad alta velocità, fare riferimento a [Configurazione](#page-72-0) dei contatori ad alta velocità, pagina 73

• Generatori impulsi, fare riferimento a [Configurazione](#page-80-0) dei generatori impulsi, pagina 81

• Ethernet, fare riferimento a [Configurazione](#page-100-1) Ethernet, pagina 101

Linee seriali, fare riferimento a [Configurazione](#page-129-0) della linea seriale, pagina 130.

## <span id="page-64-0"></span>**Aggiornamento del firmware tramite Executive Loader Wizard**

## **Panoramica**

È possibile aggiornare il firmware del controller mediante Executive Loader Wizard.

Fare riferimento a Stati e [comportamento](#page-37-0) del controller, pagina 38 per informazioni sullo stato del firmware nel controller.

### **Aggiornamento del firmware del controller**

Per avviare **ExecLoader**, seguire questi passaggi:

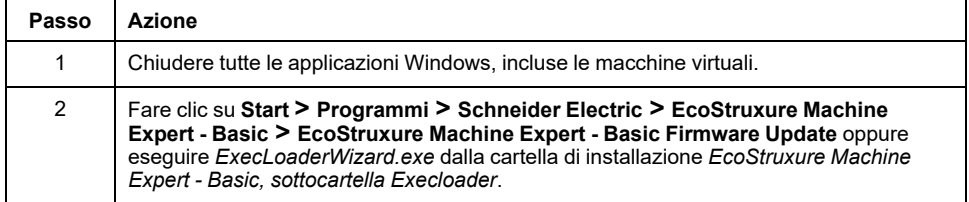

### **Compatibilità del firmware del controller**

Nella tabella viene riportata la compatibilità del firmware del controller:

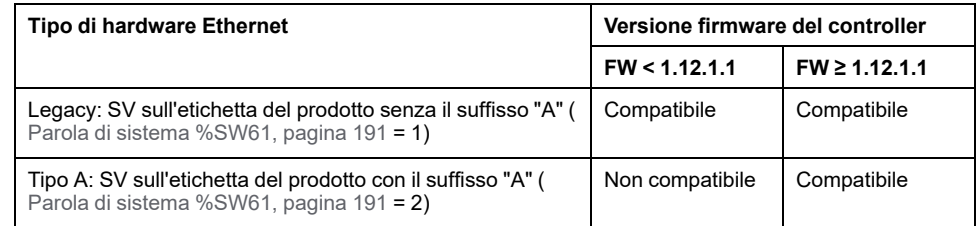

# <span id="page-65-1"></span>**Configurazione di ingressi/uscite integrati**

#### **Contenuto del capitolo**

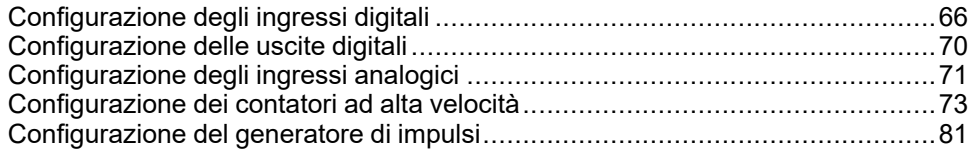

### **Panoramica**

Questo capitolo descrive la configurazione degli oggetti di I/O integrati del M221 Logic Controller.

Il numero di ingressi e uscite integrati dipende dal modello di controller. Per maggiori informazioni, fare riferimento alle tabelle per:

- TM221C Logic [Controller,](#page-17-0) pagina 18
- TM221M Logic [Controller,](#page-22-0) pagina 23

# <span id="page-65-2"></span>**Configurazione degli ingressi digitali**

## <span id="page-65-0"></span>**Configurazione degli ingressi digitali**

### **Introduzione**

Per impostazione predefinita, tutti gli ingressi digitali sono utilizzati come ingressi standard. Alcuni ingressi digitali sono veloci e possono essere utilizzati [configurando](#page-72-0) i contatori ad alta velocità, pagina 73, mentre altri ingressi possono essere utilizzati come sorgenti di evento.

## **Configurazione degli ingressi digitali**

**Passo Azione** 1 Fare clic sul nodo **Ingressi digitali** nella struttura hardware per visualizzare le proprietà degli ingressi digitali. Questa figura mostra le proprietà degli ingressi digitali nell'area dell'editor: Ingressi digitali Usato Indirizzo Simbolo Utilizzato da Filtraggio Latch Run/Stop Evento Priorità Subroutine Commento  $% 0.0$ Filtraggio  $3 \text{ ms}$  $\Box$  $\Box$ Non usato  $\Box$  $\Box$  $\Box$  $\blacksquare$  $%10.1$ Filtraggio  $3<sub>ms</sub>$ Non usato  $\Box$  $\Box$  $%10.2$ Filtraggio  $3 ms$  $\mathbb{R}^n$ Non usato  $\Box$  $%10.3$ Filtraggio  $3 ms$  $\Box$  $\Box$ Non usato  $\Box$  $\Box$  $\Box$  $%10.4$ Filtraggio  $3<sub>ms</sub>$ Non usato  $\Box$  $%10.5$ Filtraggio  $3 ms$  $\Box$  $\mathcal{L}_{\mathcal{A}}$ Non usato  $\Box$  $\Box$  $\Box$  $%10.6$ Filtraggio  $3 \text{ ms}$ Non usato  $\Box$  $\Box$  $\mathcal{L}_{\mathcal{A}}$  $%10.7$  ${\sf Filtraggio}$ Non usato  $3<sub>ms</sub>$ Annulla Applica 2 Modificare le proprietà per configurare gli ingressi digitali. Per maggiori informazioni sui parametri di configurazione degli ingressi digitali, vedere la tabella seguente.

Questa tabella descrive la configurazione degli ingressi digitali:

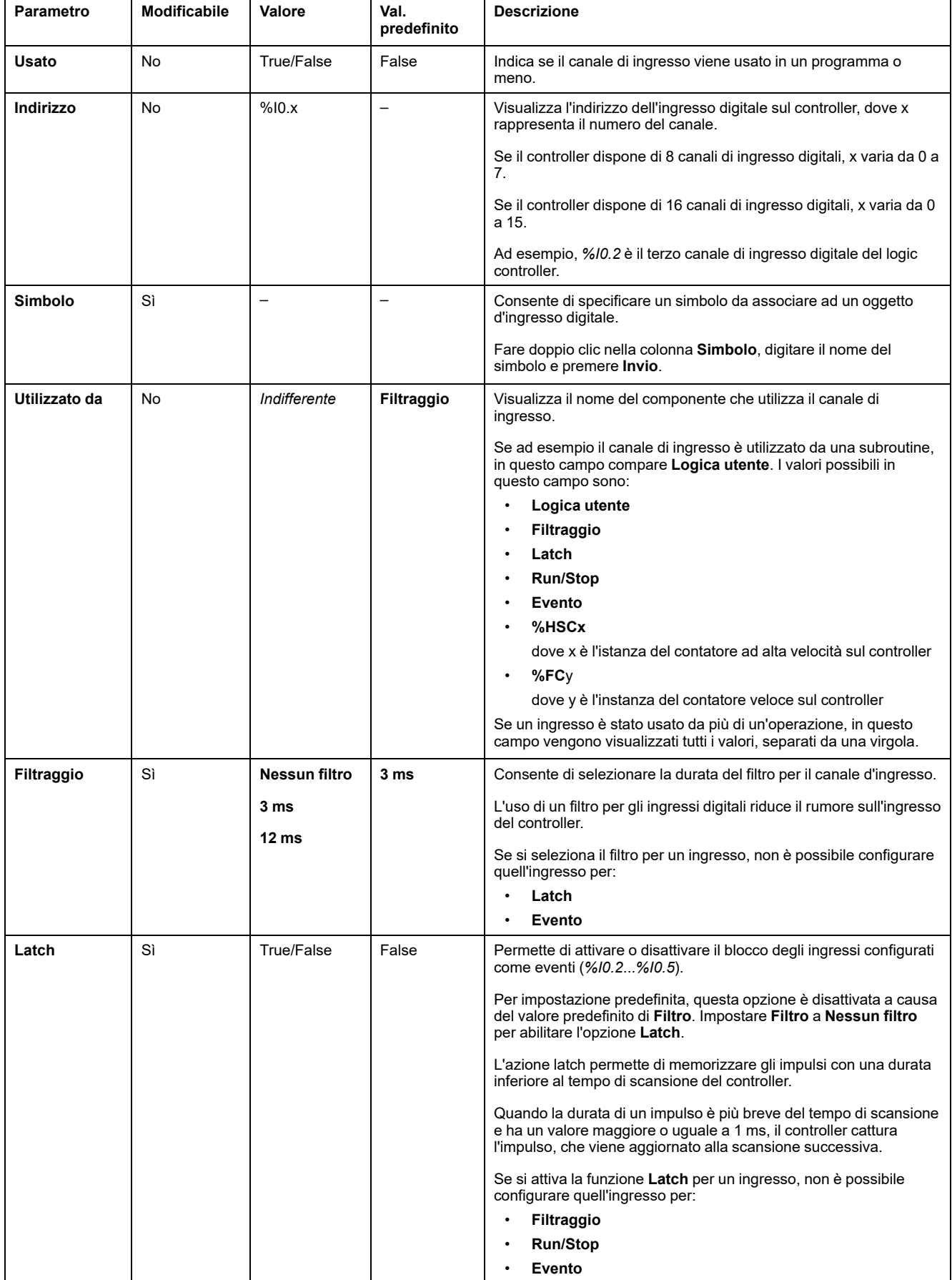

#### Questa tabella descrive ogni parametro di configurazione degli ingressi digitali:

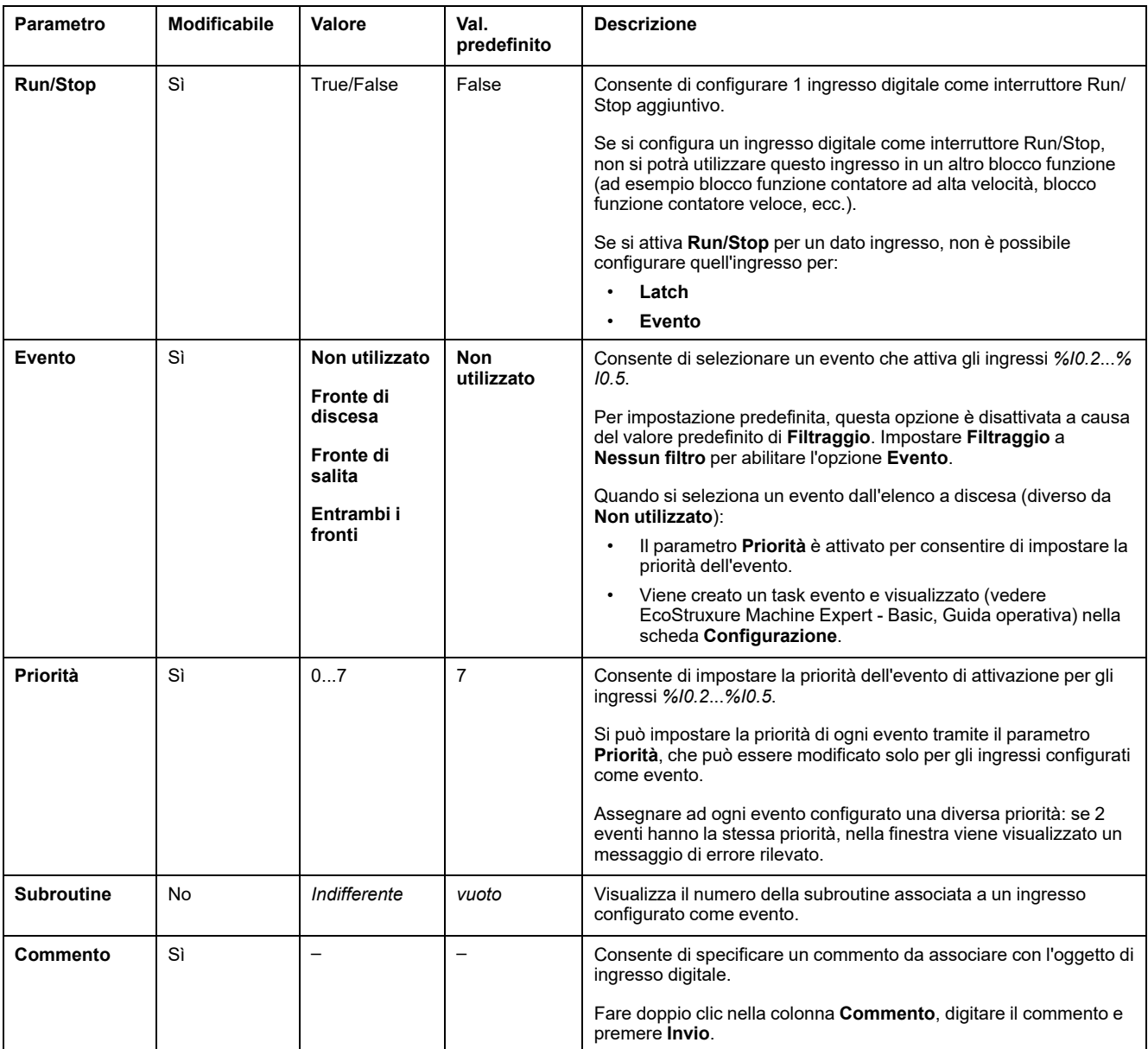

Ulteriori informazioni sulla configurazione sono visualizzate nella scheda **Programmazione**. Per maggiori informazioni, vedere [Ingressi](#page-164-0) digitali (%I), pagina [165.](#page-164-0)

# <span id="page-69-1"></span>**Configurazione delle uscite digitali**

# <span id="page-69-0"></span>**Configurazione delle uscite digitali**

### **Introduzione**

Per impostazione predefinita, tutte le uscite digitali sono utilizzate come uscite standard. Per i controller dotati di uscite a transistor, 2 uscite sono uscite a transistor veloci e possono essere utilizzate [configurando](#page-80-0) i generatori di impulsi, [pagina](#page-80-0) 81.

### **Configurazione delle uscite digitali**

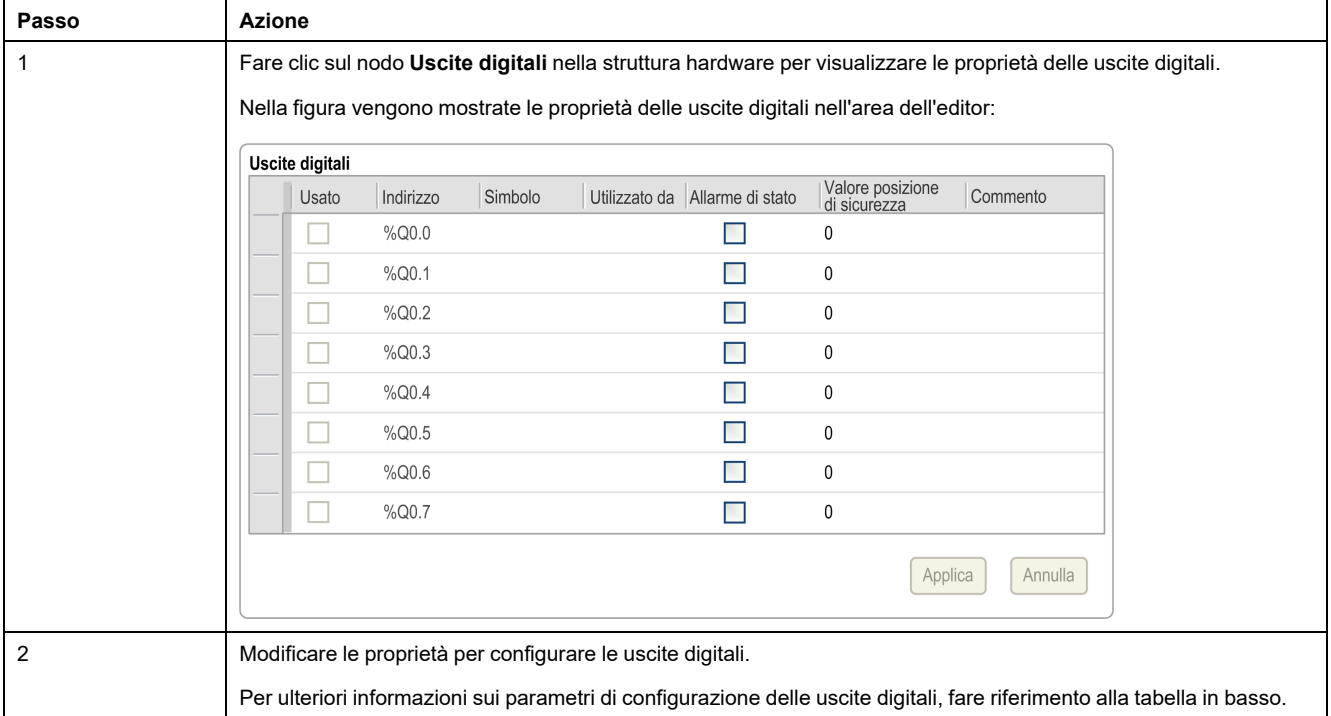

Nella tabella viene descritta la configurazione delle uscite digitali:

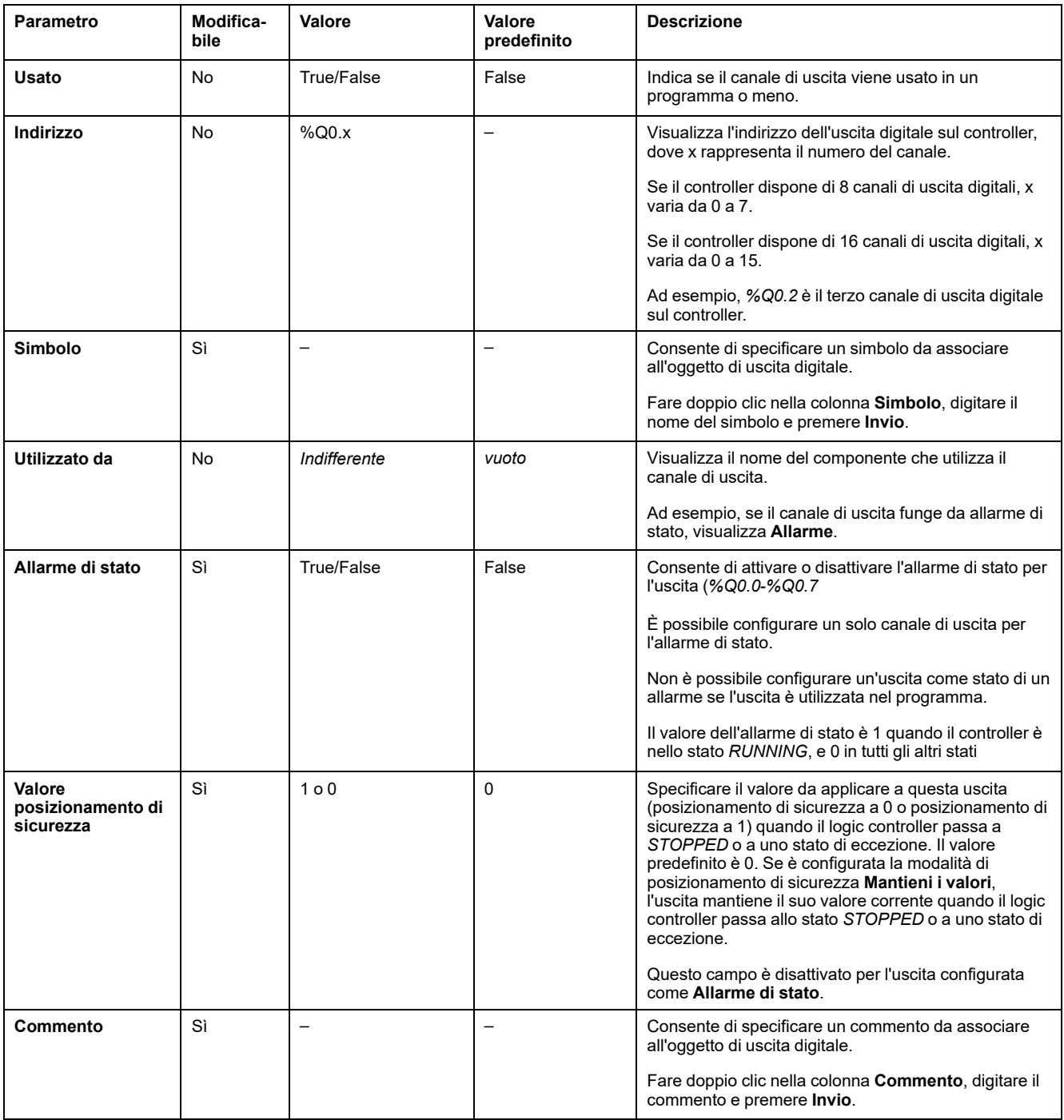

Nella tabella vengono descritti i parametri di configurazione delle uscite digitali:

Ulteriori informazioni sulla configurazione sono visualizzate nella scheda **Programmazione**. Per ulteriori informazioni, fare riferimento a Uscite [digitali](#page-165-0) (% Q), [pagina](#page-165-0) 166.

# <span id="page-70-1"></span>**Configurazione degli ingressi analogici**

## <span id="page-70-0"></span>**Configurazione degli ingressi analogici**

### **Introduzione**

Gli ingressi analogici non hanno proprietà configurabili in EcoStruxure Machine Expert - Basic. Per impostazione predefinita, tutti gli ingressi analogici sono utilizzati come ingressi standard.

### **Configurazione degli ingressi analogici**

Nella tabella viene descritta la configurazione degli ingressi analogici:

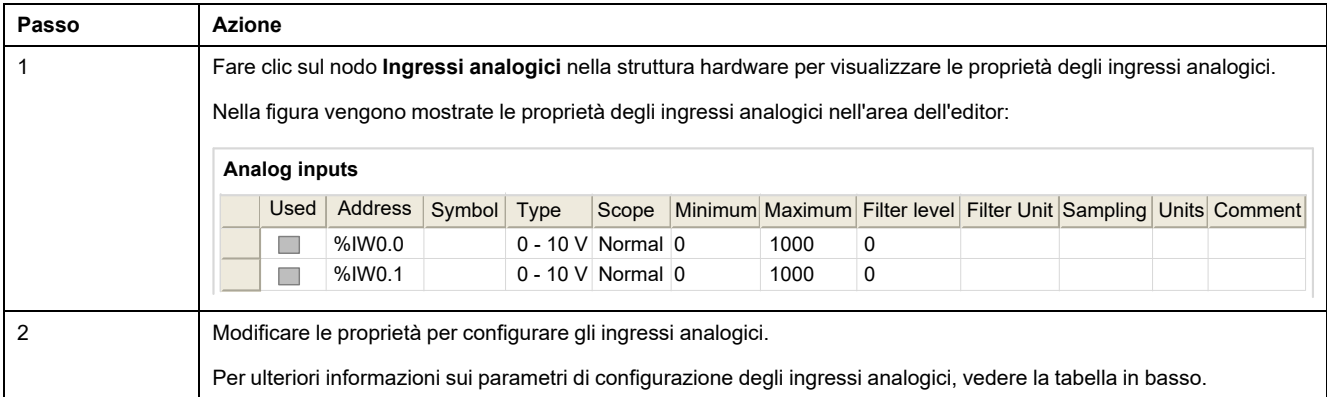

Nella tabella vengono descritti tutti i parametri di configurazione degli ingressi analogici:

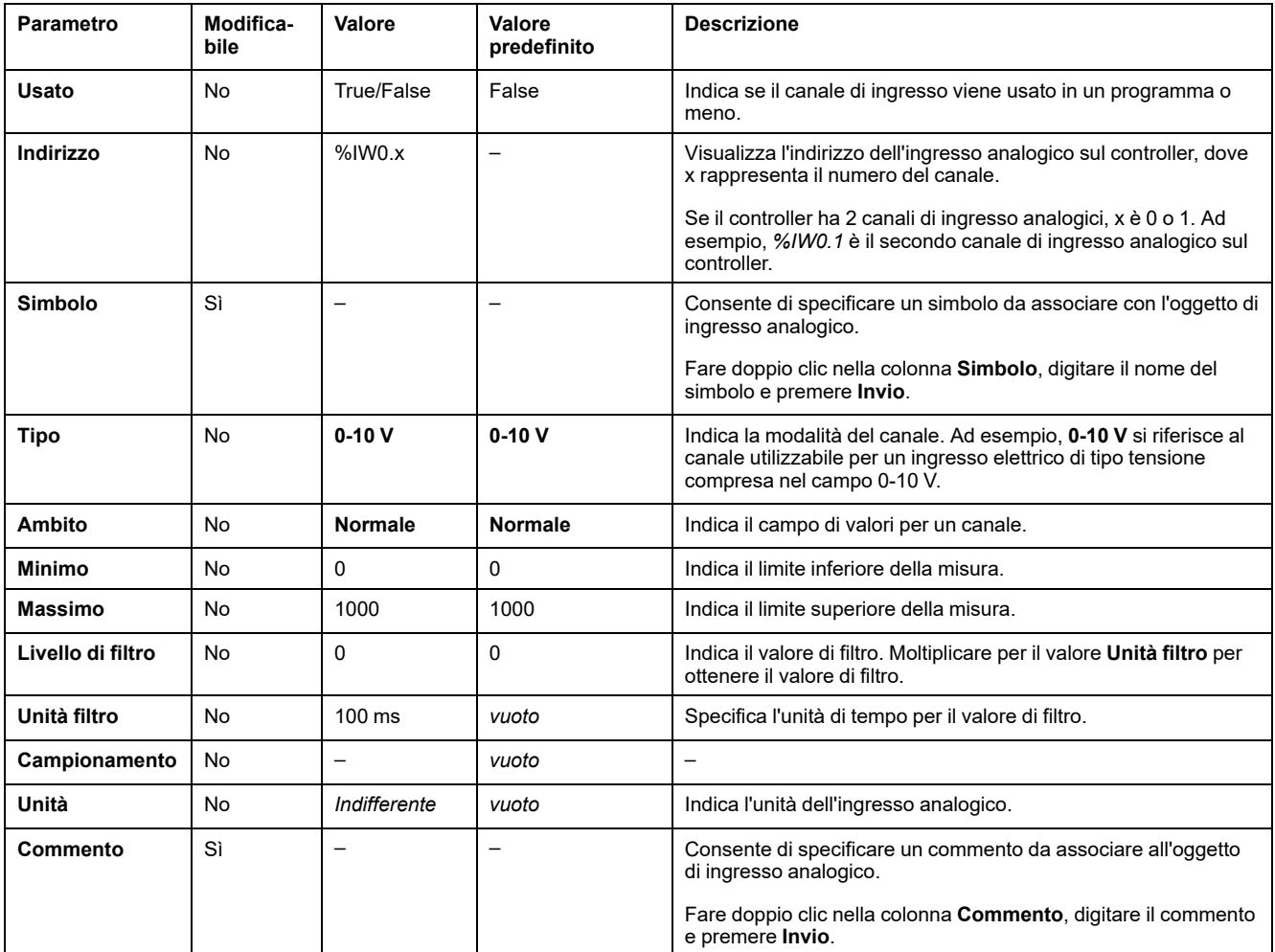

Ulteriori informazioni sulla configurazione sono visualizzate nella scheda **Programmazione**. Per ulteriori informazioni, fare riferimento a Ingressi [analogici](#page-166-0) [\(%IW\),](#page-166-0) pagina 167.
# **Configurazione dei contatori ad alta velocità**

# **Configurazione di contatori ad alta velocità**

## **Introduzione**

È possibile configurare i contatori ad alta velocità per l'esecuzione di una delle seguenti funzioni:

- Single Phase
- Dual Phase [Pulse / Direction]
- Dual Phase [Quadrature X1]
- Dual Phase [Quadrature X2]
- Dual Phase [Quadrature X4]
- Frequency Meter

Per informazioni su come selezionare una funzione, vedere Contatore ad alta velocità nelle modalità contatore (vedere Modicon M221 Logic Controller, Guida della libreria delle funzioni avanzate) o Contatore ad alta velocità in modalità misuratore di frequenza (vedere Modicon M221 Logic Controller, Guida della libreria delle funzioni avanzate).

Il blocco funzione **Contatore alta velocità** funziona alla frequenza massima di 100 kHz per tutte le modalità di conteggio, in un intervallo compreso tra 0 e 65535 in modalità parola singola e tra 0 e 4294967295 in modalità parola doppia.

I blocchi funzione **Contatore alta velocità** utilizzano ingressi dedicati e ingressi e uscite ausiliari. Questi ingressi e uscite non sono riservati per l'uso esclusivo dei blocchi funzione **Contatore alta velocità**:

- Se l'I/O dedicato non viene utilizzato da un'istanza HSC, è disponibile per l'applicazione come I/O digitale standard.
- Se l'applicazione non utilizza un I/O dedicato HSC come I/O digitale standard, è disponibile per l'istanza HSC corrispondente.

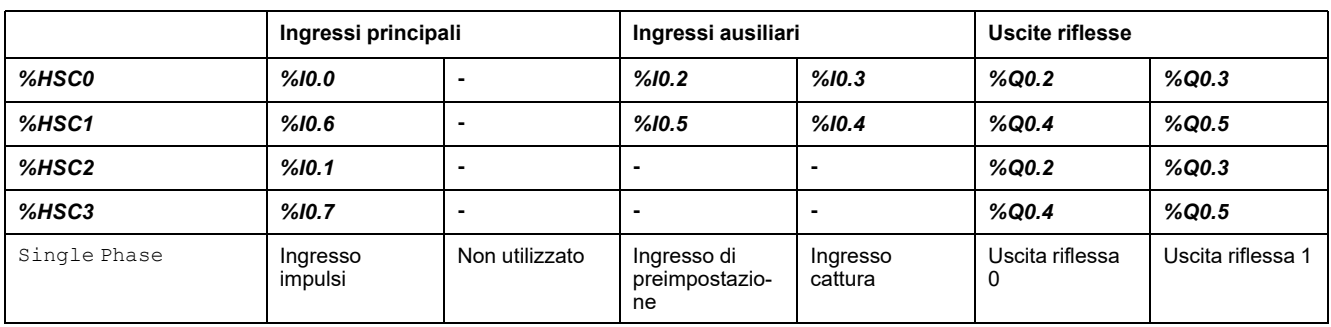

### **Assegnazione I/O di Single Phase**

## <span id="page-72-0"></span>**Assegnazione I/O di Dual Phase Pulse / Direction**

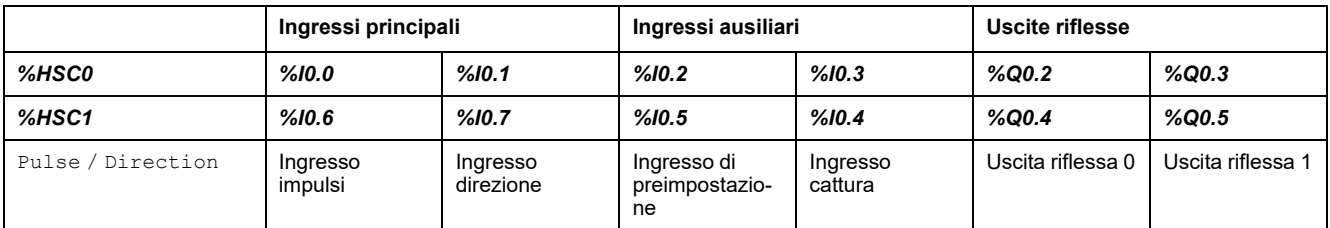

#### **Ingressi principali Ingressi ausiliari Uscite riflesse** *%HSC0 %I0.0 %I0.1 %I0.2 %I0.3 %Q0.2 %Q0.3 %HSC1 %I0.6 %I0.7 %I0.5 %I0.4 %Q0.4 %Q0.5* Quadratura X1 Fase A dell'ingresso d'impulsi Fase B dell'ingresso d'impulsi Ingresso di preimpostazione Ingresso cattura | Uscita riflessa 0 | Uscita riflessa 1 Quadratura X2 | **Fase A** dell'ingresso d'impulsi Fase B dell'ingresso d'impulsi Ingresso di preimpostazione Ingresso cattura | Uscita riflessa 0 | Uscita riflessa 1 Quadratura X4 Fase A dell'ingresso d'impulsi Fase B dell'ingresso d'impulsi Ingresso di preimpostazione Ingresso cattura | Uscita riflessa 0 | Uscita riflessa 1

### **Assegnazione I/O di Dual Phase Quadrature**

## <span id="page-73-0"></span>**Assegnazione I/O di Frequency Meter**

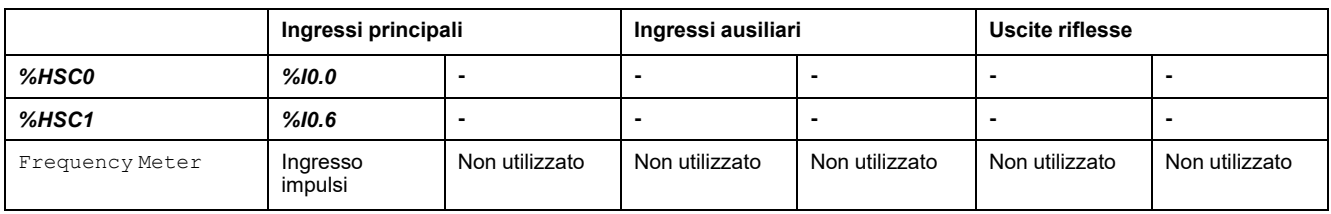

## **Configurazione dei contatori ad alta velocità**

Questa tabella descrive la configurazione dei contatori ad alta velocità:

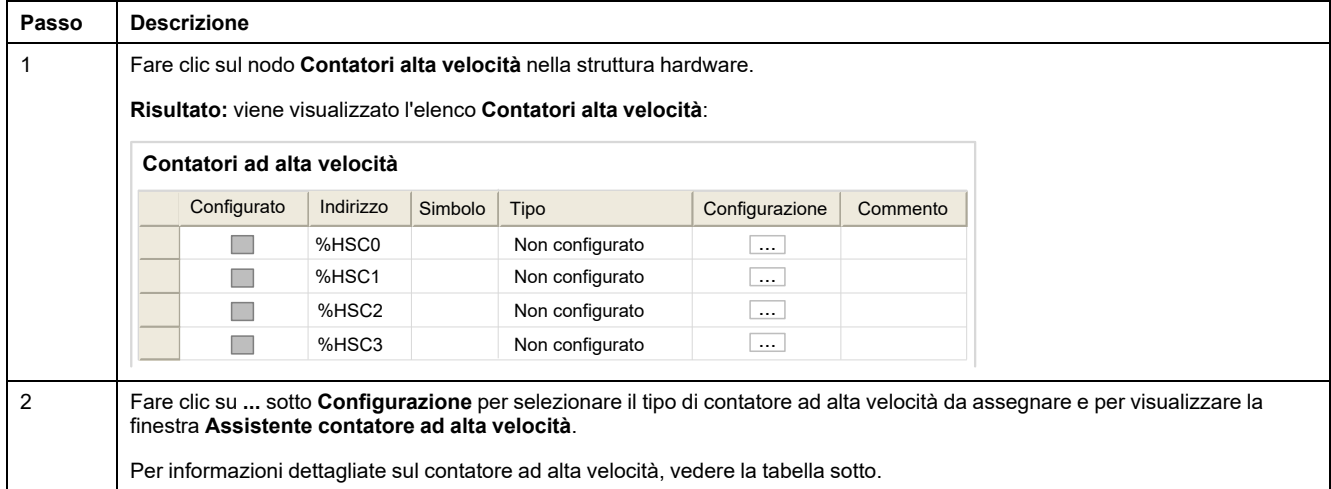

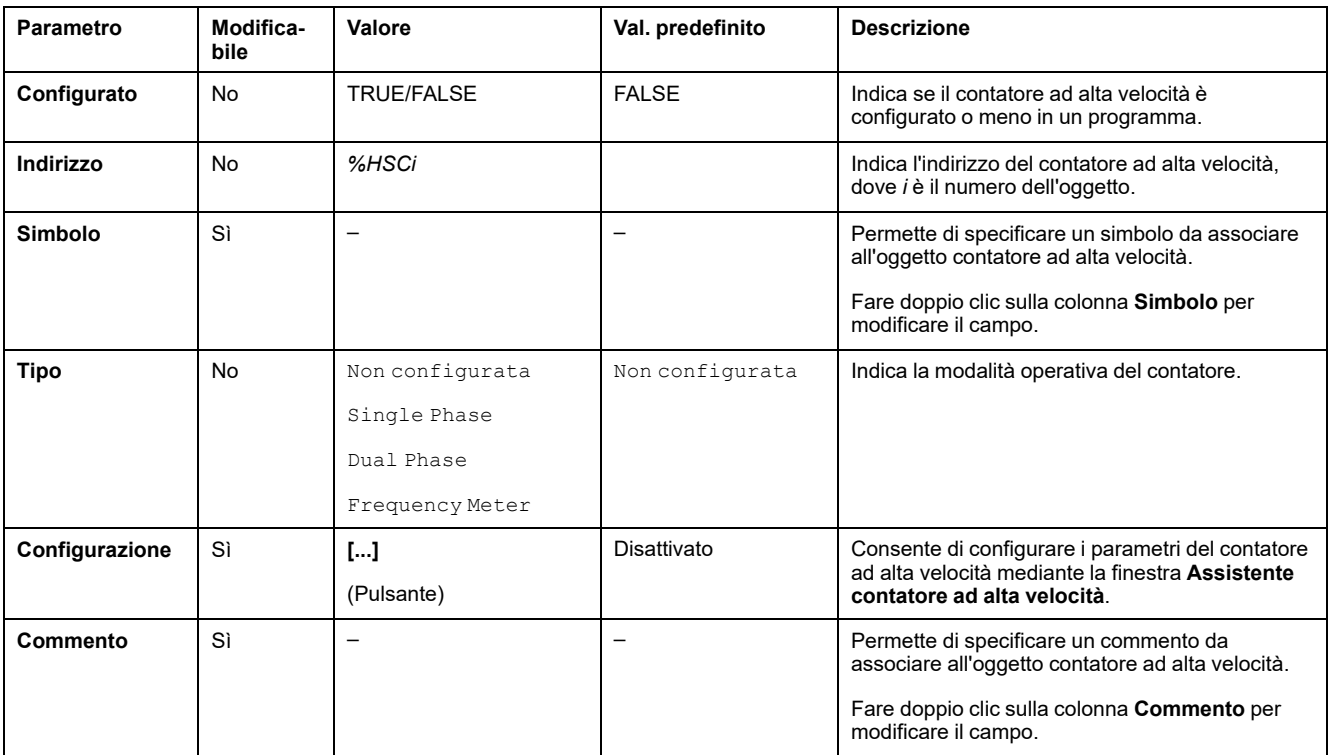

Questa tabella descrive i parametri di configurazione dei contatori ad alta velocità:

Per informazioni dettagliate sulla configurazione di Dual Phase [Pulse / Direction], Dual Phase [Quadrature X1], Dual Phase [Quadrature X2], Dual Phase [Quadrature X4] e Single Phase, vedere [Configurazione](#page-75-0) dei [contatori](#page-75-0) a fase doppia e fase singola, pagina 76.

Per maggiori informazioni sulla configurazione del Frequency Meter, vedere [Configurazione](#page-78-0) del misuratore di frequenza, pagina 79.

# <span id="page-75-0"></span>**Configurazione dei contatori a fase doppia e fase singola**

 $\overline{1}$ 

### **Assistente contatore ad alta velocità**

La seguente figura mostra un'istanza della finestra dell'assistente per l'*%HSC0* configurato come Dual Phase [Pulse / Direction]:

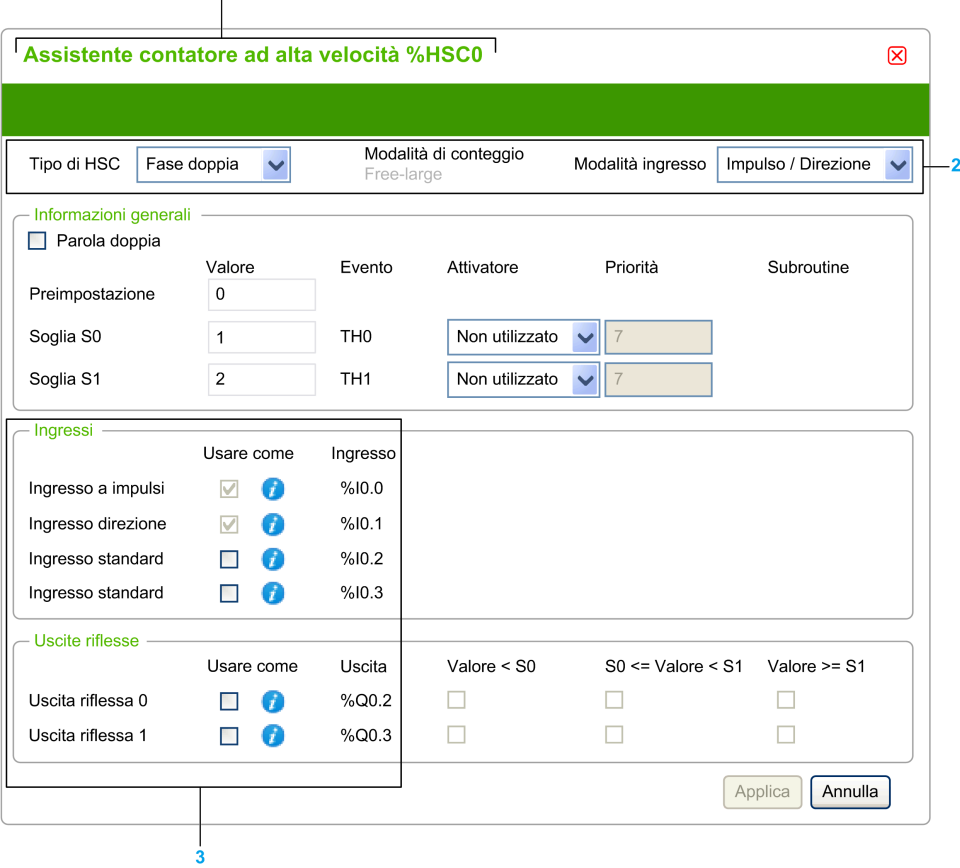

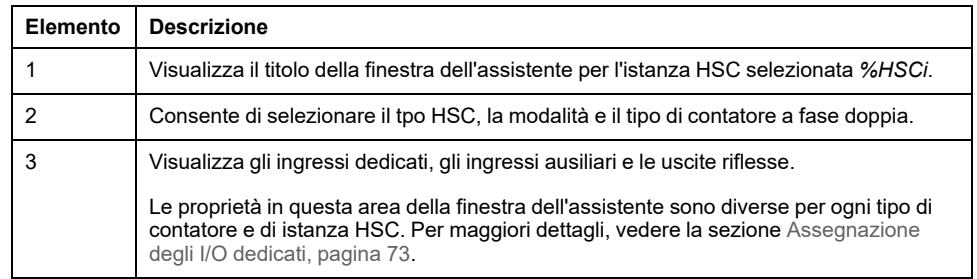

### **Parametri comuni**

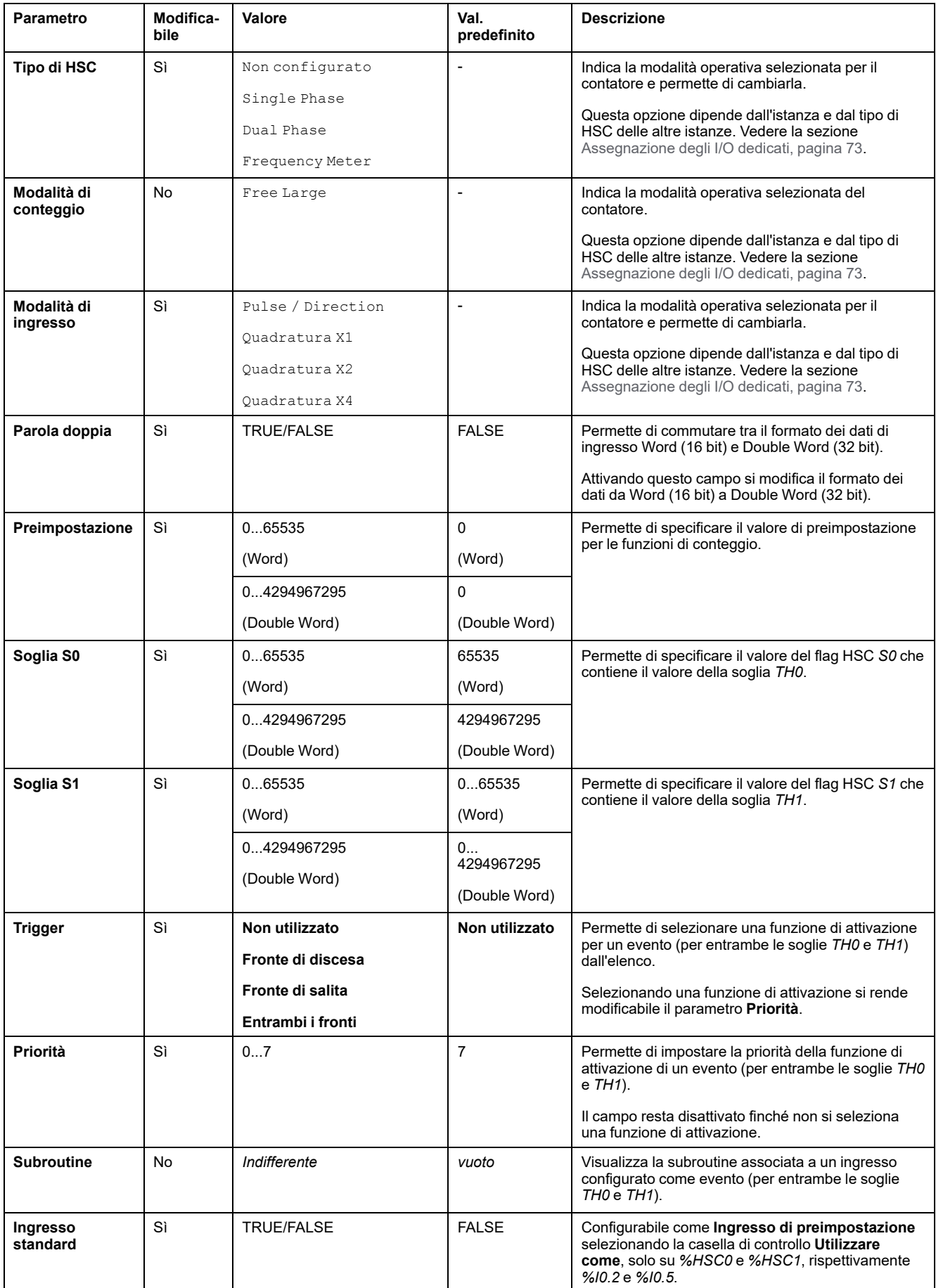

Questa tabella descrive i parametri comuni a tutti i i tipi di contatore:

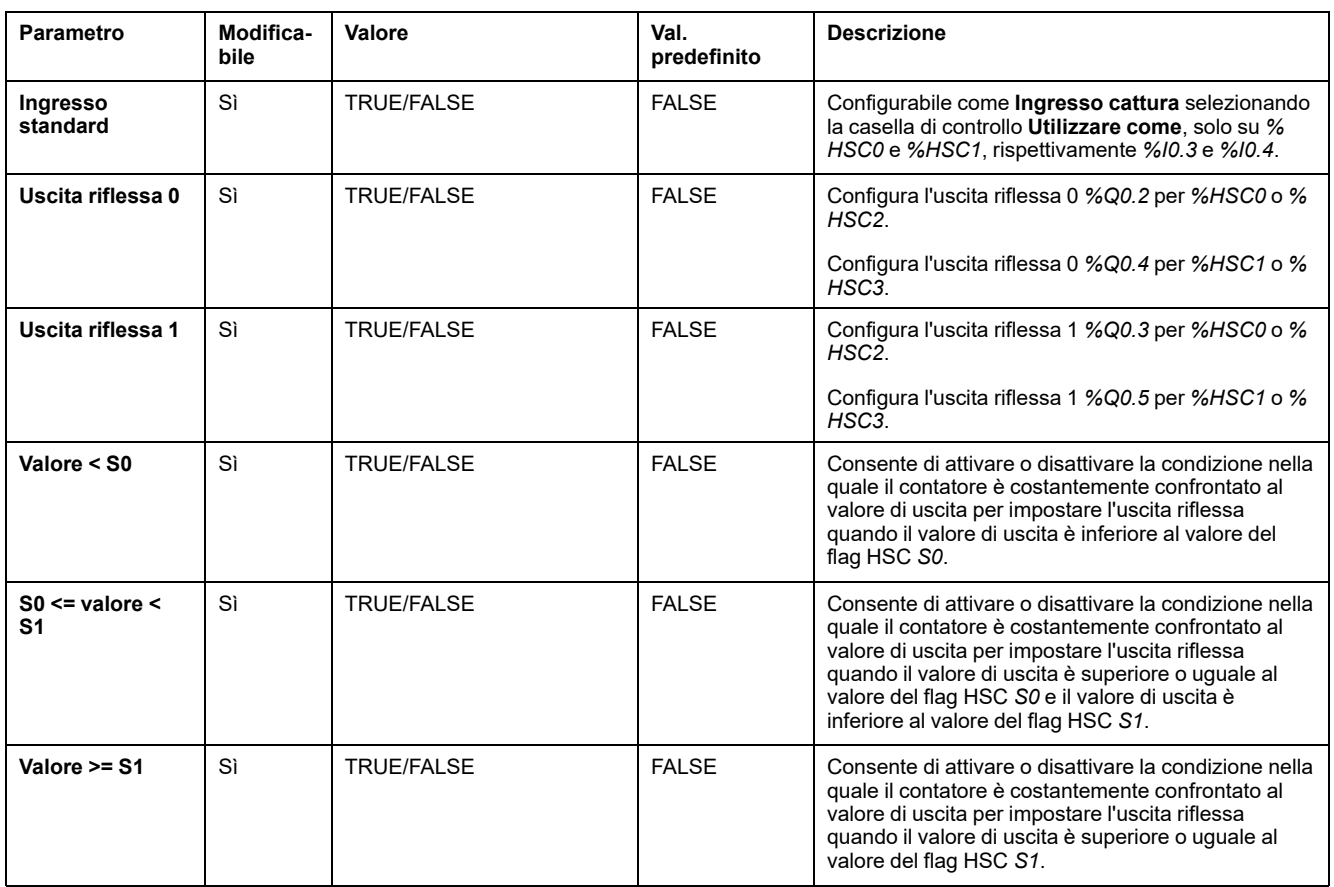

## **Parametri Dual Phase [Pulse / Direction]**

#### Questa tabella descrive i parametri specifici di Dual Phase [Pulse / Direction]:

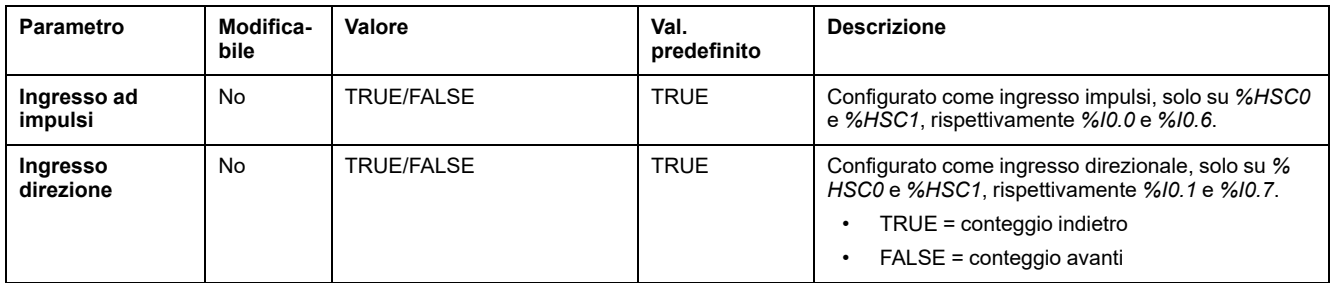

### **Parametri Dual Phase [Quadrature X1], Dual Phase [Quadrature X2] e Dual Phase [Quadrature X4]**

#### Questa tabella descrive i parametri specifici di Dual Phase [Quadrature X1], Dual Phase [Quadrature X2] e Dual Phase [Quadrature X4]:

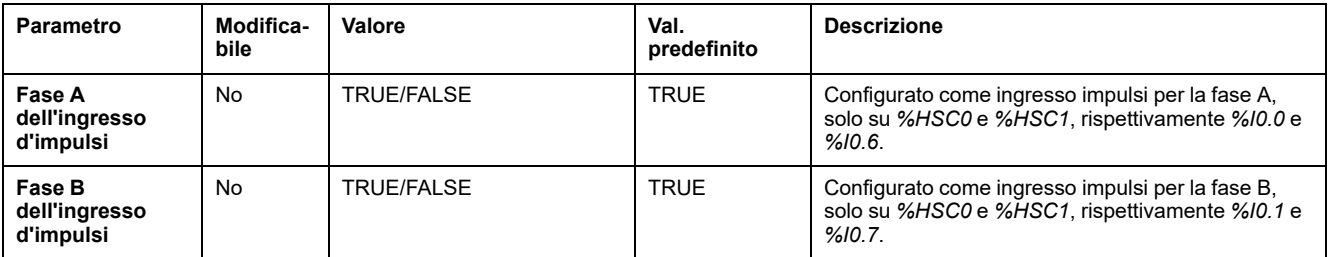

### **Parametri Single Phase**

Questa tabella descrive un parametro specifico per Single Phase:

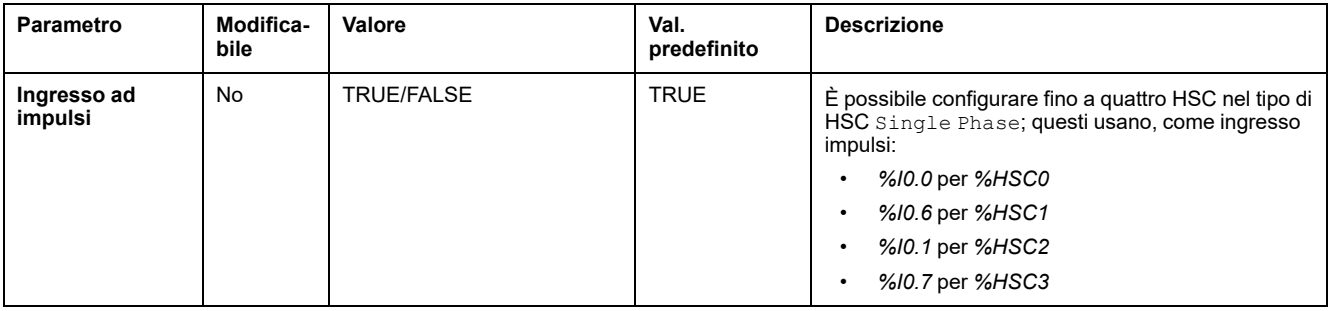

# <span id="page-78-0"></span>**Configurazione del misuratore di frequenza**

### **Assistente contatore ad alta velocità**

Questa figura mostra la finestra dell'**Assistente contatore ad alta velocità (% HSC0)** per il tipo di contatore Frequency Meter:

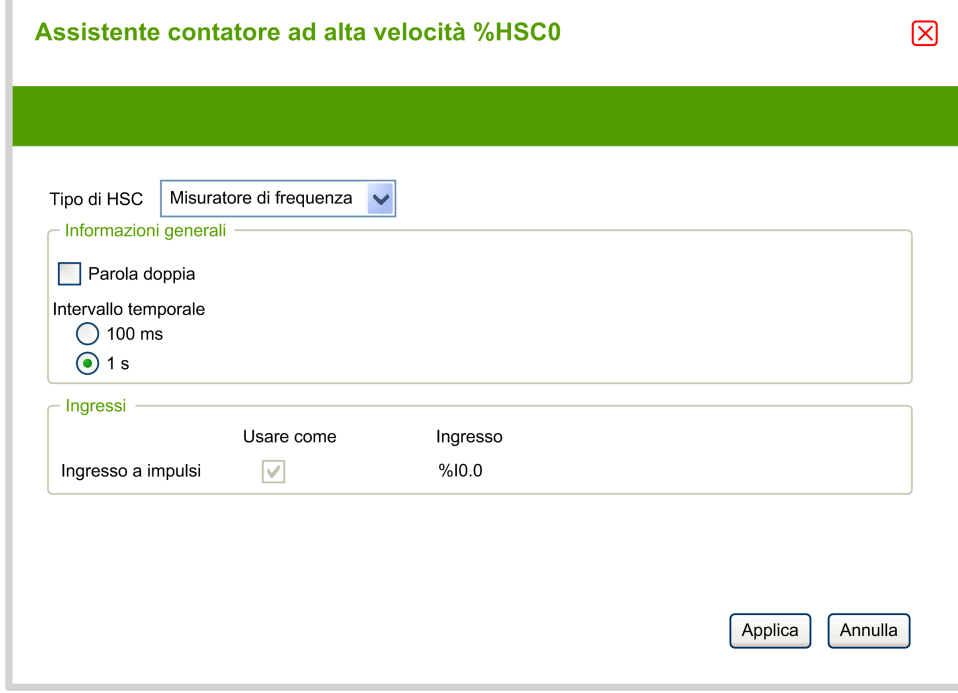

### **Parametri del misuratore di frequenza**

Questa tabella descrive i singoli parametri della finestra **Assistente contatore ad alta velocità (%HSCi)** per il tipo contatore Frequency Meter:

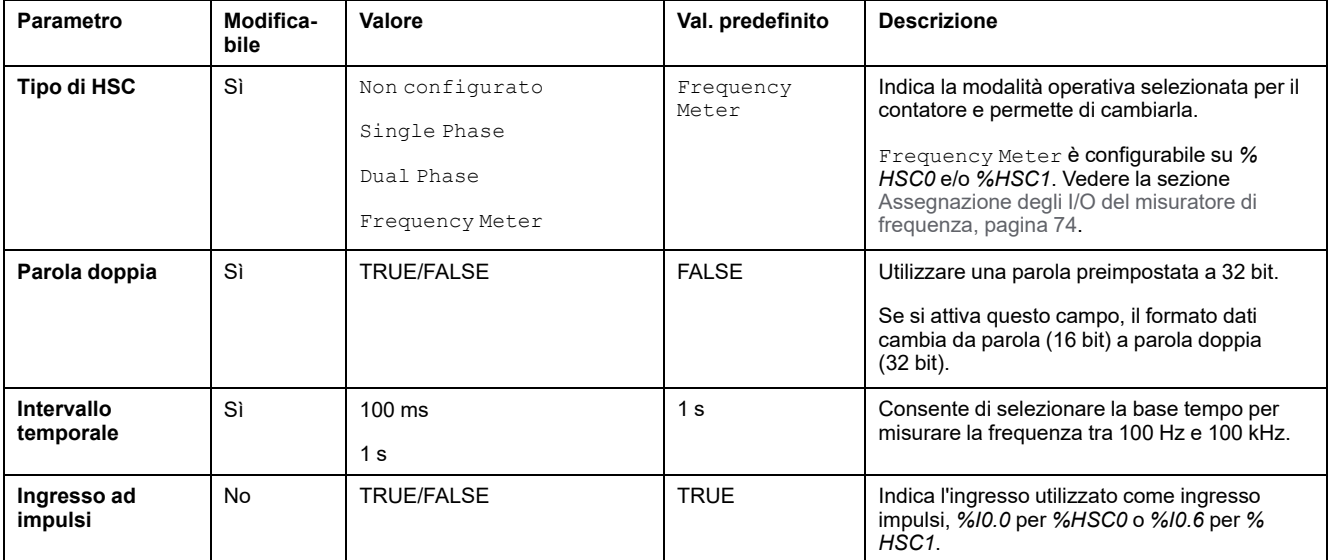

Ulteriori informazioni sulla configurazione sono visualizzate nella scheda **Programmazione**.

Per ulteriori informazioni sul blocco funzione *High Speed Counter*, vedere Modicon M221 Logic Controller - Guida della libreria delle funzioni avanzate, capitolo Blocco funzione contatore ad alta velocità (%HSC).

# **Configurazione del generatore di impulsi**

# **Configurazione dei generatori di impulsi**

## **Introduzione**

I blocchi funzione dei generatori di impulsi *Pulse (PLS)*, *Pulse Width Modulation (PWM)*, *Pulse Train Output (PTO)* e *Frequency Generator (FREQGEN)* consentono di generare segnali a onda quadra o di modulazione sui canali di uscita dedicati *%Q0.0* o *%Q0.1*.

Le uscite PWM sono caratterizzate da un segnale di modulazione a larghezza variabile e da un ciclo di lavoro, mentre le uscite PTO generano un onda quadra per controllare un motore passo passo ad asse singolo lineare o un servoazionamento in modalità loop aperto. Il PLS crea anche un'onda quadra per un numero programmato di impulsi.

## **Configurazione dei generatori di impulsi**

Nella tabella viene descritta la configurazione dei generatori di impulsi:

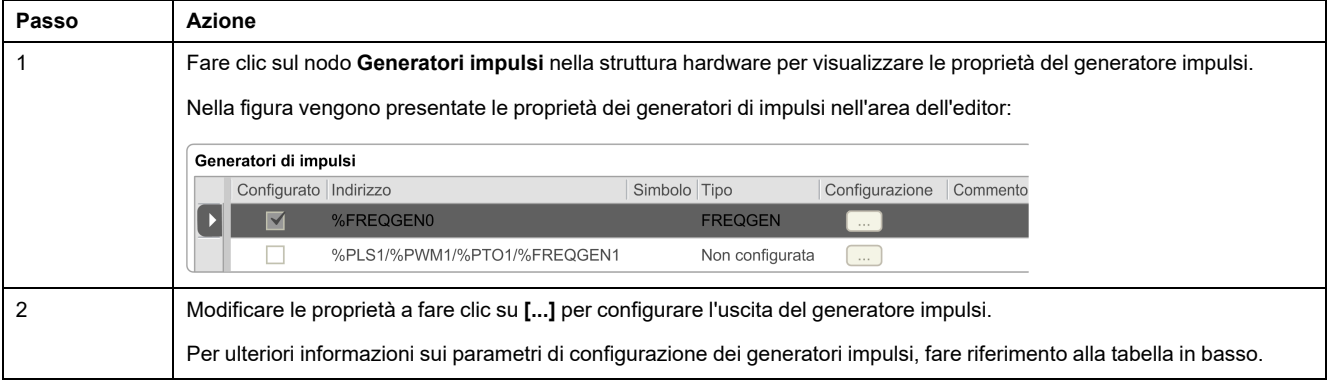

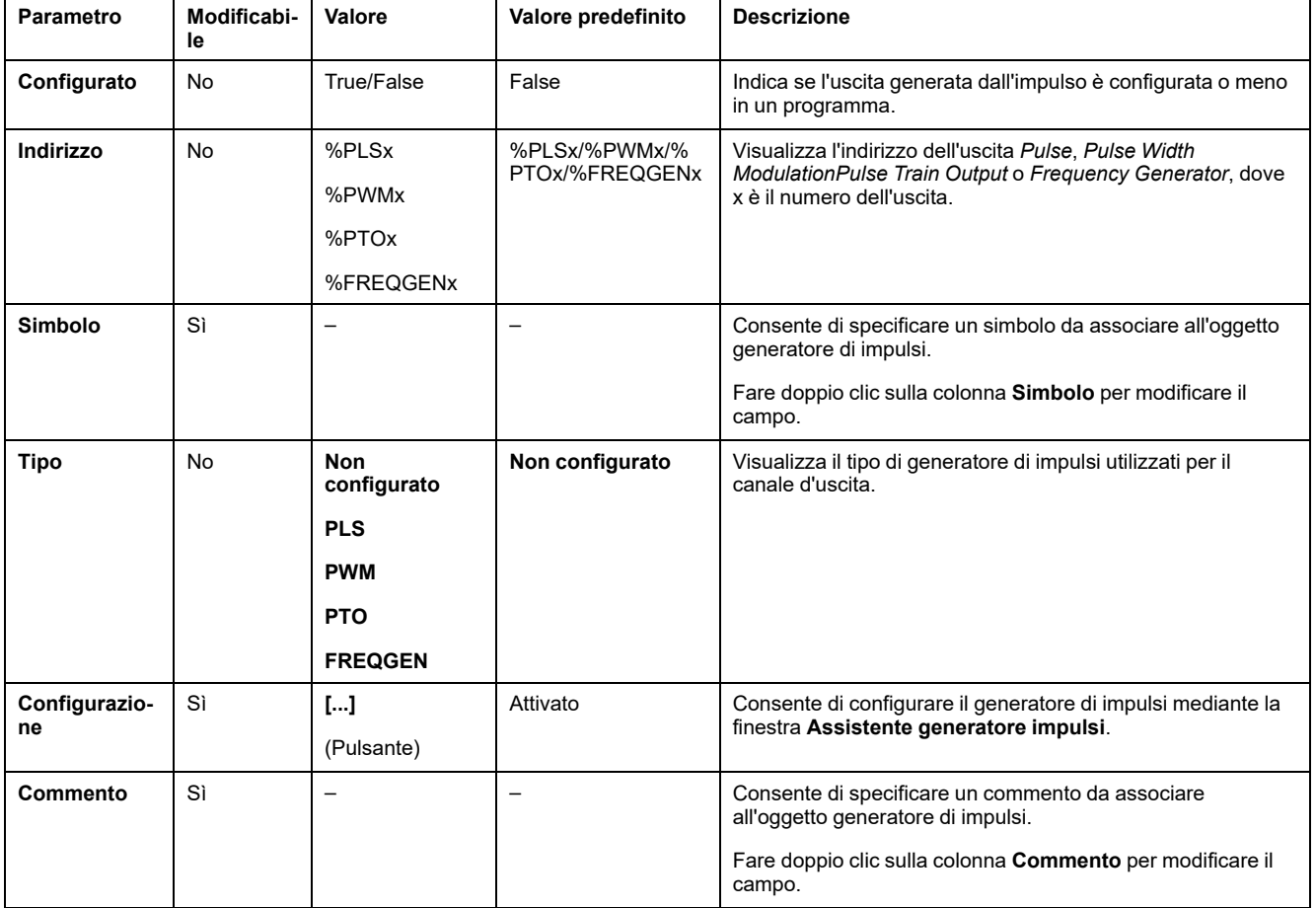

#### Nella tabella vengono descritti i parametri del generatore di impulsi:

### **Configurazione PLS**

Fare riferimento a [Configurazione](#page-82-0) degli impulsi (%PLS), pagina 83.

Per ulteriori informazioni sul blocco funzione *Pulse*, fare riferimento a Modicon M221 Logic Controller Guida della libreria delle funzioni avanzate, capitolo Impulso (%PLS) (vedere Modicon M221 Logic Controller, Guida della libreria delle funzioni avanzate).

### **Configurazione PWM**

Fare riferimento a [Configurazione](#page-84-0) della modulazione ad ampiezza di impulsi (% [PWM\),](#page-84-0) pagina 85.

Per ulteriori informazioni sul blocco funzione *Pulse Width Modulation*, fare riferimento a Modicon M221 Logic Controller Guida della libreria delle funzioni avanzate, capitolo Modulazione ad ampiezza di impulsi (%PWM) (vedere Modicon M221 Logic Controller, Guida della libreria delle funzioni avanzate).

### **Configurazione PTO**

Fare riferimento a [Configurazione](#page-86-0) dell'uscita a treno di impulsi (%PTO), pagina 87

Per ulteriori informazioni sul blocco funzione *Pulse Train Output*, fare riferimento alla Modicon M221 Logic Controller Guida della libreria delle funzioni avanzate, capitolo Uscita a treno di impulsi (%PTO) (vedere Modicon M221 Logic Controller, Guida della libreria delle funzioni avanzate).

### **Configurazione del generatore di frequenza**

Fare riferimento a Configurazione del generatore di frequenza [\(%FREQGEN\),](#page-86-0) [pagina](#page-86-0) 87

Per ulteriori informazioni sul blocco funzione *FREQGEN*, fare riferimento alla Modicon M221 Logic Controller Guida della libreria delle funzioni avanzate, capitolo Generatore di frequenza (%FREQGEN) (vedere Modicon M221 Logic Controller, Guida della libreria delle funzioni avanzate).

# <span id="page-82-0"></span>**Configurazione degli impulsi (%PLS)**

### **Assistente generatore di impulsi per PLS**

Nella figura viene mostrata la finestra **Assistente generatore di impulsi** quando il **Tipo di generatore di impulsi** è impostato su **PLS**:

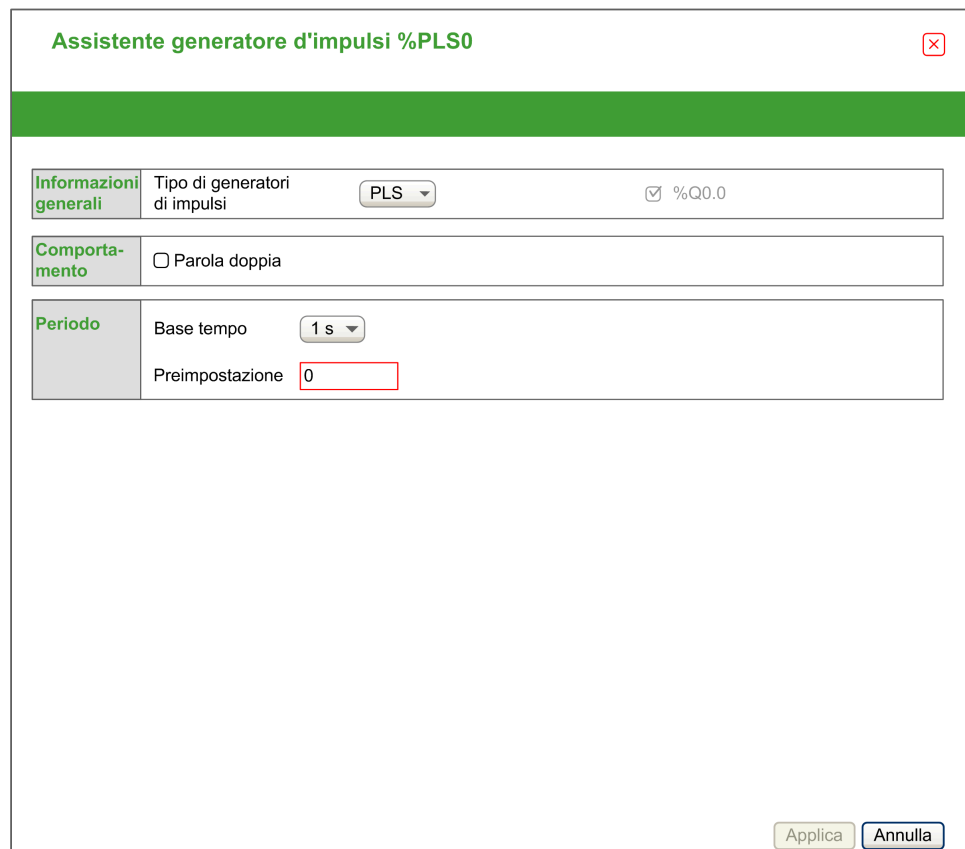

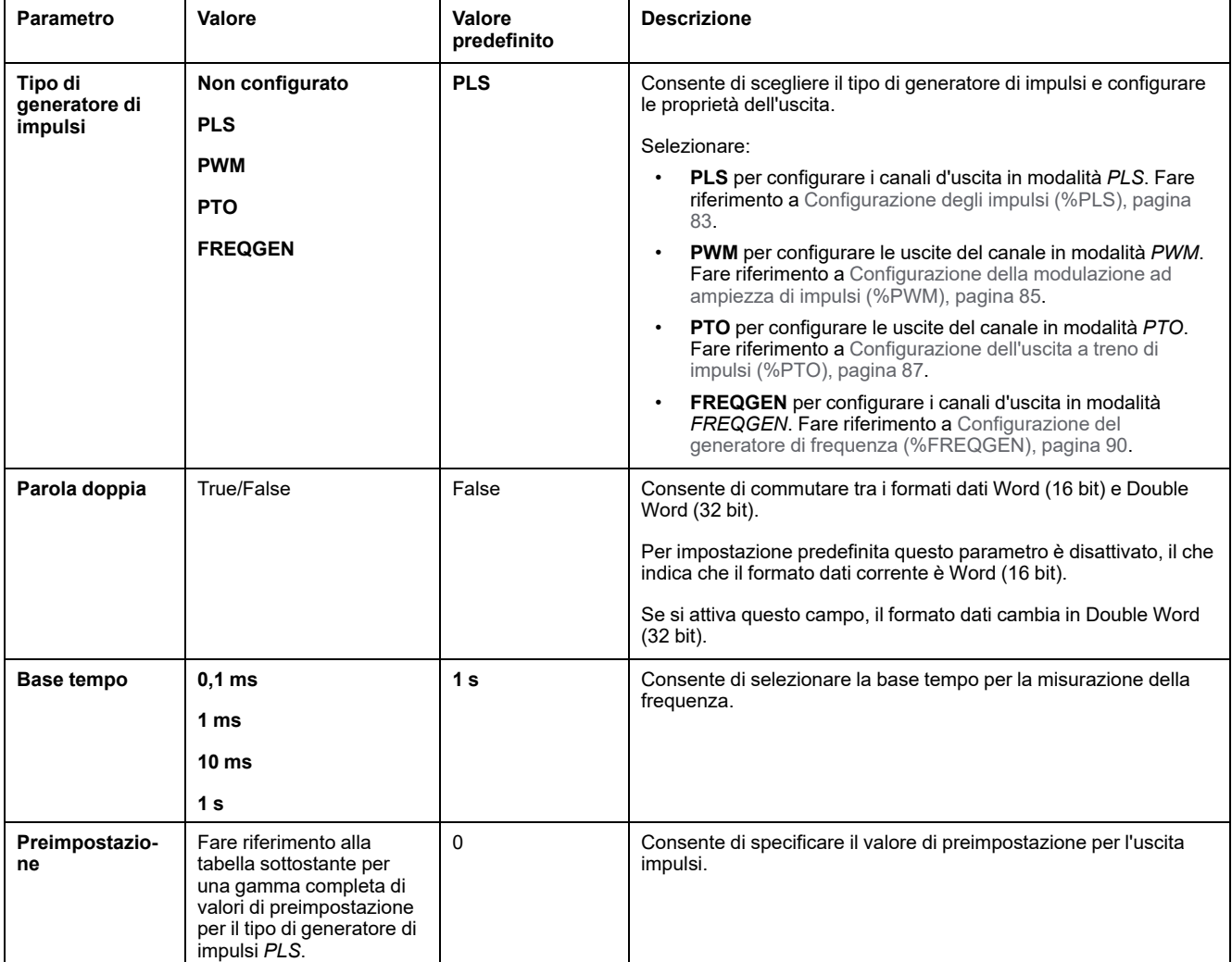

#### Nella tabella vengono descritti tutti i parametri disponibili quando il canale è configurato in modalità **PLS**:

Nella seguente tabella viene riportato l'intervallo di valori del parametro **Preimpostazione**:

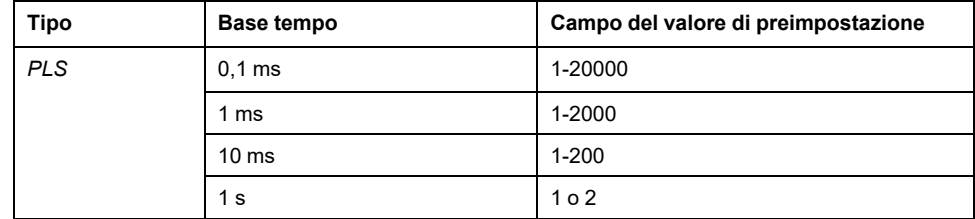

Ulteriori informazioni sulla configurazione sono visualizzate nella scheda **Programmazione**.

Per ulteriori informazioni sul blocco funzione *Pulse*, fare riferimento a Modicon M221 Logic Controller Guida della libreria delle funzioni avanzate, capitolo Impulso (%PLS) (vedere Modicon M221 Logic Controller, Guida della libreria delle funzioni avanzate).

# <span id="page-84-0"></span>**Configurazione della modulazione ad ampiezza di impulsi (% PWM)**

### **Assistente generatore di impulsi per PWM**

In questa figura viene mostrata la finestra dell'**Assistente generatore di impulsi** quando il **Tipo di generatore di impulsi** è impostato su **PWM**:

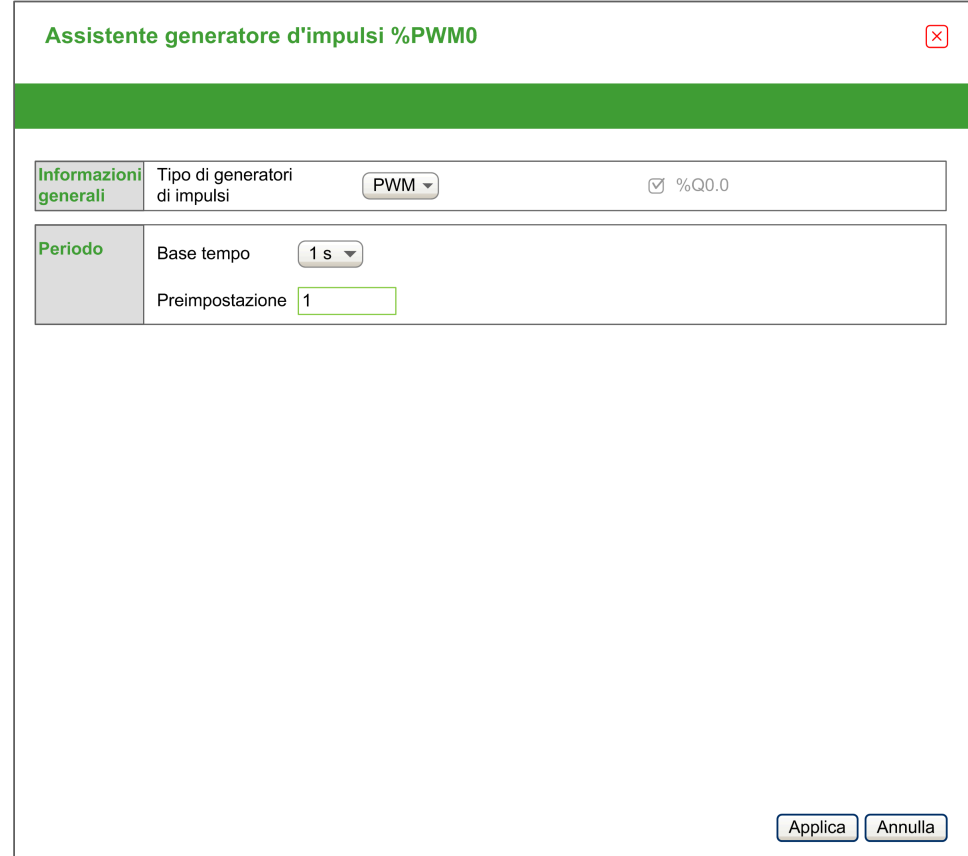

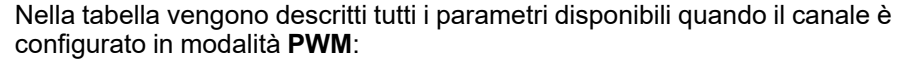

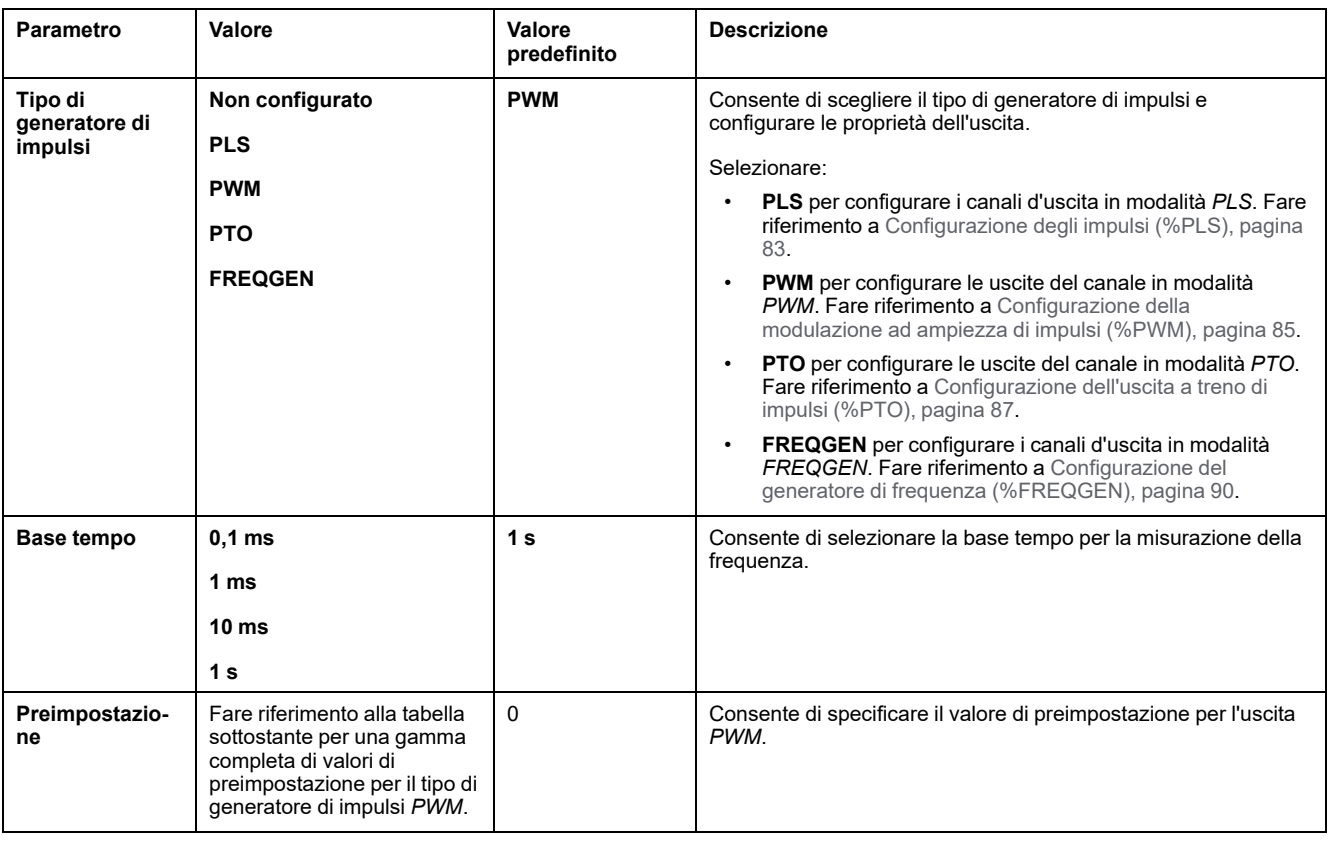

#### Nella seguente tabella viene riportato l'intervallo di valori del parametro **Preimpostazione**:

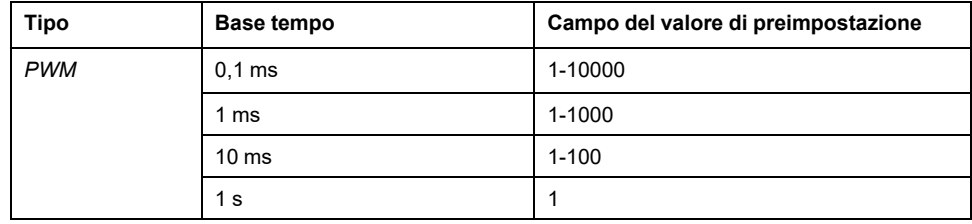

Ulteriori informazioni sulla configurazione sono visualizzate nella scheda **Programmazione**.

Per ulteriori informazioni sul blocco funzione *Pulse Width Modulation*, fare riferimento a Modicon M221 Logic Controller Guida della libreria delle funzioni avanzate, capitolo Modulazione ad ampiezza di impulsi (%PWM) (vedere Modicon M221 Logic Controller, Guida della libreria delle funzioni avanzate).

# <span id="page-86-0"></span>**Configurazione dell'uscita a treno di impulsi (%PTO)**

### **Assistente generatore di impulsi per PTO**

Nella figura viene mostrata la finestra dell'**Assistente generatore di impulsi** quando il **Tipo di generatore di impulsi** è impostato su **PTO**:

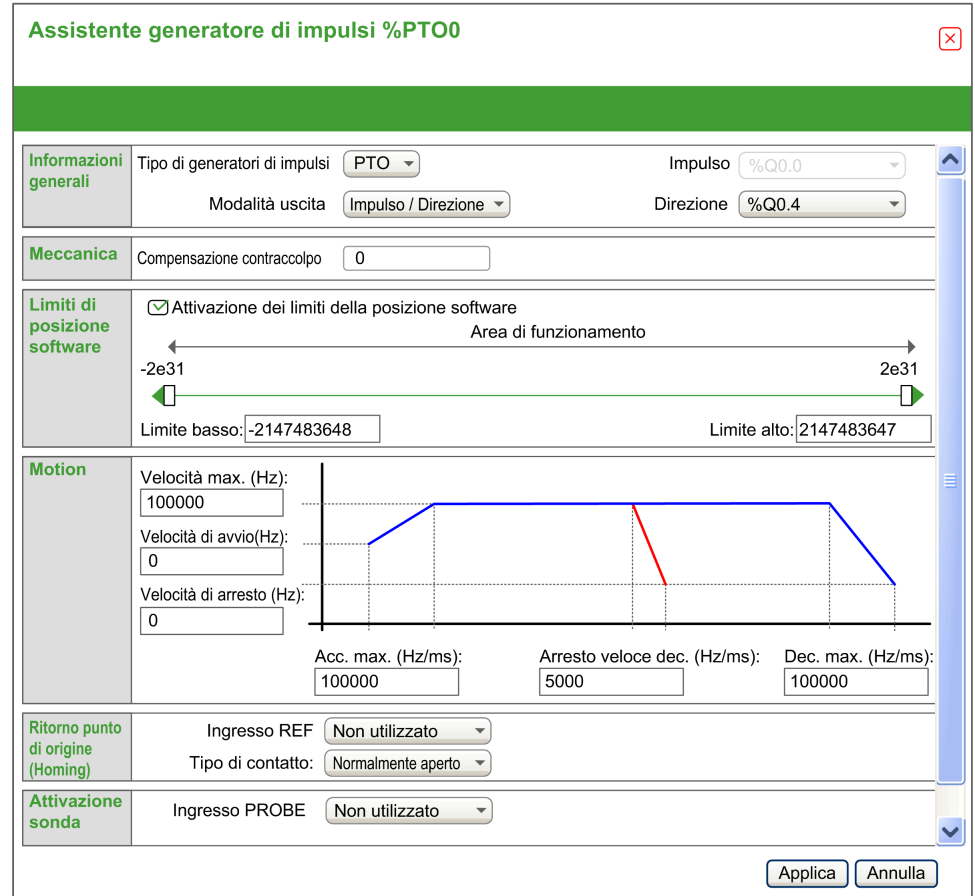

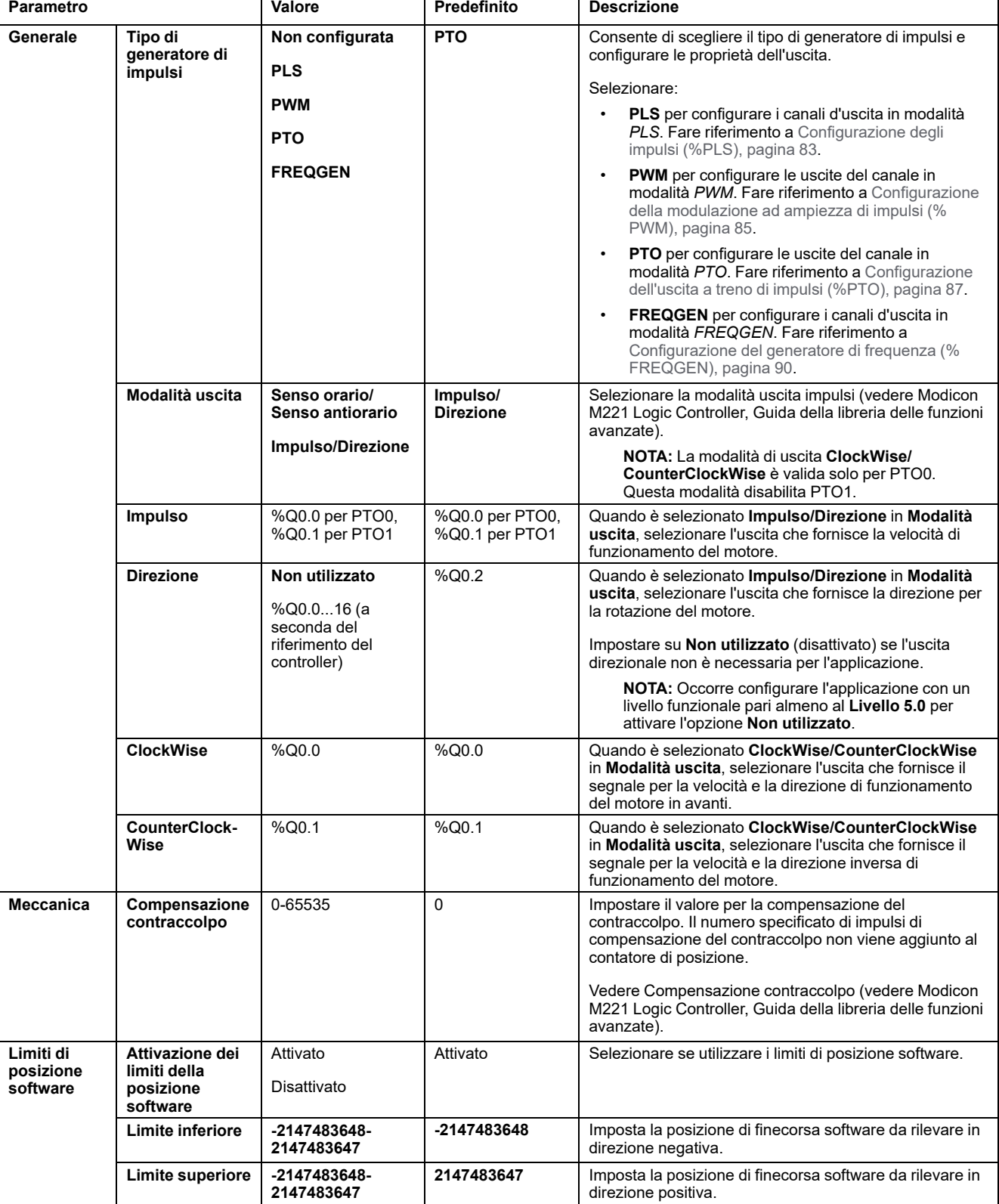

Nella tabella vengono descritti tutti i parametri disponibili quando il canale è configurato nella modalità **PTO**:

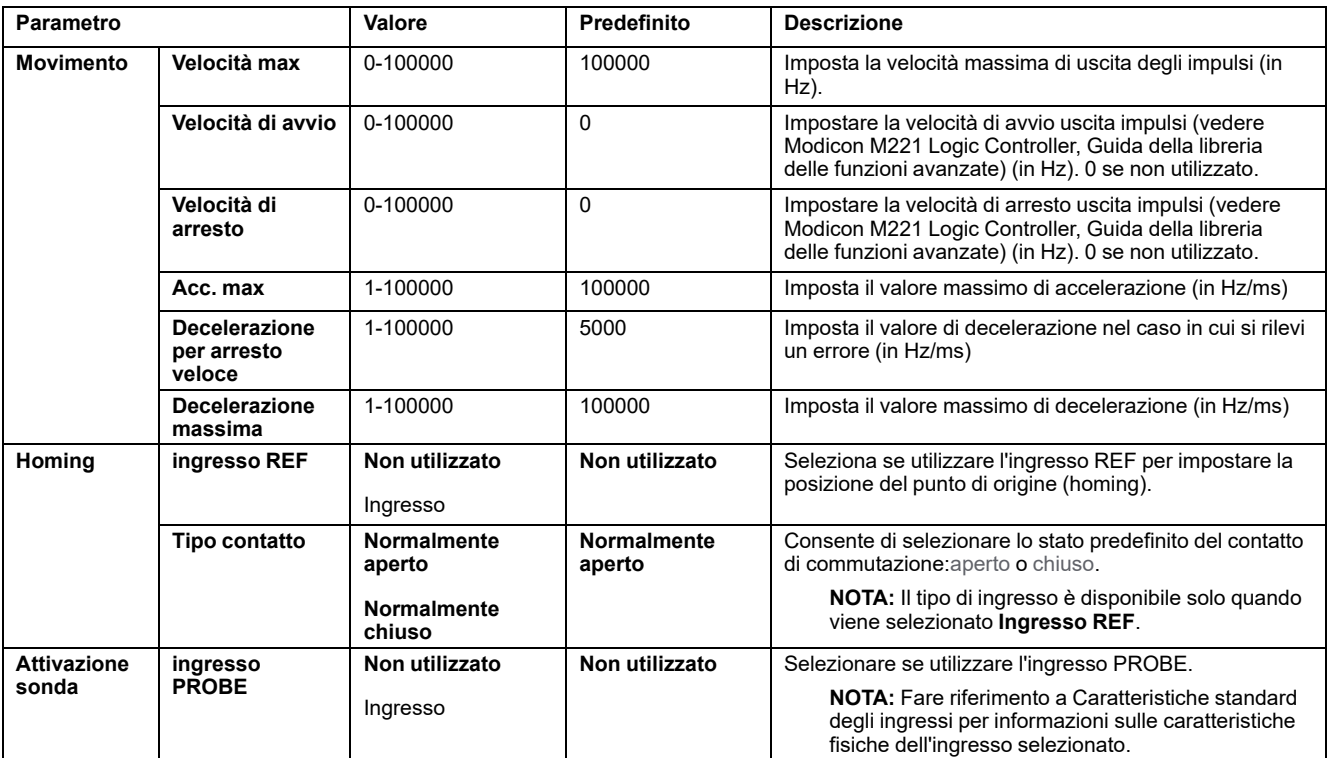

Ulteriori informazioni sulla configurazione sono visualizzate nella scheda **Programmazione**.

Per ulteriori informazioni sul blocco funzione *Pulse Train Output*, fare riferimento alla Modicon M221 Logic Controller Guida della libreria delle funzioni avanzate, capitolo Uscita a treno di impulsi (%PTO) (vedere Modicon M221 Logic Controller, Guida della libreria delle funzioni avanzate).

# <span id="page-89-0"></span>**Configurazione del generatore di frequenza (%FREQGEN)**

### **Assistente generatore di impulsi per FREQGEN**

Nella figura viene mostrata la finestra dell'**Assistente generatore di impulsi** quando il **tipo di generatore di impulsi** è impostato su **FREQGEN**:

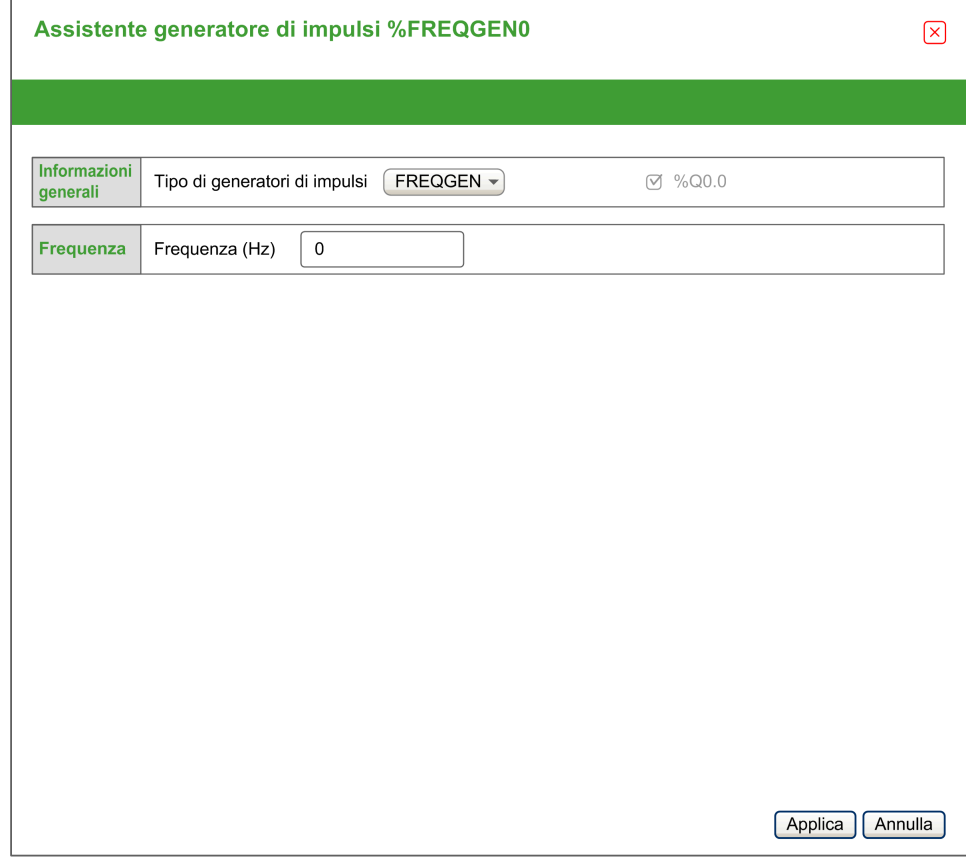

La funzione Generatore di frequenza (FG) genera un segnale a onde quadre con frequenza programmabile e ciclo di lavoro del 50%. Il controller utilizza un generatore di clock interno e fornisce un segnale di uscita su un canale di uscita dedicato (%Q0.0). Questo segnale di uscita può comandare direttamente un movimento costante dell'asse. La frequenza di destinazione è sempre positiva.

Per ulteriori informazioni sul blocco funzione *FREQGEN*, fare riferimento alla Modicon M221 Logic Controller Guida della libreria delle funzioni avanzate, capitolo Generatore di frequenza (%FREQGEN) (vedere Modicon M221 Logic Controller, Guida della libreria delle funzioni avanzate).

# <span id="page-90-1"></span>**Configurazione del bus I/O**

### **Contenuto del capitolo**

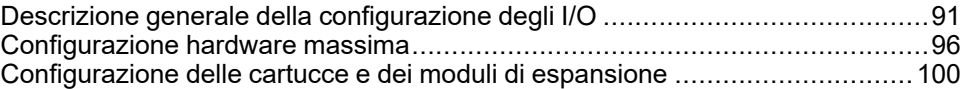

### **Panoramica**

Questo capitolo descrive la configurazione del bus I/O (moduli di espansione) del M221 Logic Controller.

# <span id="page-90-0"></span>**Descrizione generale della configurazione degli I/O**

### **Introduzione**

Nel progetto è possibile aggiungere moduli di espansione I/O al M221 Logic Controller per aumentare il numero di ingressi e uscite analogici e digitali rispetto a quelli nativi del logic cotroller (I/O integrati).

È possibile aggiungere moduli di espansione I/O TM3 o TM2 al logic controller ed espandere ulteriormente il numero di I/O mediante moduli trasmettitori e ricevitori TM3 per creare configurazioni I/O remote. Si applicano regole speciali a tutti i casi in cui vengono create espansoini I/O locali e remote e quando si utlizzano assieme moduli di espansione I/O TM2 e TM3 (consultare [Configurazione](#page-95-0) hardware [massima,](#page-95-0) pagina 96).

Il bus di espansione I/O del M221 Logic Controller viene creato quando si assemblano i moduli di espansione di I/O nel logic controller. I moduli di espansione di I/O sono considerati dispositivi esterni nell'architettura del controller e vengono trattati quindi in modo diverso rispetto agli I/O integrati del controller.

## **Errori del bus di espansione di I/O**

Se il logic controller non può comunicare con uno o più moduli di espansione contenuti nella configurazione del programma e i moduli non sono configurati come moduli opzionali (consultare Moduli di [espansione](#page-58-0) degli I/O opzionali, [pagina](#page-58-0) 59), rileva un errore del bus di espansione I/O. La mancata comunicazione può essere rilevata durante l'avvio del logic controller o durante la fase di esecuzione. Le cause possono essere diverse. Tra le cause di un'eccezione di comunicazione sul bus di espansione I/O vi sono, tra l'altro, disconnessione dei moduli di I/O o moduli mancanti, radiazioni elettromagnetiche oltre le specifiche ambientali pubblicate o moduli non funzionanti per altri motivi.

Durante il runtime, se viene rilevato un errore del bus di espansione degli I/O, le informazioni di diagnostica sono contenute in  $\frac{1}{8}$ SW118 e  $\frac{1}{8}$ SW120 e l'indicatore LED rosso etichettato **ERR** lampeggia.

## **Gestione attiva errori del bus di espansione degli I/O**

Il bit di sistema %S106 è impostaot su 0 per default per specificare l'uso della gestione attiva degli errori di I/O. L'applicazione può impostare questo bit a 1 per utilizzare la gestione degli errori I/O passiva.

Per impostazione predefinita, il logic controller, quando rileva un modulo TM3 in errore di comunicazione bus, imposta il bus a una condizione "bus disattivato" ove le uscite del modulo di espansione TM3, l'immagine di ingresso e di uscita sono

impostate a 0. Un modulo di espansione TM3 è considerato in errore quando uno scambio I/O con il modulo di espansione non avviene correttamente per almeno due cicli del task del bus. Se si verifica un errore di comunicazione del bus, il bit n di %SW120 viene impostato a 1, dove n è il numero del modulo di espansione e il bit 14 %SW118 viene impostato a 0.

Il normale funzionamento del bus di espansione di I/O può essere ripristinato solo dopo aver eliminato la causa dell'errore e avere eseguito una delle operazioni indicate di seguito:

- Spegnimento-accensione
- Download della nuova applicazione
- Richiesta dell'applicazione mediante un fronte di salita sul bit *%S107*
- Con EcoStruxure Machine Expert Basic selezionando il comando **Inizializza controller**

### **Gestione passiva errori del bus di espansione degli I/O**

L'applicazione può impostare il bit di sistema %S106 a 1 per utilizzare la gestione degli errori I/O passiva. Questo tipo di gestione degli errori è garantito per assicurare compatibilità con le versioni firmware precedenti e i controller precedenti che M221 Logic Controller sostituisce.

Quando viene utilizzata la gestione degli errori I/O passiva, il controller tenta di continuare gli scambi sul bus dati con i moduli durante gli errori di comunicazione del bus. Nonostante l'errore del bus di espansione persista, il logic controller tenta di ristabilire la comunicazione sul bus con i moduli che non comunicano, in base al tipo di modulo di espansione I/O, TM3 o TM2:

- Per i moduli di espansione I/O TM3, il valore dei canali I/O viene mantenuto (**Mantieni valori**) per circa 10 secondi mentre il logic controller tenta di ristabilire la comunicazione. Se il logic controller non riesce a ristabilire la comunicazione entro questo arco di tempo, tutte le uscite di espansione degli I/O TM3 vengono impostate a 0.
- Per i moduli di espansione I/O TM2 che potrebbero far parte della configurazione, il valore dei canali I/O viene mantenuto a tempo indeterminato. Le uscite dei moduli di espansione degli I/O TM2 vengono quindi impostate su **Mantieni valori** fino alla successiva riaccensione del logic controller o fino a quando si impartisce un comando **Inizializza controller** con EcoStruxure Machine Expert - Basic.

In entrambi i casi, il logic controller continua a risolvere la logica e l'I/O integrato continua ad essere gestito dall'applicazione (Gestiti [dall'applicazione,](#page-46-0) pagina 47) mentre tenta di ristabilire la comunicazione con i moduli di espansione I/O che non comunicano. Se la comunicazione riesce, i moduli di espansione I/O verranno di nuovo gestiti dall'applicazione. Se la comunicazione con i moduli di espansione I/ O non riesce, è necessario risolvere il problema che causa la mancata comunicazione e quindi riavviare il logic controller oppure impartire un comando **Inizializza controller** con EcoStruxure Machine Expert - Basic.

Il valore dell'immagine di ingresso dei moduli di espansione degli I/O senza comunicazione viene mantenuto e il valore dell'immagine di uscita impostato dall'applicazione.

Inoltre, se i moduli I/O che non comunicano disturbano la comunicazione con i moduli non interessati dal problema, anche questi ultimi saranno considerati in errore e il relativo bit in *%SW120* verrà impostato a 1. Tuttavia, con gli scambi dati continui che caratterizzano la gestione degli errori passiva del bus di espansione di I/O, i moduli non interessati dall'errore applicheranno comunque i dati inviati e non applicheranno i valori della posizione di sicurezza come il modulo non comunicante.

Per questo motivo è necessario monitorare nell'applicazione lo stato del bus e lo stato di errore dei moduli sul bus e adottare le misure necessarie in base all'applicazione in uso.

# **AVVERTIMENTO**

#### **FUNZIONAMENTO IMPREVISTO DELL'APPARECCHIATURA**

- Nella valutazione dei rischi includere anche la possibilità di mancata comunicazione tra il logic controller e uno o più moduli di espansione di I/O.
- Se l'opzione "Mantieni valori" applicata durante un errore del bus di espansione di I/O è incompatibile con l'applicazione in uso, utilizzare metodi alternativi per controllare l'applicazione per tale evento.
- Monitorare lo stato del bus di espansione di I/O utilizzando le parole di sistema dedicate e adottare i metodi appropriati in base alla valutazione dei rischi effettuata.

#### **Il mancato rispetto di queste istruzioni può provocare morte, gravi infortuni o danni alle apparecchiature.**

Per maggiori informazioni sulle azioni da intraprendere all'avvio del logic controller quando viene rilevato un errore del bus di espansione di I/O, consultare [Moduli](#page-58-0) di [espansione](#page-58-0) degli I/O opzionali, pagina 59.

# **Riavvio del bus di espansione degli I/O**

Quando viene applicata la gestione attiva degli errori di I/O, cioè le uscite TM3 vengono impostate a 0 quando viene rilevato un errore di comunicazione del bus, l'applicazione può richiedere un riavvio del bus di espansione I/O mentre il logic controller è ancora in esecuzione (senza necessità di avvio a freddo, avvio a caldo, spegnimento/riaccensione o download applicazione).

Il bit di sistema %S107 è disponibile per richiedere il riavvio del bus di espansione di I/O. Il valore predefinito di questo bit è 0. L'applicazione può impostare %S107 a 1 per richiedere un riavvio del bus di espansione degli I/O. Al rilevamento di un fronte di salita di questo bit, il logic controller riconfigura e riavvia il bus di espansione di I/O se tutte le seguenti condizioni sono soddisfatte:

- %S106 è impostato a 0 (cioè l'attività del bus di espansione di I/O è ferma)
- Il bit %SW118 14 è impostato a 0 (il bus di espansione di I/O è in errore)
- Almeno un bit di %SW120 è impostato a 1 (almeno un modulo di espansione ha un errore di comunicazione)

Se %S107 è impostato a 1 e una o più delle condizioni precedenti non vengono soddisfatte, il logic controller non esegue alcuna operazione.

## **Corrispondenza tra configurazione hardware e software**

Gli I/O che possono essere integrati nel controller sono indipendenti dagli I/O che è possibile avere aggiunto sotto forma di moduli di I/O di espansione. È importante che la configurazione degli I/O logici nel programma coincida con la configurazione degli I/O fisici dell'installazione. Se si aggiungono o si rimuovono I/ O fisici nel bus di espansione degli I/O, oppure, a seconda del riferimento del controller, nel controller (sotto forma di cartucce), è indispensabile aggiornare la configurazione dell'applicazione. Questo vale anche per i dispositivi del bus di campo eventualmente presenti nell'installazione. Altrimenti, è possibile che il bus di campo o di espansione non funzioni più, mentre gli I/O integrati eventualmente presenti nel controller continuano a funzionare.

# **AAVVERTIMENTO**

### **FUNZIONAMENTO IMPREVISTO DELL'APPARECCHIATURA**

Aggiornare la configurazione del programma ogni volta che si aggiunge o si elimina qualsiasi tipo di espansione degli I/O nel bus degli I/O o si aggiunge o si elimina un dispositivo nel bus di campo.

**Il mancato rispetto di queste istruzioni può provocare morte, gravi infortuni o danni alle apparecchiature.**

## **Aggiunta di un modulo di espansione degli I/O**

Per aggiungere un modulo nella configurazione:

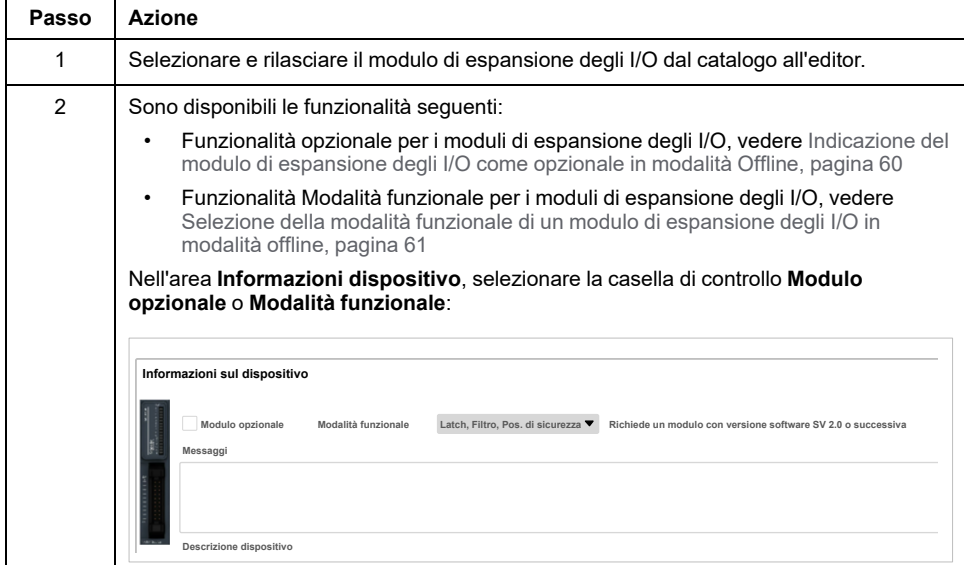

## **Presentazione della funzionalità opzionale per i moduli di espansione degli I/O**

È possibile contrassegnare i moduli di espansione degli I/O come opzionali nella configurazione. La funzionalità **Modulo opzionale** fornisce una configurazione più flessibile grazie all'accettazione della definizione di moduli che non sono fisicamente collegati al logic controller. Quindi, una singola applicazione può supportare più configurazioni di moduli di espansione degli I/O, consentendo un più alto livello di scalabilità senza la necessità di mantenere più file di applicazione per la stessa applicazione.

Tenere presente le implicazioni e gli effetti della selezione dei moduli di I/O come opzionali nell'applicazione, sia che questi siano fisicamente assenti o presenti, quando la macchina o il processo è in esecuzione. Accertarsi di includere questa funzionalità nell'analisi dei rischi.

# **AAVVERTIMENTO**

#### **FUNZIONAMENTO IMPREVISTO DELL'APPARECCHIATURA**

Includere nell'analisi dei rischi tutte le variazioni delle configurazioni di I/O che è possibile realizzare contrassegnando i moduli di espansione di I/O come opzionali e in particolare la definizione dei moduli Safety TM3 (TM3S…) come moduli di I/O opzionali e stabilire se questa impostazione è accettabile in funzione dell'applicazione.

**Il mancato rispetto di queste istruzioni può provocare morte, gravi infortuni o danni alle apparecchiature.**

**NOTA:** Per ulteriori informazioni su questa funzionalità, consultare [Moduli](#page-58-0) di [espansione](#page-58-0) degli I/O opzionali, pagina 59.

# <span id="page-95-0"></span>**Configurazione hardware massima**

# **Introduzione**

Il M221 Logic Controller è un sistema di controllo che offre una soluzione all-inone con configurazioni ottimizzate e architettura espandibile.

# **Principio della configurazione locale e remota**

La seguente figura definisce li configurazioni locale e remota:

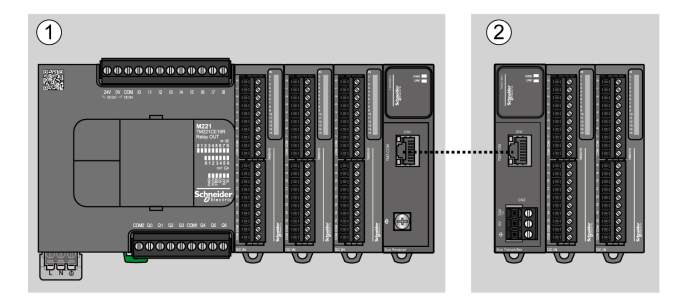

**(1)** Configurazione locale

**(2)** Configurazione remota

## **M221 Logic Controller Architettura della configurazione locale**

Le configurazioni ottimizzate e locali si ottengono tramite l'associazione di:

- M221 Logic Controller
- Moduli di espansione TM3
- Moduli di espansione TM2

I requisiti di alimentazione determinano l'architettura della configurazione M221 Logic Controller.

La figura seguente rappresenta i componenti di una configurazione locale:

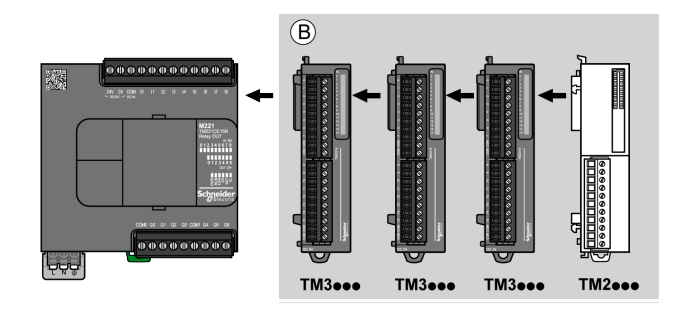

**(B)** Moduli di espansione (vedere il numero massimo di moduli)

**NOTA:** Il modulo TM2 non deve essere installato prima di un qualunque modulo TM3 come indicato nella seguente figura:

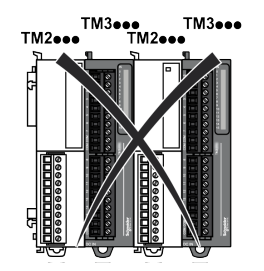

## **M221 Logic Controller Architettura della configurazione remota**

Le configurazioni ottimizzate remote e flessibili si ottengono tramite l'associazione di:

- M221 Logic Controller
- Moduli di espansione TM3
- TM3 moduli trasmettitore e ricevente

I requisiti di alimentazione determinano l'architettura della configurazione M221 Logic Controller.

**NOTA:** Non è possibile utilizzare i moduli TM2 nelle configurazioni che includono i moduli trasmettitori / ricevitori TM3.

La figura seguente rappresenta i componenti di una configurazione remota:

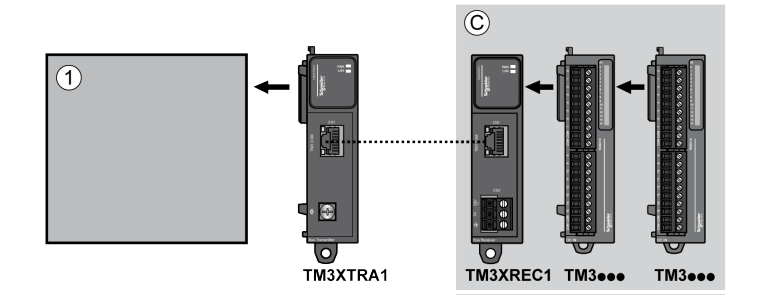

**(1)** Logic controller e moduli

**(C)** Moduli di espansione (7 max.)

### **Architettura della configurazione distribuita M221 Logic Controller**

La configurazione ottimizzata remota e flessibile si ottiene tramite l'associazione di:

- M221 Logic Controller
- Accoppiatori bus TM3

Questa figura mostra i componenti di un'architettura distribuita:

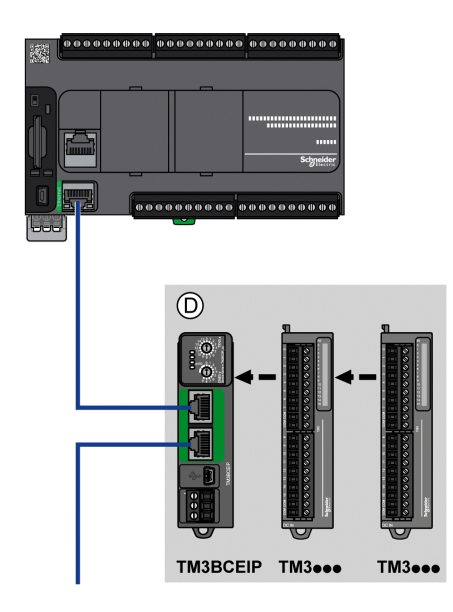

**(D)** Moduli distribuiti TM3

### **N. max di moduli**

La seguente tabella mostra la configurazione massima supportata:

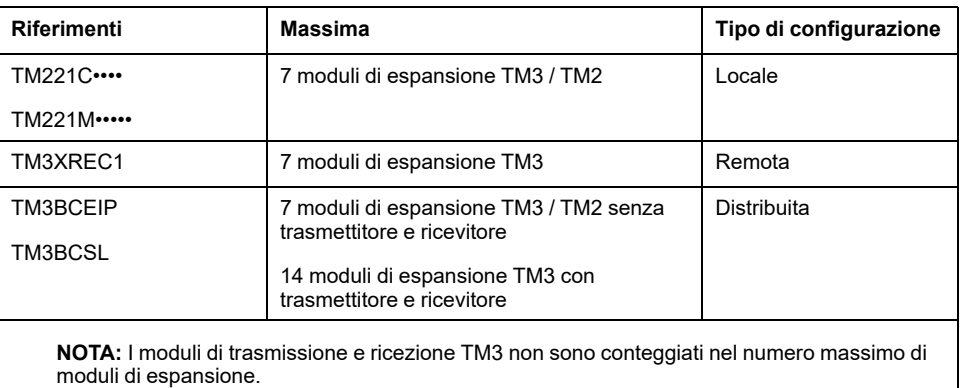

**NOTA:** La configurazione con i relativi moduli di espansione TM3 e TM2 è convalidata dal software EcoStruxure Machine Expert - Basic nella finestra **Configurazione** prendendo in considerazione il consumo totale di corrente dei moduli installati.

**NOTA:** in alcuni ambienti, le configurazioni massime che contengono moduli ad alto consumo, abbinati alla distanza massima ammessa tra i moduli trasmettitori e ricevitori TM3, possono presentare dei problemi di comunicazione sul bus anche se il software EcoStruxure Machine Expert - Basic consente questa configurazione. In questo caso occorre analizzare il consumo dei moduli scelti per la configurazione, la distanza minima dei cavi richiesta dall'applicazione e, se possibile, ottimizzare le scelte necessarie.

# **Corrente fornita al bus degli I/O**

La seguente tabella mostra la corrente massima fornita dai controller al bus di I/O:

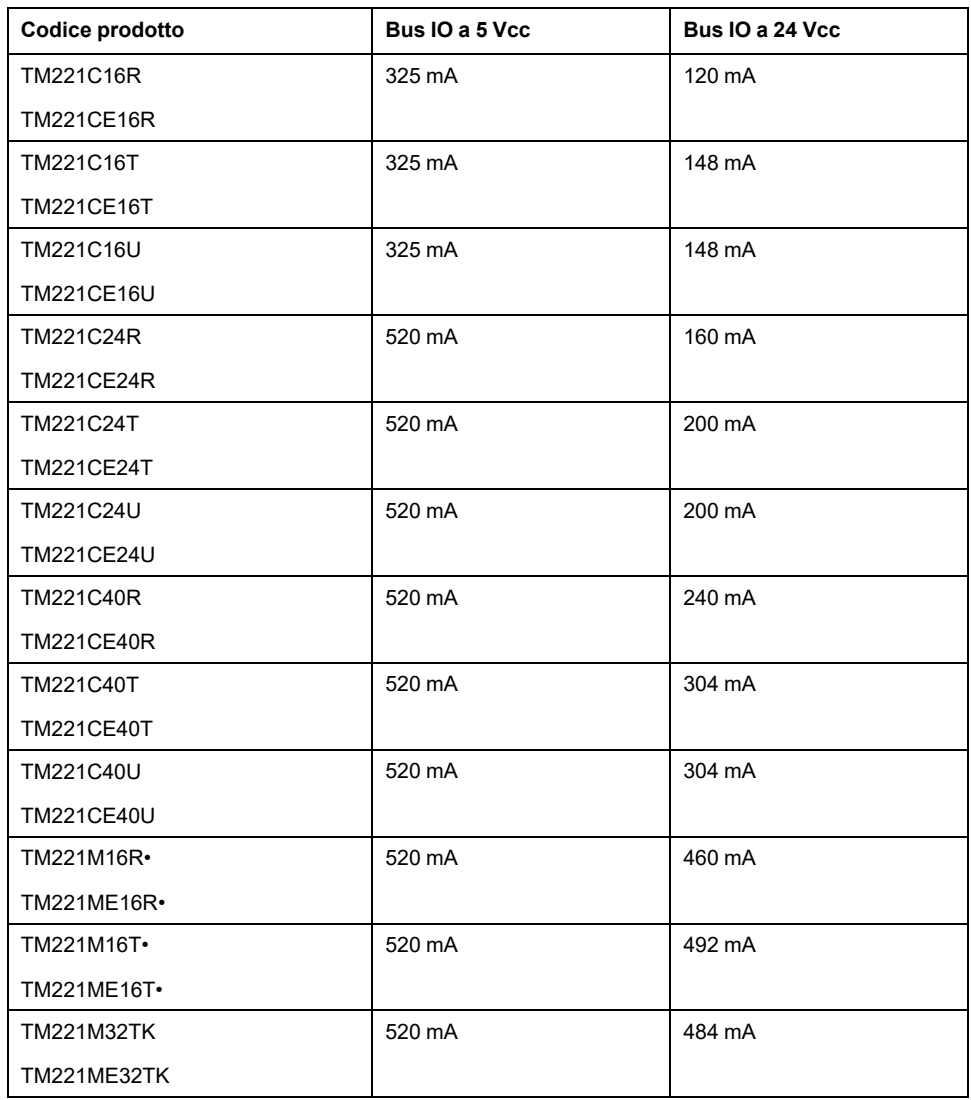

**NOTA:** I moduli di espansione assorbono corrente dai 5 Vcc e dai 24 Vcc forniti al bus I/O. Pertanto, la corrente fornita dal logic controller al bus di I/O definisce il numero massimo di moduli di espansione che possono essere collegati al bus di I/O (convalidato dal software EcoStruxure Machine Expert - Basic nella finestra **Configurazione**).

# <span id="page-99-0"></span>**Configurazione delle cartucce e dei moduli di espansione**

# **Introduzione**

Nel progetto, è possibile aggiungere i seguenti dispositivi nel controller:

- TMC2 Cartridges
- Moduli di I/O digitali TM3
- Moduli di I/O analogici TM3
- Moduli di I/O Expert TM3
- Moduli di I/O digitali TM2
- Moduli di I/O analogici TM2

# **TMC2 Cartridges**

Per maggiori informazioni sulla configurazione delle cartucce, vedere le seguenti guide hardware e di programmazione:

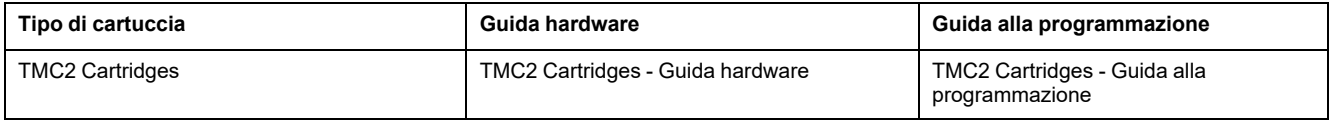

# **TM3 - Moduli di espansione**

Per maggiori informazioni sulla configurazione dei moduli, consultare la guida di programmazione e le guide hardware relative al tipo di modulo di espansione:

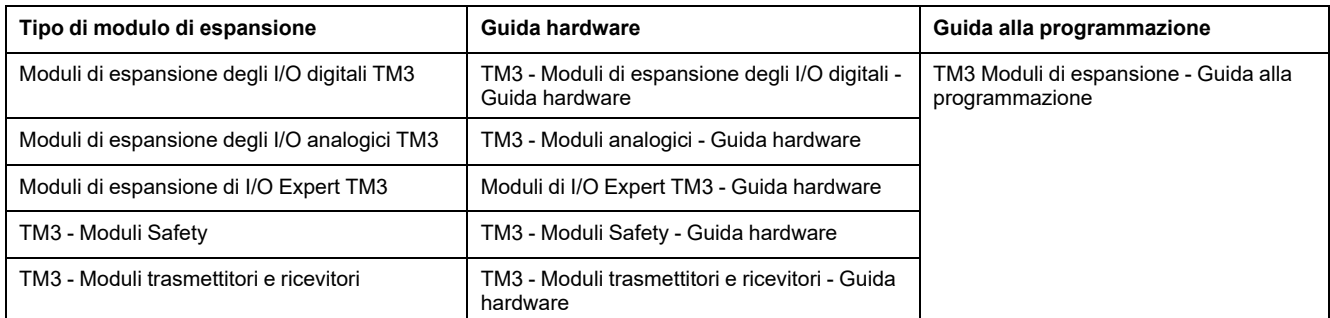

# **TM2 - Moduli di espansione**

Per ulteriori informazioni sulla configurazione dei moduli, consultare la guida di programmazione e la guida hardware relative al tipo di modulo di espansione:

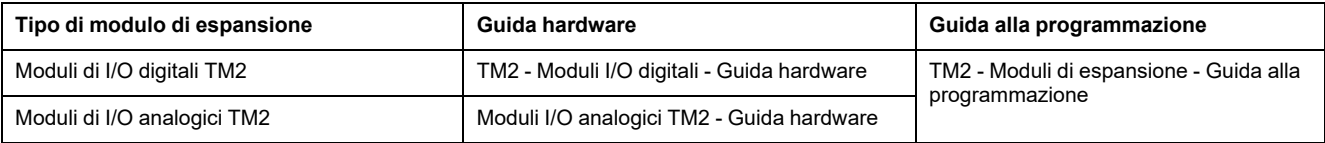

# <span id="page-100-1"></span>**Configurazione della comunicazione integrata**

### **Contenuto del capitolo**

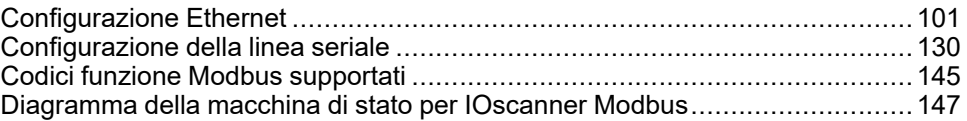

### **Panoramica**

Questa sezione descrive la configurazione delle funzioni di comunicazione del M221 Logic Controller.

# <span id="page-100-0"></span>**Configurazione Ethernet**

## <span id="page-100-2"></span>**Configurazione della rete Ethernet**

### **Introduzione**

È possibile configurare la connessione TCP/IP con il logic controller configurando la rete Ethernet. Ethernet stabilisce una rete di area locale (LAN) tra il logic controller e altri dispositivi. La configurazione Ethernet consente di impostare l'indirizzo IP del dispositivo di rete.

**NOTA:** Il collegamento controller-PC utilizza il protocollo TCP/IP. È essenziale che questo protocollo sia installato sul PC.

Si può ottenere l'indirizzo IP tramite uno dei protocolli seguenti:

- Dynamic Host Configuration Protocol (DHCP)
- Bootstrap Protocol (BOOTP)

È anche possibile definire l'indirizzo IP specificando i seguenti indirizzi:

- Indirizzo IP
- Subnet mask
- Indirizzo Gateway

**NOTA:** Schneider Electric aderisce alle migliori pratiche del settore nello sviluppo e nell'implementazione dei sistemi di controllo. Ciò include un approccio "Defense-in-Depth" per la protezione di un sistema di controllo industriale. Secondo questo tipo di approccio, i controller sono protetti da uno o più firewall per limitare l'accesso al personale e ai protocolli autorizzati.

# **AVVERTIMENTO**

#### **ACCESSO NON AUTENTICATO E CONSEGUENTE FUNZIONAMENTO NON AUTORIZZATO DELLA MACCHINA**

- Valutare se l'ambiente o le macchine sono collegati all'infrastruttura critica e, in caso positivo, adottare le misure appropriate in termini di prevenzione, secondo l'approccio "Defense-in-Depth", prima di collegare il sistema di automazione a una rete.
- Limitare al minimo necessario il numero di dispositivi collegati alla rete.
- Isolare la rete industriale dalle altre reti nell'ambito dell'azienda.
- Proteggere le reti dall'accesso non autorizzato mediante l'uso di firewall, VPN, o altre procedure di sicurezza di comprovata efficacia.
- Monitorare tutte le attività del sistema.
- Impedire l'accesso diretto o il collegamento diretto ai dispositivi da parte di persone non autorizzate o con azioni non autenticate.
- Redigere un piano di ripristino che includa il backup del sistema e delle informazioni di processo.

**Il mancato rispetto di queste istruzioni può provocare morte, gravi infortuni o danni alle apparecchiature.**

### **Servizi Ethernet**

Il logic controller supporta i seguenti servizi:

- Server Modbus TCP
- Client Modbus TCP
- EtherNet/IP Adapter
- Dispositivo slave Modbus TCP

Questa tabella indica il numero massimo di connessioni del server TCP:

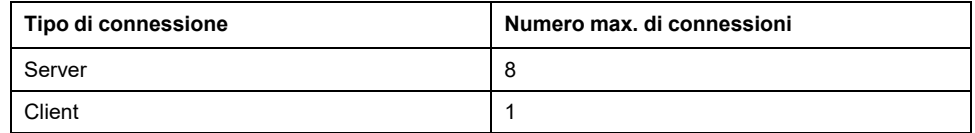

Ogni server basato su TCP gestisce il proprio set di connessioni.

Quando un client tenta di aprire una connessione che supera la dimensione del polling, il logic controller chiude la connessione meno recente, eccetto la connessione con EcoStruxure Machine Expert - Basic.

Le connessioni con il server restano aperte finché il logic controller rimane nel corrente stato operativo (*RUNNING*, *STOPPED* o *HALTED*).

Le connessioni con il server vengono chiuse quando avviene una transizione dallo stato operativo corrente (*RUNNING*, *STOPPED* o *HALTED*), tranne in caso di assenza di alimentazione (perché il controller non ha il tempo di chiudere le connessioni).

Le connessioni server possono essere chiuse quando l'origine EtherNet/IP o il master Modbus TCP chiede la chiusura.

### **Configurazione Ethernet**

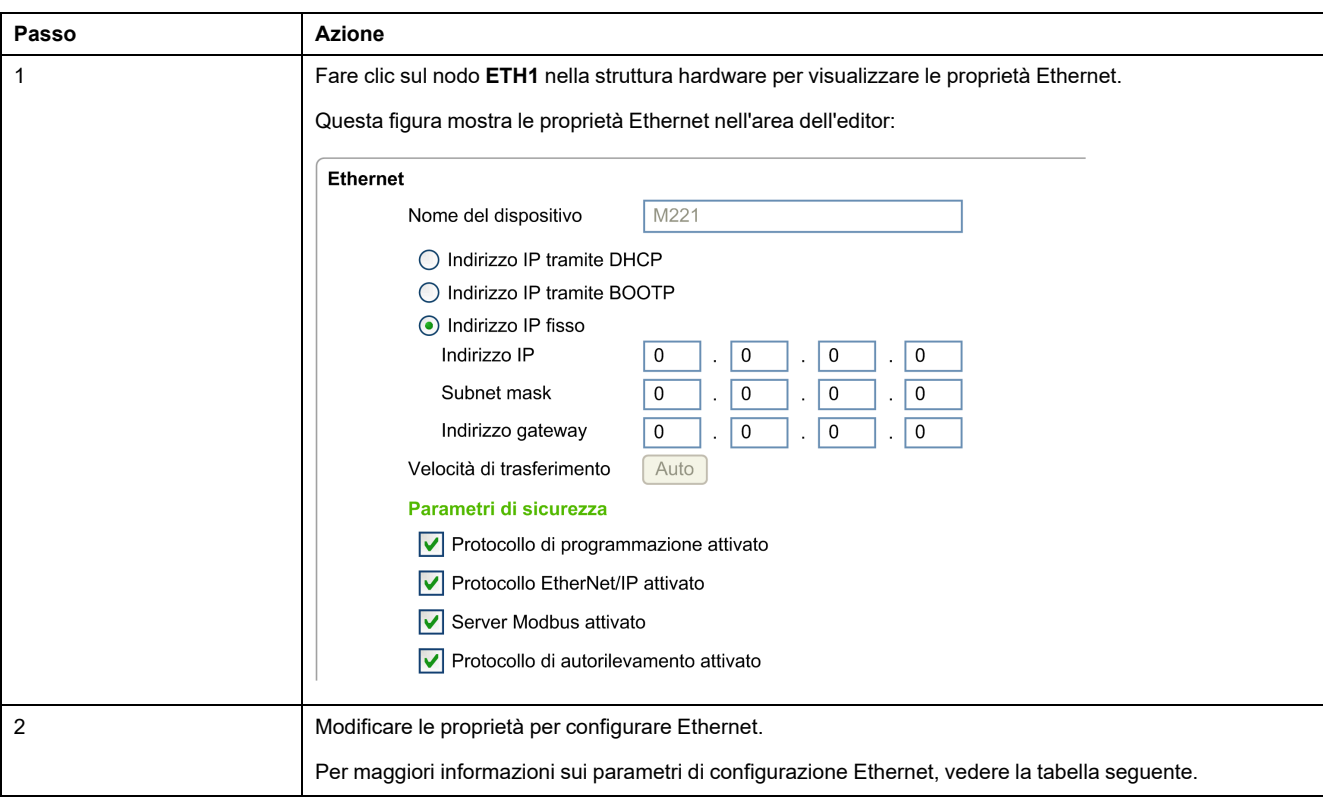

Questa tabella descrive la configurazione Ethernet:

**NOTA:** I **parametri di sicurezza** visualizzati dipendono dal livello funzionale (vedere EcoStruxure Machine Expert - Basic - Guida operativa) selezionato per l'applicazione.

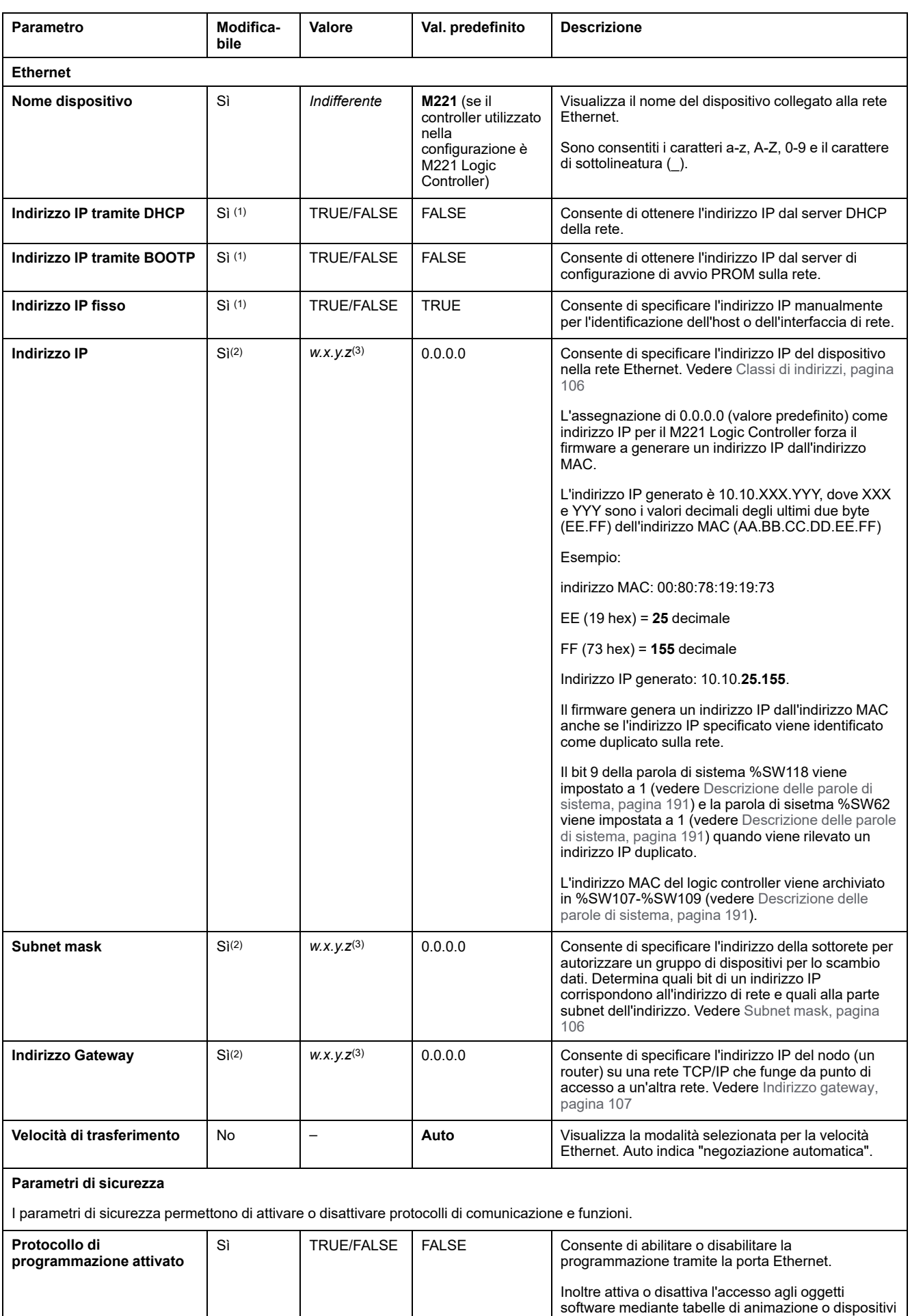

HMI.

#### Questa tabella descrive i parametri della configurazione Ethernet:

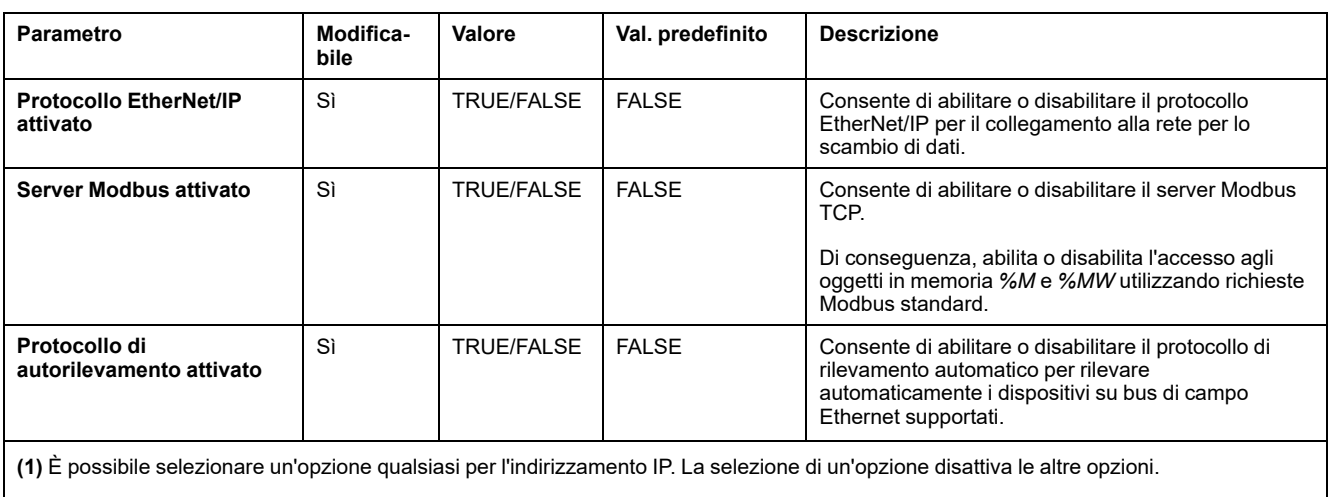

**(2)** Queste opzioni sono attivate solo se si seleziona l'opzione **Indirizzo IP fisso** per l'indirizzamento IP.

**(3)** *w*, *x*, *y* e *z* sono i byte che contengono l'indirizzo e dove ogni byte può memorizzare un valore nell'intervallo 0 - 255.

**NOTA:** Quando un protocollo elencato nei **Parametri di sicurezza** è disabilitato, le richieste dal tipo di server corrispondente vengono ignorate. La schermata di configurazione corrispondente rimane accessibile; tuttavia, non si influisce sull'esecuzione del programma.

### <span id="page-104-0"></span>**Gestione degli indirizzi**

La figura presenta i diversi tipi di sistemi di indirizzamento per il M221 Logic Controller:

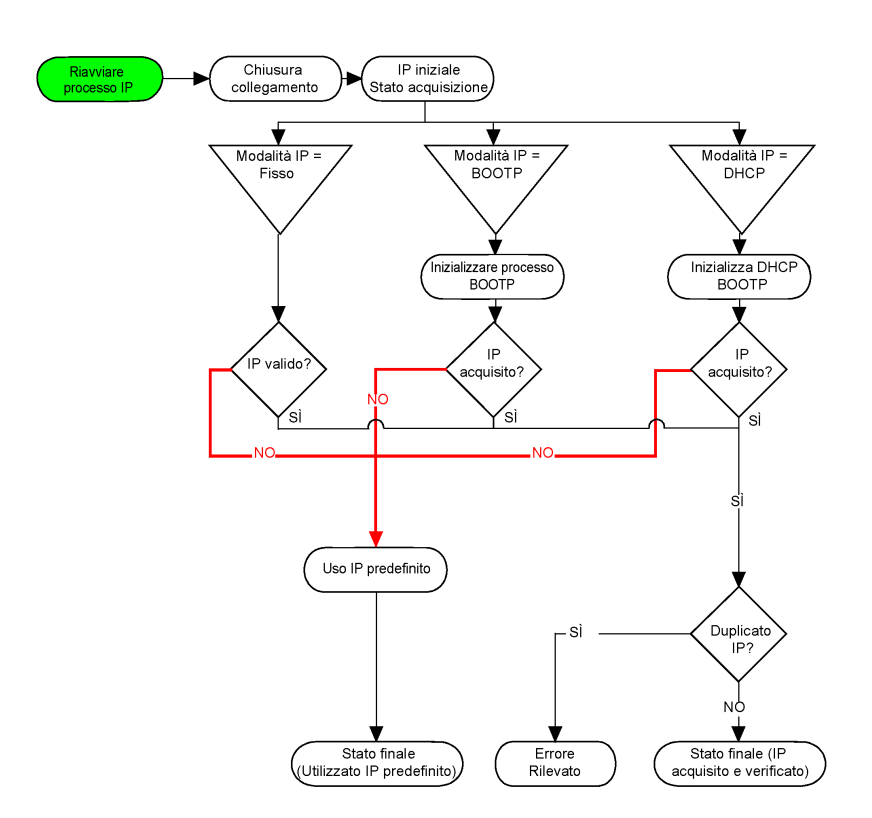

**NOTA:** Se un dispositivo programmato per utilizzare i metodi di indirizzamento DHCP o BOOTP non riesce a contattare il rispettivo server, il controller utilizza l'indirizzo IP predefinito. Tuttavia, ripete costantemente la richiesta.

Il processo IP si riavvia nei seguenti casi:

- Riavvio del controller
- Riconnessione del cavo Ethernet
- Download dell'applicazione (se vi è una modifica dei parametri IP)
- Server DHCP o BOOTP rilevato dopo un precedente tentativo di indirizzamento non riuscito o quando il lease degli indirizzi DHCP scade.

### <span id="page-105-0"></span>**Classi di indirizzi**

L'indirizzo IP è collegato:

- verso un dispositivo (l'host)
- alla rete alla quale il dispositivo è collegato

Un indirizzo IP è sempre codificato a 4 byte.

La distribuzione di questi byte tra l'indirizzo di rete e l'indirizzo del dispositivo può variare. Questa distribuzione è definita dalle classi degli indirizzi.

Le varie classi di indirizzi IP sono definite nella tabella seguente:

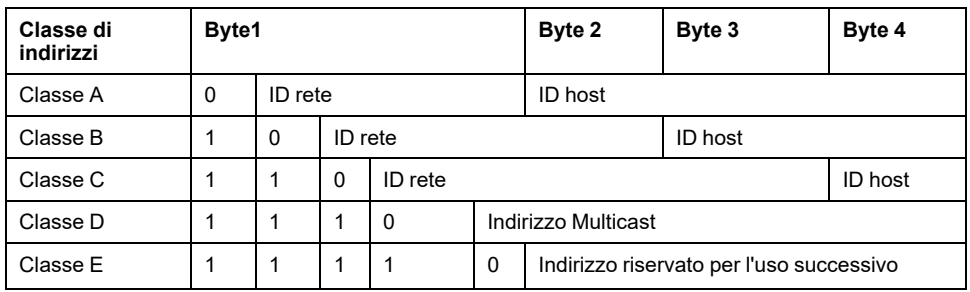

### <span id="page-105-1"></span>**Maschera di sottorete**

La subnet mask o maschera di sottorete consente di indirizzare più reti fisiche con un unico indirizzo. La maschera serve a separare l'indirizzo di sottorete e del dispositivo nell'ID host.

L'indirizzo di sottorete si ottiene mantenendo i bit dell'indirizzo IP che corrispondono alle posizioni della maschera contenenti 1 e sostituendo gli altri con  $\mathbf{0}$ .

L'indirizzo di sottorete del dispositivo host, invece, si ottiene mantenendo i bit dell'indirizzo IP corrispondente alle posizioni della maschera contenente 0 e sostituendo gli altri con.

Esempio di indirizzo di sottorete:

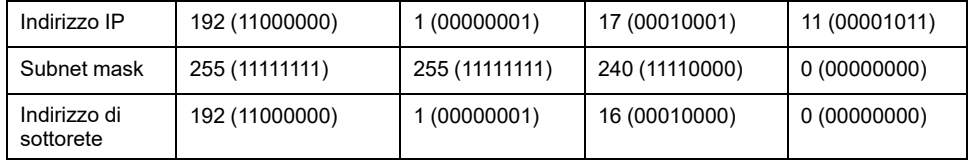

**NOTA:** il dispositivo non comunica sulla propria sottorete in assenza di gateway.

### <span id="page-106-0"></span>**Indirizzo gateway**

Il gateway permette a un messaggio di essere instradato a un dispositivo che non è la rete corrente.

In assenza di gateway, l'indirizzo del gateway è 0.0.0.0.

# **Configurazione di Modbus TCP o Modbus TCP IOScanner**

### **Introduzione**

È possibile configurare la porta Ethernet per Modbus TCP o Modbus TCP IOScanner come:

- [Modbus,](#page-106-1) pagina 107
- [Modalità](#page-108-0) client, pagina 109

Può essere definita una sola istanza di IOScanner: se la si configura su una porta seriale, non è possibile configurarla su una porta Ethernet e viceversa. Fare riferimento a [Configurazione](#page-135-0) di IOScanner seriale Modbus, pagina 136.

Il numero massimo di oggetti IOScanner seriale e TCP dipende dal livello funzionale. Per ulteriori informazioni, fare riferimento a .

Se si verifica un'interruzione della comunicazione, IOScanner si arresta. Per ulteriori informazioni sullo stato, [pagina](#page-190-0) 191, vedere %SW212.

Utilizzare i seguenti bit di sistema per azzerare o sospendere il Modbus TCP **IOScanner (vedere** [Descrizione](#page-183-0) dei bit di sistema, pagina 184): \$S112 **e** \$S115.

### <span id="page-106-1"></span>**Configurazione di Modbus TCP: Modbus Mappatura**

Nella tabella viene descritta la configurazione della mappatura Modbus:

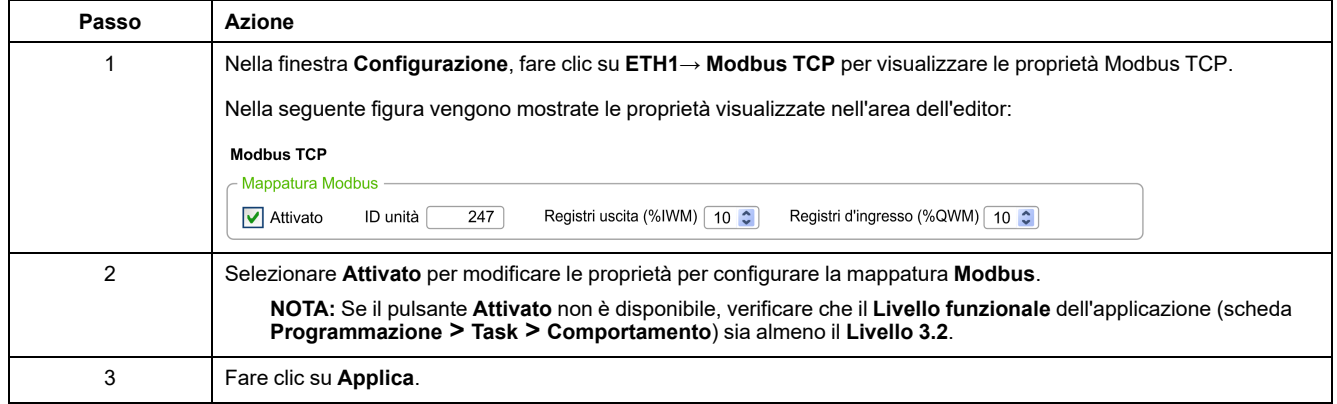

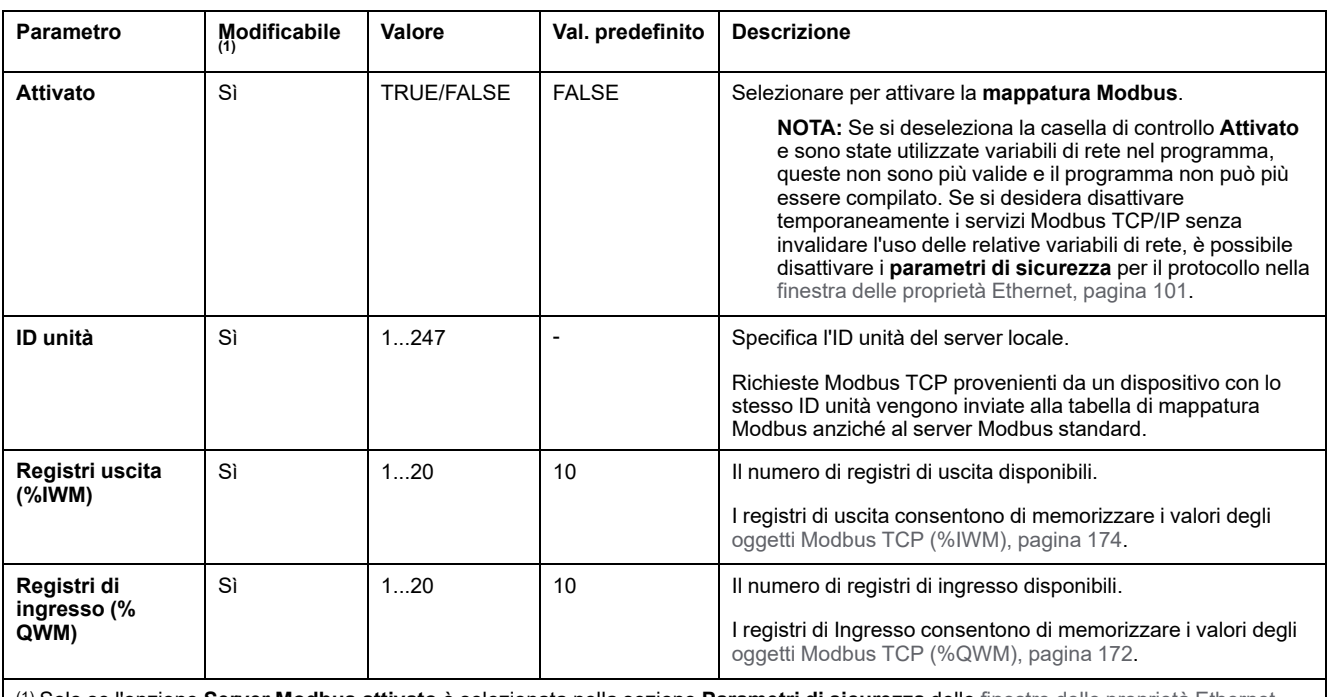

#### Nella tabella vengono descritti tutti i parametri di configurazione della mappatura **Modbus**:

(1) Solo se l'opzione **Server Modbus attivato** è selezionata nella sezione **Parametri di sicurezza** delle finestre delle proprietà [Ethernet,](#page-104-0) [pagina](#page-104-0) 105.

### **Tabella di mappatura I/O del dispositivo slave Modbus TCP**

Dopo aver configurato il dispositivo slave Modbus TCP, i comandi Modbus inviati al relativo ID unità (indirizzo Modbus) accederanno agli oggetti di rete (*%IWM* e *% QWM*) del controller anziché alle parole standard Modbus a cui si accede quando l'ID unità è 255. Questo semplifica le operazioni di lettura/scrittura da parte di un'applicazione scanner degli I/O master Modbus.

Se l'ID unità selezionato nel master non è quello configurato nello slave M221 (o viceversa), i dati vengono letti o scritti nella parole standard Modbus *%MWx* anziché negli oggetti di rete *%IWMx* e *%QWMx*. Non viene restituito alcun errore Modbus.

L'accesso alla tabella di mappatura I/O slave Modbus TCP (*%IWM*/*%QWM*) avviene con la stessa priorità di quello alle parole standard Modbus (*%MW*).

Il dispositivo slave Modbus TCP risponde a un sottoinsieme dei codici funzione Modbus, ma lo fa in un modo diverso dagli standard Modbus e con lo scopo di scambiare i dati con lo scanner degli I/O esterno. I codici funzione Modbus seguenti sono supportati dal dispositivo slave Modbus TCP:

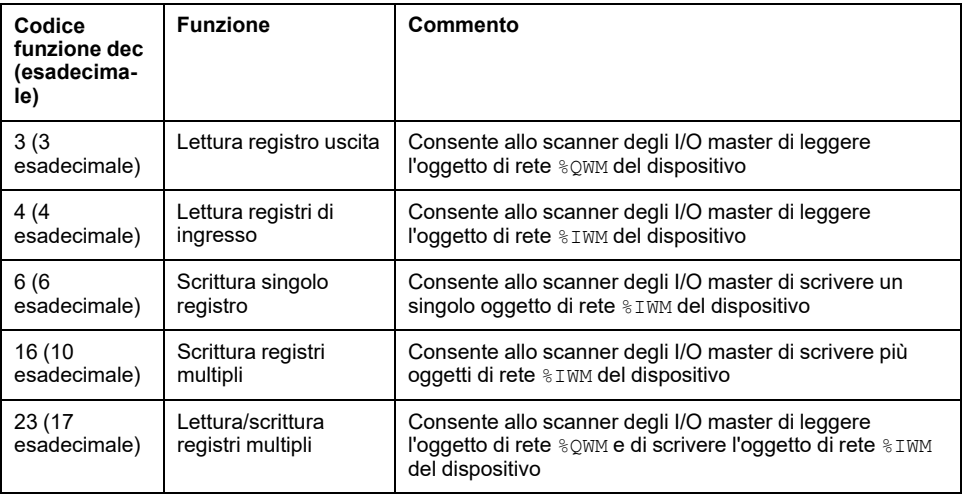
### **Configurazione di Modbus TCP: modalità client**

Nella tabella viene descritto come configurare la modalità client:

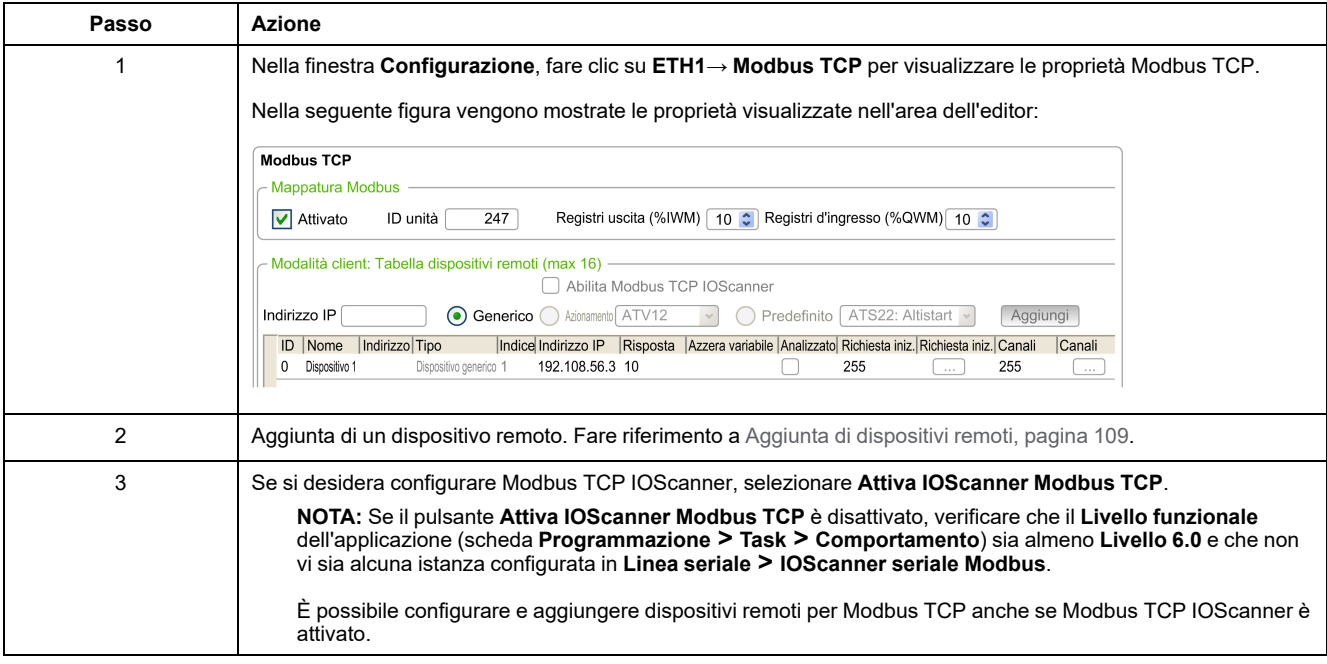

### <span id="page-108-0"></span>**Aggiunta di dispositivi remoti**

La tabella seguente descrive i parametri della **modalità Client: tabella dispositivi remoti (max 16)** per aggiungere un dispositivo:

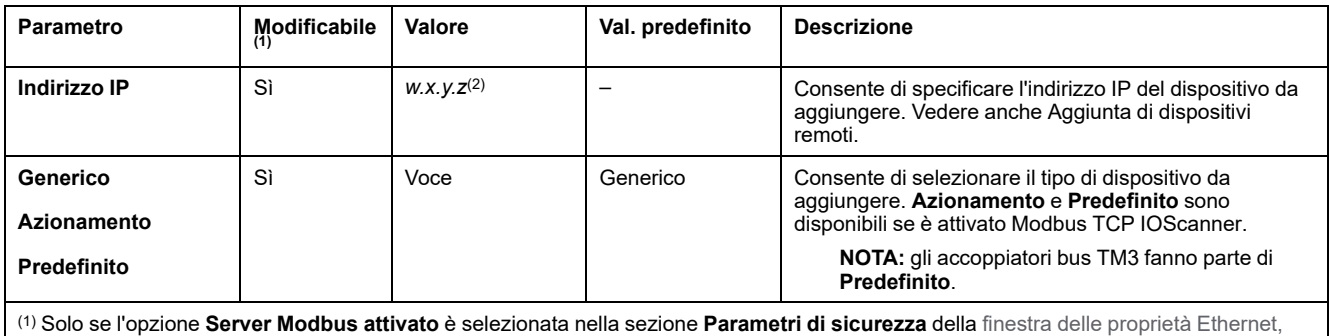

[pagina](#page-100-0) 101.

(2) *w*, *x*, *y* e *z* sono i byte che memorizzano l'indirizzo e ogni byte può memorizzare un valore nell'intervallo.

#### Nella tabella viene descritto come aggiungere un dispositivo remoto:

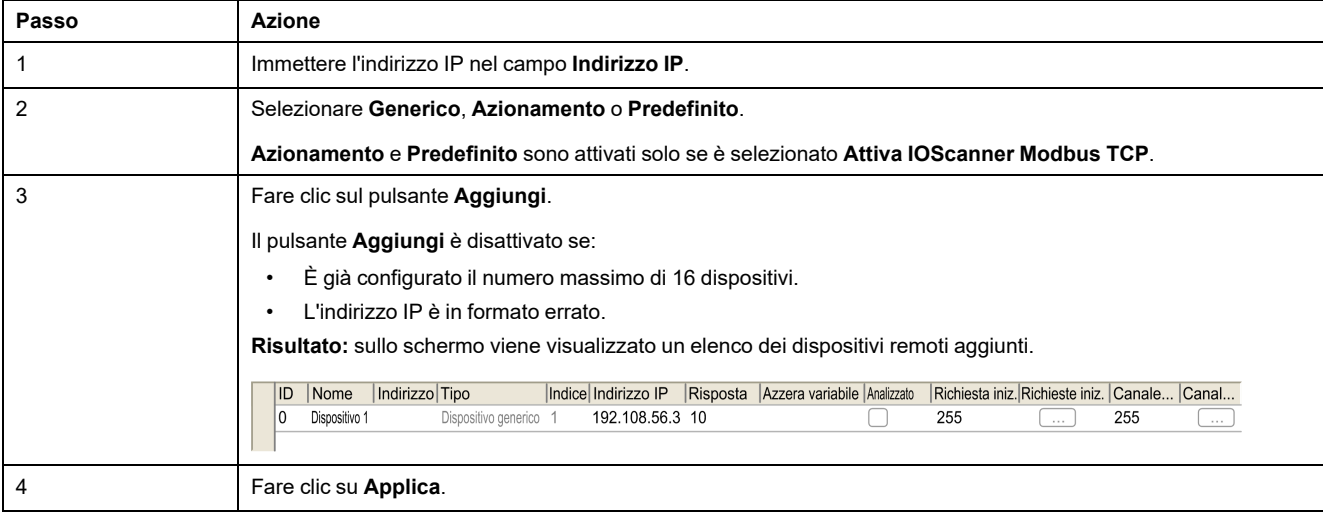

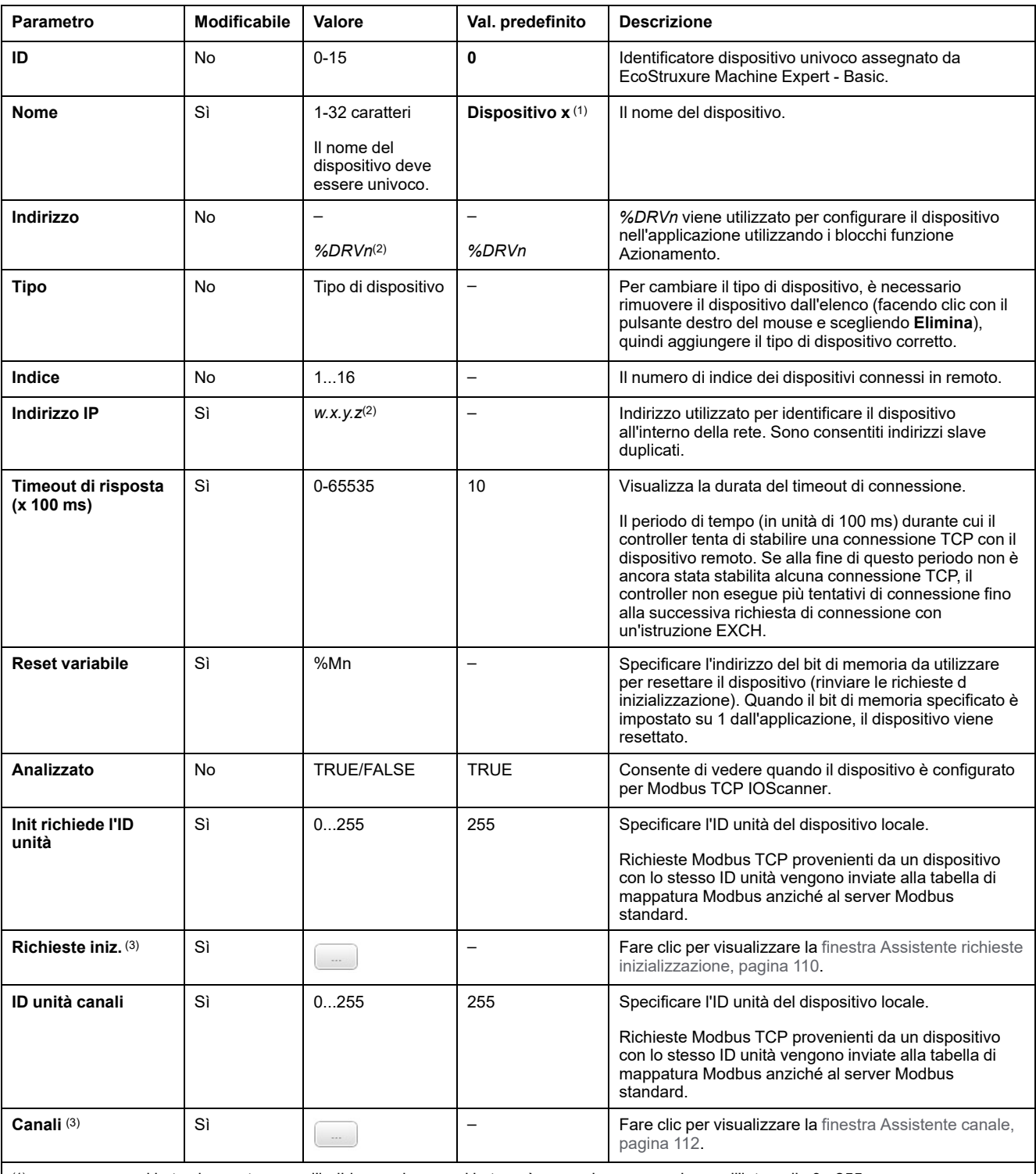

#### Nella tabella vengono descritte tutte le colonne della tabella con l'elenco dei dispositivi remoti:

(1) *w*, *x*, *y* e *z* sono i byte che contengono l'indirizzo e dove ogni byte può memorizzare un valore nell'intervallo 0 - 255.

(2) *x* e *n* sono numeri interi incrementati rispettivamente ogni volta che viene aggiunto un dispositivo o un dispositivo di azionamento.

(3) Attivato se **IOScanner seriale Modbus** non è configurato nel nodo **Linea seriale →Impostazioni protocollo**.

### <span id="page-109-0"></span>**Configurazione di richieste di inizializzazione**

Le richieste di inizializzazione sono comandi specifici del dispositivo inviati dal Modbus TCP IOScanner o IOScanner seriale Modbus per inizializzare un dispositivo slave. Lo IOScanner seriale Modbus TCP IOScanner o Modbus non avvia uno scambio dati ciclico con il dispositivo fino a quando tutte le richieste di inizializzazione sono state confermate dal dispositivo. Durante la fase di inizializzazione, gli oggetti di rete non vengono aggiornati.

Per ogni dispositivo slave è possibile definire fino a 20 richieste di inizializzazione.

La finestra **Assistente richieste inizializzazione** presenta le richieste di inizializzazione definite:

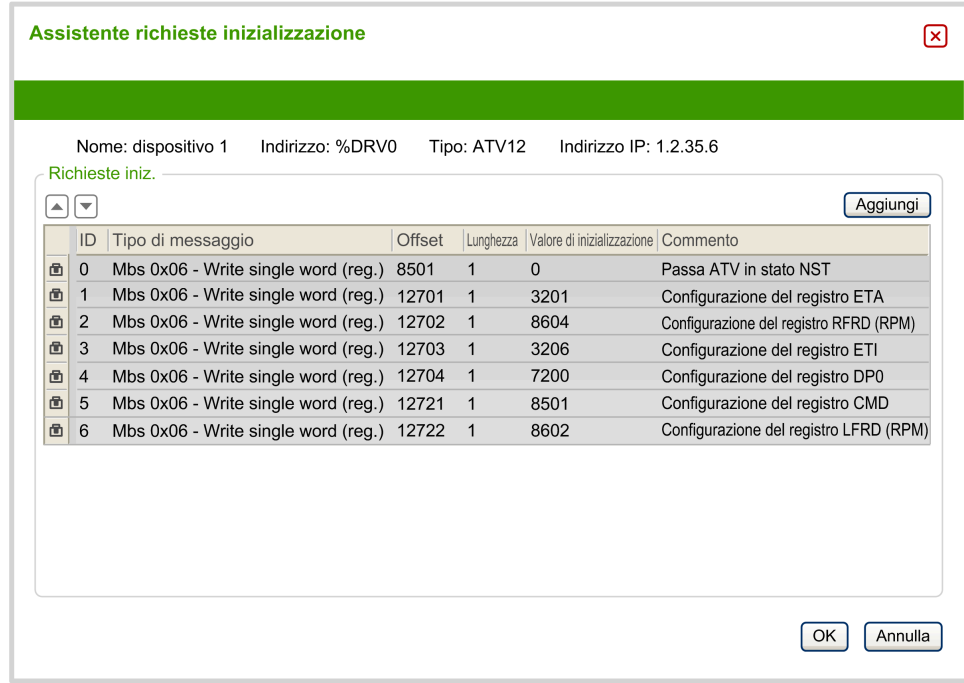

Le richieste di inizializzazione preconfigurate sono visualizzate con il simbolo del lucchetto **e** e uno sfondo grigio. Alcuni parametri non possono essere modificati per le richieste di inizializzazione predefinite.

Secondo il tipo di dispositivo selezionato, alcune richieste di inizializzazione possono essere configurate.

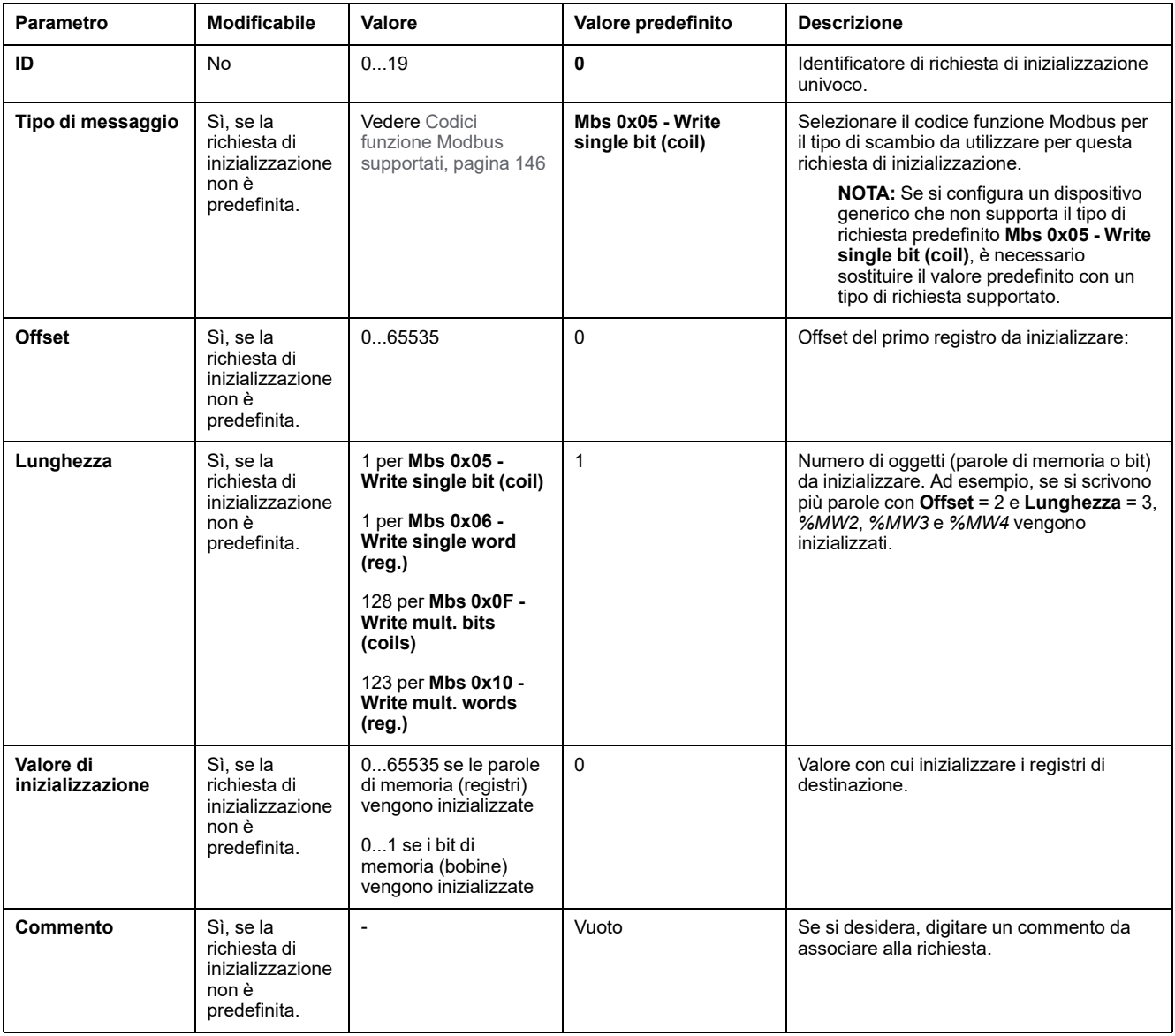

#### Questa tabella descrive le proprietà delle richieste di inizializzazione:

Fare clic su **Aggiungi** per creare nuove richieste di inizializzazione.

Selezionare una voce quindi utilizzare la freccia su e la freccia giù per cambiare l'ordine con cui le richieste di inizializzazione vengono inviate al dispositivo.

Una volta definite le richieste inizializzazione, fare clic su **OK** per salvare la configurazione e chiudere l'**Assistente richieste inizializzazione**.

#### <span id="page-111-0"></span>**Assistente canale**

Per ogni dispositivo slave è possibile definire fino a 10 canali. Ogni canale rappresenta una singola richiesta Modbus.

**NOTA:** Il numero di oggetti definiti (elementi di dati letti e scritti) viene convalidato quando si fa clic su **Applica** nella finestra delle proprietà. Nella finestra **Assistente canale** vengono elencati i canali definiti:

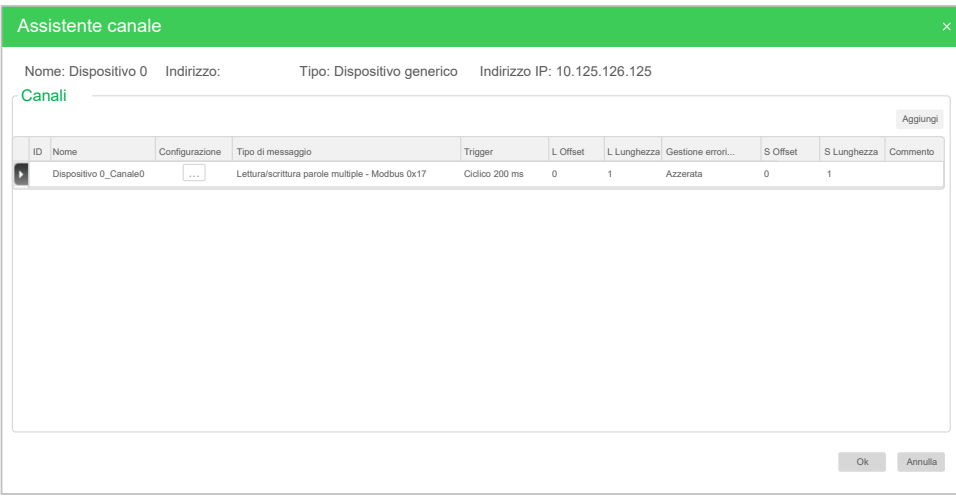

**Assistente canale** (2):

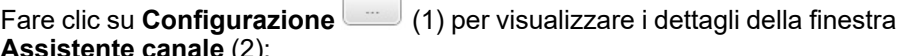

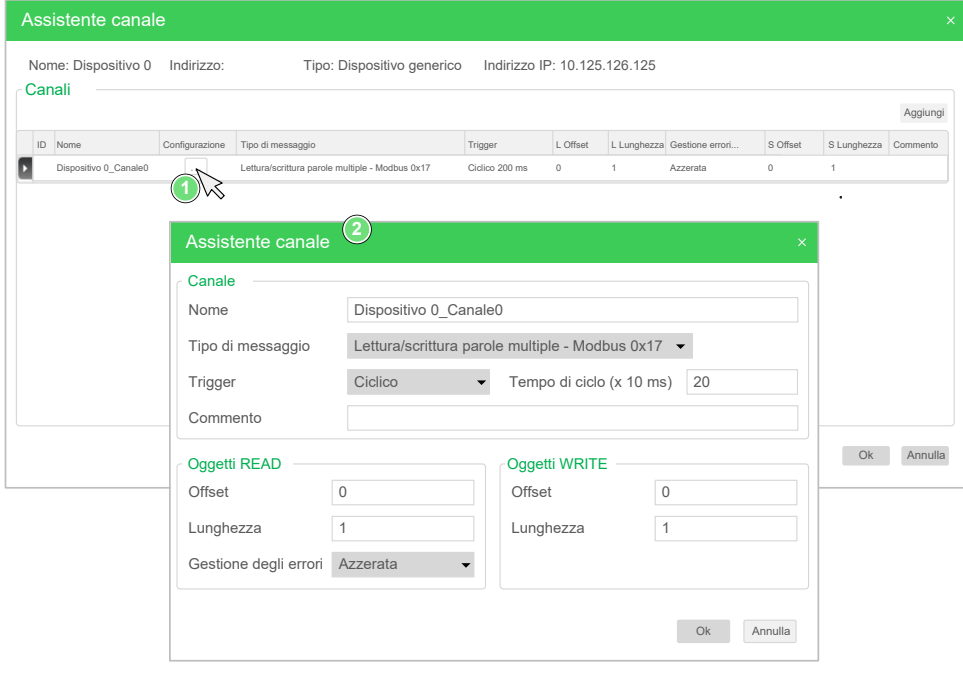

I canali preconfigurati sono visualizzati con il simbolo del lucchetto e uno sfondo grigio. Alcuni parametri non possono essere modificati per i canali predefiniti.

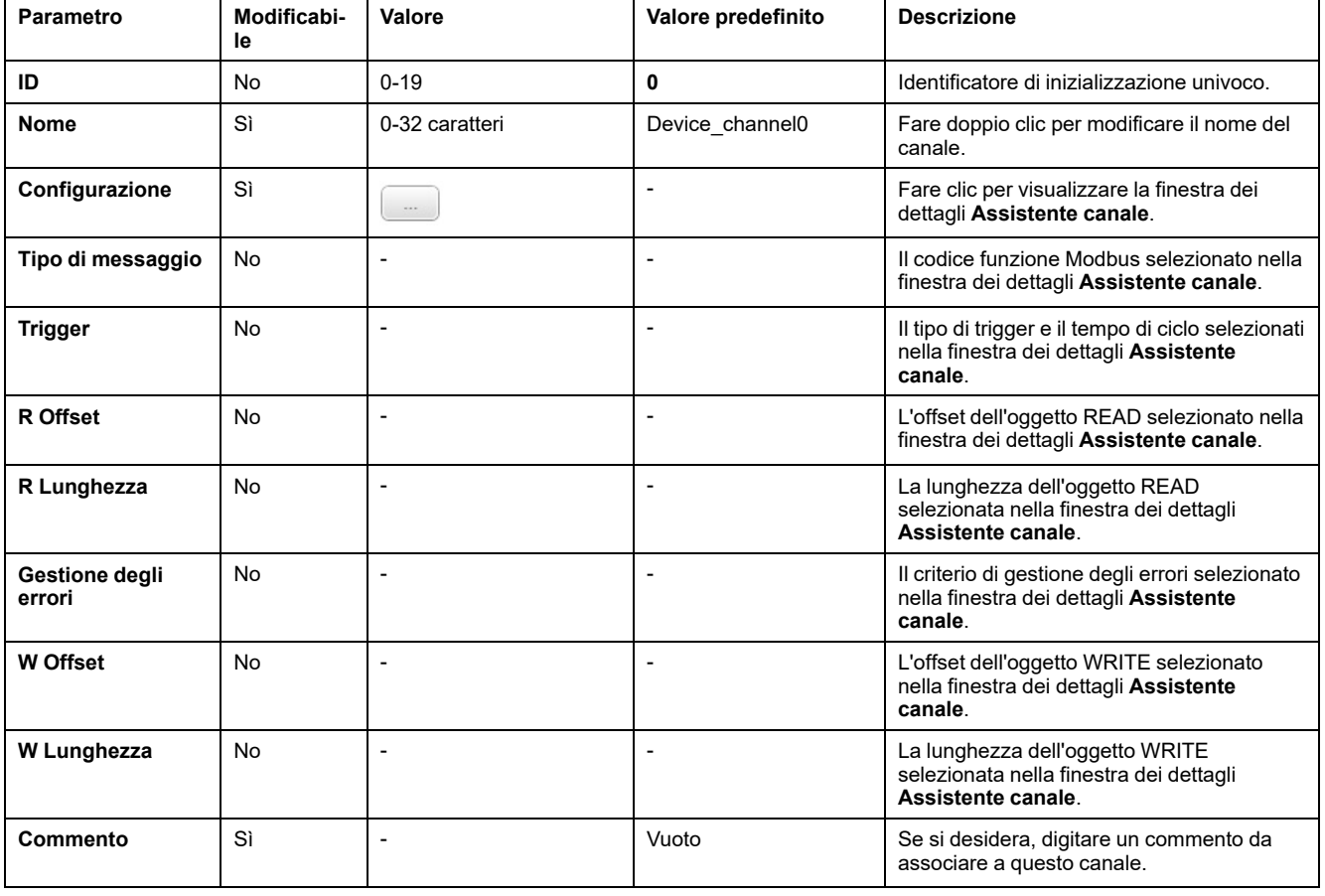

#### Nella tabella vengono descritte le proprietà dei canali:

Fare clic su **Aggiungi** per creare un nuovo canale.

Una volta definiti i canali, fare clic su **OK** per salvare la configurazione e chiudere l'**Assistente canale**.

## **Configurazione dei canali**

Utilizzare la finestra dei dettagli **Assistente canale** per configurare i canali.

Nell'esempio seguente viene mostrato un canale configurato per una richiesta di lettura/scrittura di più parole (codice funzione Modbus 23). Legge una parola dal registro con offset 16#0C21 e scrive due parole nel registro con offset 16#0C20. Questa richiesta viene eseguita quando è presente un fronte di salita del **trigger** definito (vedere il grafico di seguito):

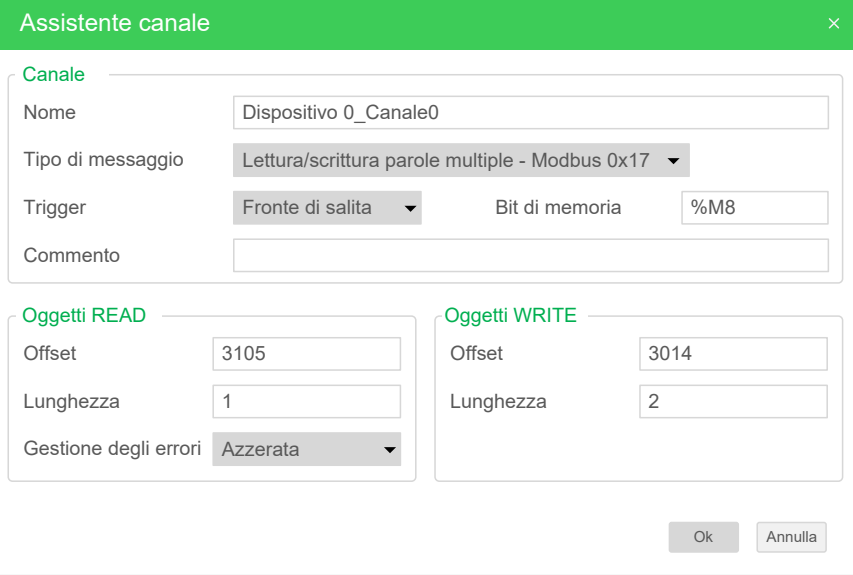

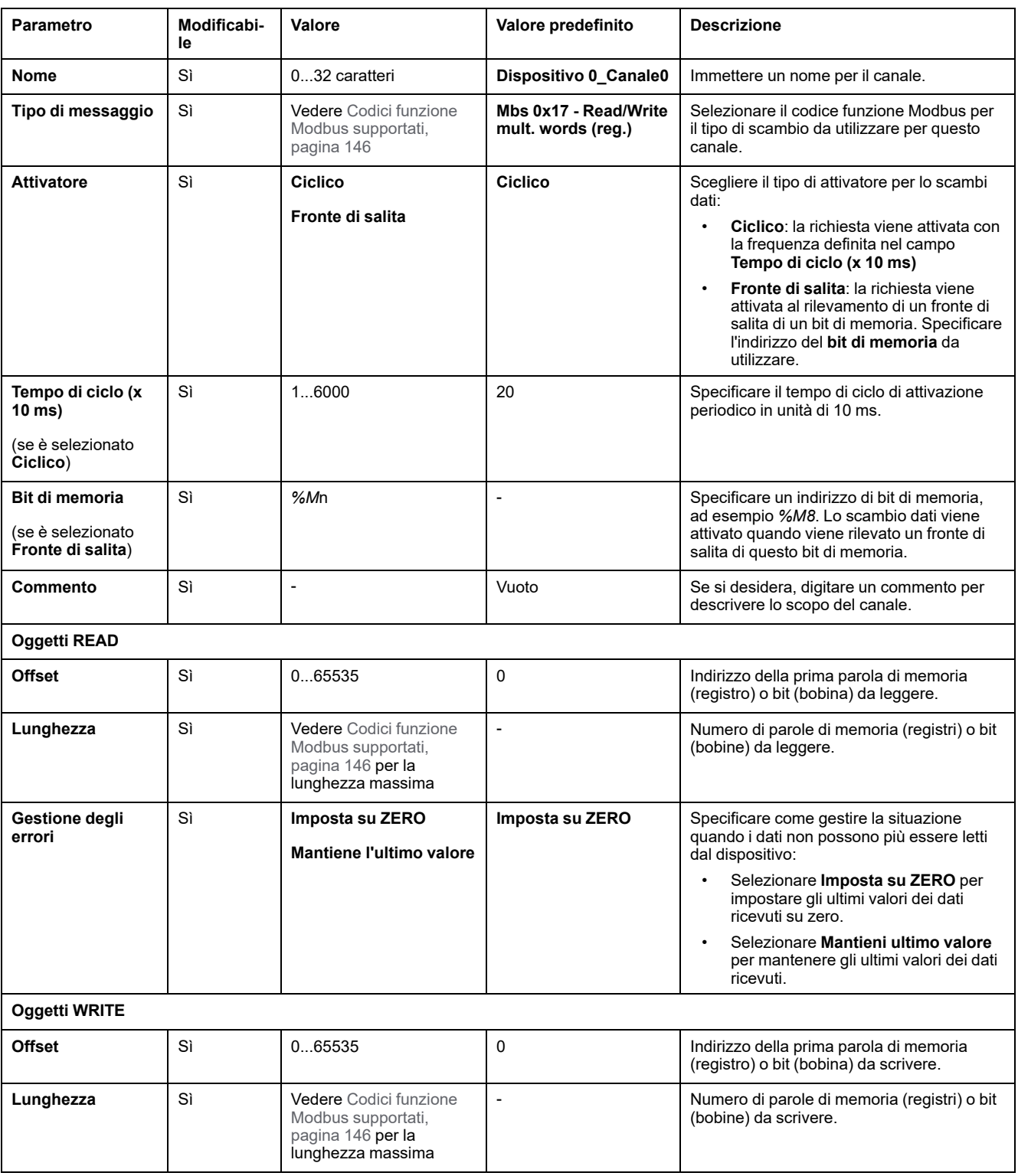

#### Questa tabella descrive le proprietà dei canali:

Fare clic su **OK** per completare la configurazione dei canali.

# **Configurazione EtherNet/IP**

## **Introduzione**

In questa sezione viene descritta la configurazione della connessione EtherNet/IP al controller.

Per ulteriori informazioni su EtherNet/IP, fare riferimento a [www.odva.org](http://www.odva.org)

## **Configurazione di EtherNet/IP Adapter**

Nella seguente tabella viene descritto come visualizzare la finestra di configurazione EtherNet/IP Adapter:

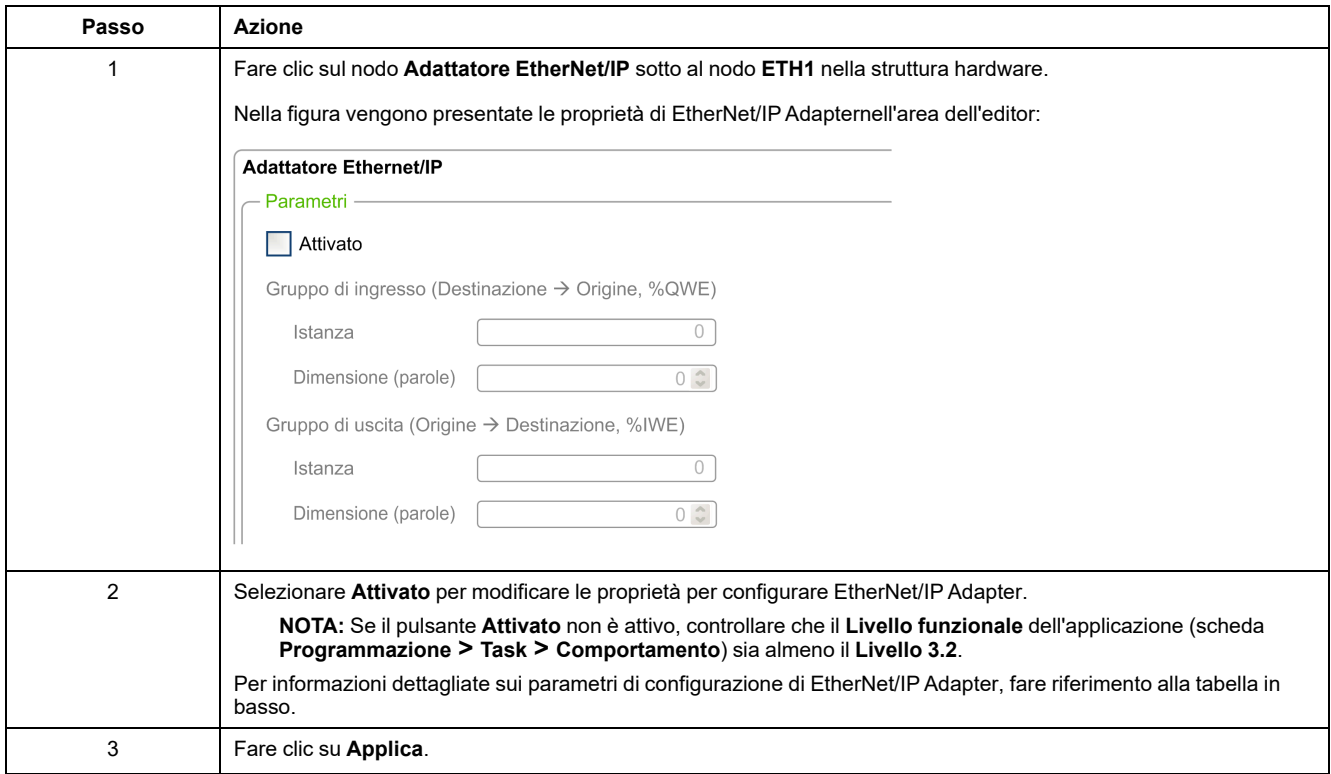

## **Proprietà di EtherNet/IP Adapter**

Nella tabella vengono descritti tutti i parametri della configurazione di EtherNet/IP Adapter:

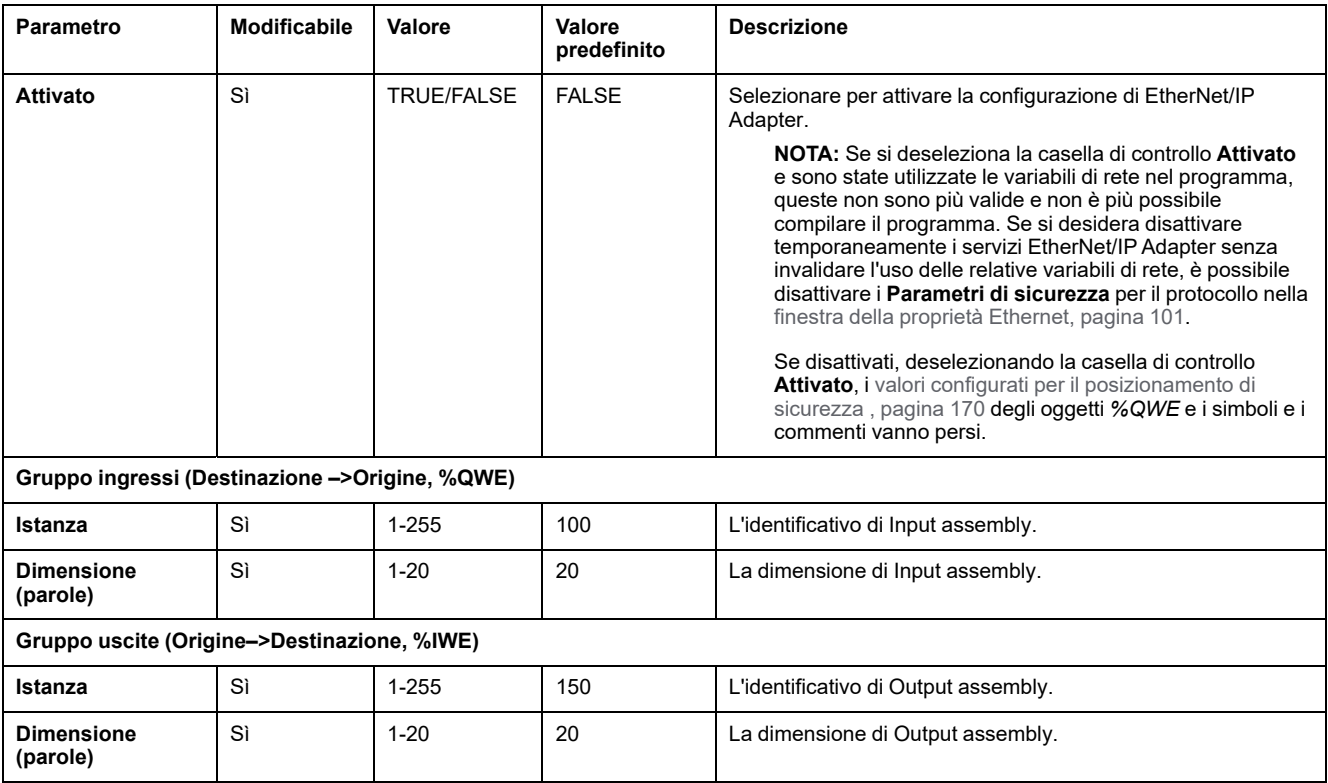

**NOTA:** Uscita significa uscita dal controller scanner (*%IWE* per l'adattatore).

Ingresso significa ingresso dal controller scanner (*%QWE* per l'adattatore).

Nella seguente figura viene mostrata la direzionalità di Input assembly e Output assembly nelle comunicazioni EtherNet/IP:

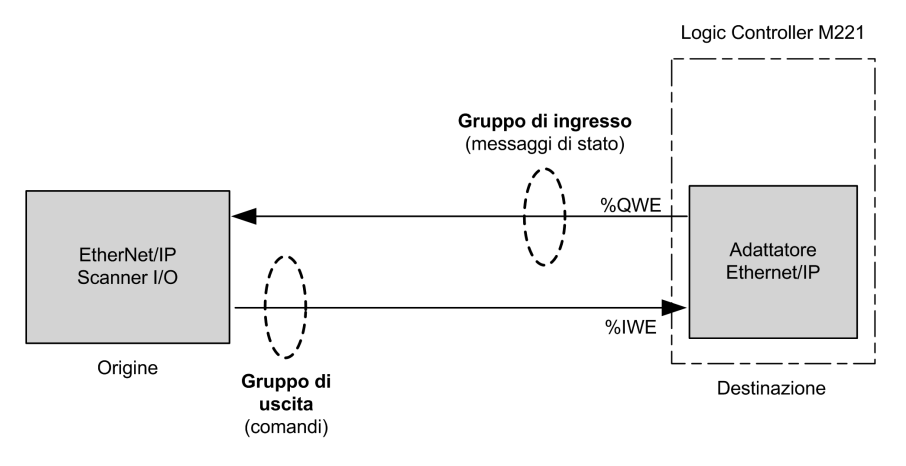

### **File EDS**

Un modello di file EDS (Electronic Data Sheet), **M221\_EDS\_Model.eds**, viene fornito nella cartella di installazione di *EcoStruxure Machine Expert - Basic, sottocartella* **\Firmwares & PostConfiguration**.

Modificare il file come descritto nella guida utente presente nella stessa cartella.

## **Profilo**

Il controller supporta i seguenti oggetti:

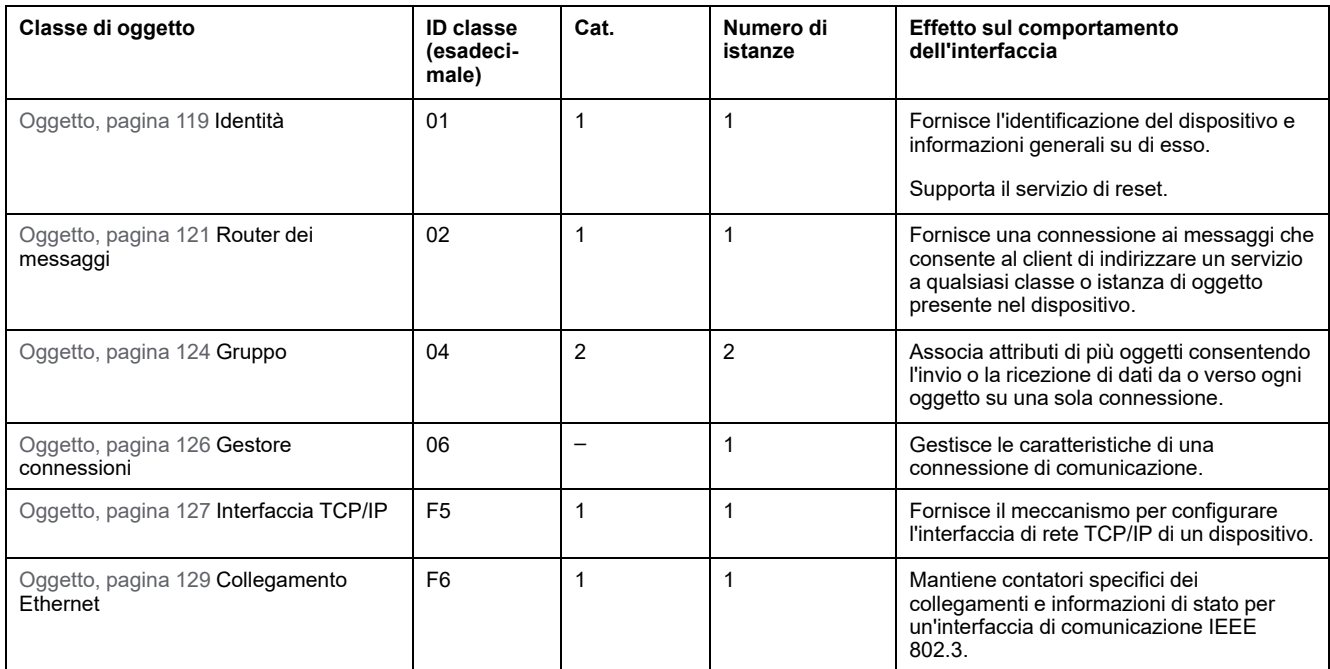

## <span id="page-118-0"></span>**Oggetto Identità (ID classe = 01 esadecimale)**

Nella seguente tabella vengono descritti gli attributi della classe dell'oggetto Identità (istanza 0):

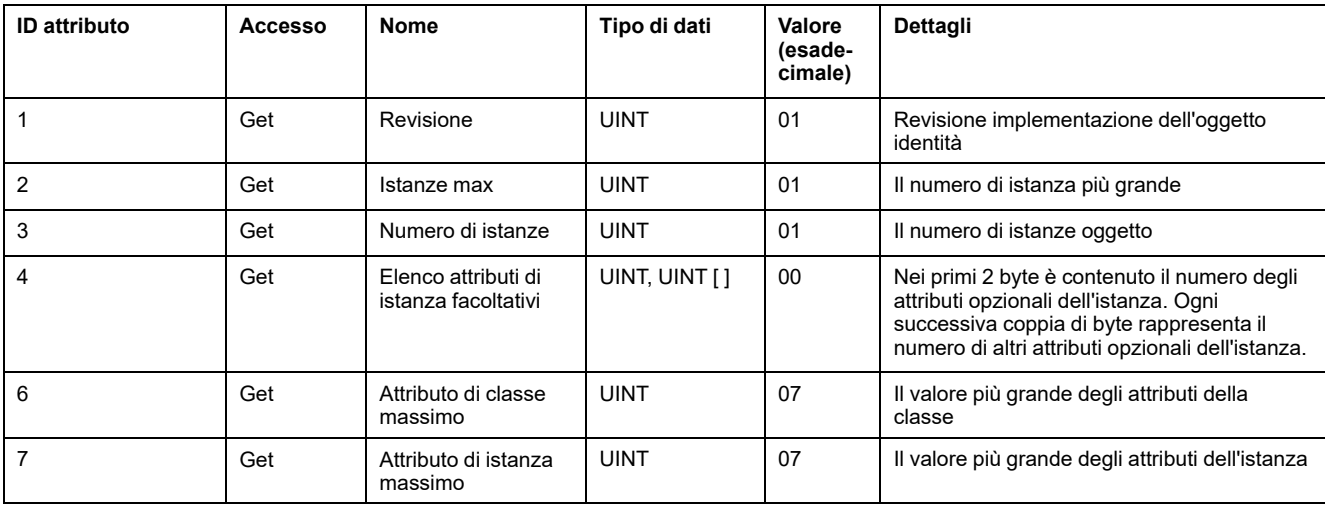

Nella seguente tabella vengono descritti i servizi di classe:

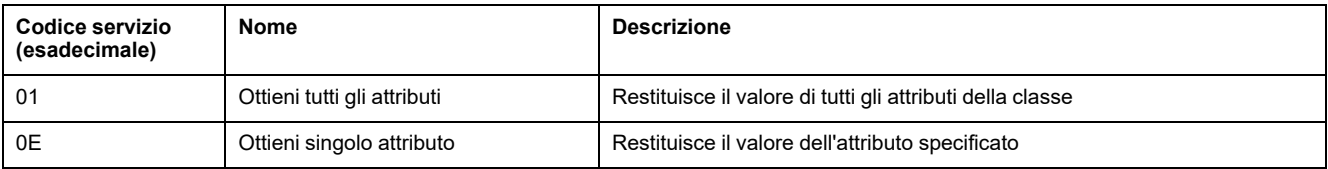

#### Nella seguente tabella vengono descritti i servizi di istanza:

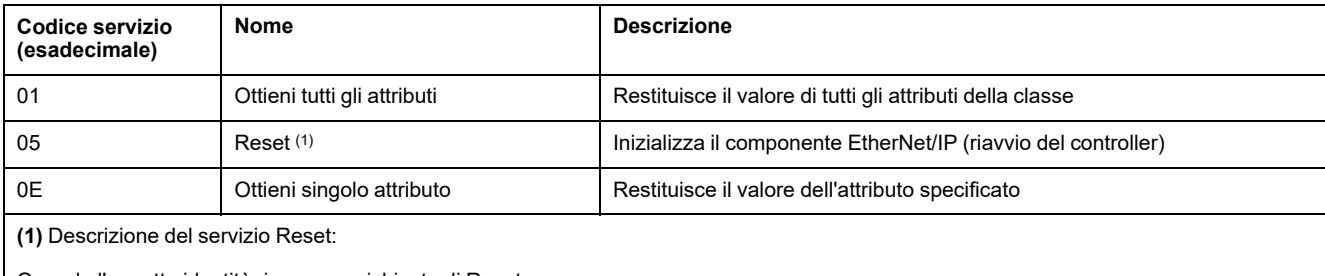

Quando l'oggetto identità riceve una richiesta di Reset:

- determina se può fornire il tipo di reset richiesto
- risponde alla richiesta
- prova a eseguire il tipo di reset richiesto

#### Il servizio comune di reset possiede un parametro specifico, Tipo di reset (USINT), con i seguenti valori:

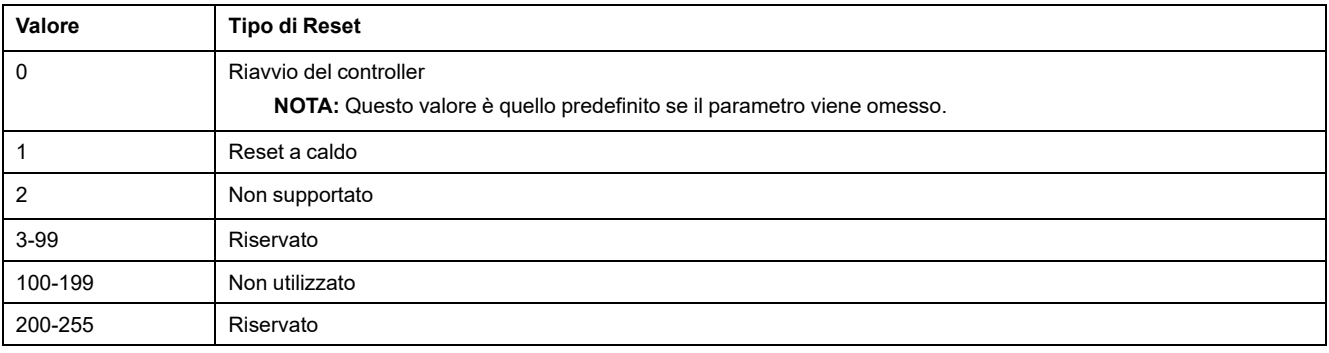

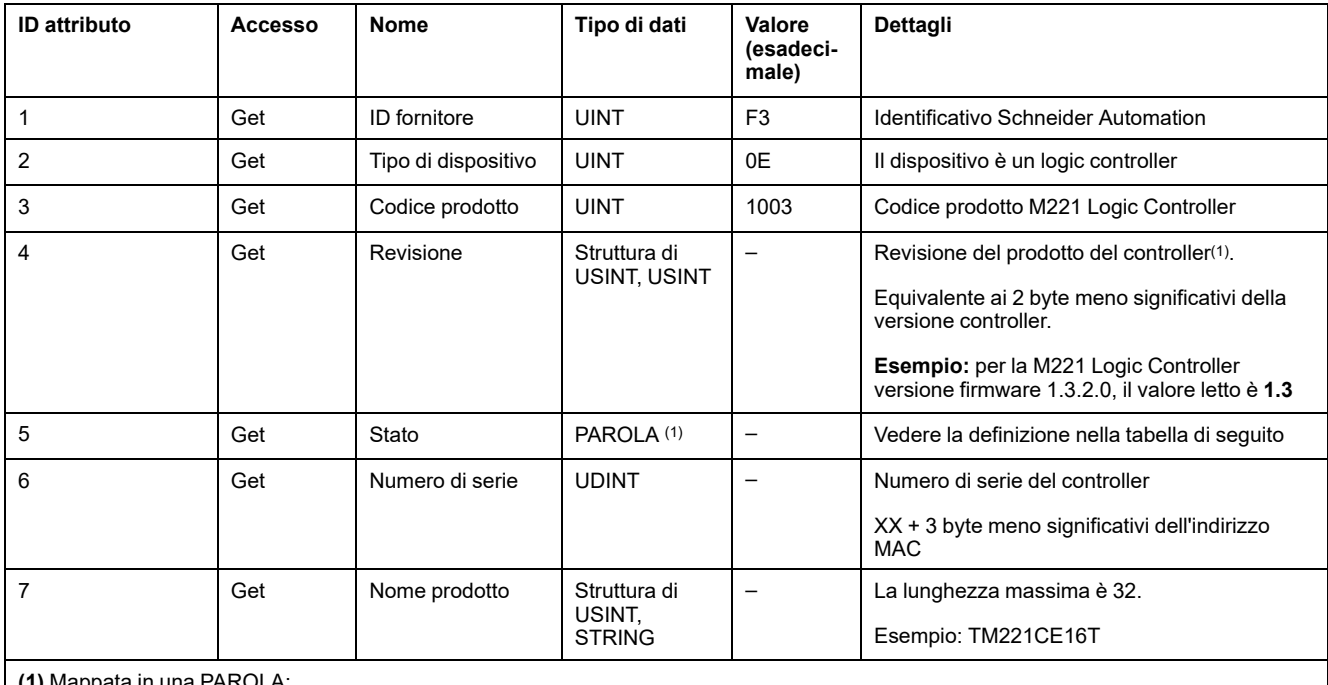

#### Nella seguente tabella vengono descritti gli attributi dell'istanza:

**(1)** Mappata in una PAROLA:

• MSB: revisione minore (secondo USINT)

• LSB: revisione maggiore (primo USINT)

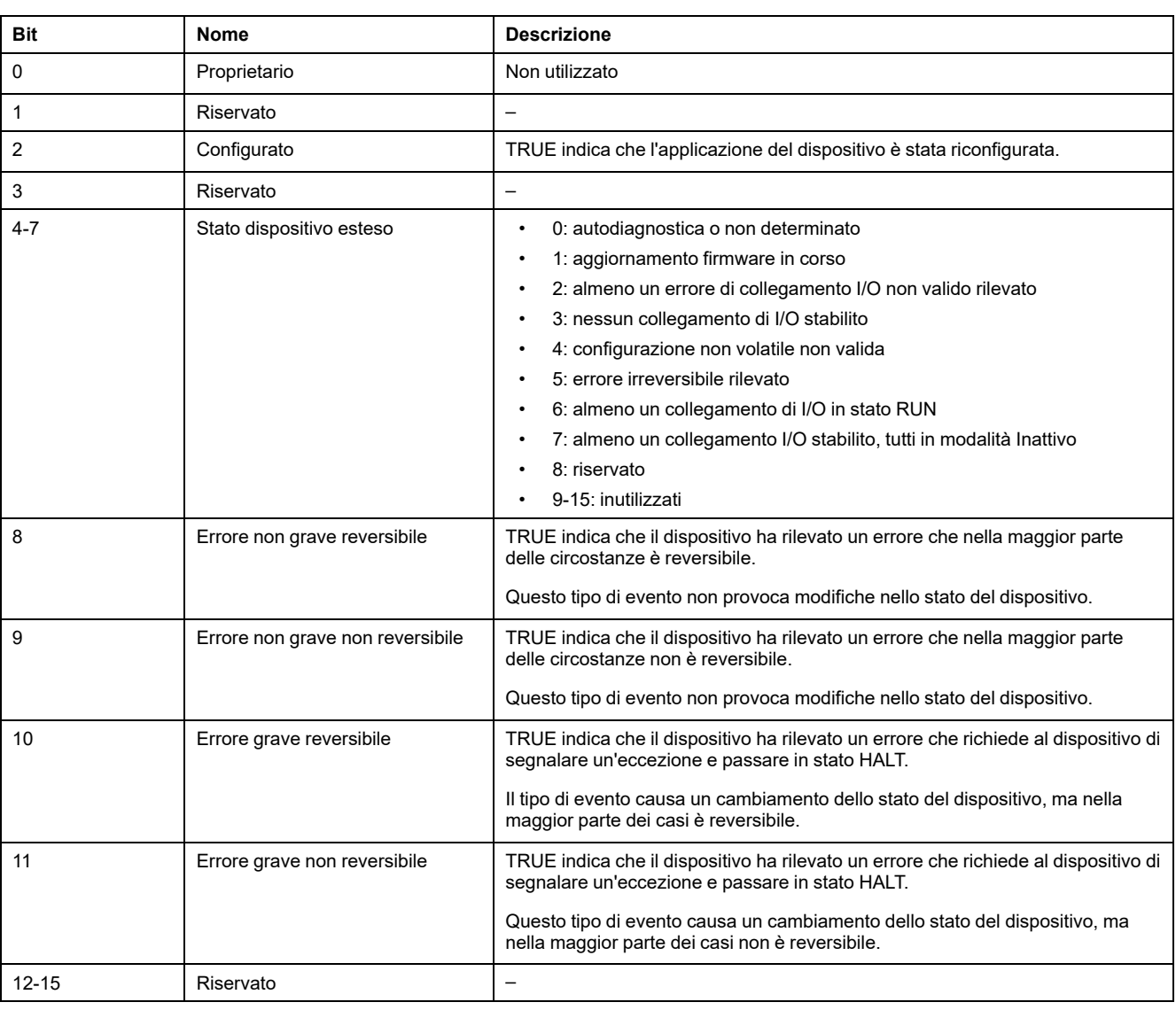

#### Descrizione stato (attributo 5):

# <span id="page-120-0"></span>**Oggetto router messaggi (ID classe = 02 esadecimale)**

Nella seguente tabella vengono descritti gli attributi della classe dell'oggetto Router dei messaggi (Istanza 0):

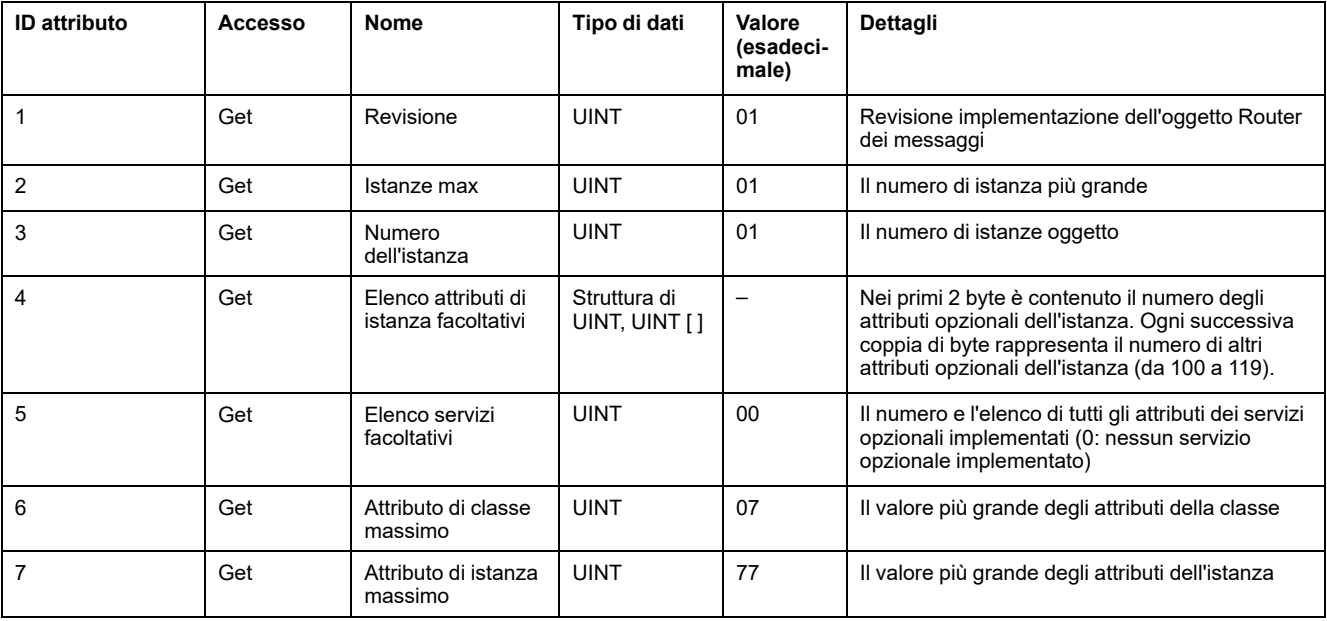

**NOTA:** Utilizzare l'istanza 0 per leggere le informazioni sugli attributi di classe. Nella seguente tabella vengono descritti i servizi di classe:

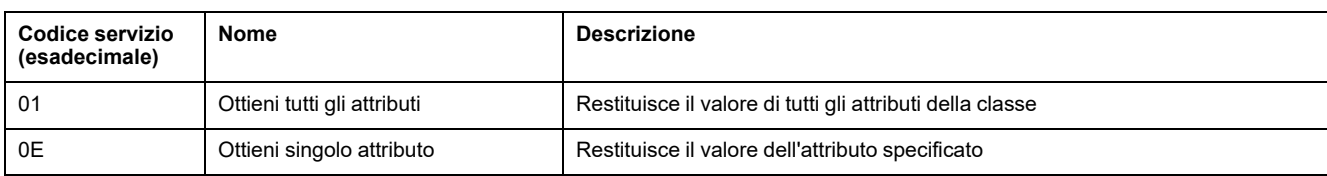

#### Nella seguente tabella vengono descritti i servizi di istanza (istanza 1):

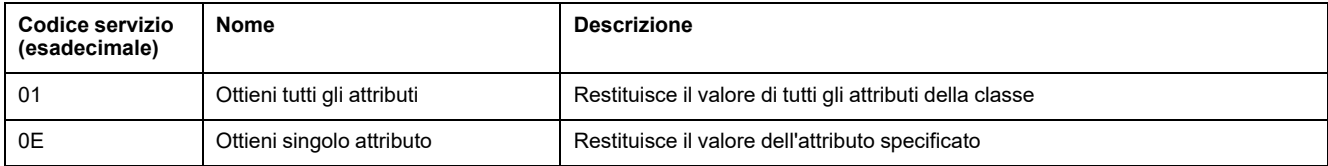

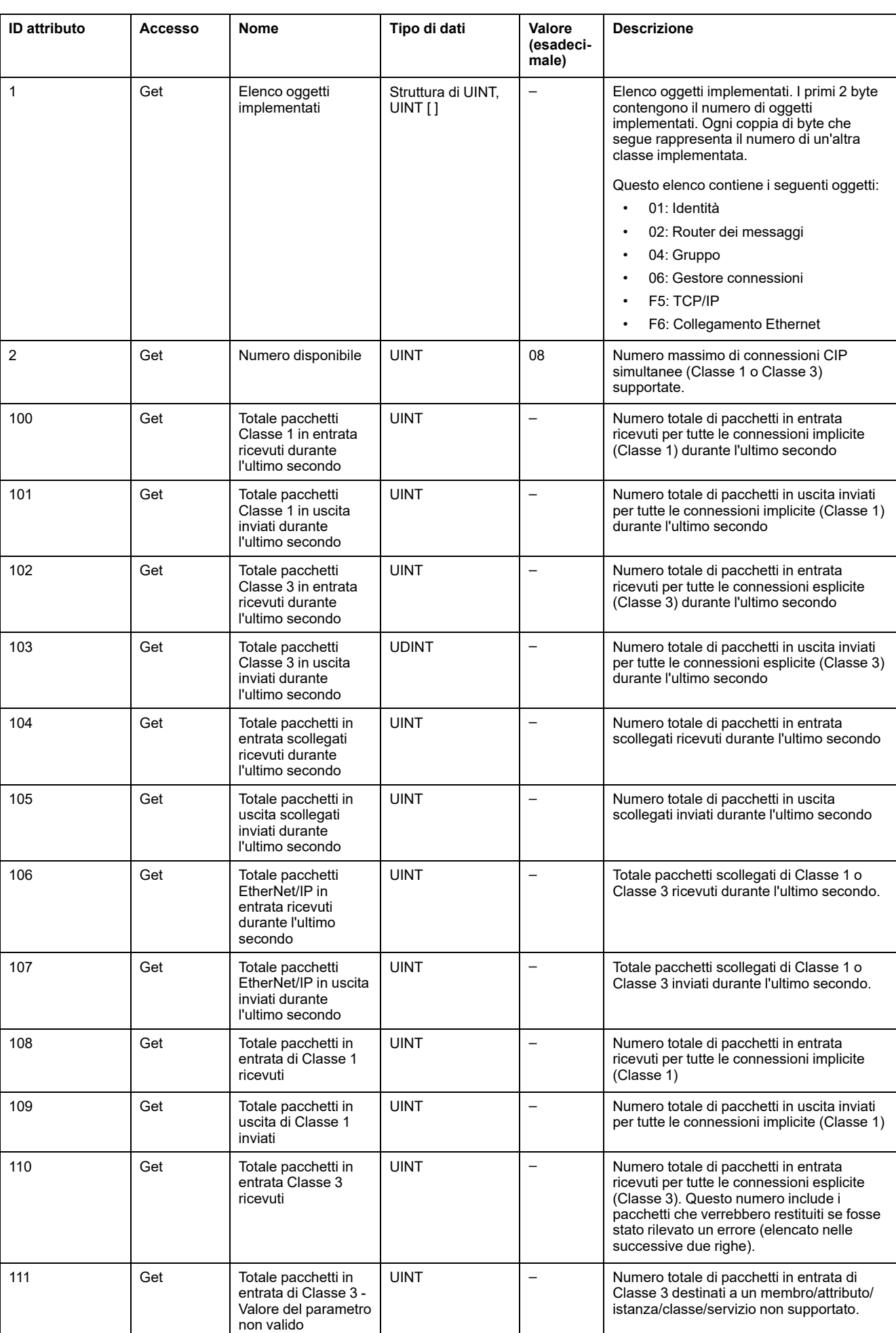

#### Nella seguente tabella vengono descritti gli attributi dell'istanza:

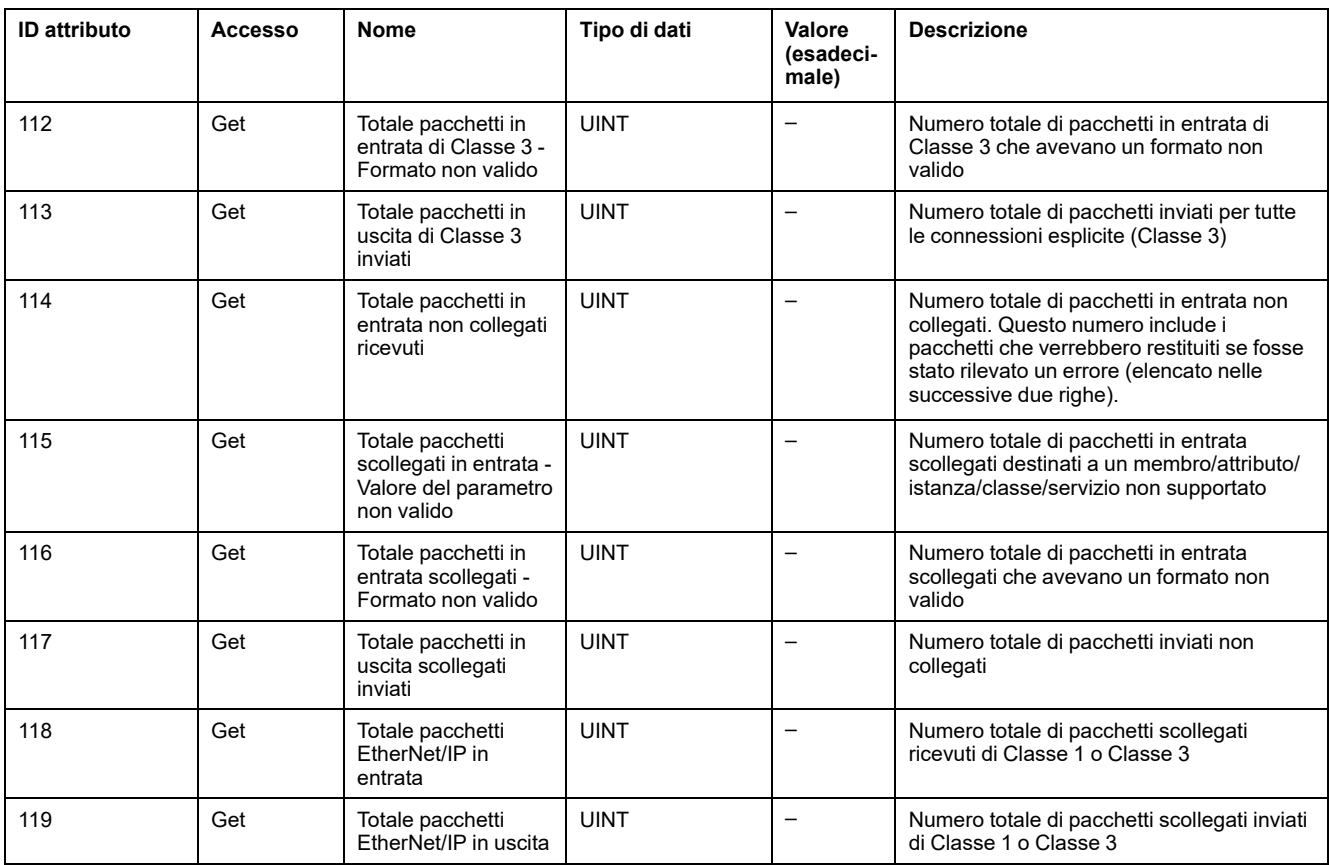

# <span id="page-123-0"></span>**Oggetto Gruppo (ID classe = 04 esadecimale)**

Nella seguente tabella vengono descritti gli attributi della classe dell'oggetto Gruppo (Istanza 0):

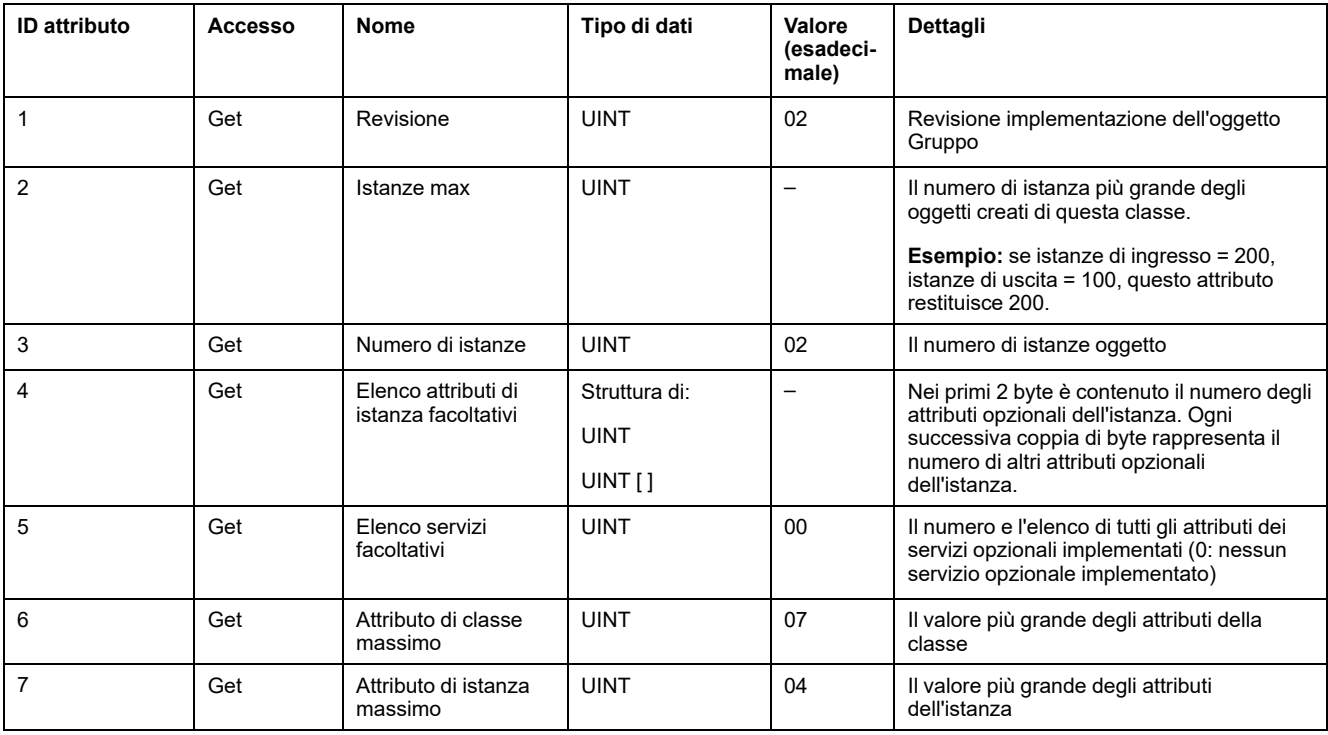

Nella seguente tabella vengono descritti i servizi di classe:

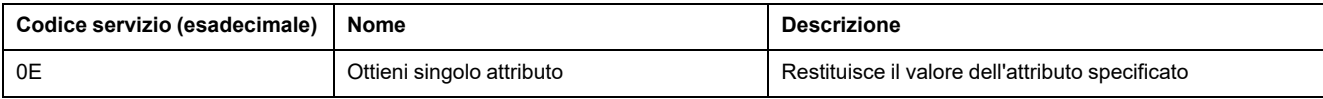

#### Nella seguente tabella vengono descritti i servizi di istanza:

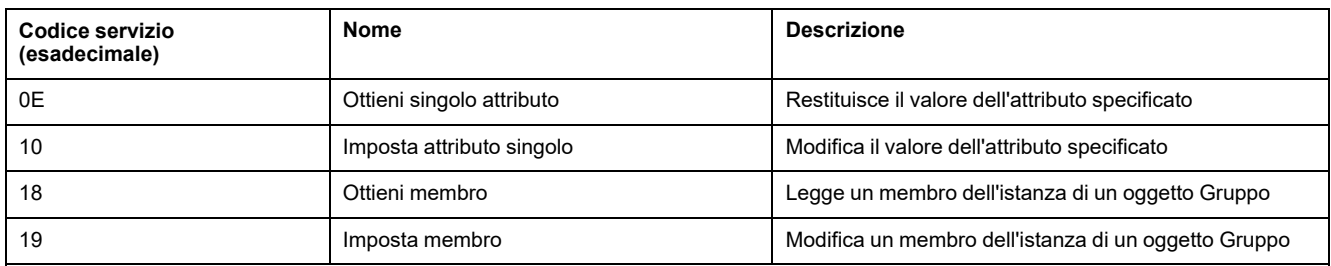

#### **Istanze supportate**

Uscita significa USCITA dal controller di origine (= %IWE per M221 Logic Controller).

#### Ingresso significa INGRESSO dal controller di origine (= %QWE per M221 Logic Controller).

Il controller supporta 2 Gruppi:

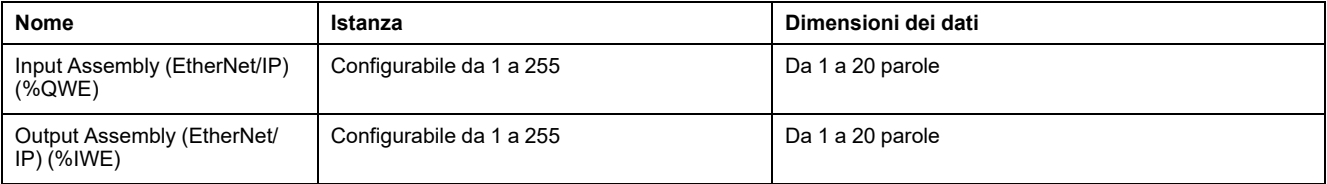

**NOTA:** L'oggetto Gruppo associa gli attributi di più oggetti in modo tale che l'informazione da e verso ogni oggetto possa essere comunicata su una sola connessione. Gli oggetti Gruppo sono statici.

I gruppi in uso possono essere modificati attraverso l'accesso ai parametri dello strumento di configurazione della rete (RSNetWorx). È necessario riavviare il logic controller per registrare una nuova assegnazione di gruppo.

Nella seguente tabella vengono descritti gli attributi dell'istanza:

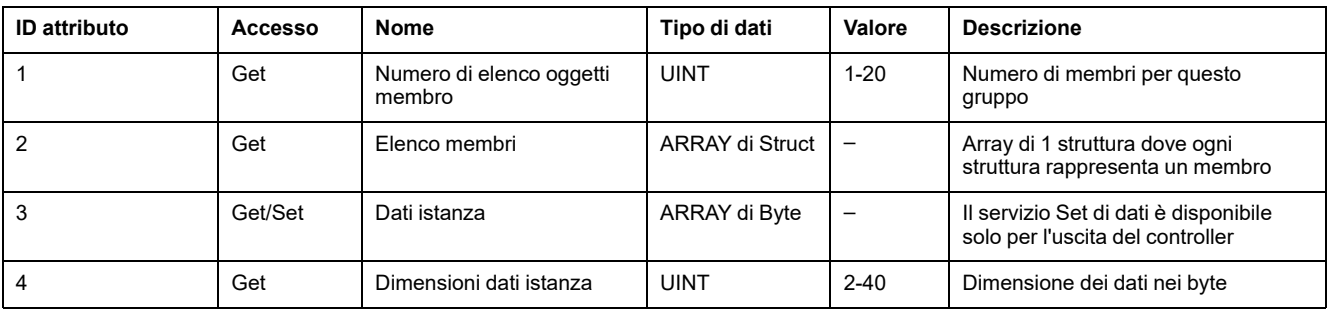

Contenuto elenco dei membri:

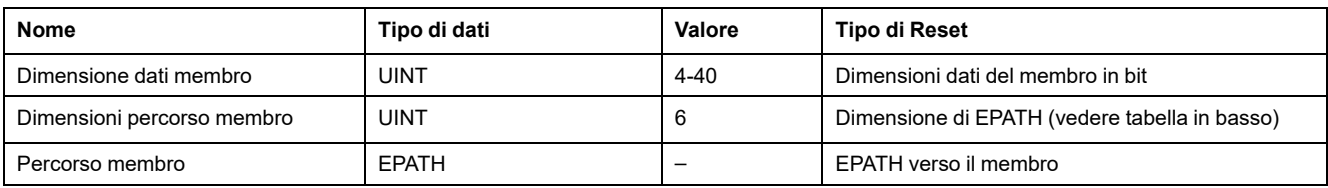

#### EPATH è:

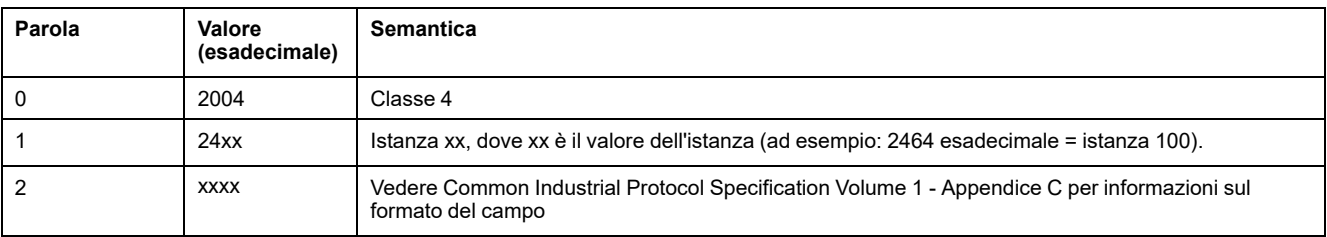

## <span id="page-125-0"></span>**Oggetto Gestore connessioni (ID classe = 06 esadecimale)**

Nella seguente tabella vengono descritti gli attributi della classe dell'oggetto Gruppo (Istanza 0):

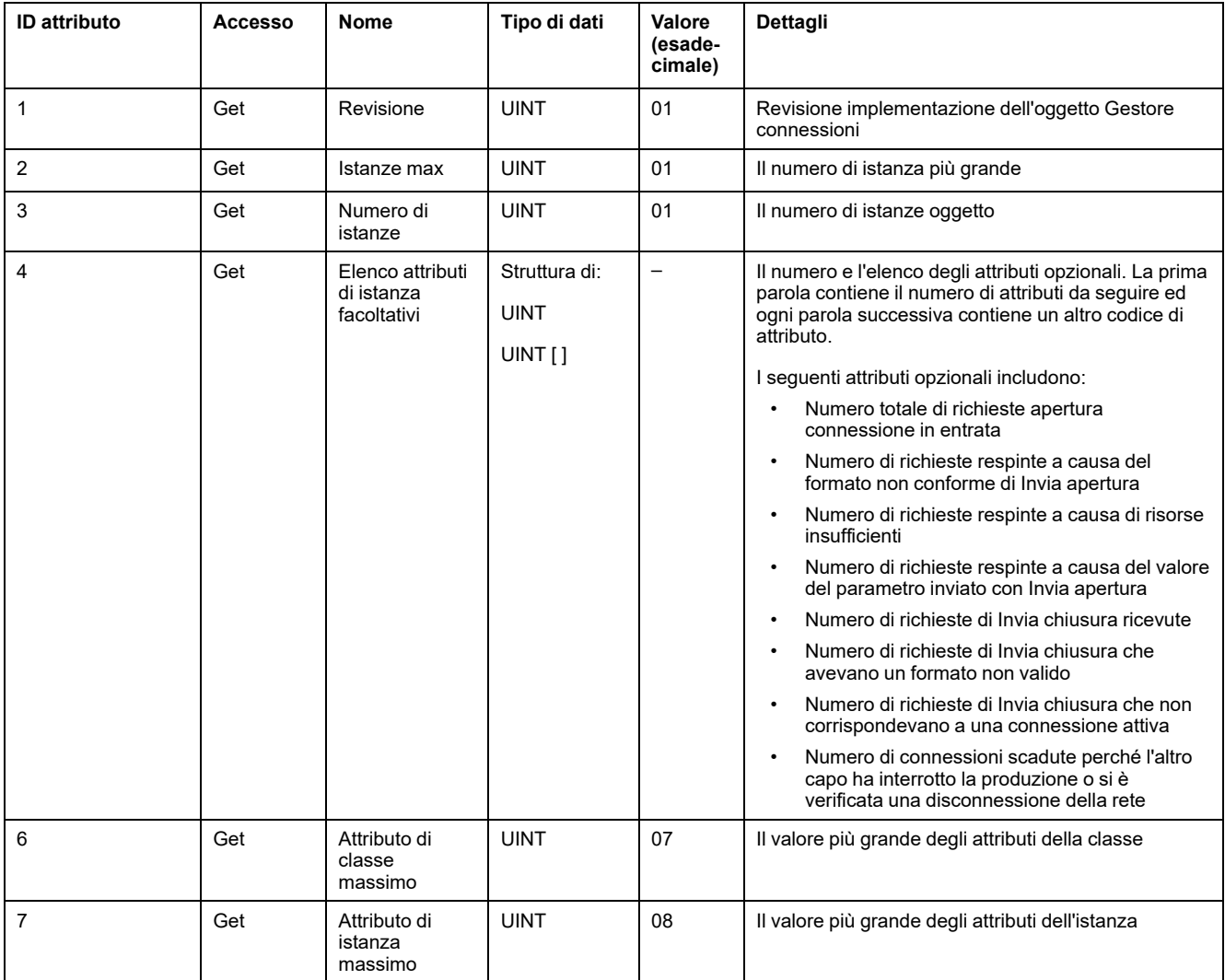

#### Nella seguente tabella vengono descritti i servizi di classe:

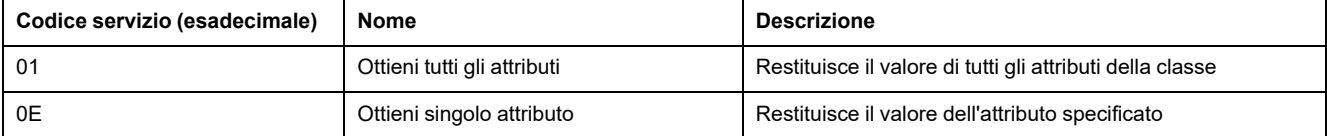

#### Nella seguente tabella vengono descritti i servizi di istanza:

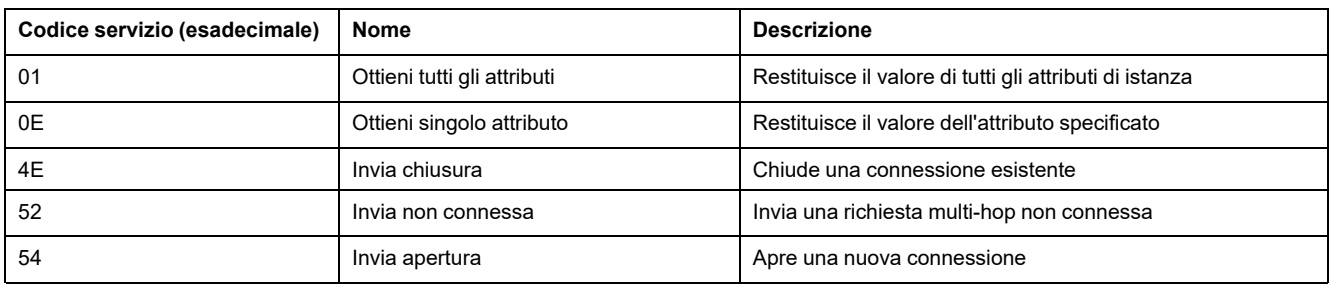

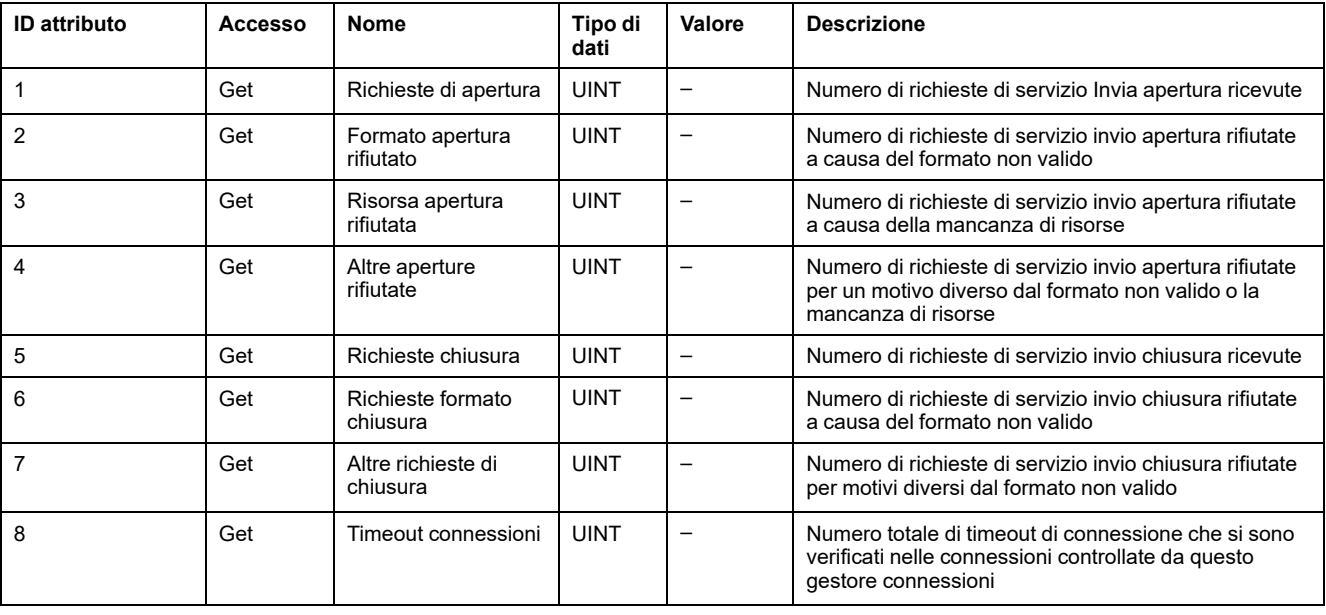

#### Nella seguente tabella vengono descritti gli attributi di Istanza (Istanza 1):

### <span id="page-126-0"></span>**Oggetto Interfaccia TCP/IP (ID classe = F5 esadecimale)**

Questo oggetto fornisce il meccanismo per configurare un dispositivo di rete TCP/ IP.

Nella seguente tabella vengono descritti gli attributi della classe dell'oggetto Interfaccia TCP/IP (Istanza 0):

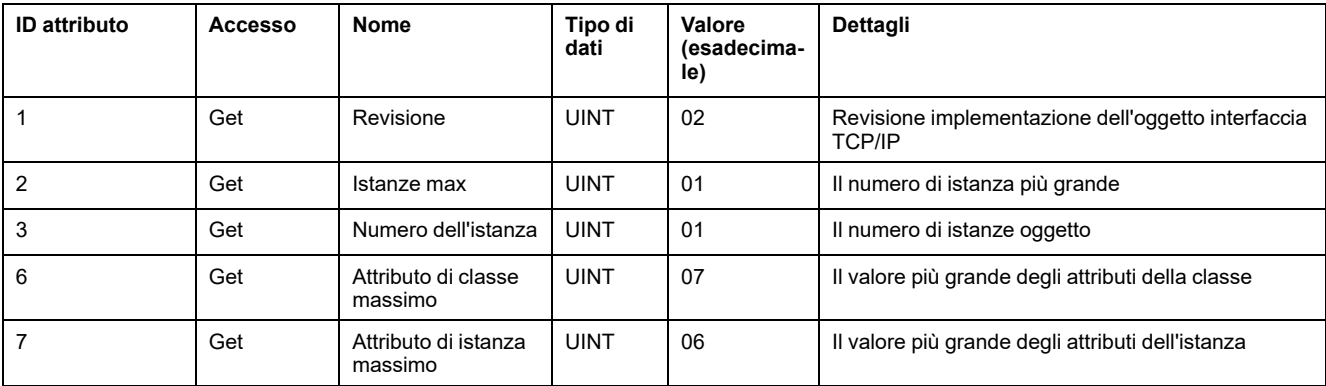

Nella seguente tabella vengono descritti i servizi di classe:

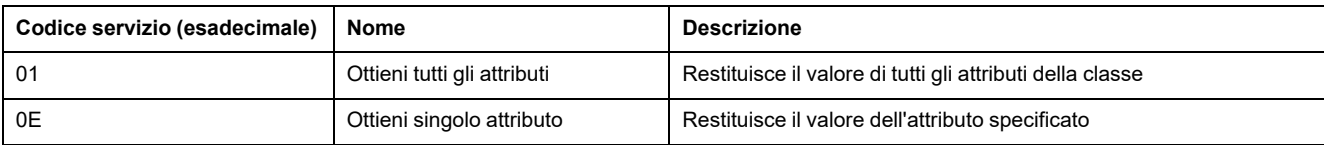

#### **Codici di istanza**

Solo l'istanza 1 è supportata.

#### Nella seguente tabella vengono descritti i servizi di istanza:

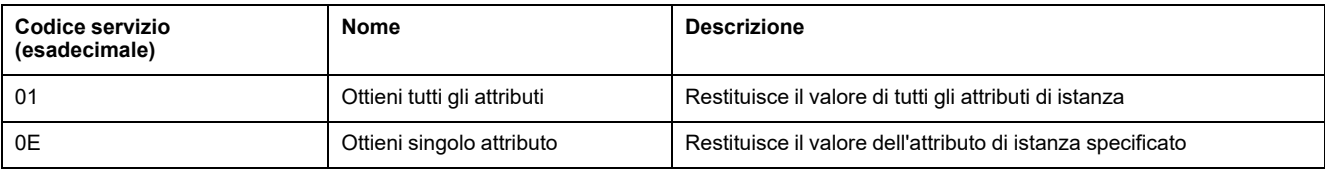

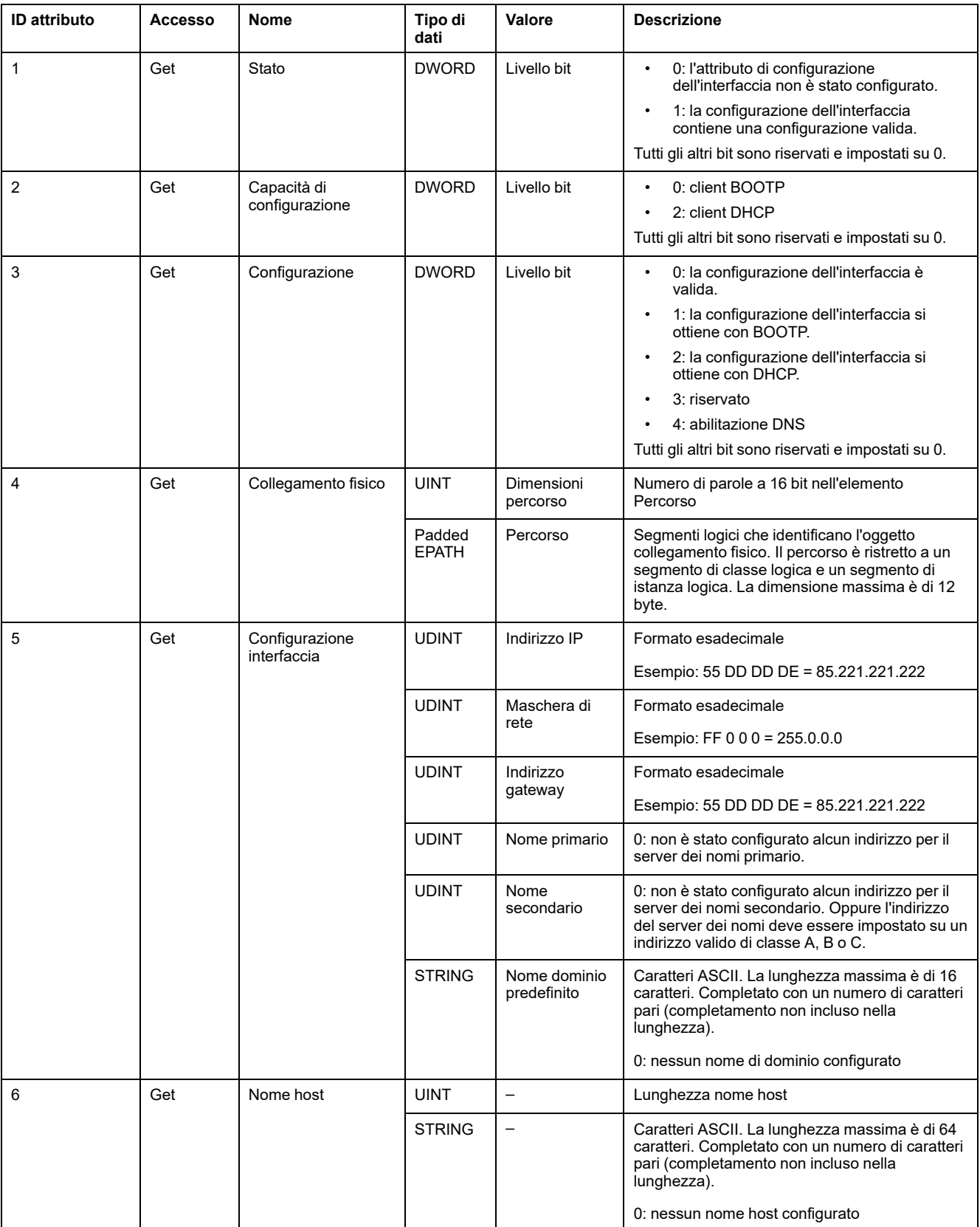

Nella seguente tabella vengono descritti gli attributi di Istanza (Istanza 1):

### <span id="page-128-0"></span>**Oggetto Collegamento Ethernet (ID classe = F6 esadecimale)**

Questo oggetto mantiene contatori specifici dei collegamenti e informazioni di stato per un'interfaccia di comunicazione Ethernet 802.3.

Nella seguente tabella vengono descritti gli attributi della classe dell'oggetto Collegamento Ethernet (Istanza 0):

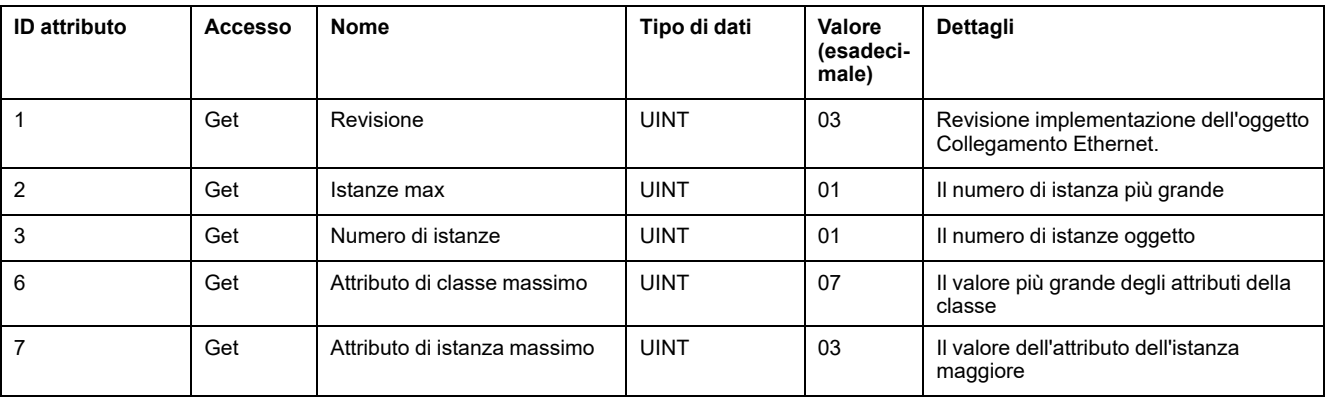

Nella seguente tabella vengono descritti i servizi di classe:

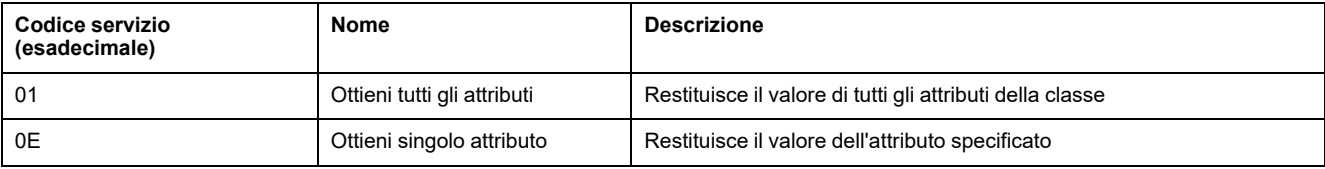

#### **Codici di istanza**

Solo l'istanza 1 è supportata.

Nella seguente tabella vengono descritti i servizi di istanza:

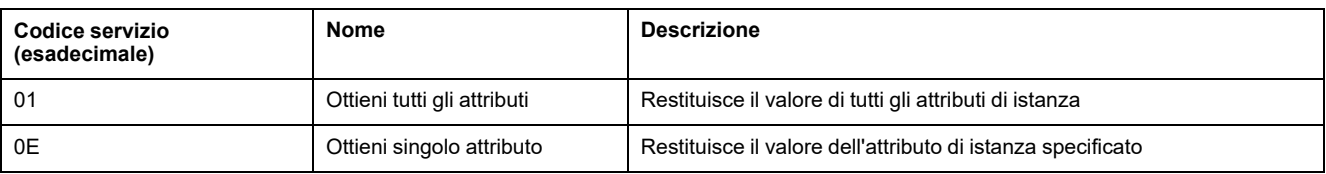

#### Nella seguente tabella vengono descritti gli attributi di Istanza (Istanza 1):

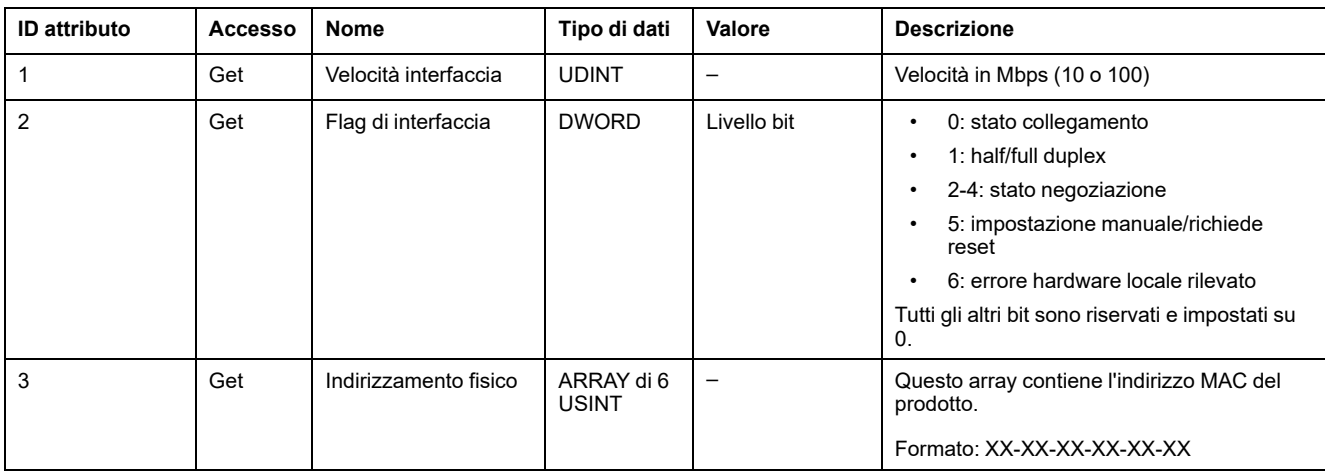

# **Configurazione della linea seriale**

# **Configurazione delle linee seriali**

### **Introduzione**

I modelli di M221 Logic Controller sono dotati di almeno una linea seriale. I modelli di controller senza funzionalità Ethernet supportano 2 linee seriali:

- SL1 (linea seriale)
- SL2 (linea seriale)

Ogni linea seriale può essere configurata per uno dei seguenti protocolli:

- [Modbus](#page-132-0) (RTU o ASCII), pagina 133. Per impostazione predefinita, le linee seriali sono configurate per il protocollo Modbus RTU.
- ASCII, [pagina](#page-132-0) 133
- [IOScanner](#page-135-0) seriale Modbus, pagina 136. Può essere configurata una sola istanza: se configurata su una linea seriale, non può essere utilizzata sull'altra linea seriale.

**NOTA:** È necessario prestare particolare attenzione quando si utilizzano nell'applicazione sia l'IOScanner seriale Modbus sia i blocchi funzione blocchi funzione Messaggio (%MSG) (vedere EcoStruxure Machine Expert - Guida della libreria delle funzioni di base e generiche) in quanto ciò può comportare l'annullamento della comunicazione IOScannner in corso..

L'applicazione deve essere configurata con un livello funzionale (vedere EcoStruxure Machine Expert - Basic, Guida operativa) pari almeno al **livello 5.0** per supportare lo IOScanner seriale Modbus.

**NOTA:** Il protocollo [TMH2GDB](#page-135-1) Display grafico remoto, pagina 136 può essere configurato solo su SL1.

## **Supporto modem**

Una connessione modem consente di:

- Accedere da remoto al controller a scopo di programmazione e/o monitoraggio. In questo caso, è necessario collegare un modem locale al PC sul quale è in esecuzione il software EcoStruxure Machine Expert - Basic e deve essere configurata una connessione modem (vedere SoMachine Basic, Guida operativa).
- Eseguire scambi di dati tra i controller utilizzando il protocollo Modbus.
- Inviare o ricevere messaggi con qualsiasi dispositivo che utilizzi il blocco funzione *Send Receive Message*.
- Inviare o ricevere SMS su un telefono cellulare o dispositivo in grado di inviare e ricevere SMS.

Le linee seriali supportano queste funzioni per facilitare le connessioni modem:

- Un comando di inizializzazione (Init) per inviare una configurazione iniziale al modem. Questo comando viene inviato automaticamente dal controller dopo il download di un'applicazione o all'accensione.
- Il bit di sistema *%S105* per poter inviare nuovamente il comando Init al modem.
- La parola di sistema *%SW167* per fornire lo stato dell'operazione del comando Init.

# **Configurazione della linea seriale**

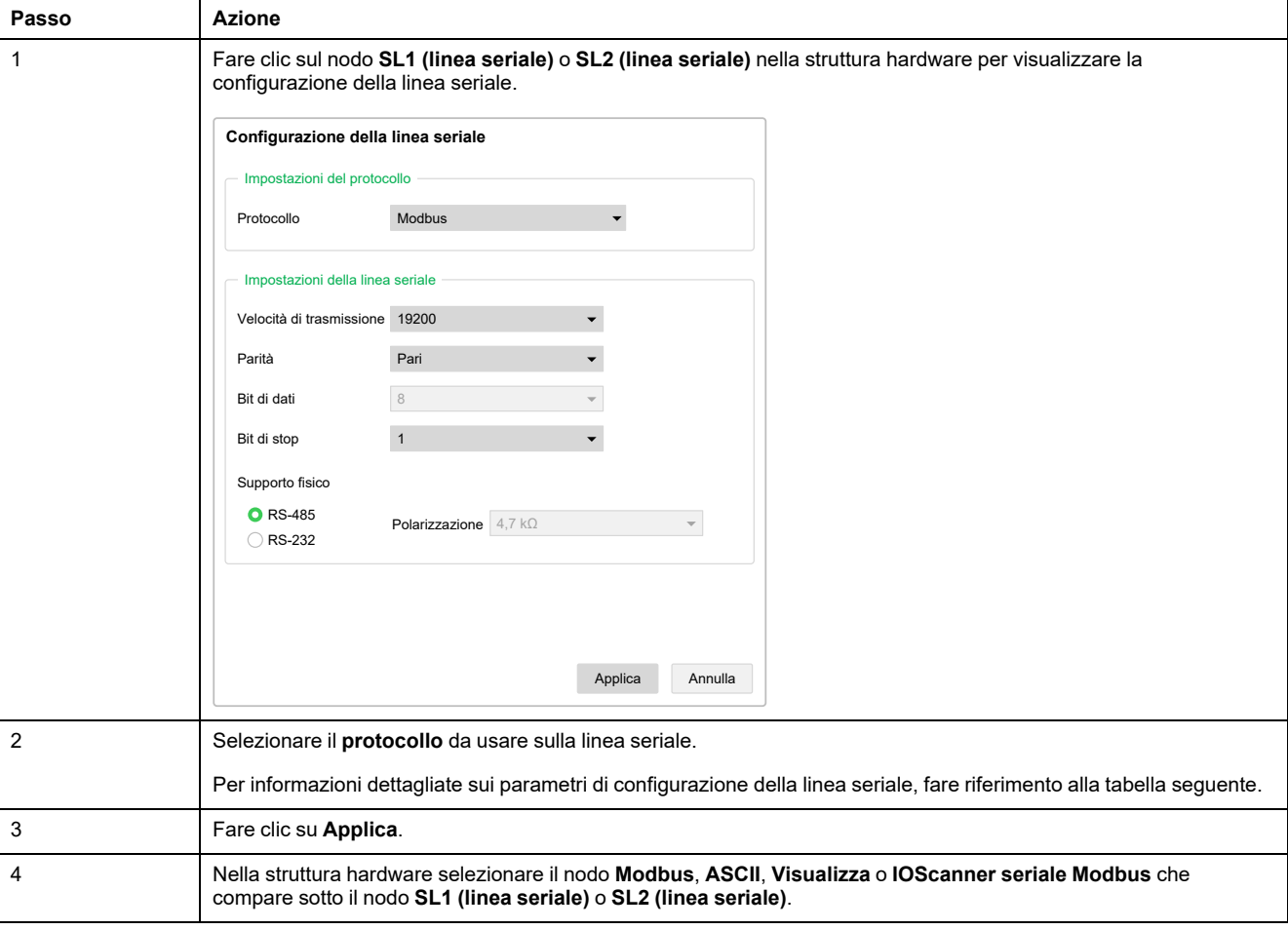

Nella tabella viene descritta la configurazione della linea seriale:

#### Nella tabella vengono descritti il protocollo e le impostazioni della linea serale:

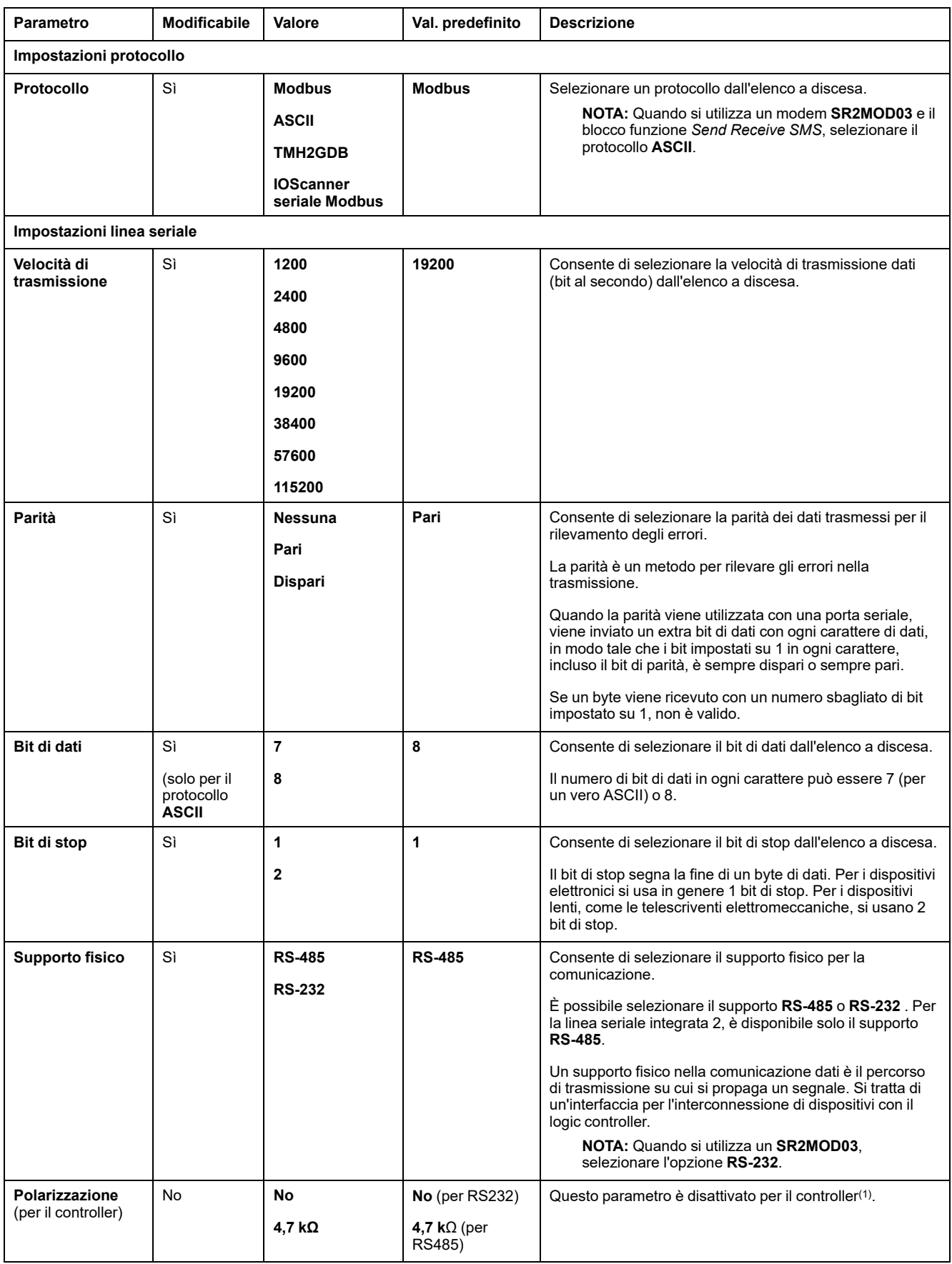

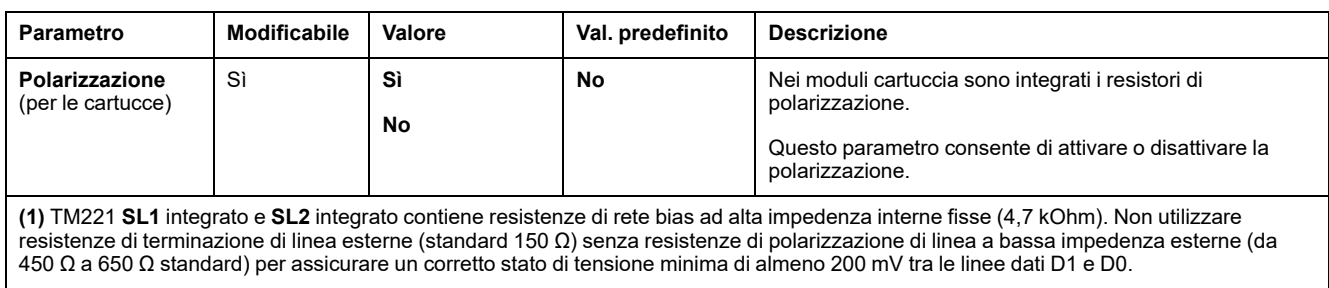

# <span id="page-132-0"></span>**Configurazione dei protocolli Modbus e ASCII**

### **Impostazioni del dispositivo per i protocolli Modbus e ASCII**

Nella tabella vengono descritti i parametri in caso di selezione del protocollo **Modbus** o **ASCII**:

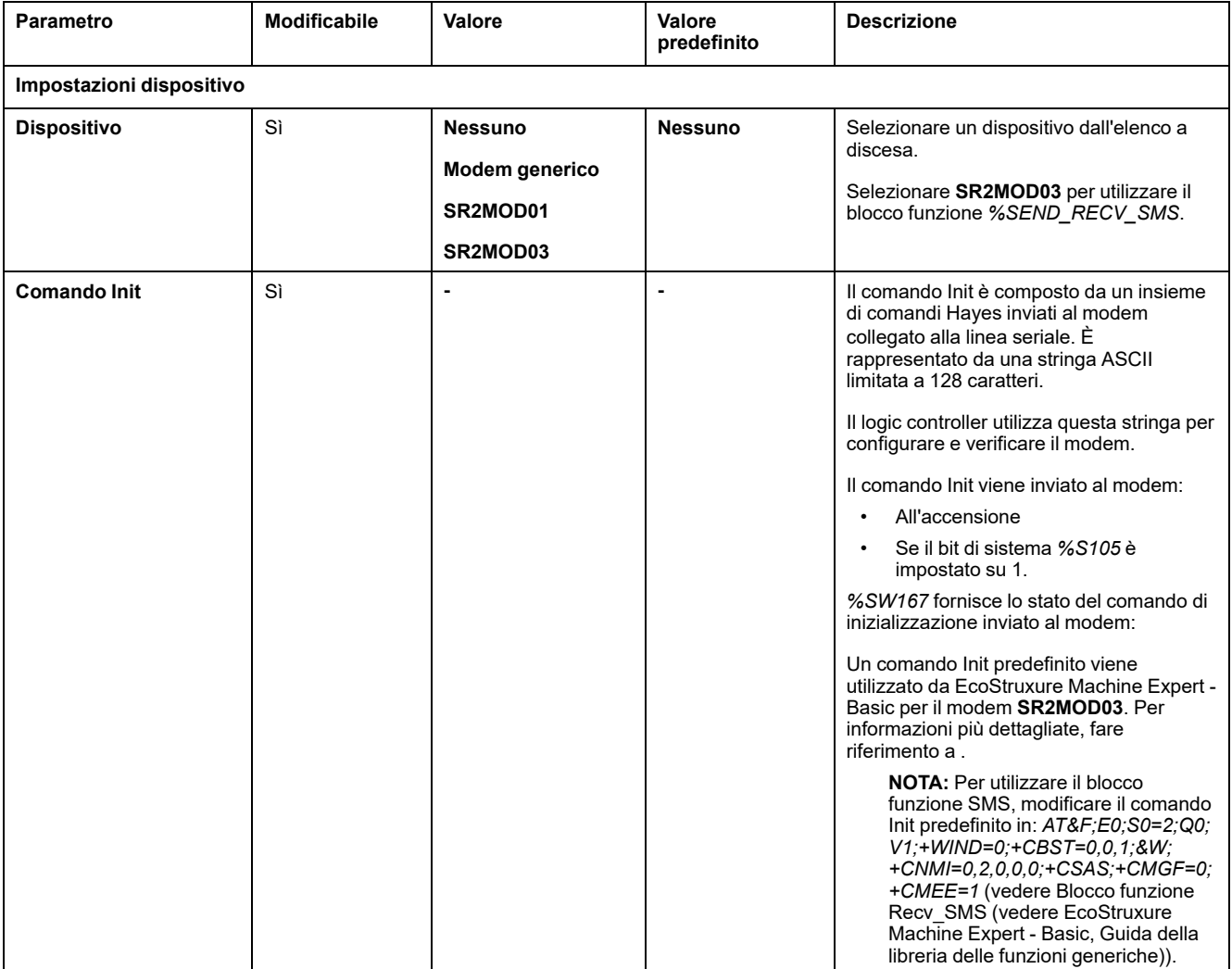

### **Configurazione del comando Init del modem**

Il comando Init è un insieme di comandi Hayes per inizializzare un modem. Il comando Init predefinito indicato nella schermata di configurazione di EcoStruxure Machine Expert - Basic deve essere utilizzato con un modem e corrispondere alla configurazione della linea seriale predefinita per l'accesso remoto, gli scambi tra controller o l'invio e la ricezione di messaggi.

Utilizzare un software per terminale PC per adattare il comando Init.

#### **Comando Hayes SR2MOD01**

Il comando Init predefinito fornito da EcoStruxure Machine Expert - Basic è: *ate0 \n0\v1&d0&k0s0=1s89=0\$EB0#p0\$sb19200n0s28=1s37=13&w0*

#### **Comando Hayes SR2MOD03**

Il comando Init predefinito fornito da EcoStruxure Machine Expert - Basic è: *AT&F; E0;S0=2;Q0;V1;+WIND=0;+CBST=0,0,1;&W;+CMGF=1;+CNMI=0,2,0,0,0; +CSAS*

Per inviare o ricevere SMS, il comando deve essere modificato in:*AT&F;E0;S0=2; Q0;V1;+WIND=0;+CBST=0,0,1;&W;+CNMI=0,2,0,0,0;+CSAS;+CMGF=0; +CMEE=1*

### **Impostazioni del protocollo per Modbus**

Nella tabella vengono descritti i parametri in caso di selezione del protocollo **Modbus**:

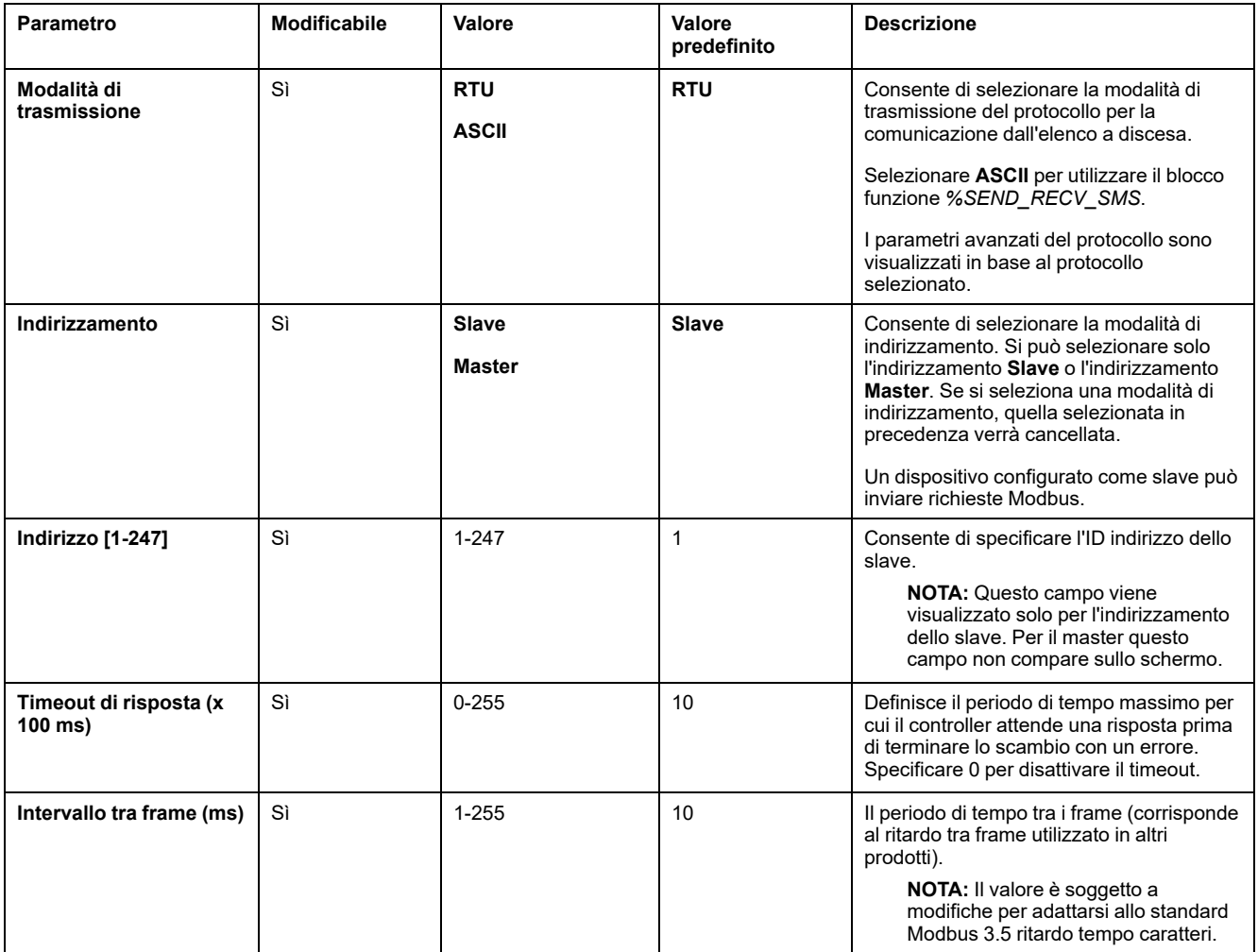

# **Impostazioni del protocollo per ASCII**

Questa tabella descrive i parametri in caso di selezione del protocollo **ASCII**:

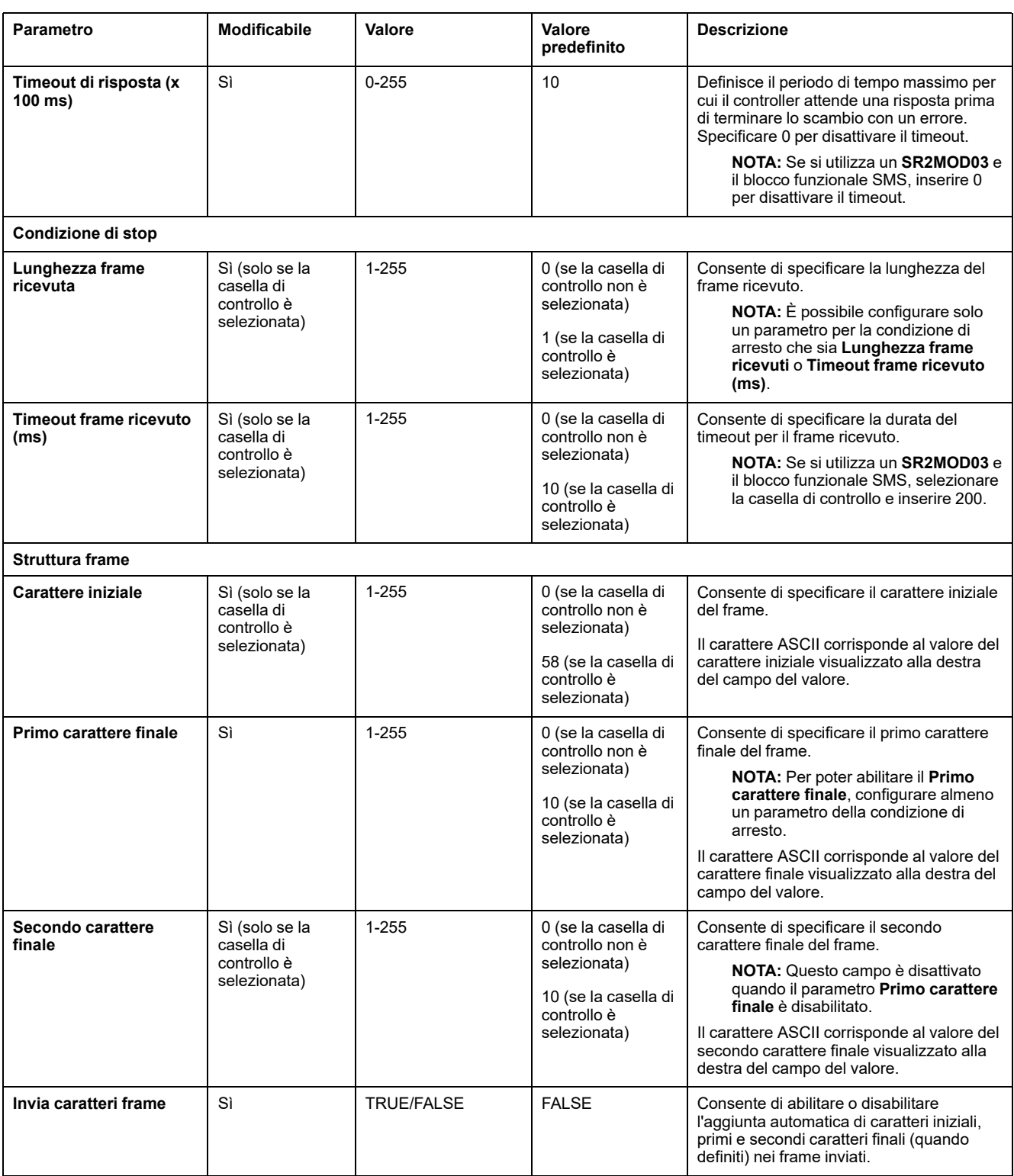

# <span id="page-135-1"></span>**Configurazione di TMH2GDB Display grafico remoto**

## **Impostazioni del protocollo per il display**

In questa tabella vengono descritti i parametri in caso di selezione del protocollo **Display**:

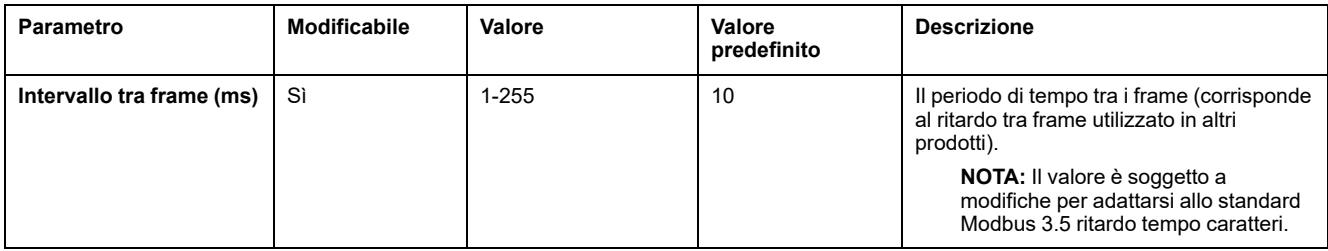

# <span id="page-135-0"></span>**Configurazione di IOScanner seriale Modbus**

## **Descrizione**

Può essere definita una sola istanza di IOScanner: se la si configura su una porta Ethernet, non è possibile configurarla su una porta seriale e viceversa. Fare riferimento a .

Il numero massimo di oggetti TCP e Serial IOScanner è:

- 128, se il **livello funzionale** < **6.0**.
- 512, se il **livello funzionale** < **6.0**.

Se si verifica un'interruzione della comunicazione, IOScanner si arresta. Per ulteriori informazioni sullo stato, [pagina](#page-190-0) 191, fare riferimento a %SW210%SW211.

Per resettare o sospendere IOScanner seriale Modbus, fare riferimento a %S110, %S111, %S113 e %S114 nella [Descrizione](#page-183-0) dei bit di sistema, pagina 184).

### **Impostazioni protocollo**

Nella tabella vengono descritti i parametri in caso di selezione del protocollo **IOScanner seriale Modbus**:

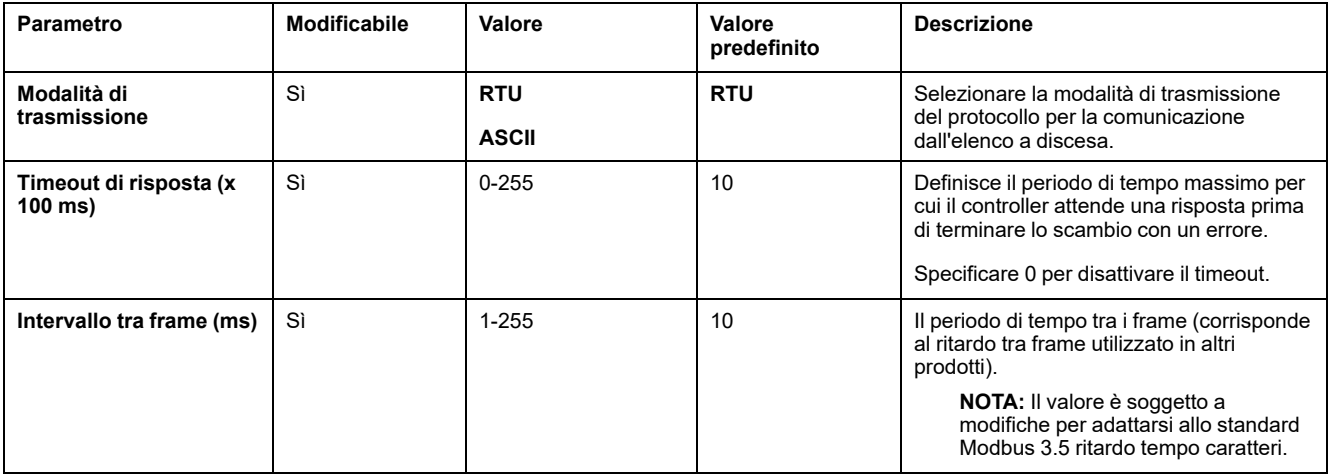

# **Aggiunta di un dispositivo allo IOScanner seriale Modbus**

### **Introduzione**

In questa sezione viene descritto come aggiungere dispositivi per la scansione da parte di IOScanner seriale Modbus.

È possibile aggiungere fino a 16 dispositivi slave Modbus.

EcoStruxure Machine Expert - Basic contiene già una serie di tipi di dispositivi predefiniti. I tipi di dispositivi predefiniti hanno richieste di inizializzazione predefinite e canali preconfigurati per facilitare l'integrazione dei dispositivi nella rete.

È inoltre presente un dispositivo slave generico per cui è necessario configurare le richieste di inizializzazione e i canali.

## **Aggiunta di un dispositivo allo IOScanner seriale Modbus**

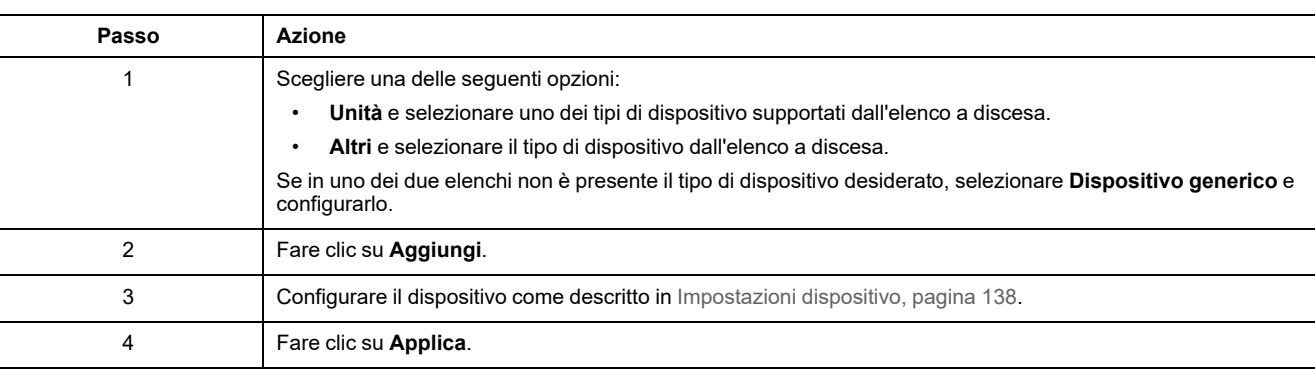

Per aggiungere un dispositivo a IOScanner seriale Modbus:

# <span id="page-137-0"></span>**Impostazioni dispositivo**

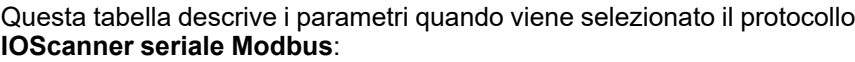

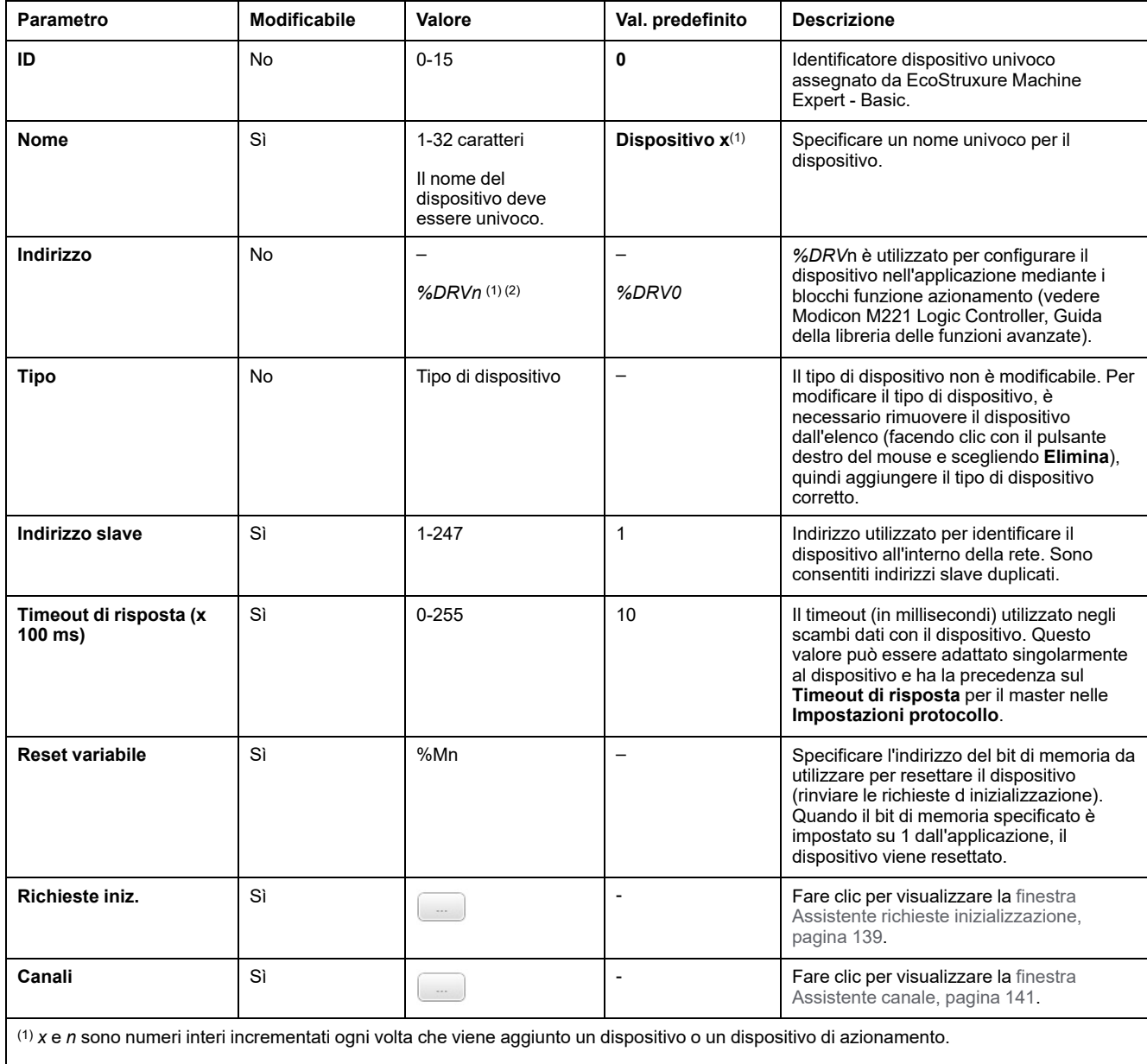

(2) Solo se come tipo di dispositivo è selezionato **Azionamento**.

### <span id="page-138-0"></span>**Configurazione di richieste di inizializzazione**

Le richieste di inizializzazione sono comandi specifici del dispositivo inviati dal Modbus TCP IOScanner o IOScanner seriale Modbus per inizializzare un dispositivo slave. Lo IOScanner seriale Modbus TCP IOScanner o Modbus non avvia uno scambio dati ciclico con il dispositivo fino a quando tutte le richieste di inizializzazione sono state confermate dal dispositivo. Durante la fase di inizializzazione, gli oggetti di rete non vengono aggiornati.

Per ogni dispositivo slave è possibile definire fino a 20 richieste di inizializzazione.

La finestra **Assistente richieste inizializzazione** presenta le richieste di inizializzazione definite:

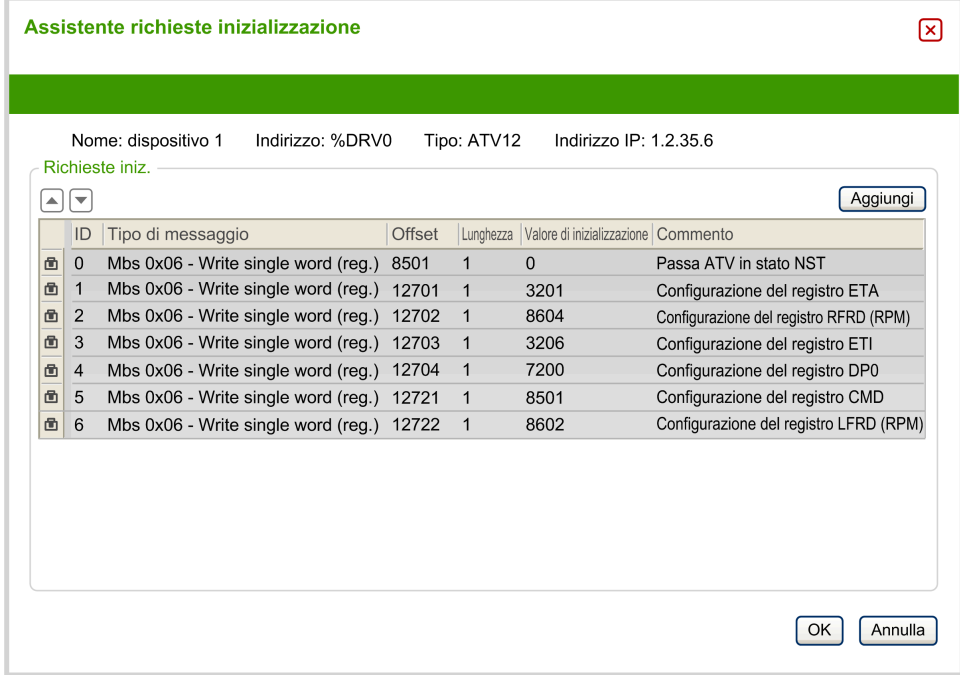

Le richieste di inizializzazione preconfigurate sono visualizzate con il simbolo del lucchetto  $\mathbf{\hat{m}}$  e uno sfondo grigio. Alcuni parametri non possono essere modificati per le richieste di inizializzazione predefinite.

Secondo il tipo di dispositivo selezionato, alcune richieste di inizializzazione possono essere configurate.

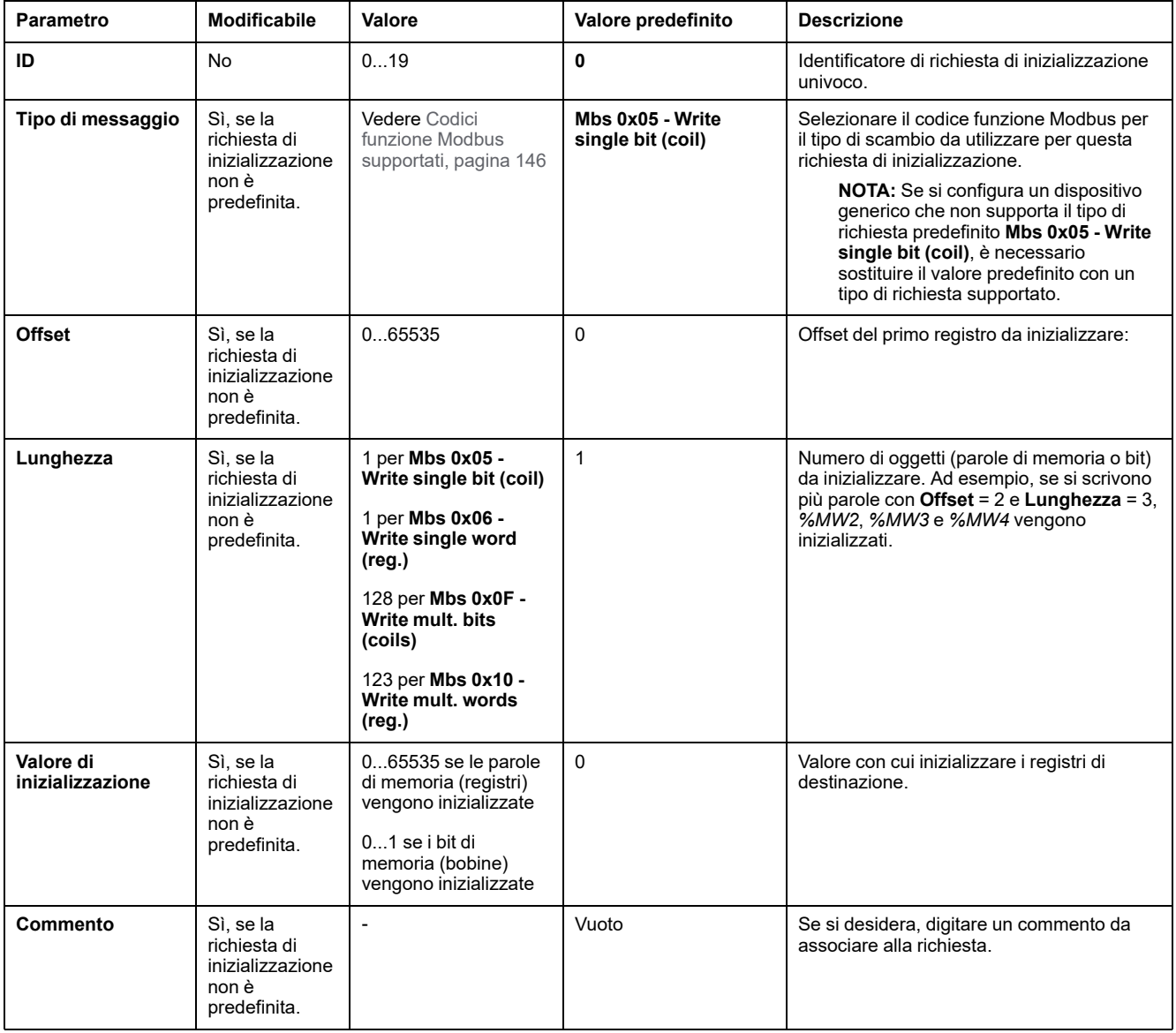

#### Questa tabella descrive le proprietà delle richieste di inizializzazione:

Fare clic su **Aggiungi** per creare nuove richieste di inizializzazione.

Selezionare una voce quindi utilizzare la freccia su e la freccia giù per cambiare l'ordine con cui le richieste di inizializzazione vengono inviate al dispositivo.

Una volta definite le richieste inizializzazione, fare clic su **OK** per salvare la configurazione e chiudere l'**Assistente richieste inizializzazione**.

### <span id="page-140-0"></span>**Assistente canale**

Per ogni dispositivo slave è possibile definire fino a 10 canali. Ogni canale rappresenta una singola richiesta Modbus.

**NOTA:** Il numero di oggetti definiti (elementi di dati letti e scritti) viene convalidato quando si fa clic su **Applica** nella finestra delle proprietà.

Nella finestra **Assistente canale** vengono elencati i canali definiti:

![](_page_140_Picture_441.jpeg)

Fare clic su **Configurazione** (1) per visualizzare i dettagli della finestra **Assistente canale** (2):

![](_page_140_Picture_442.jpeg)

I canali preconfigurati sono visualizzati con il simbolo del lucchetto  $\blacksquare$  e uno sfondo grigio. Alcuni parametri non possono essere modificati per i canali predefiniti.

![](_page_141_Picture_514.jpeg)

#### Nella tabella vengono descritte le proprietà dei canali:

Fare clic su **Aggiungi** per creare un nuovo canale.

Una volta definiti i canali, fare clic su **OK** per salvare la configurazione e chiudere l'**Assistente canale**.

## **Configurazione dei canali**

Utilizzare la finestra dei dettagli **Assistente canale** per configurare i canali.

Nell'esempio seguente viene mostrato un canale configurato per una richiesta di lettura/scrittura di più parole (codice funzione Modbus 23). Legge una parola dal registro con offset 16#0C21 e scrive due parole nel registro con offset 16#0C20. Questa richiesta viene eseguita quando è presente un fronte di salita del **trigger** definito (vedere il grafico di seguito):

![](_page_142_Picture_198.jpeg)

![](_page_143_Picture_804.jpeg)

#### Questa tabella descrive le proprietà dei canali:

Fare clic su **OK** per completare la configurazione dei canali.
# **Codici funzione Modbus supportati**

## **Codici funzione Modbus supportati**

## **Presentazione**

In questa sezione vengono elencati i codici funzione Modbus supportati e il loro effetto sulle variabili di memoria del controller per:

- [Modbus](#page-144-0) seriale, pagina 145
- [IOScanner](#page-145-0) seriale Modbus, pagina 146
- [Modbus](#page-145-1) TCP, pagina 146
- Modbus TCP [IOScanner,](#page-145-1) pagina 146

### <span id="page-144-0"></span>**Modbus seriale**

Sono supportate le seguenti richieste Modbus:

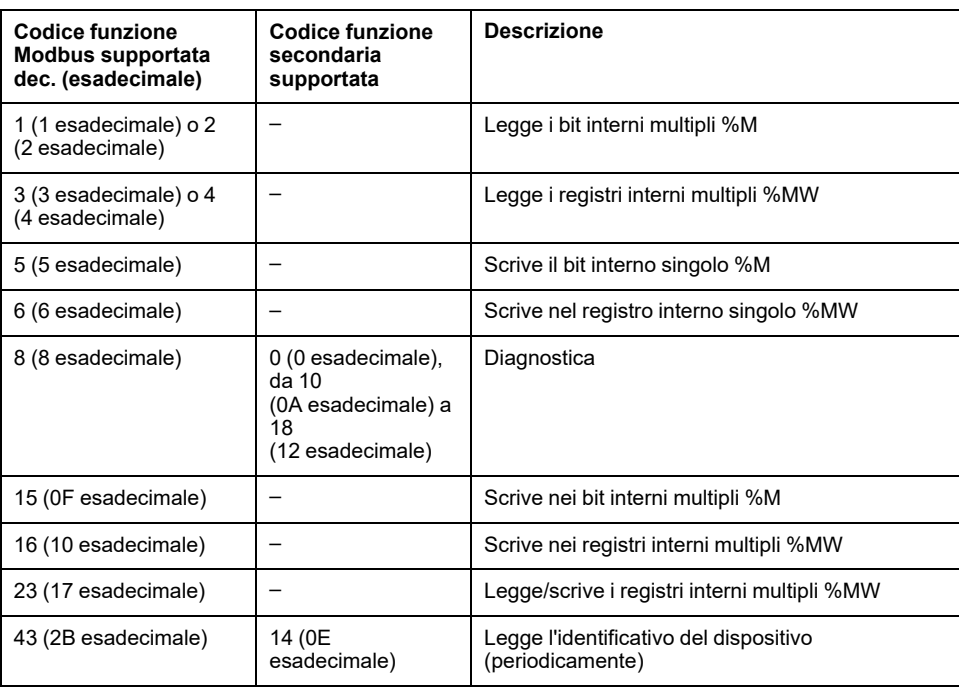

**NOTA:** l'impatto dei codici funzione Modbus usati da un M221 Logic Controller master dipende dal tipo di dispositivo slave. Per la maggior parte dei tipi di dispositivi slave:

- Bit interno significa %M
- Bit ingresso significa %I
- Registro interno significa %MW
- Registro ingresso significa %IW

In base al tipo di slave e indirizzo slave, un bit interno dovrebbe essere %M o %Q; un bit di ingresso dovrebbe essere %I o %S, un registro di ingresso %IW o %SW e un registro interno %MW o %QW.

Per ulteriori dettagli, fare riferimento alla documentazione del dispositivo slave.

### <span id="page-145-0"></span>**IOScanner seriale Modbus e Modbus TCP IOScanner**

Nella tabella sono elencati i codici funzione Modbus supportati da IOScanner seriale Modbus e Modbus TCP IOScanner:

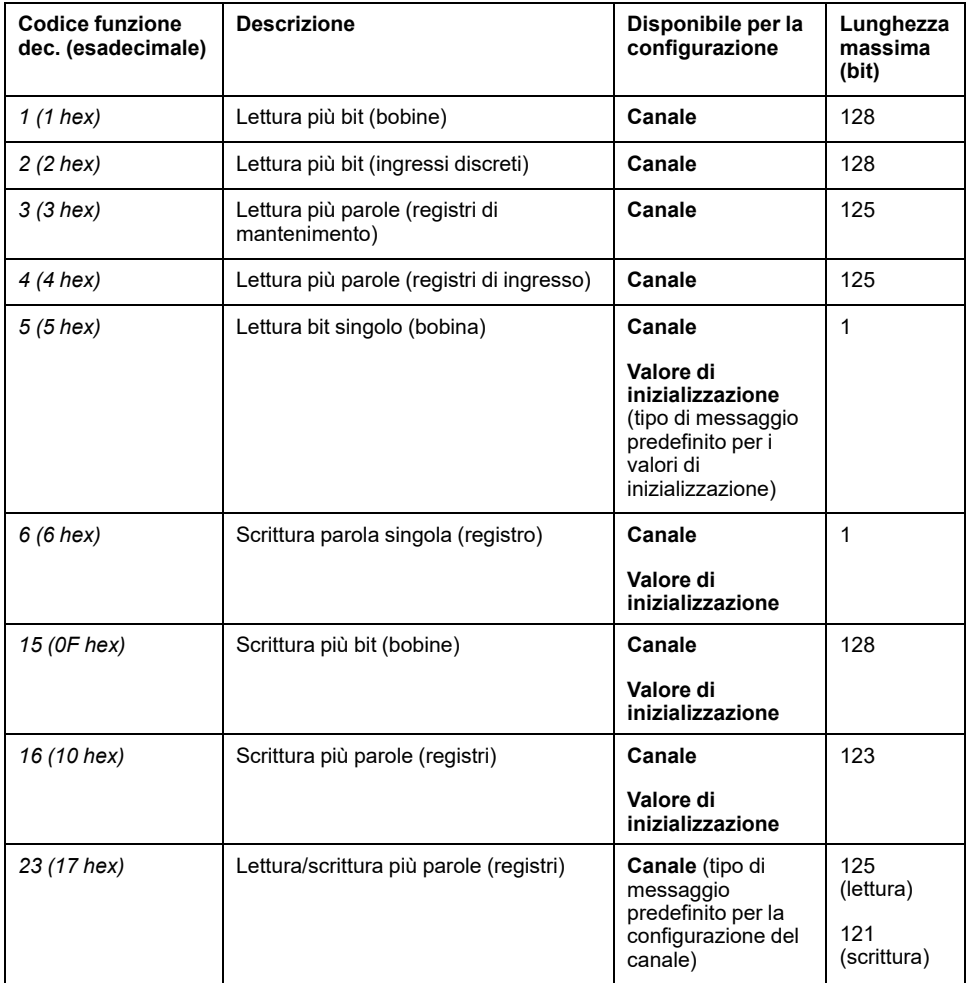

### <span id="page-145-1"></span>**Tabella di mappatura Modbus per Modbus TCP**

I dispositivi slave Modbus TCP supportano un sottoinsieme di codici funzione Modbus. I codici funzione provenienti da un master Modbus con ID unità corrispondenti sono indirizzati alla tabella di mappatura Modbus e accedono agli oggetti di rete (*%IWM* e *%QWM)*) del controller. Fare riferimento a [Tabella](#page-107-0) di [mappatura](#page-107-0) I/O dispositivo slave Modbus TCP, pagina 108.

## **Diagramma della macchina di stato per IOscanner Modbus**

## **Diagramma della macchina di stato per IOscanner Modbus**

### **Descrizione**

Nell'illustrazione seguente vengono mostrati gli stati di IOScanner Modbus:

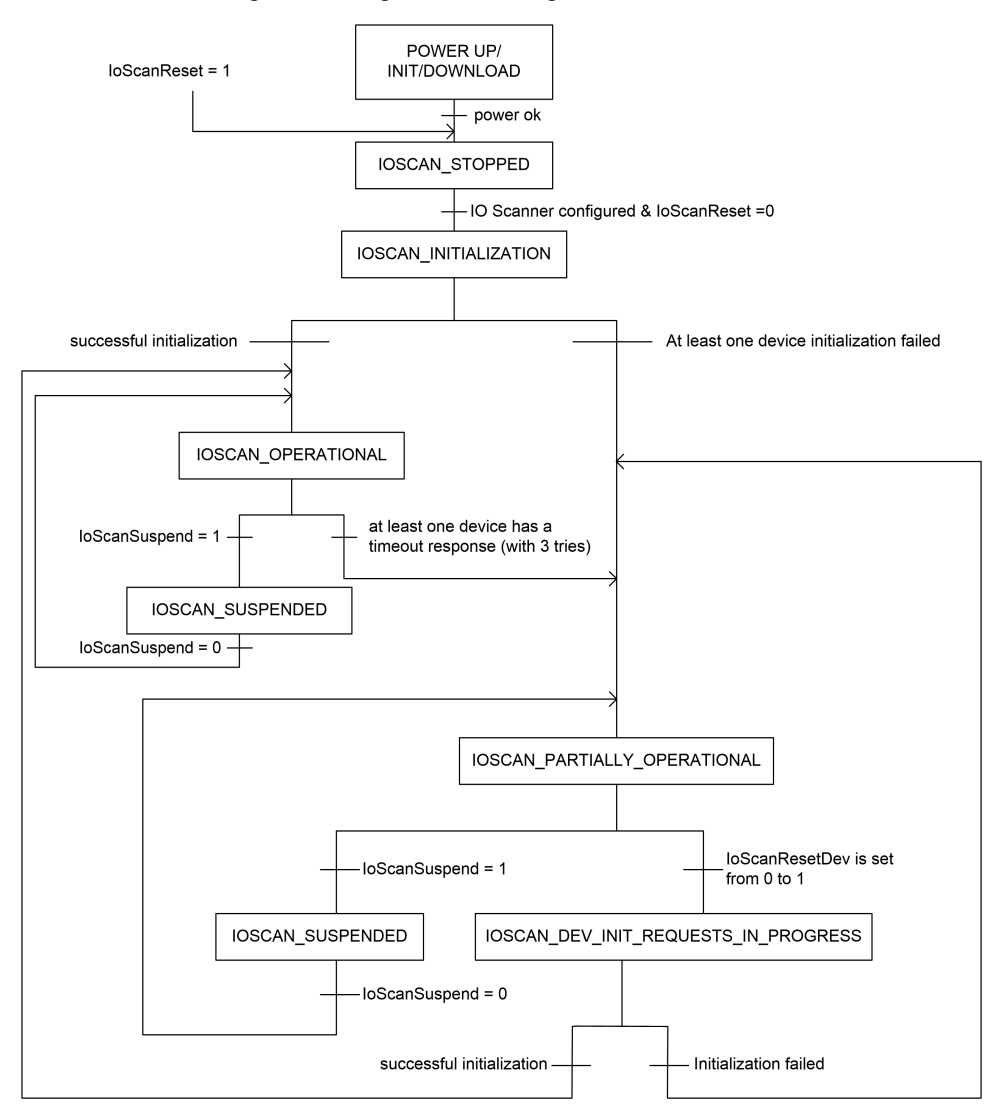

#### Nella tabella seguente vengono mostrati gli oggetti di sistema per ciascuna posizione di IOScanner:

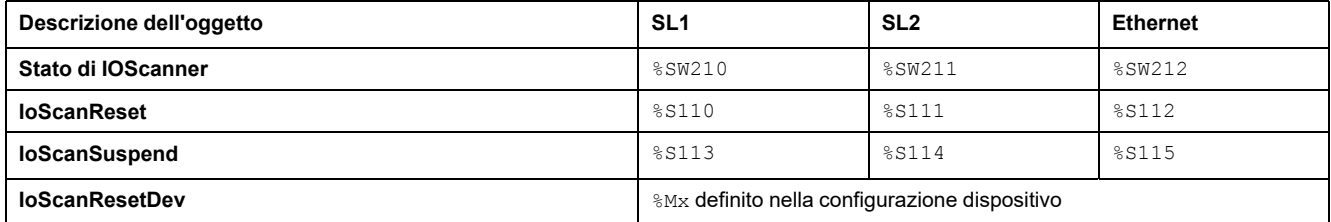

# <span id="page-147-1"></span>**SD Card**

#### **Contenuto del capitolo**

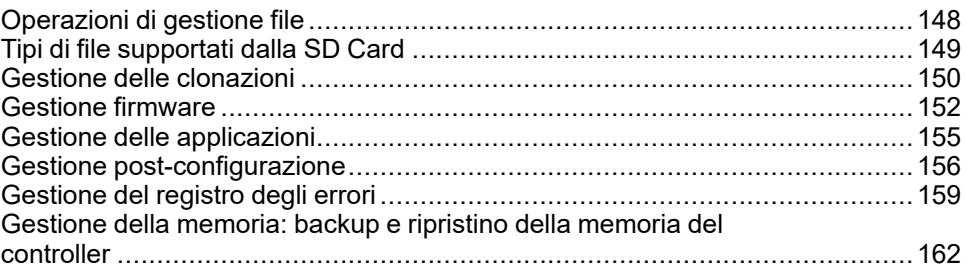

#### **Introduzione**

Il Modicon M221 Logic Controller consente di trasferire i file con una SD card.

Questo capitolo descrive la gestione dei file Modicon M221 Logic Controller con una SD card.

È possibile utilizzare la scheda SD per memorizzare i dati. Consutlare Registrazione dati.

# <span id="page-147-0"></span>**Operazioni di gestione file**

### **Introduzione**

Modicon M221 Logic Controller consente i seguenti tipi di gestione dei file con una scheda SD:

- Gestione [clonatura,](#page-149-0) pagina 150: backup di applicazione, firmware e post configurazione (se esistente) del logic controller
- Gestione [firmware,](#page-151-0) pagina 152: download del firmware direttamente nel logic controller e upload del firmware nel display grafico remoto.
- Gestione [applicazione,](#page-154-0) pagina 155: backup e ripristino dell'applicazione del logic controller oppure copia in un altro logic controller dello stesso tipo
- Gestione [post-configurazione,](#page-155-0) pagina 156: aggiunta, modifica o rimozione del file di post-configurazione sul logic controller
- [Gestione](#page-158-0) del registro degli errori, pagina 159: backup o eliminazione del file di registro errori del logic controller
- Gestione della [memoria,](#page-161-0) pagina 162: backup e ripristino degli oggetti di memoria del controller

**NOTA:**

- La risoluzione logica del logic controller e l'esecuzione dei servizi continua durante il trasferimento dei file.
- Determinati comandi richiedono un ciclo di spegnimento e riaccensione del logic controller. Vedere la descrizione dei comandi per ulteriori informazioni
- Modicon M221 Logic Controller accetta solo schede SD con formattazione FATo FAT32.

Utilizzando la scheda SD, si possono eseguire operazioni potenti che influenzano il comportamento del logic controller e dell'applicazione che vi risiede. Procedere con la massima attenzione quando si inserisce una scheda SD nel controller; si deve essere consapevoli degli effetti che il contenuto della scheda SD avrà sul logic controller.

**NOTA:** la gestione file con la scheda SD utilizza file di script. Questi script possono essere creati automaticamente con il task **Gestione memoria** (vedere EcoStruxure Machine Expert - Basic, Guida operativa).

## **AAVVERTIMENTO**

#### **FUNZIONAMENTO ACCIDENTALE DELL'APPARECCHIATURA**

- Per collegare una scheda SD al logic controller è necessario disporre di esperienza di funzionamento della macchina o del processo.
- Accertarsi di aver predisposto le apposite protezioni di sicurezza, in modo che i possibili effetti del contenuto della scheda SD non causino lesioni al personale o alle apparecchiature.

#### **Il mancato rispetto di queste istruzioni può provocare morte, gravi infortuni o danni alle apparecchiature.**

Se si disinserisce il dispositivo oppure si verifica un'interruzione di corrente o della comunicazione durante il trasferimento dell'applicazione, è possibile che il dispositivo diventi inoperativo. In caso di interruzione della comunicazione o dell'alimentazione, provare ad eseguire nuovamente il trasferimento. In caso di interruzione dell'alimentazione o della comunicazione durante un aggiornamento firmware o se viene utilizzato un firmware non valido, il dispositivo potrebbe cessare di funzionare. In tal caso, utilizzare un firmware valido e riprovare l'aggiornamento firmware.

## *AVVISO*

#### **APPARECCHIATURA NON FUNZIONANTE**

- Non interrompere il trasferimento del programma applicativo o di un cambiamento del firmware una volta iniziato il trasferimento.
- Riprendere il trasferimento se viene interrotto per qualche motivo.
- Non tentare l'attivazione del dispositivo prima del completamento del trasferimento del file.

**Il mancato rispetto di queste istruzioni può provocare danni alle apparecchiature.**

# <span id="page-148-0"></span>**Tipi di file supportati dalla SD Card**

### **Introduzione**

Questa tabella elenca i tipi di file che possono essere gestiti e il loro percorso:

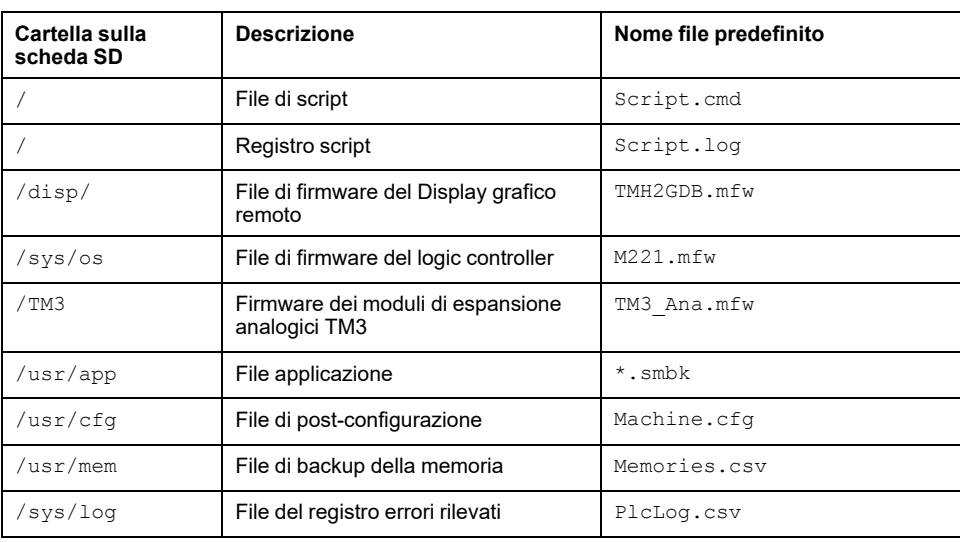

#### **Comandi del file di script**

Un file di script è un file di testo memorizzato nella directory principale della scheda SD contenente i comandi per la gestione degli scambi con il controller. I file di script devono essere codificati nel formato ANSI.

Questa tabella descrive i comandi di script supportati:

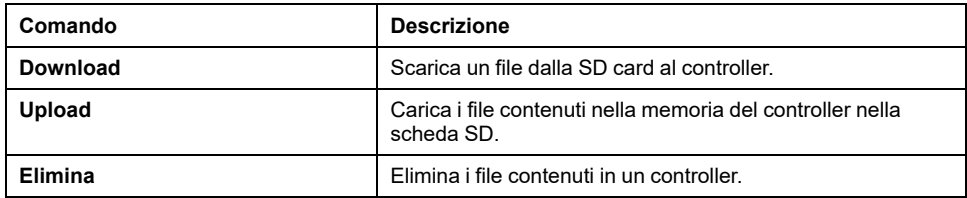

#### **Esempi di file di script**

#### Comandi **Scarica**:

Download "/usr/cfg" Download "/sys/os/M221.mfw" Download "/disp/TMH2GDB.mfw"

#### Comandi **Carica**:

Upload "/usr/app/\*" Upload "/usr/cfg/Machine.cfg"

#### Comandi **Elimina**:

Delete "/usr/app/\*" Delete "/sys/log/PlcLog.csv"

**NOTA:** Il file di post-configurazione specificato nei comandi **Carica** o **Elimina** deve avere estensione . cfg o . CFG.

Se non è specificato alcun file di configurazione oppure il nome del file specificato non esiste, viene utilizzato il nome di file predefinito Machine. cfg.

### **Registro script**

Dopo le operazioni di script viene creato automaticamente un file script. log nella directory principale della scheda SD. Lo stato delle operazioni di script può essere verificato leggendo questo file.

## <span id="page-149-0"></span>**Gestione delle clonazioni**

#### **Clonazione**

La clonazione consente di eseguire automaticamente il backup dell'applicazione, del firmware e della post-configurazione (se esistente) del Modicon M221 Logic Controller nella scheda SD.

La scheda SD può quindi essere utilizzata successivamente per ripristinare il firmware, l'applicazione e la post-configurazione (se esistente) nel logic controller oppure per copiarli in un altro logic controller con lo stesso codice prodotto.

Prima di clonare un controller, il M221 Logic Controller verifica se l'applicazione è protetta o meno da copia. Per ulteriori informazioni, vedere Protezione con password di un'applicazione (vedere EcoStruxure Machine Expert - Basic, Guida operativa).

#### **NOTA:**

- La scheda SD deve essere vuota e formattata correttamente per eseguire questa procedura.
- Il nome della scheda SD deve essere diverso da DATA. Consultare Registrazione dati.
- Il registro degli errori rilevati e la memoria dati non vengono clonati.
- Se l'applicazione è protetta tramite password, l'operazione di clonatura viene bloccata (il LED **SD** lampeggia).

### **Creazione di una scheda SD clonata**

Questa procedura spiega come copiare l'applicazione, il firmware e la postconfigurazione (se esistente) dal controller a una scheda SD:

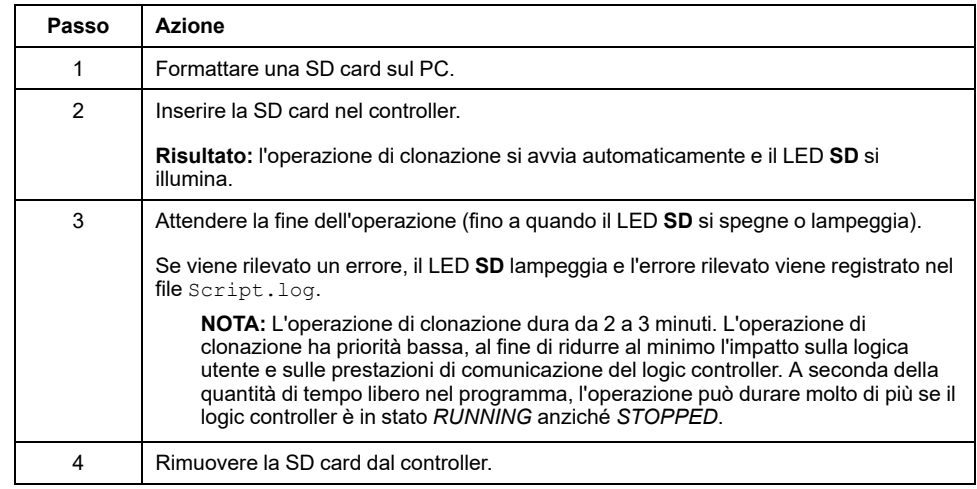

### **Ripristino o copia da una scheda SD clonata**

Questa procedura spiega come scaricare nel controller l'applicazione, il firmware e la post-configurazione (se esistente) memorizzata nella SD card:

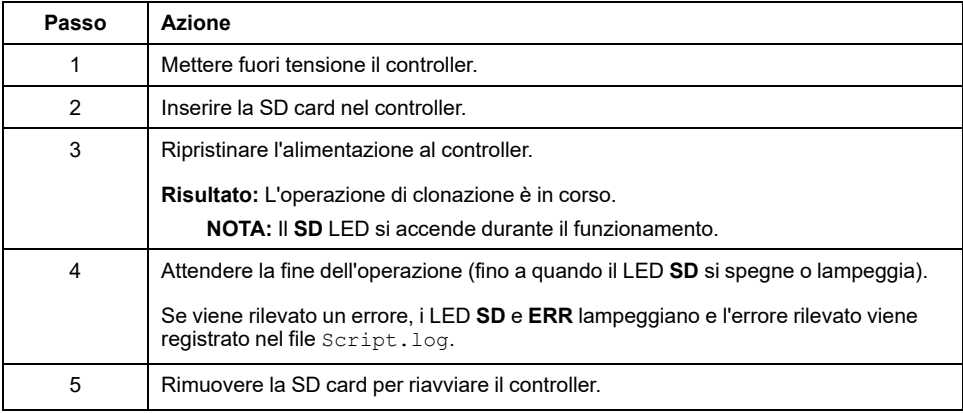

**NOTA:** Scaricando un'applicazione clonata nel controller, si rimuove dapprima l'applicazione esistente dalla memoria del controller, indipendentemente dai diritti di accesso abilitati nel controller di destinazione.

## <span id="page-151-0"></span>**Gestione firmware**

### **Panoramica**

È possibile utilizzare una scheda SD per scaricare aggiornamenti firmware direttamente nel logic controller, in un display grafico remoto o in moduli di espansione analogici TM3.

Fare riferimento alla sezione Stati e [comportamento](#page-37-0) del controller, pagina 38 per ulteriori informazioni sugli stati operativi del logic controller e sullo stato dei LED.

Per eseguire la gestione del firmware, il nome della scheda SD deve essere diverso da DATA. Fare riferimento a Registrazione dati.

### **Download del firmware nel controller**

 $\mathbf{r}$ 

Nella tabella viene spiegato come scaricare un firmware nel logic controller usando una scheda SD.

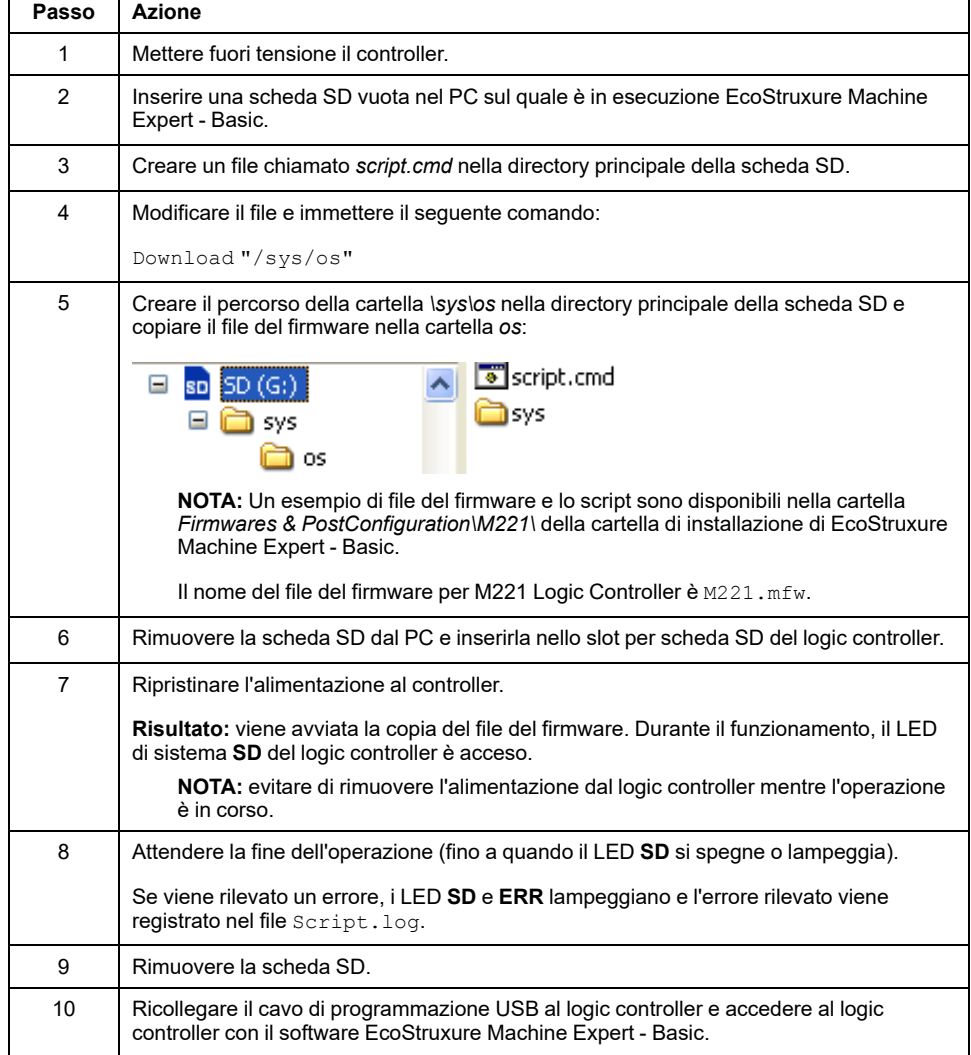

## **Download del firmware nel Display grafico remoto**

**NOTA:** prima del download, verificare che la versione firmware da installare sia compatibile con la versione del software EcoStruxure Machine Expert - Basic installata e la versione del firmware del logic controller. Fare riferimento a Compatibilità del Display grafico remoto (vedere Modicon TMH2GDB, Remote Graphic Display, Guida utente)

Nella tabella viene spiegato come scaricare un firmware nel Display grafico remoto usando una scheda SD:

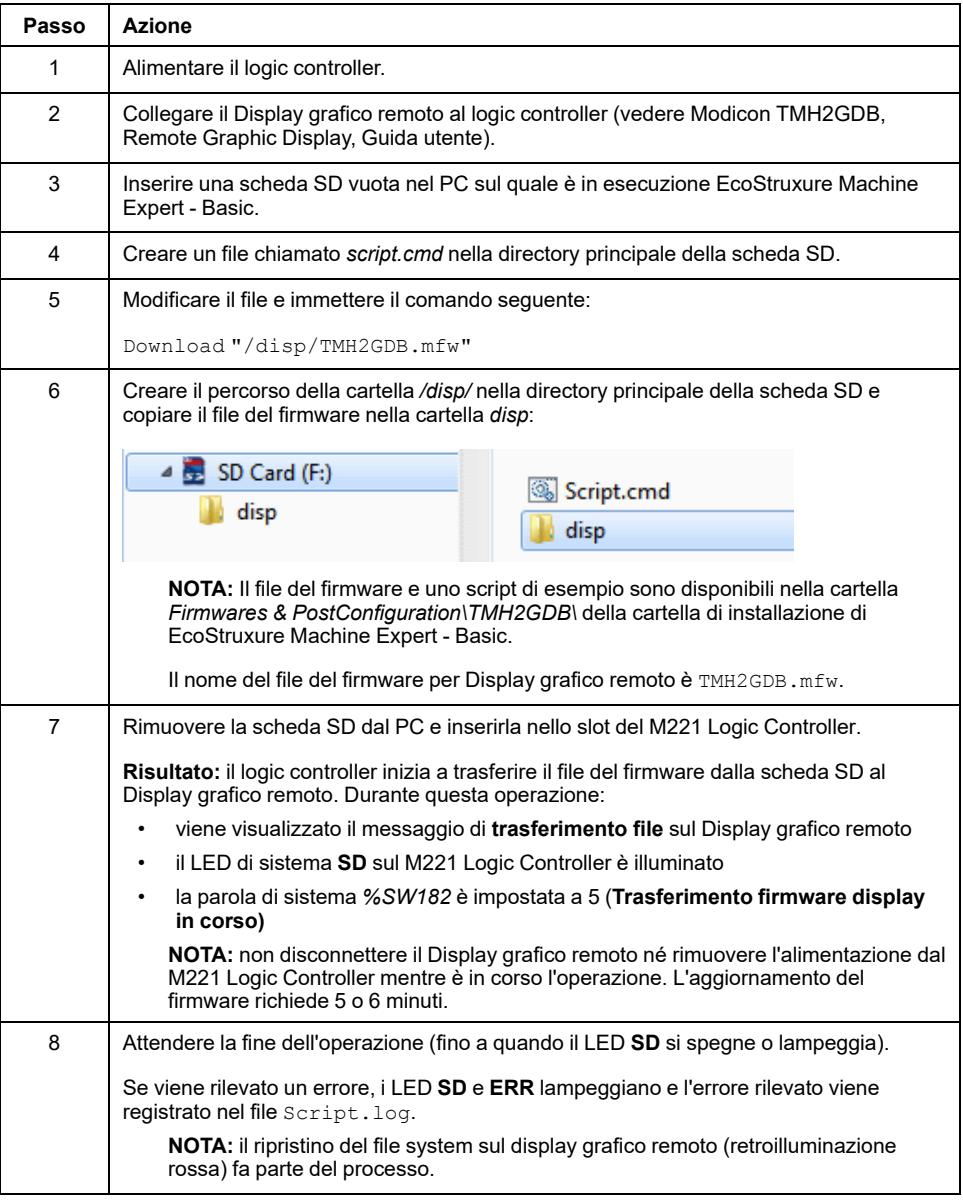

### **Download del firmware nei moduli di espansione TM3**

Il firmware può essere aggiornato in:

- TM3D• e TM3XTYS4 con versione firmware ≥ 28 (SV ≥ 2.0)
- TM3A• e TM3T• con versione firmware  $\geq 26$  (SV  $\geq 1.4$ )

**NOTA:** La versione software (SV) è riportata sulla confezione e sulle etichette dei prodotti.

Gli aggiornamento del firmware vengono eseguiti mediante un file di script su una scheda SD. Quando la scheda SD viene inserita nel relativo slot del M221 Logic Controller, il logic controller aggiorna il firmware dei moduli di espansione analogici TM3 sul bus di I/O compresi quelli:

- Collegati da remoto mediante un modulo Transmitter/Receiver TM3
- Inclusi in configurazioni che comprendono sia moduli di espansione TM3 che TM2.

Questa tabella spiega come scaricare un firmware in uno o più moduli di espansione TM3 utilizzando una scheda SD:

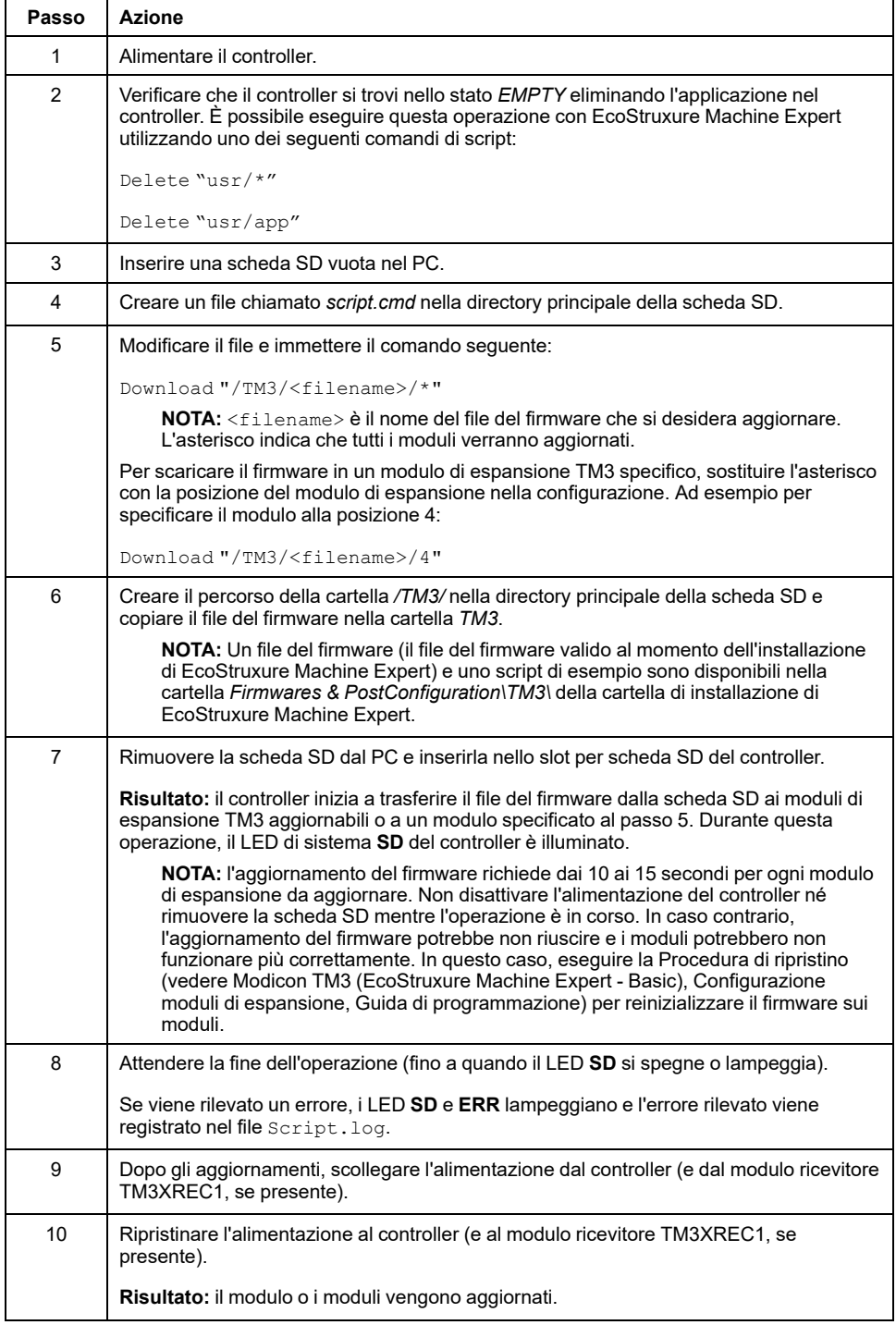

Se si disinserisce il dispositivo oppure si verifica un'interruzione di corrente o della comunicazione durante il trasferimento dell'applicazione, è possibile che il dispositivo diventi inoperativo. In caso di interruzione della comunicazione o dell'alimentazione, provare ad eseguire nuovamente il trasferimento. In caso di interruzione dell'alimentazione o della comunicazione durante un aggiornamento firmware o se viene utilizzato un firmware non valido, il dispositivo potrebbe

cessare di funzionare. In tal caso, utilizzare un firmware valido e riprovare l'aggiornamento firmware.

# *AVVISO*

#### **APPARECCHIATURA NON FUNZIONANTE**

- Non interrompere il trasferimento del programma applicativo o di un cambiamento del firmware una volta iniziato il trasferimento.
- Riprendere il trasferimento se viene interrotto per qualche motivo.
- Non tentare l'attivazione del dispositivo prima del completamento del trasferimento del file.

**Il mancato rispetto di queste istruzioni può provocare danni alle apparecchiature.**

## <span id="page-154-0"></span>**Gestione delle applicazioni**

### **Panoramica**

Si può utilizzare una scheda SD per eseguire un backup e il ripristino dell'applicazione del controller oppure per copiarla in un altro controller con lo stesso codice prodotto.

Per eseguire la gestione dell'applicazione, il nome della scheda SD deve essere diverso da DATA. Fare riferimento a Registrazione dati.

#### **Backup di un'applicazione**

Nella tabella viene spiegato come eseguire il backup dell'applicazione del controller nella scheda SD:

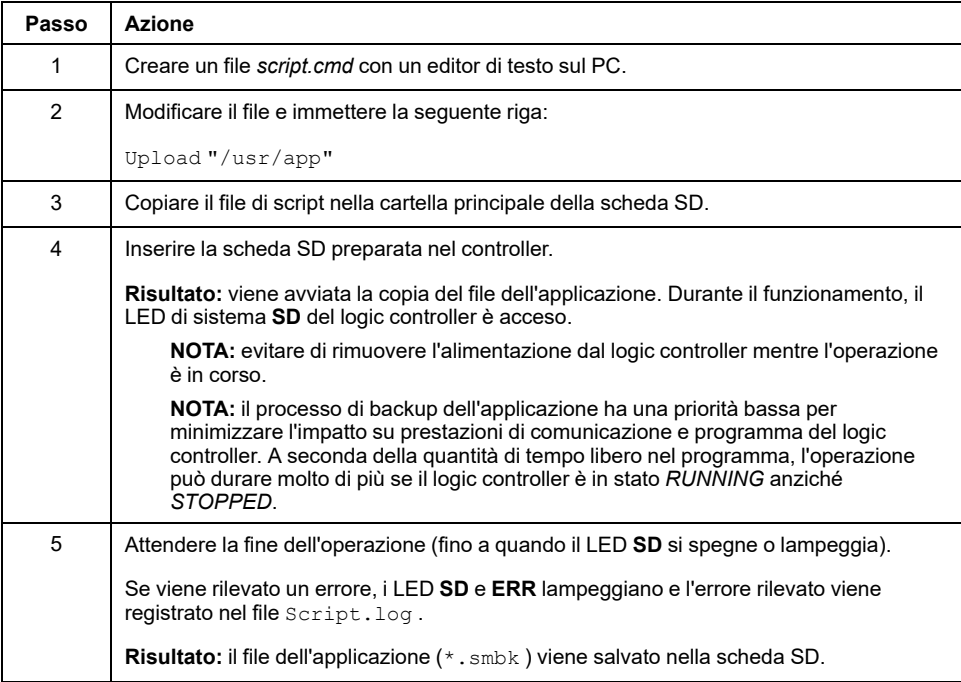

#### **Ripristino di un'applicazione o copia di un'applicazione in un altro controller**

Nella tabella viene spiegato come trasferire l'applicazione del controller dalla scheda SD al controller.

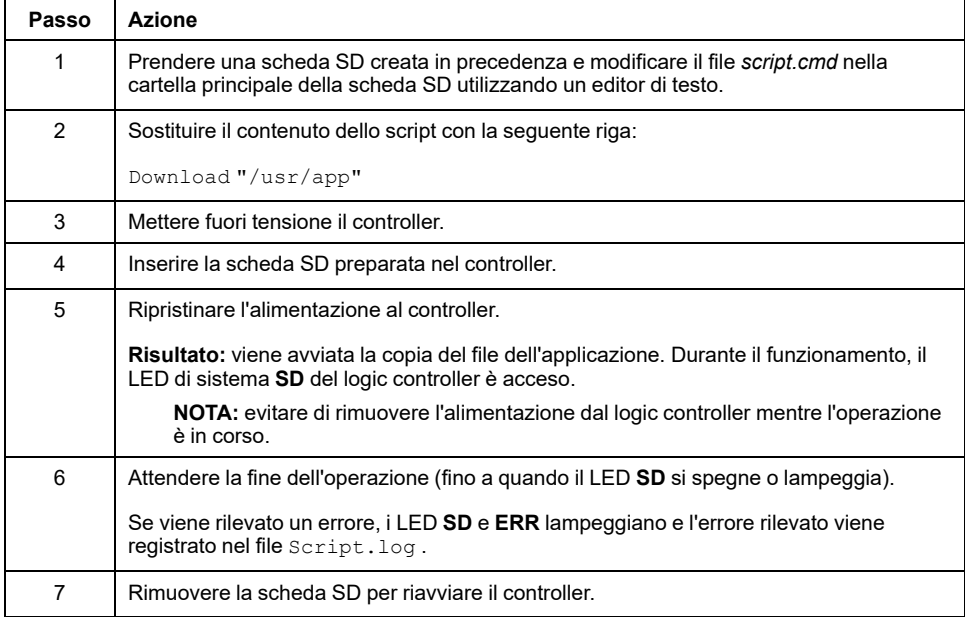

## <span id="page-155-0"></span>**Gestione post-configurazione**

### **Panoramica**

È possibile usare una scheda SD per aggiungere, modificare o eliminare il file di post-configurazione del controller.

Per eseguire la gestione post-configurazione, il nome della scheda SD deve essere diverso da DATA. Fare riferimento a Registrazione dati.

## **Aggiunta o modifica di una post-configurazione**

Nella tabella viene spiegato come aggiungere o modificare la post-configurazione del controller:

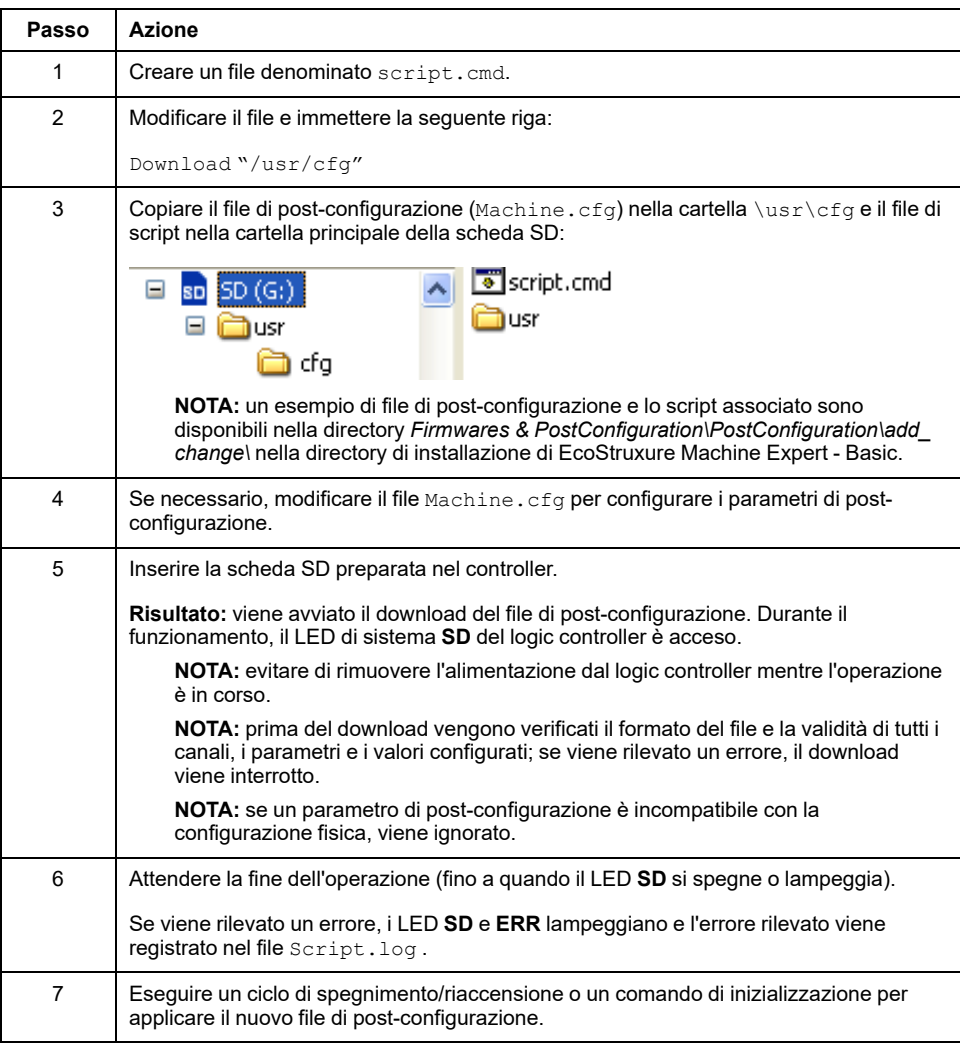

### **Lettura di un file di post-configurazione**

Nella tabella viene spiegato come leggere il file di post-configurazione del controller:

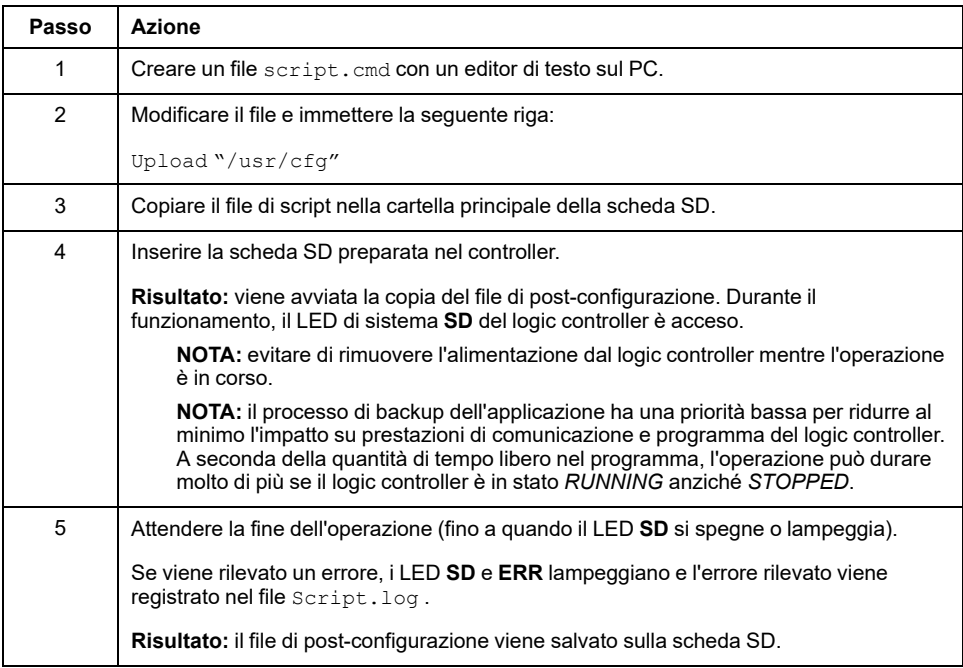

### **Rimozione di un file di post-configurazione**

Nella tabella viene spiegato come rimuovere il file di post-configurazione del controller:

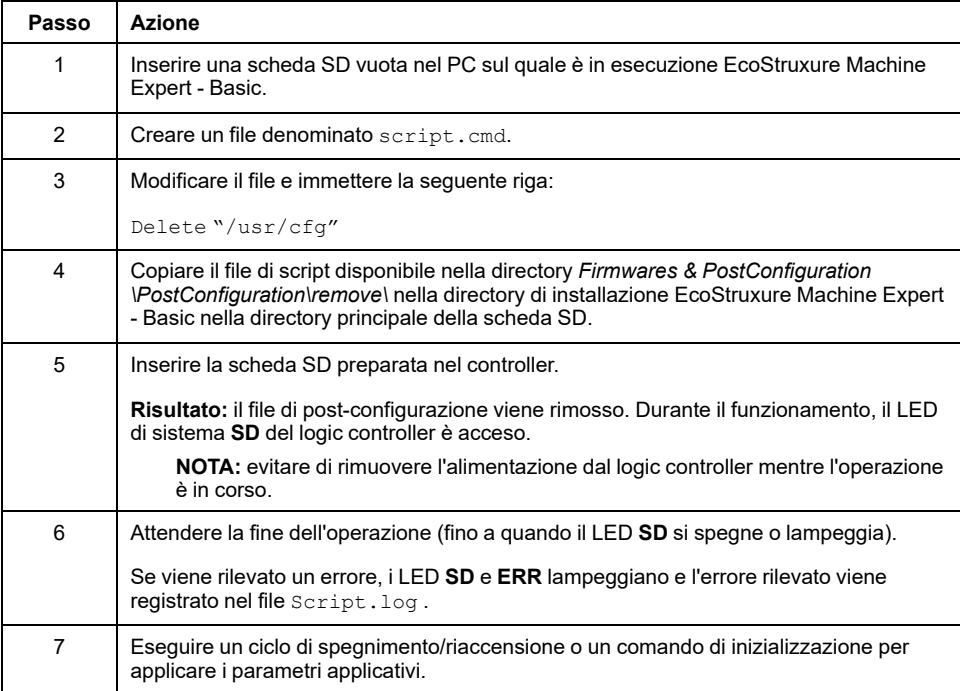

## <span id="page-158-0"></span>**Gestione del registro degli errori**

## **Panoramica**

Si può utilizzare la scheda SD per eseguire il backup o eliminare il file di registro degli errori del logic controller.

Per eseguire la gestione del registro errori, il nome della scheda SD deve essere diverso da DATA. Fare riferimento a Registrazione dati.

### **Backup del registro degli errori**

Nella tabella viene spiegato come eseguire il backup del file di registro degli errori del logic controller sulla scheda SD:

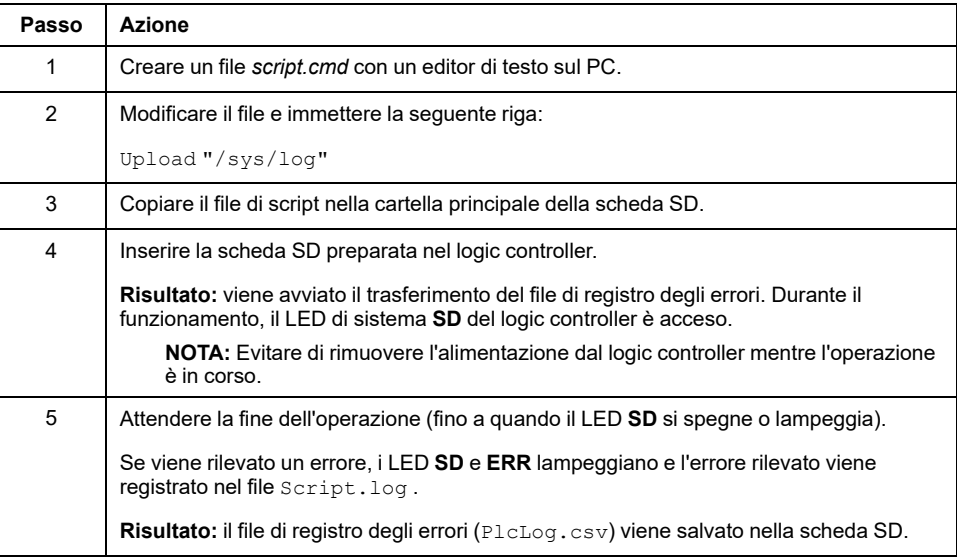

### **Eliminazione del registro degli errori**

Questa tabella spiega come eliminare il file del registro degli errori nel logic controller:

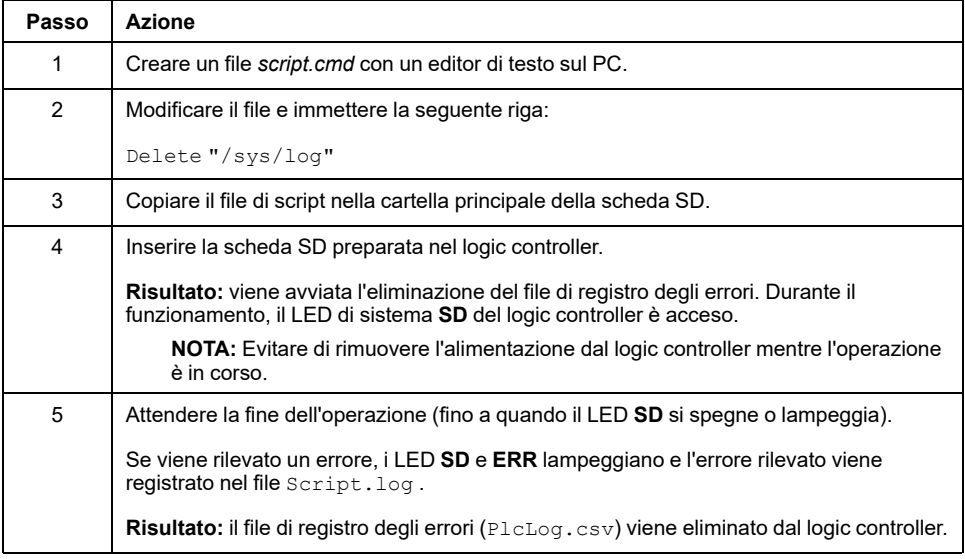

### **Formato del registro degli errori**

Il logic controller fornisce un elenco degli errori contenente gli ultimi 10 errori rilevati nella memoria di registro. Ogni voce di errore nel file del registro degli errori è composta dalle parti seguenti:

- Data e ora
- Livello
- **Contesto**
- Codice di errore
- Priorità (solo per uso interno)

Dopo un caricamento attraverso la scheda SD, il codice è rappresentato come mostrato nel seguente esempio:

02/06/14, 12:04:01, 0x0111000100

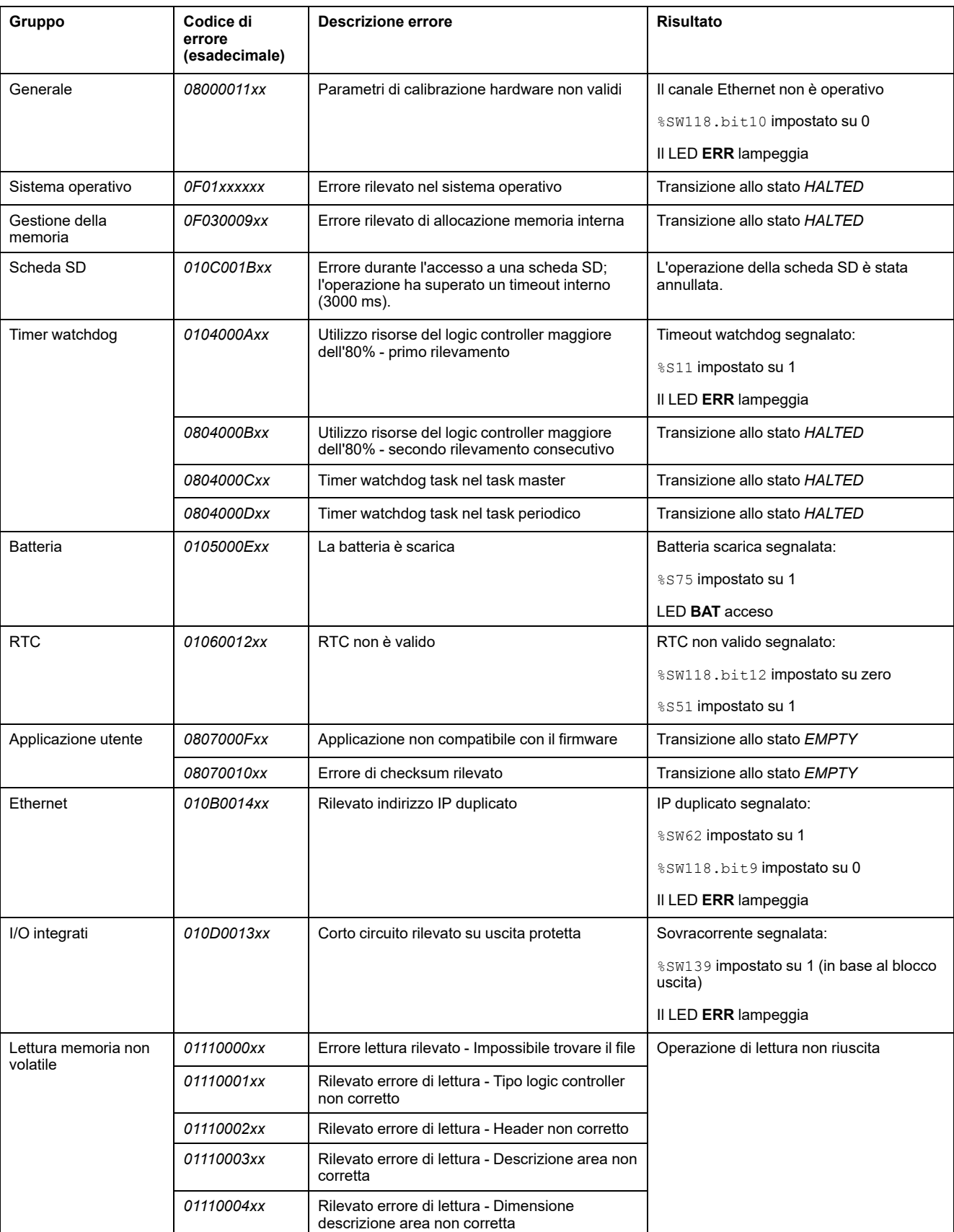

#### Questa tabella descrive il significato della rappresentazione esadecimale degli errori:

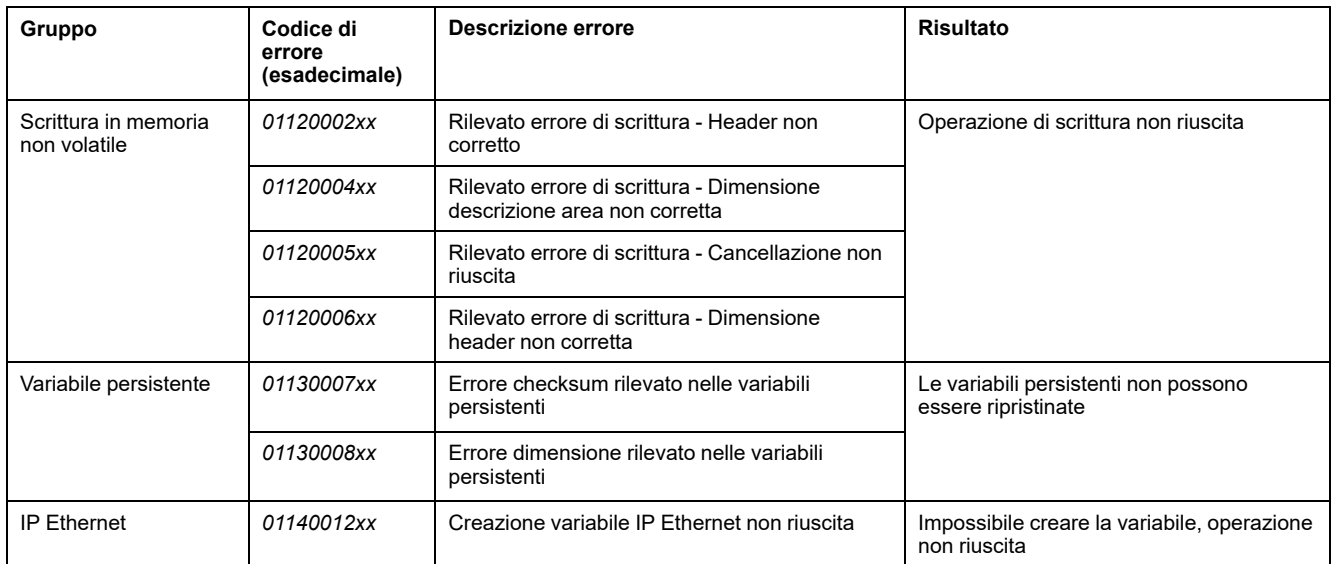

## <span id="page-161-0"></span>**Gestione della memoria: backup e ripristino della memoria del controller**

### **Panoramica**

È possibile utilizzare una scheda SD per eseguire il backup e il ripristino degli oggetti della memoria del controller oppure per copiarli in un altro controller.

### **Backup della memoria del controller**

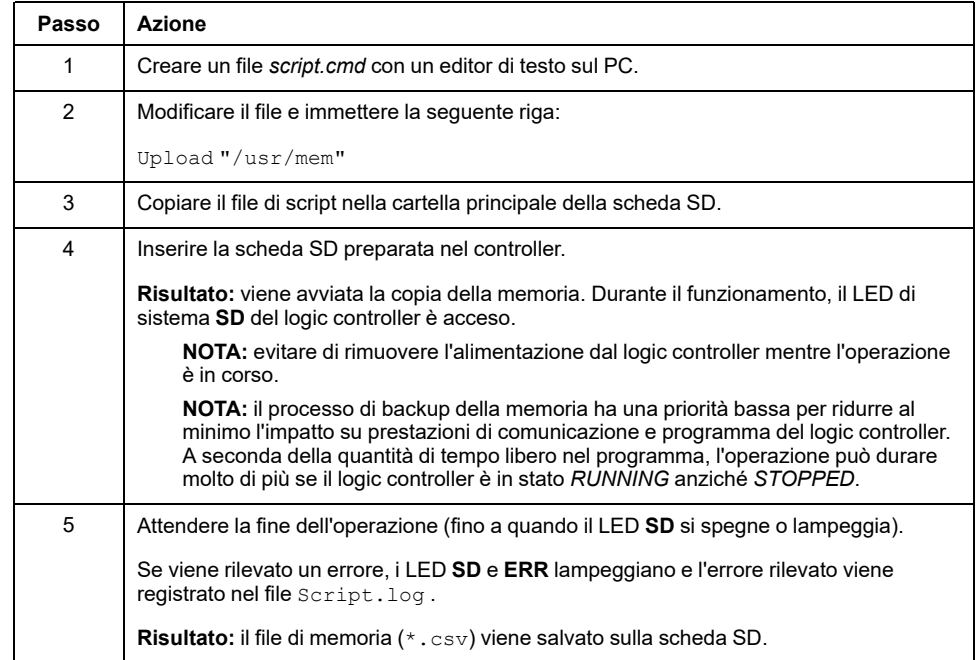

## **Ripristino della memoria del controller o copia in un altro controller**

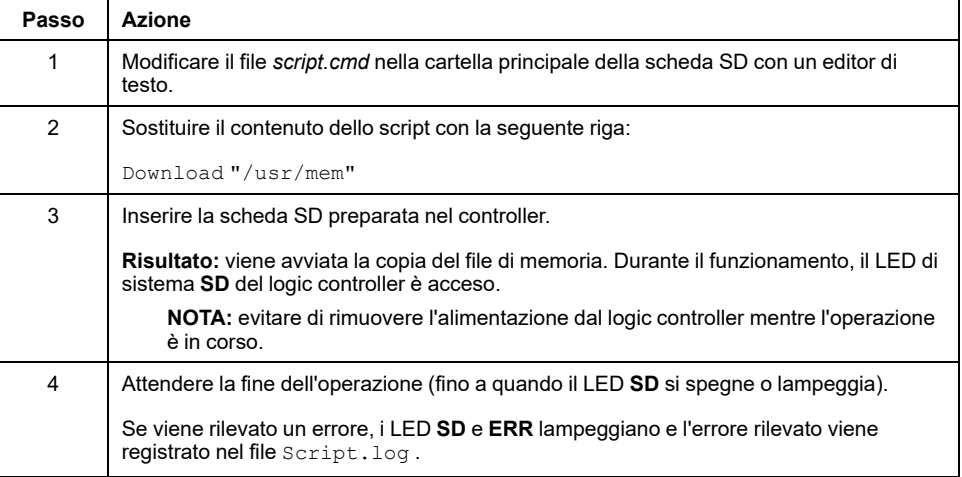

# **Programmazione del M221 Logic Controller**

#### **Contenuto della sezione**

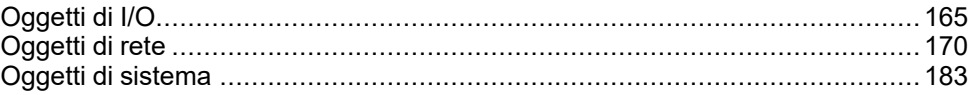

#### **Panoramica**

Questa sezione fornisce informazioni sul sistema e sugli oggetti di I/O specifici del M221 Logic Controller. Questi oggetti sono visualizzati nella scheda **Programmazione**.

Per le descrizioni di tutti gli altri oggetti, vedere il documento EcoStruxure Machine Expert - Basic - Funzioni generiche - Guida della libreria.

# <span id="page-164-0"></span>**Oggetti di I/O**

#### **Contenuto del capitolo**

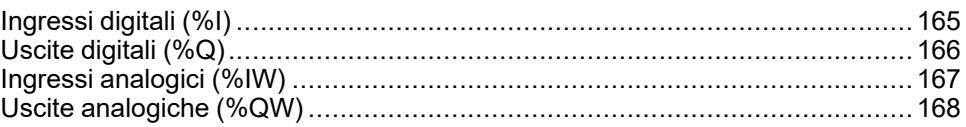

## <span id="page-164-1"></span>**Ingressi digitali (%I)**

### **Introduzione**

Gli oggetti bit degli ingressi digitali sono l'immagine degli ingressi digitali sul logic controller.

## **Visualizzazione delle proprietà degli ingressi digitali:**

Per visualizzare le proprietà degli ingressi digitali, procedere come segue:

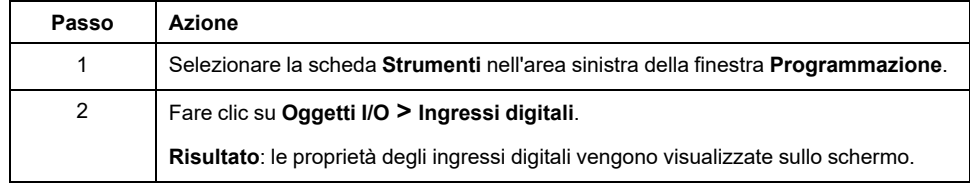

## **Proprietà degli ingressi digitali**

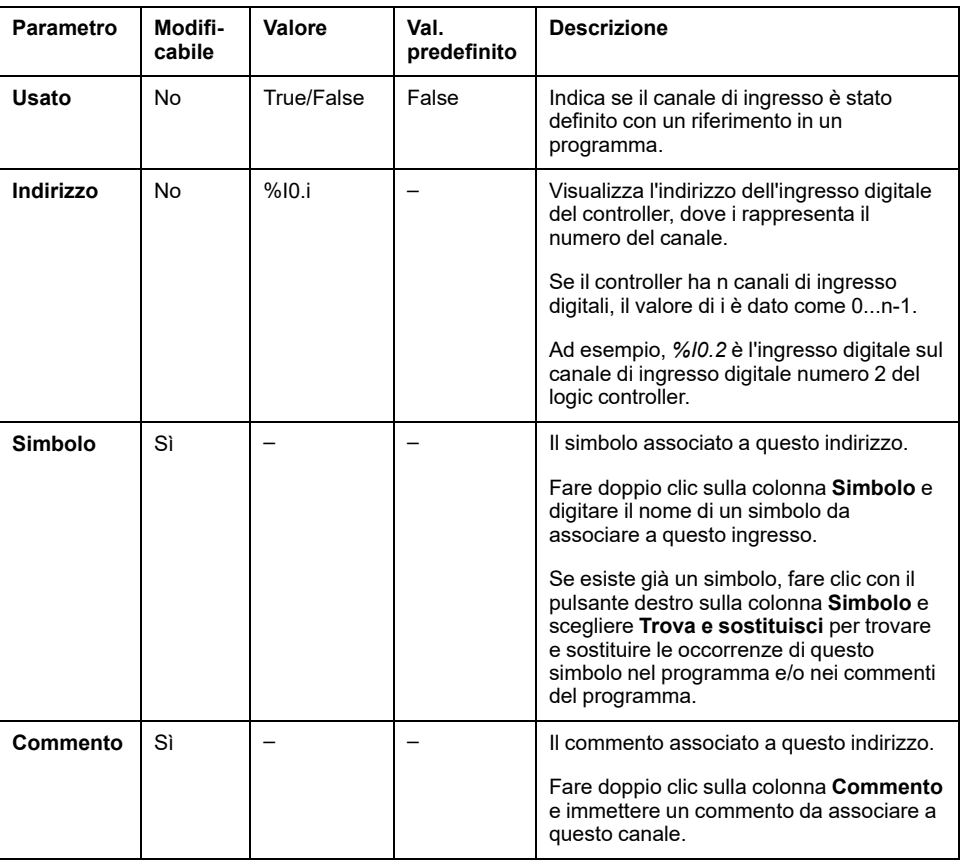

Questa tabella descrive le proprietà dell'ingresso digitale:

## <span id="page-165-0"></span>**Uscite digitali (%Q)**

## **Introduzione**

Gli oggetti bit delle uscite digitali sono l'immagine delle uscite digitali sul logic controller.

## **Visualizzazione delle proprietà degli oggetti Uscite digitali**

Per visualizzare le proprietà degli oggetti Uscite digitali, procedere come segue:

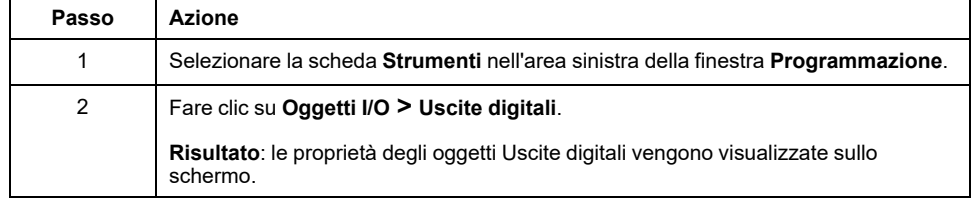

### **Proprietà degli oggetti Uscite digitali**

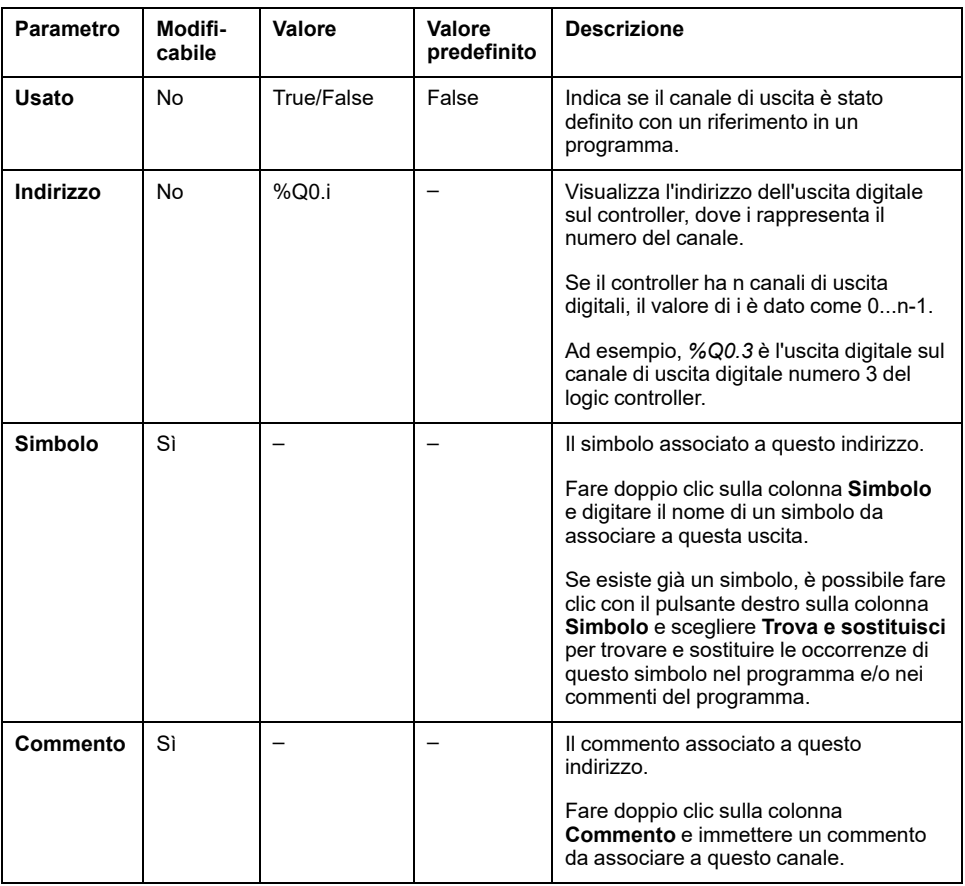

Nella tabella vengono descritte tutte le proprietà degli oggetti Uscita digitale:

## <span id="page-166-0"></span>**Ingressi analogici (%IW)**

### **Introduzione**

Gli oggetti parola Ingressi analogici sono i valori digitali di un segnale analogico connesso al logic controller.

Nel logic controller sono integrati due ingressi analogici 0-10 V. Gli ingressi analogici integrati utilizzano un convertitore con risoluzione a 10 bit, così che ogni incremento è approssimativamente 10 mV (10V/210-1). Quando il sistema rileva il valore 1023, il canale è considerato saturo.

Fare riferimento ai documenti M221 Guida hardware (vedere Modicon M221 Logic Controller, Guida hardware) e a TMC2 Cartucce - Guida hardware utilizzati nella configurazione per ulteriori informazioni.

### **Visualizzazione delle proprietà degli oggetti Ingressi analogici**

Per visualizzare le proprietà degli oggetti Ingressi analogici, procedere come segue:

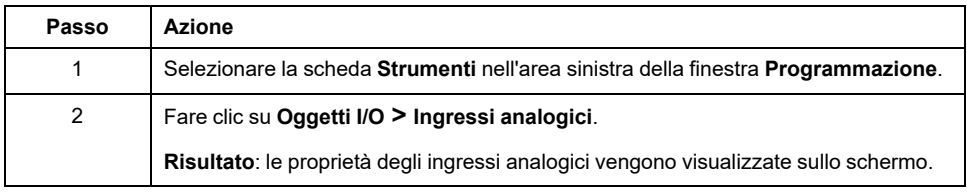

### **Proprietà degli ingressi analogici**

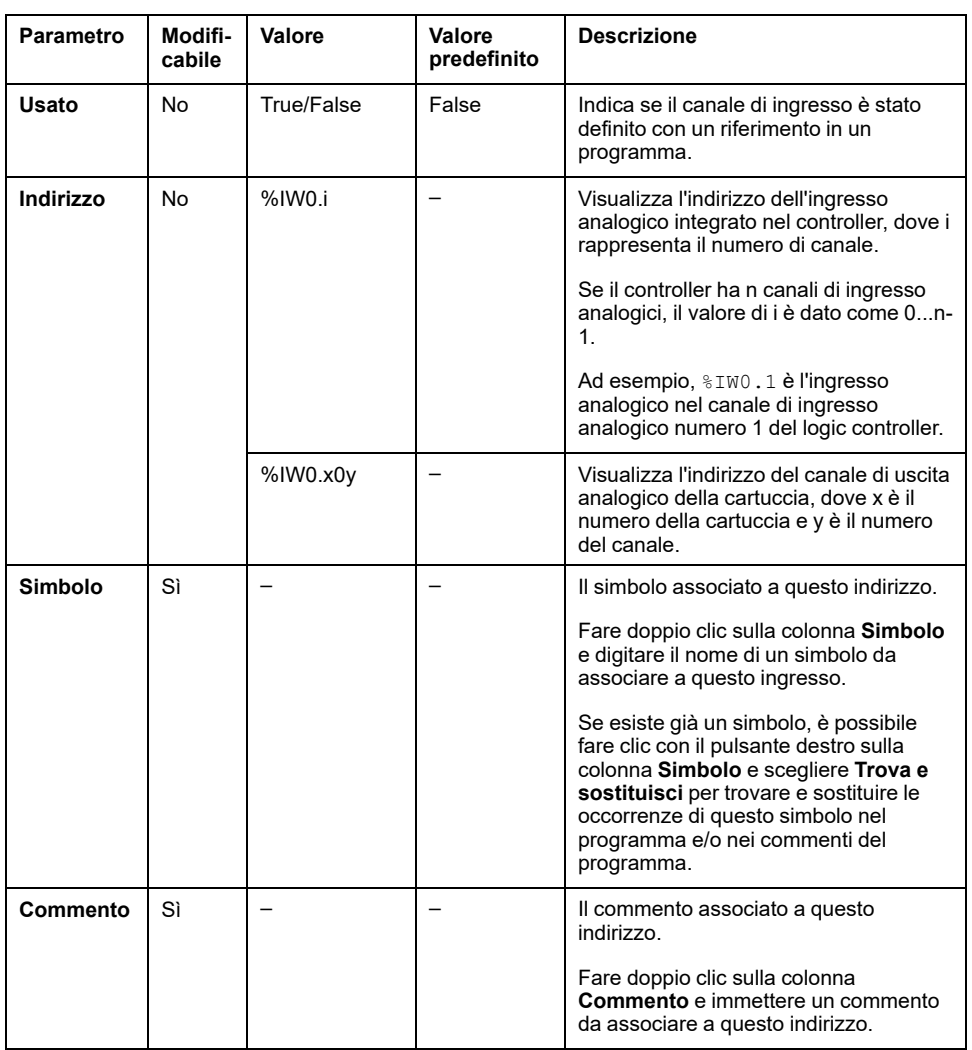

Nella tabella vengono descritte tutte le proprietà degli oggetti Ingressi analogici:

# <span id="page-167-0"></span>**Uscite analogiche (%QW)**

## **Introduzione**

Gli oggetti parola Uscita analogica sono i valori digitali dei segnali analogici ricevuti dal logic controller mediante la cartucce.

Due uscite analogiche 0-10 V e due uscite analogiche 4-20 mA sono integrate rispettivamente nelle cartucce TMC2AQ2C e TMC2AQ2V.

Per ulteriori informazioni, fare riferimento al documento TMC2 Cartucce - Guida hardware utilizzato per la configurazione.

### **Visualizzazione delle proprietà degli oggetti Uscite analogiche**

Per visualizzare le proprietà degli oggetti Uscite analogiche, procedere come segue:

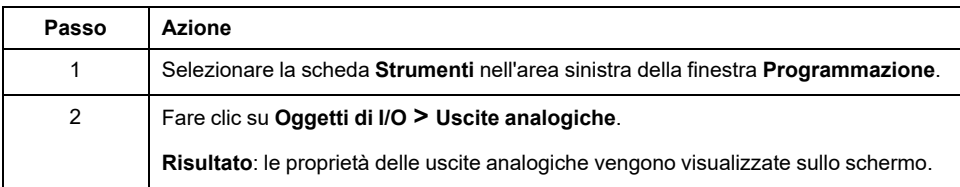

### **Proprietà degli oggetti Uscite analogiche**

Nella tabella vengono descritte tutte le proprietà degli oggetti Uscite analogiche:

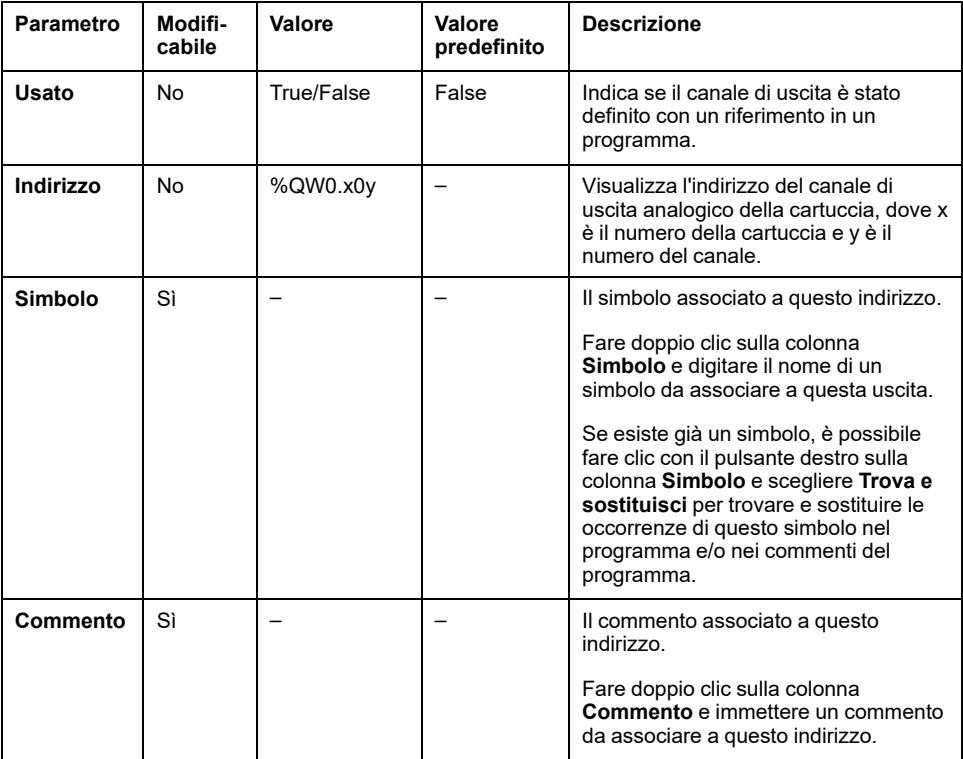

# <span id="page-169-0"></span>**Oggetti di rete**

#### **Contenuto del capitolo**

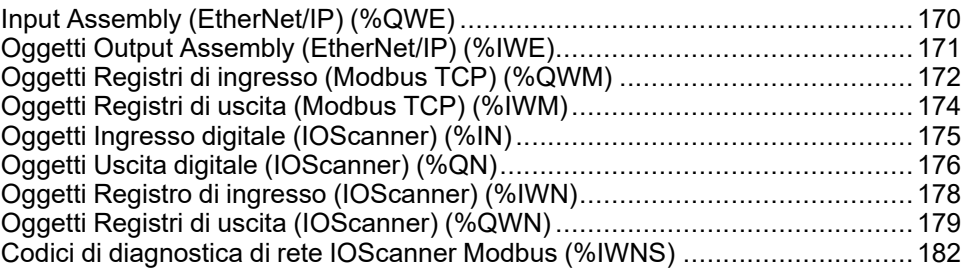

# <span id="page-169-1"></span>**Input Assembly (EtherNet/IP) (%QWE)**

### **Introduzione**

Gli oggetti Input assembly sono valori digitali dei frame EtherNet/IP Input assembly ricevuti sul logic controller.

### **Visualizzazione delle proprietà degli oggetti Input Assembly**

Seguire questa procedura per visualizzare le proprietà degli oggetti Input assembly:

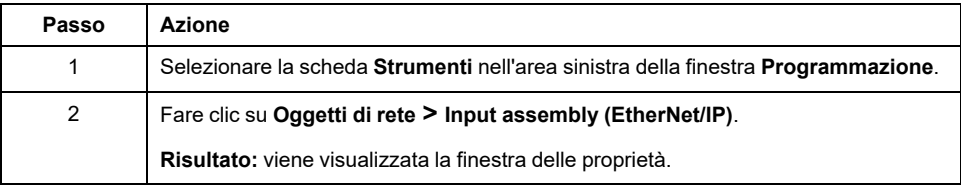

### **Proprietà Input Assembly**

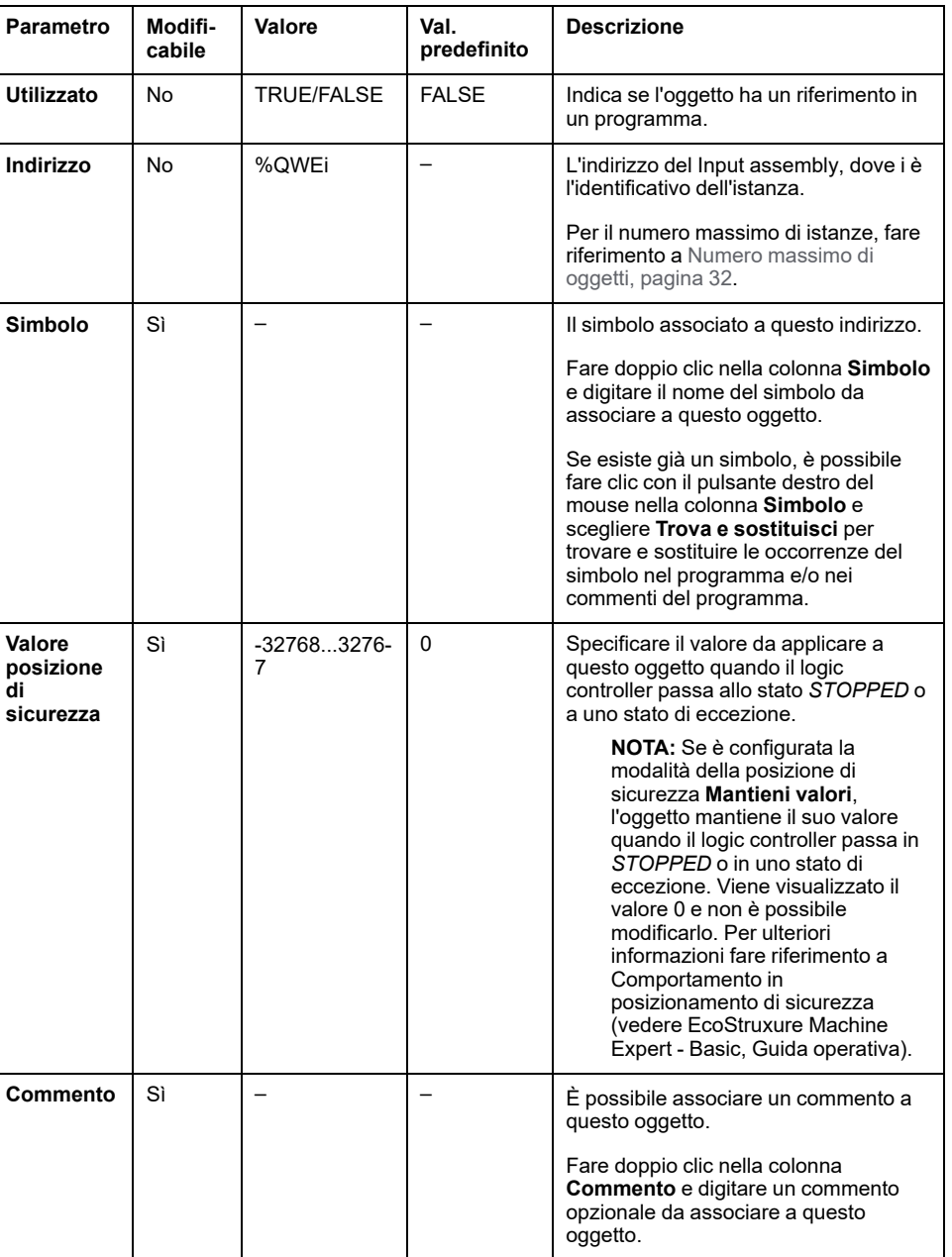

Nella tabella vengono descritte tutte le proprietà di un oggetto Input assembly:

# <span id="page-170-0"></span>**Oggetti Output Assembly (EtherNet/IP) (%IWE)**

## **Introduzione**

Gli oggetti Output assembly sono valori digitali dei frame EtherNet/IP Output assembly ricevuti sul logic controller.

### **Visualizzazione delle proprietà degli oggetti Output Assembly**

Seguire questa procedura per visualizzare le proprietà degli oggetti Output assembly:

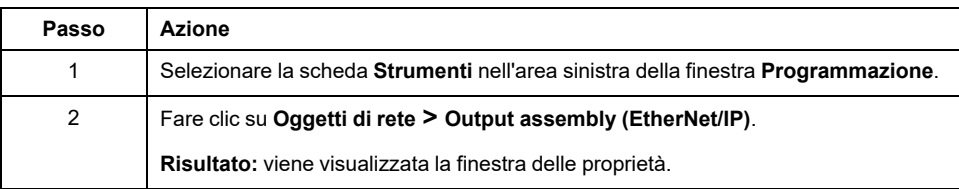

### **Proprietà Output Assembly**

Nella tabella vengono descritte tutte le proprietà di un oggetto Output assembly:

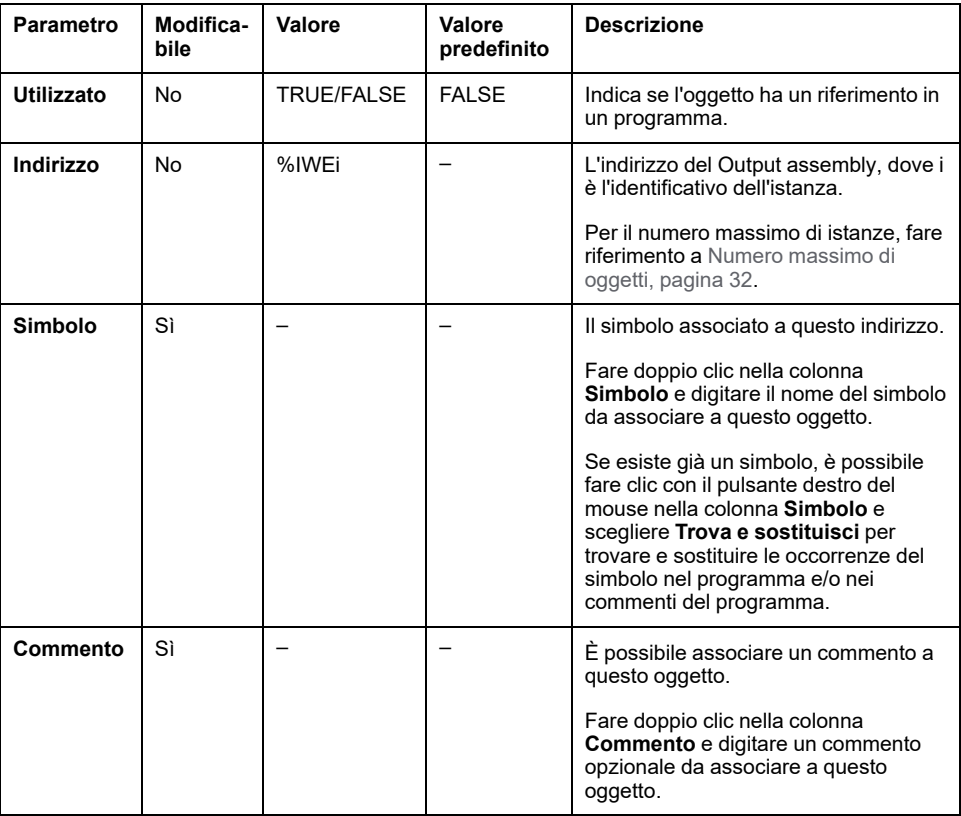

## <span id="page-171-0"></span>**Oggetti Registri di ingresso (Modbus TCP) (%QWM)**

## **Introduzione**

Gli oggetti Registri di ingresso sono i valori digitali dei registri di ingresso della tabella di mappatura Modbus TCP ricevuti sul logic controller.

### **Visualizzazione delle proprietà degli oggetti Registri d'ingresso**

Seguire questa procedura per visualizzare le proprietà degli oggetti Registri di ingresso:

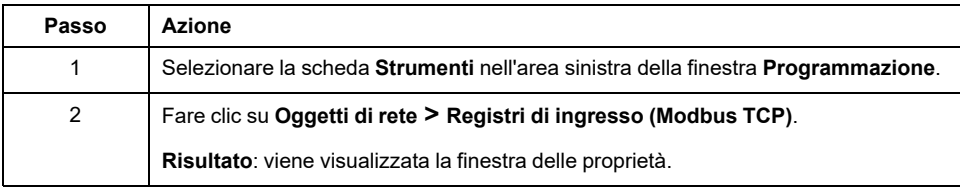

### **Proprietà degli oggetti Registri d'ingresso**

Nella tabella vengono descritte tutte le proprietà di un oggetto Registri di ingresso:

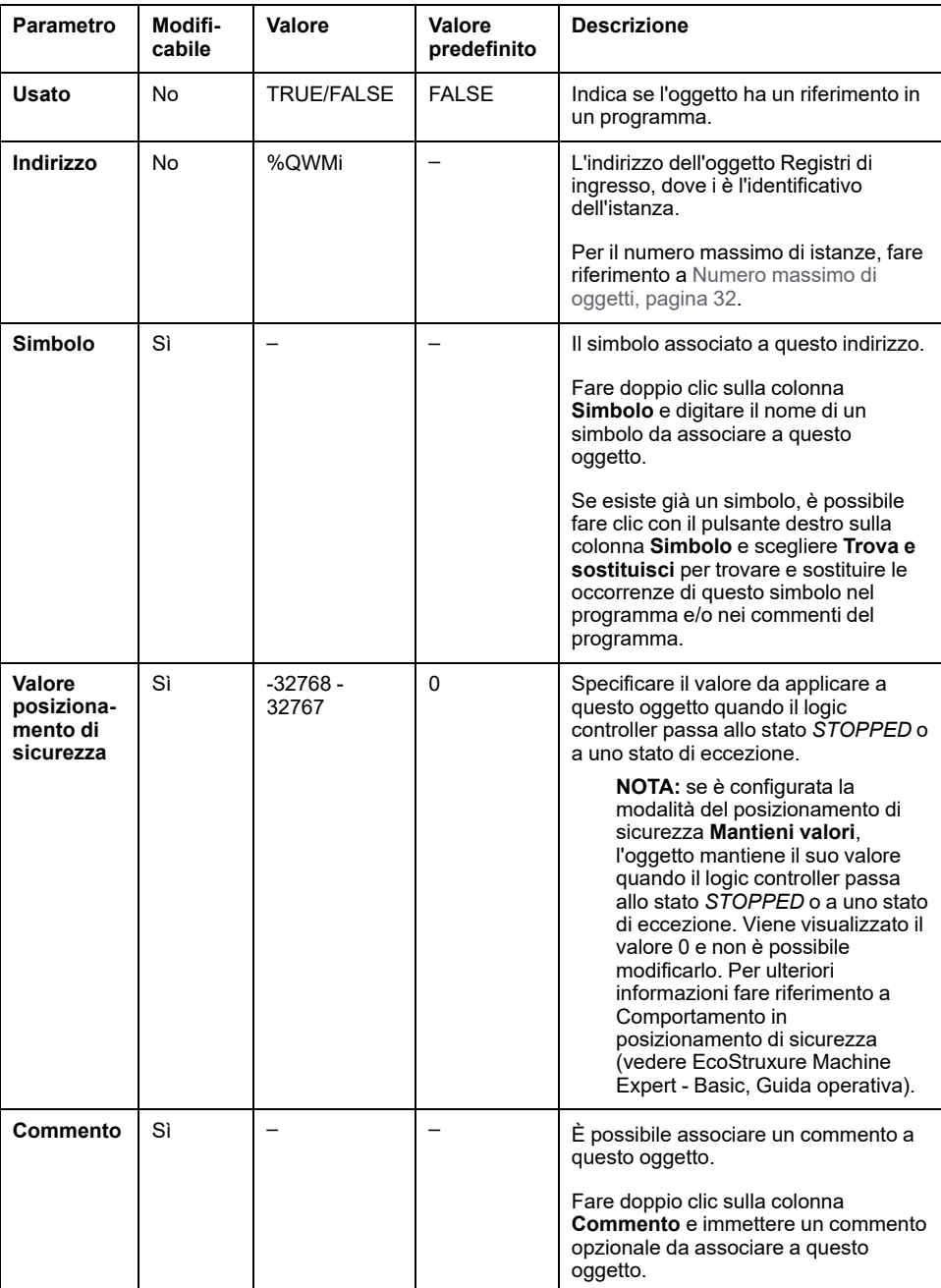

# <span id="page-173-0"></span>**Oggetti Registri di uscita (Modbus TCP) (%IWM)**

## **Introduzione**

Gli oggetti Registri di uscita sono i valori digitali dei registri di uscita della tabella di mappatura Modbus TCP ricevuti dal logic controller.

### **Visualizzazione delle proprietà degli oggetti Registri di uscita**

Seguire questa procedura per visualizzare le proprietà degli oggetti Registri di uscita:

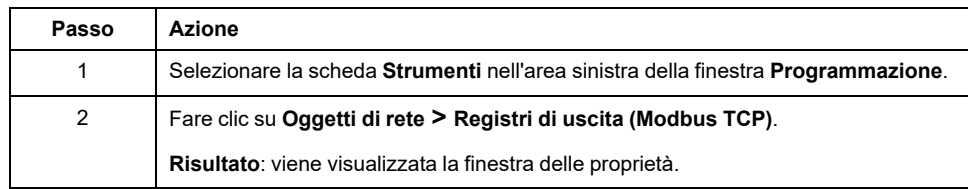

### **Proprietà degli oggetti Registri di uscita**

Nella tabella vengono descritte tutte le proprietà di un oggetto Registri di uscita:

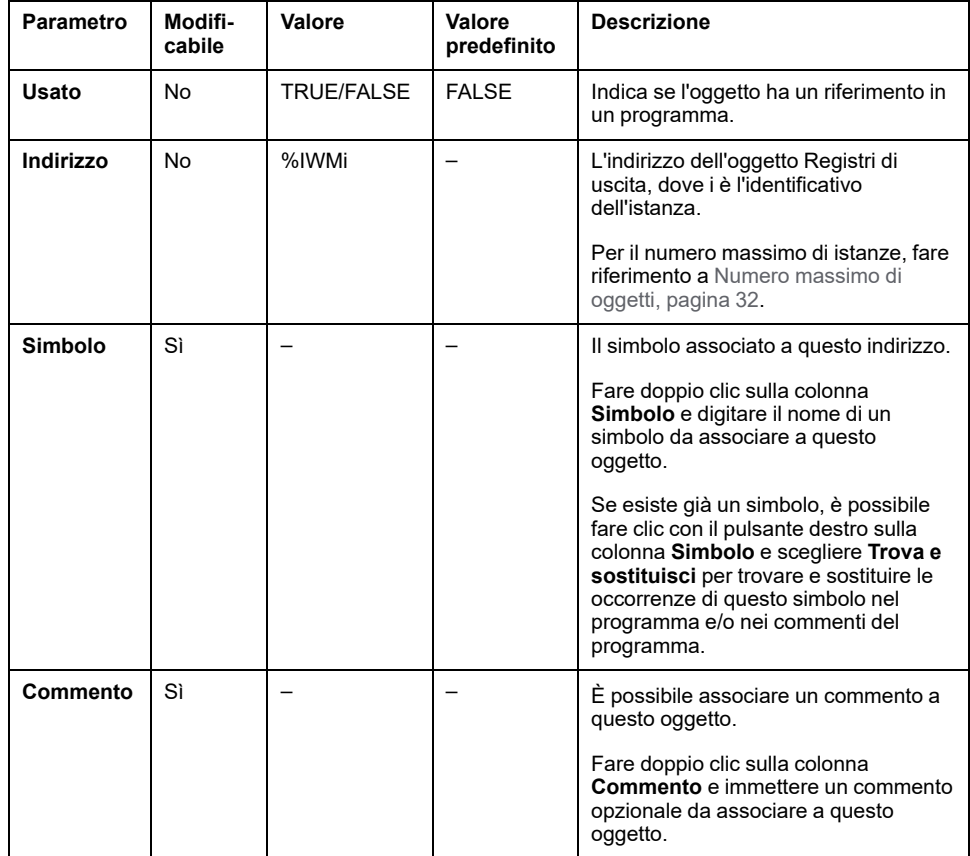

# <span id="page-174-0"></span>**Oggetti Ingresso digitale (IOScanner) (%IN)**

## **Introduzione**

Gli oggetti Ingresso digitale (IOScanner) sono i valori digitali ricevuti da IOScanner seriale Modbus o dai dispositivi Modbus TCP IOScanner.

### **Visualizzazione delle proprietà degli oggetti Ingressi digitali (IOScanner)**

Seguire questa procedura per visualizzare le proprietà degli oggetti Ingressi digitali (IOScanner):

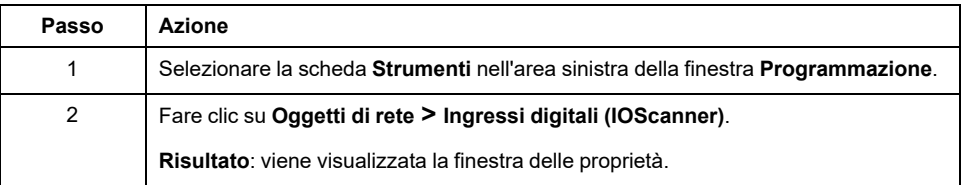

### **Proprietà Ingressi digitali (IOScanner)**

Nella tabella vengono descritte tutte le proprietà di un oggetto Ingressi digitali (IOScanner):

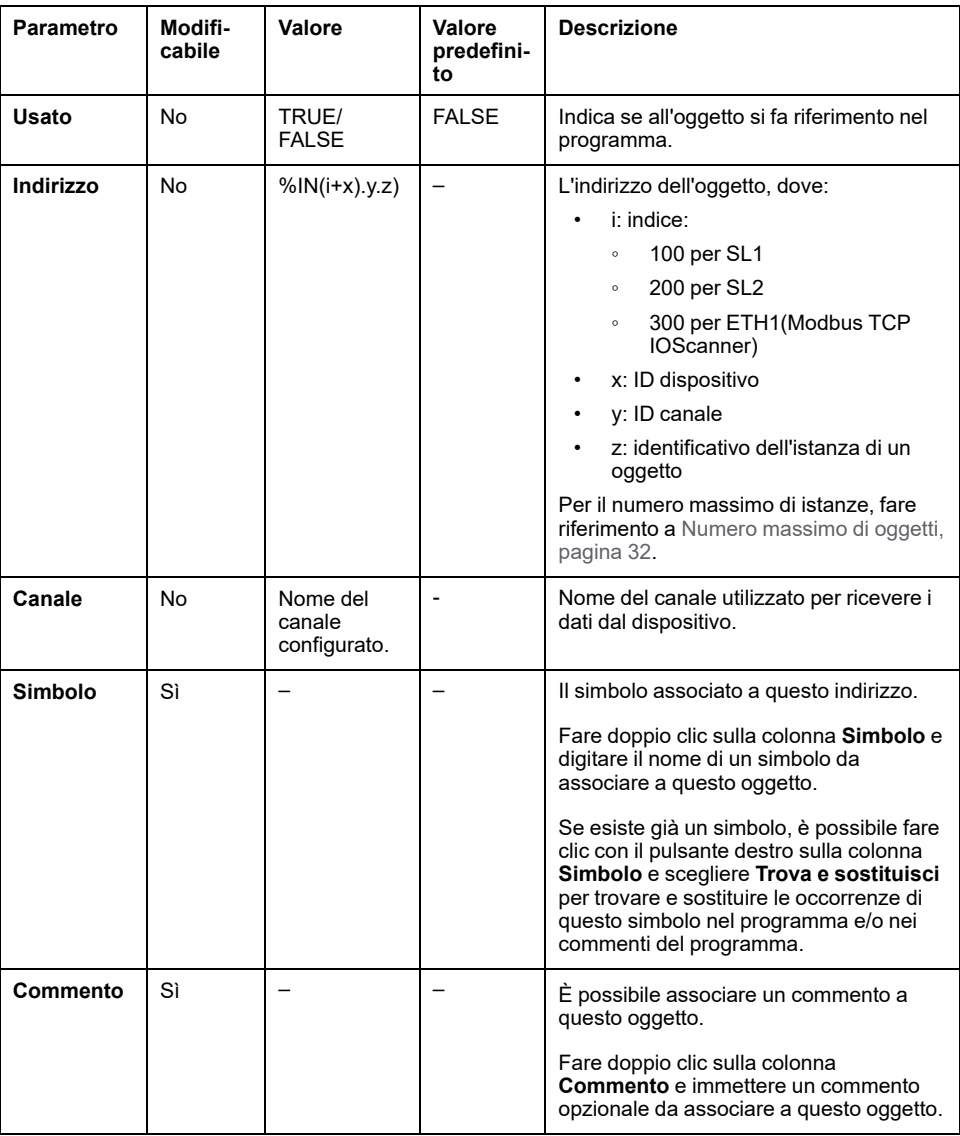

# <span id="page-175-0"></span>**Oggetti Uscita digitale (IOScanner) (%QN)**

## **Introduzione**

Gli oggetti Uscita digitale (IOScanner) sono i valori digitali inviati a IOScanner seriale Modbus o ai dispositivi Modbus TCP IOScanner.

### **Visualizzazione delle proprietà degli oggetti Uscite digitali (IOScanner)**

Seguire questa procedura per visualizzare le proprietà degli oggetti Uscite digitali (IOScanner):

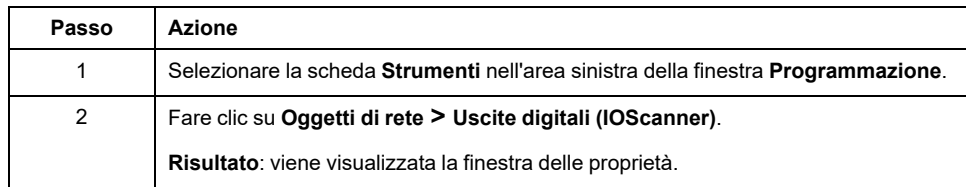

## **Proprietà degli oggetti Uscite digitali (IOScanner)**

Nella tabella vengono descritte tutte le proprietà di un oggetto Uscite digitali (IOScanner):

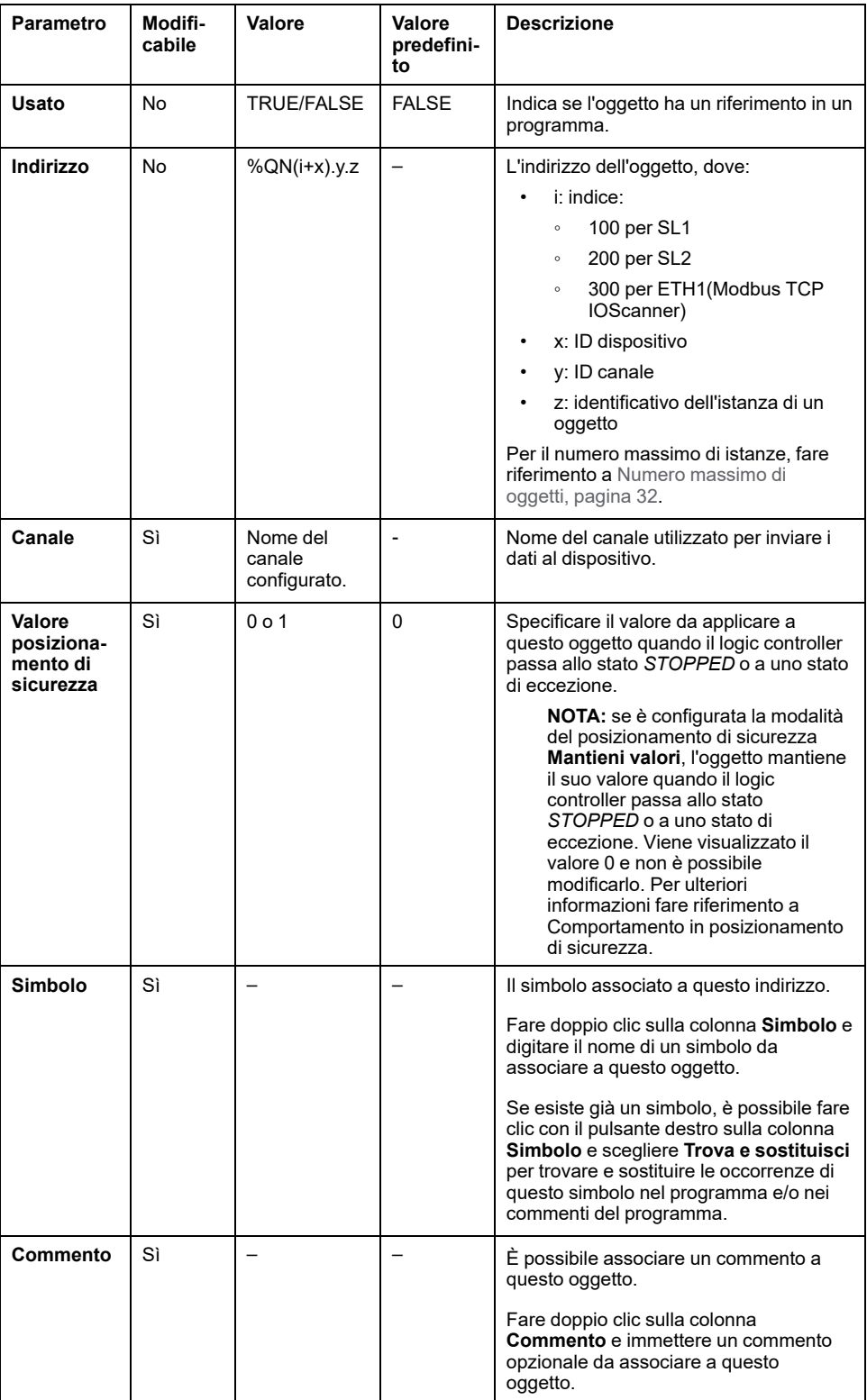

# <span id="page-177-0"></span>**Oggetti Registro di ingresso (IOScanner) (%IWN)**

## **Introduzione**

Gli oggetti Registri d'ingresso (IOScanner) sono i valori di registro ricevuti da IOScanner seriale Modbus o dai dispositivi Modbus TCP IOScanner.

### **Visualizzazione delle proprietà degli oggetti Registri di ingresso (IOScanner)**

Seguire questa procedura per visualizzare le proprietà degli oggetti Registri di ingresso (IOScanner):

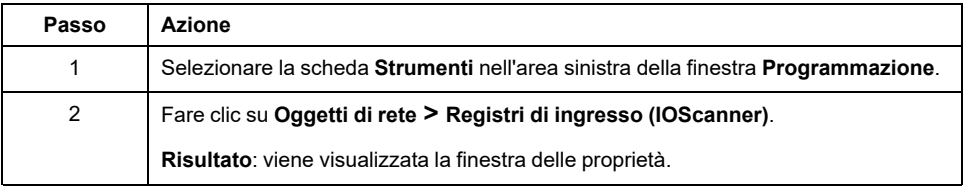

### **Proprietà Registri di ingresso (IOScanner)**

Nella tabella vengono descritte tutte le proprietà di un oggetto Registri di ingresso (IOScanner):

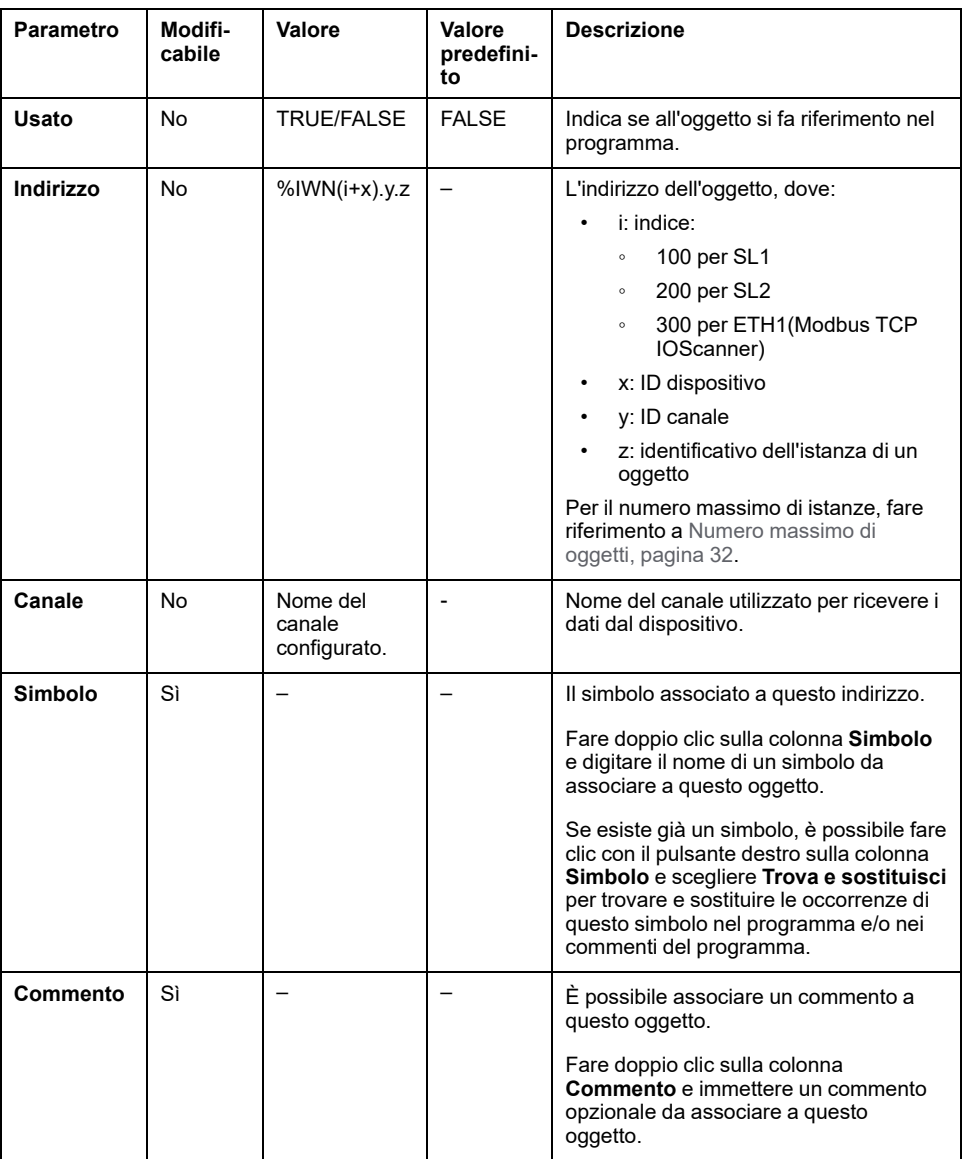

# <span id="page-178-0"></span>**Oggetti Registri di uscita (IOScanner) (%QWN)**

## **Introduzione**

Gli oggetti Registri d'uscita (IOScanner) sono i valori di registro inviati a IOScanner seriale Modbus o ai dispositivi Modbus TCP IOScanner.

### **Visualizzazione delle proprietà degli oggetti Registri di uscita (IOScanner)**

Seguire questa procedura per visualizzare le proprietà degli oggetti Registri di uscita (IOScanner):

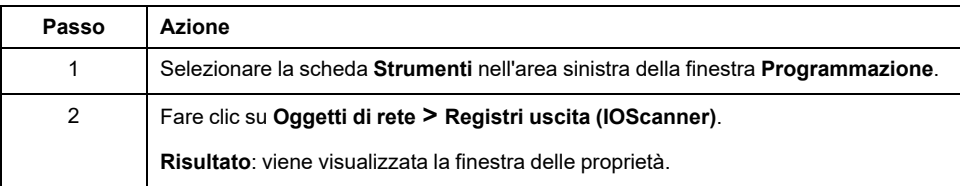
## **Proprietà degli oggetti Registri di uscita (IOScanner)**

Nella tabella vengono descritte tutte le proprietà di un oggetto Registri di uscita (IOScanner):

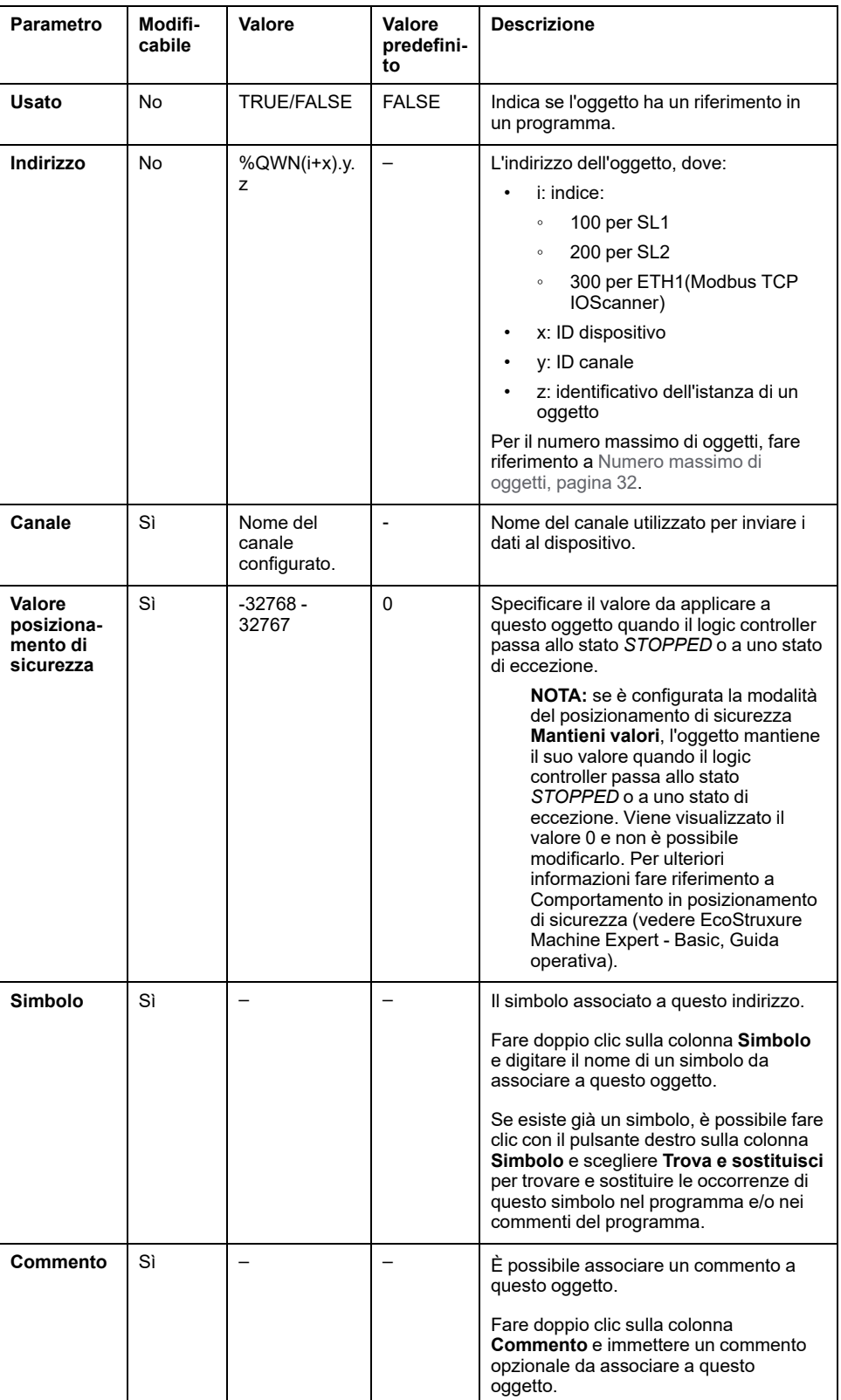

# **Codici di diagnostica di rete IOScanner Modbus (%IWNS)**

### <span id="page-181-0"></span>**Codici di diagnostica del dispositivo**

La tabella seguente mostra i valori possibili dei codici di diagnostica restituiti dal dispositivo x nel corrispondente oggetto di diagnostica di rete dello IOScanner Modbus (*%IWNS(100+x)* per SL1 o *%IWNS(200+x)* per SL2, *%IWNS(300+x)* per ETH1):

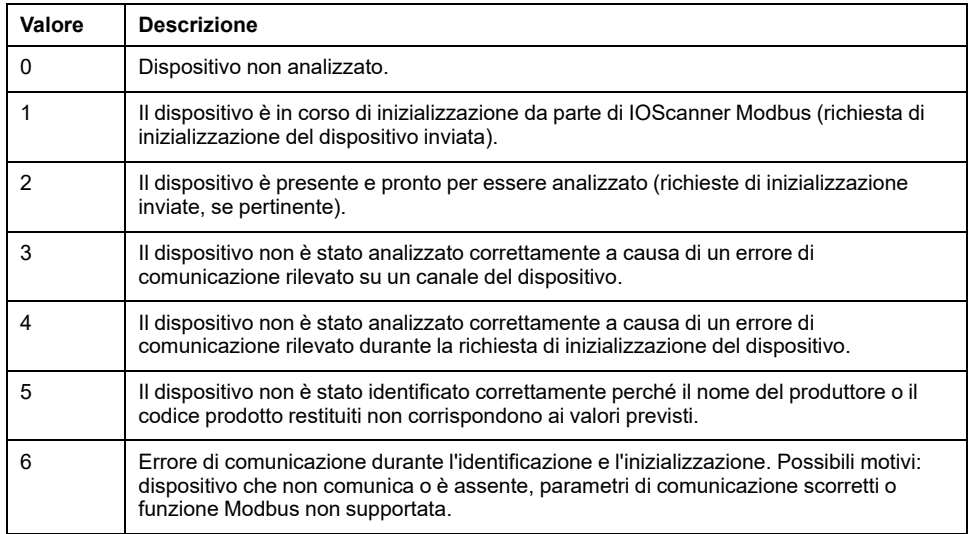

### **Codici di diagnostica del canale**

La tabella seguente mostra i valori possibili dei codici di diagnostica restituiti dal dispositivo x e dal canale y nel corrispondente oggetto di diagnostica di rete dello IOScanner Modbus (*%IWNS(100+x).y* per SL1 o *%IWNS(200+x).y* per SL2, *% IWNS(300+x).y* per ETH1):

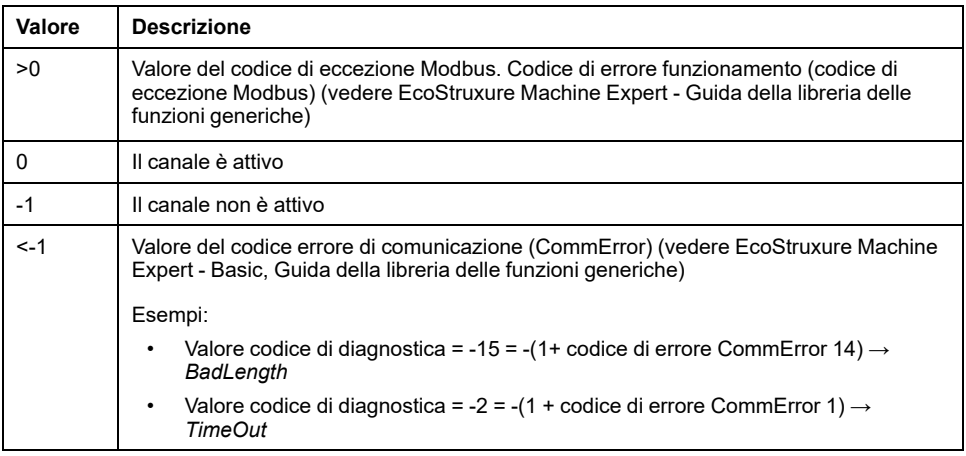

# <span id="page-182-1"></span>**Oggetti di sistema**

## **Contenuto del capitolo**

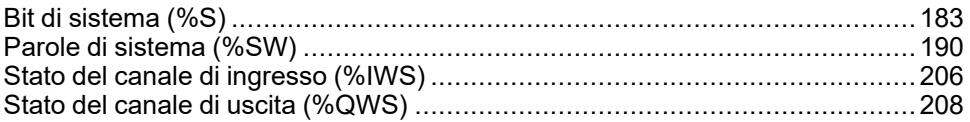

# <span id="page-182-0"></span>**Bit di sistema (%S)**

## **Introduzione**

Questa sezione fornisce informazioni sulla funzione dei bit di sistema.

### **Visualizzazione delle proprietà dei bit di sistema**

Per visualizzare le proprietà dei bit di sistema, procedere come segue:

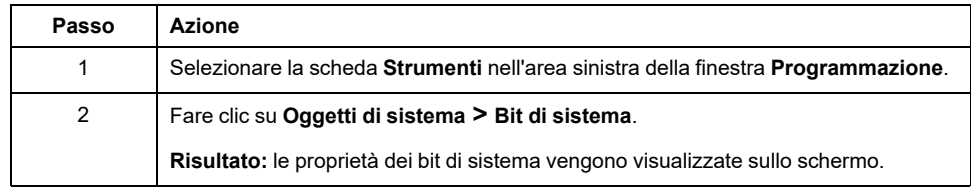

### **Proprietà dei bit di sistema**

La seguente tabella descrive le proprietà del bit di sistema:

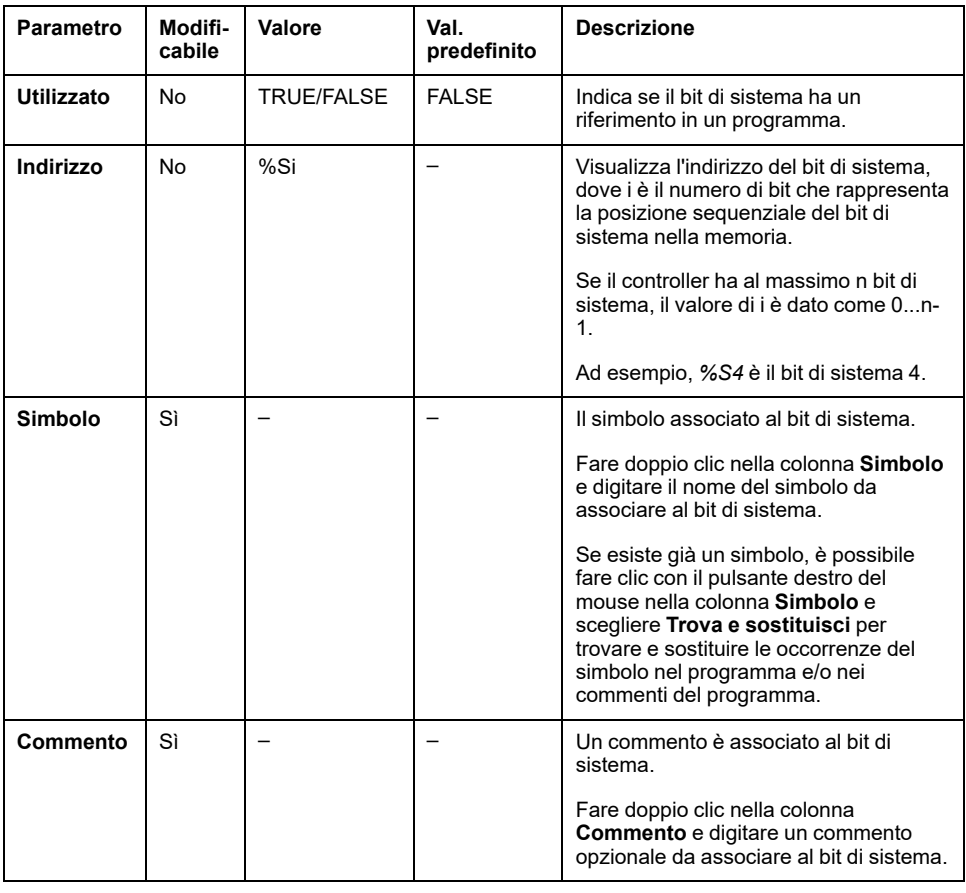

## <span id="page-183-0"></span>**Descrizione dei bit di sistema**

Questa tabella contiene la descrizione dei bit di sistema e spiega come vengono controllati:

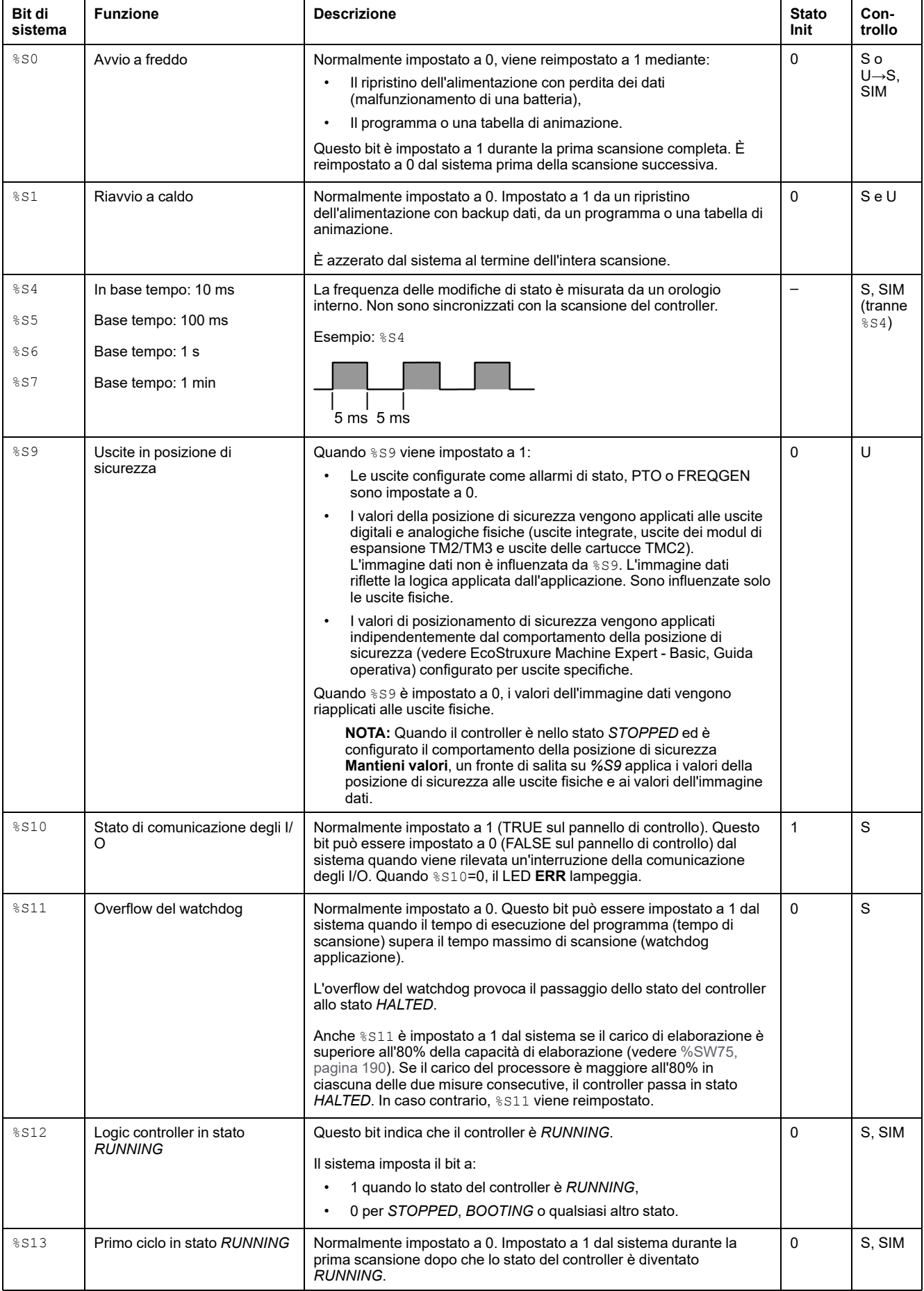

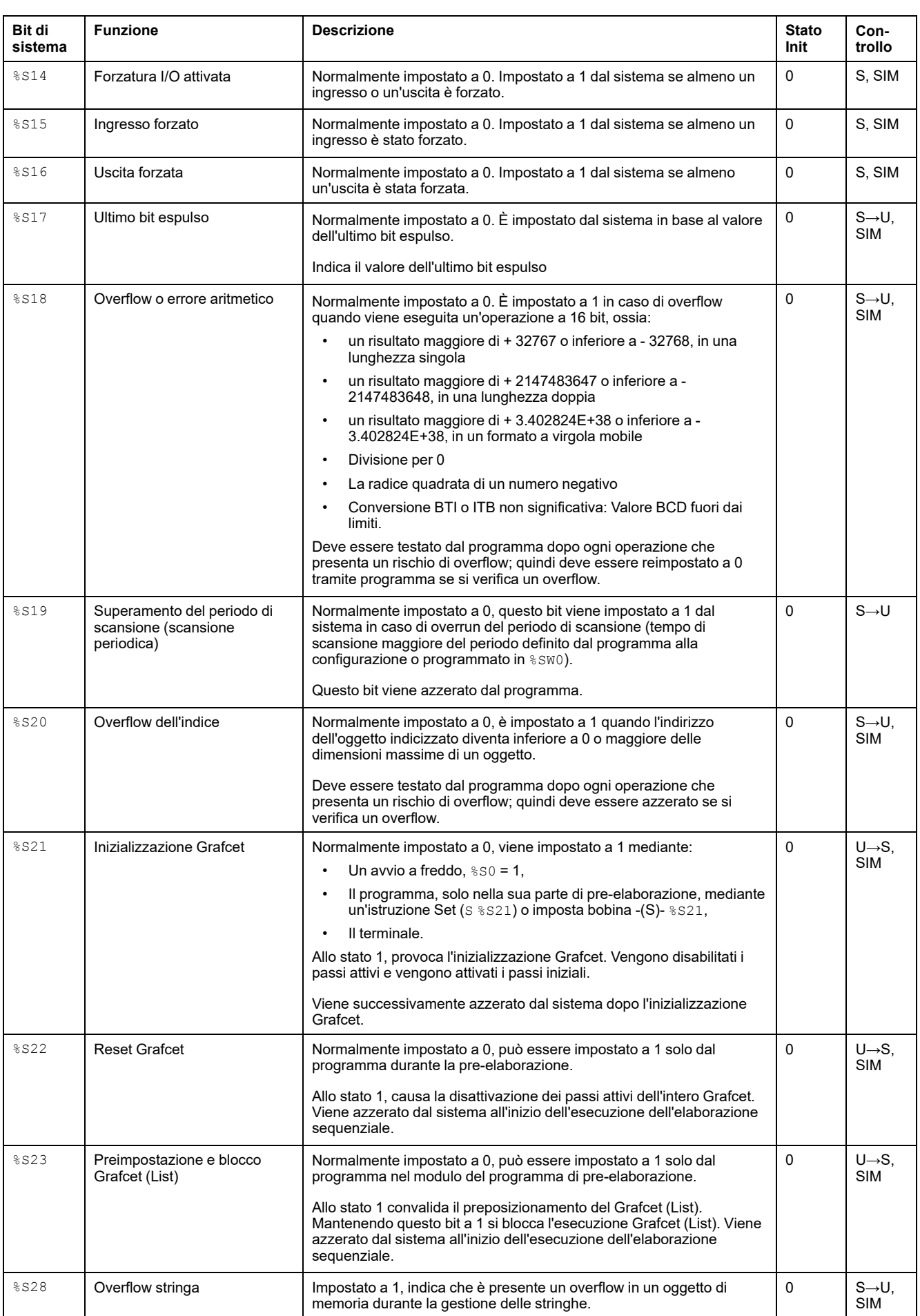

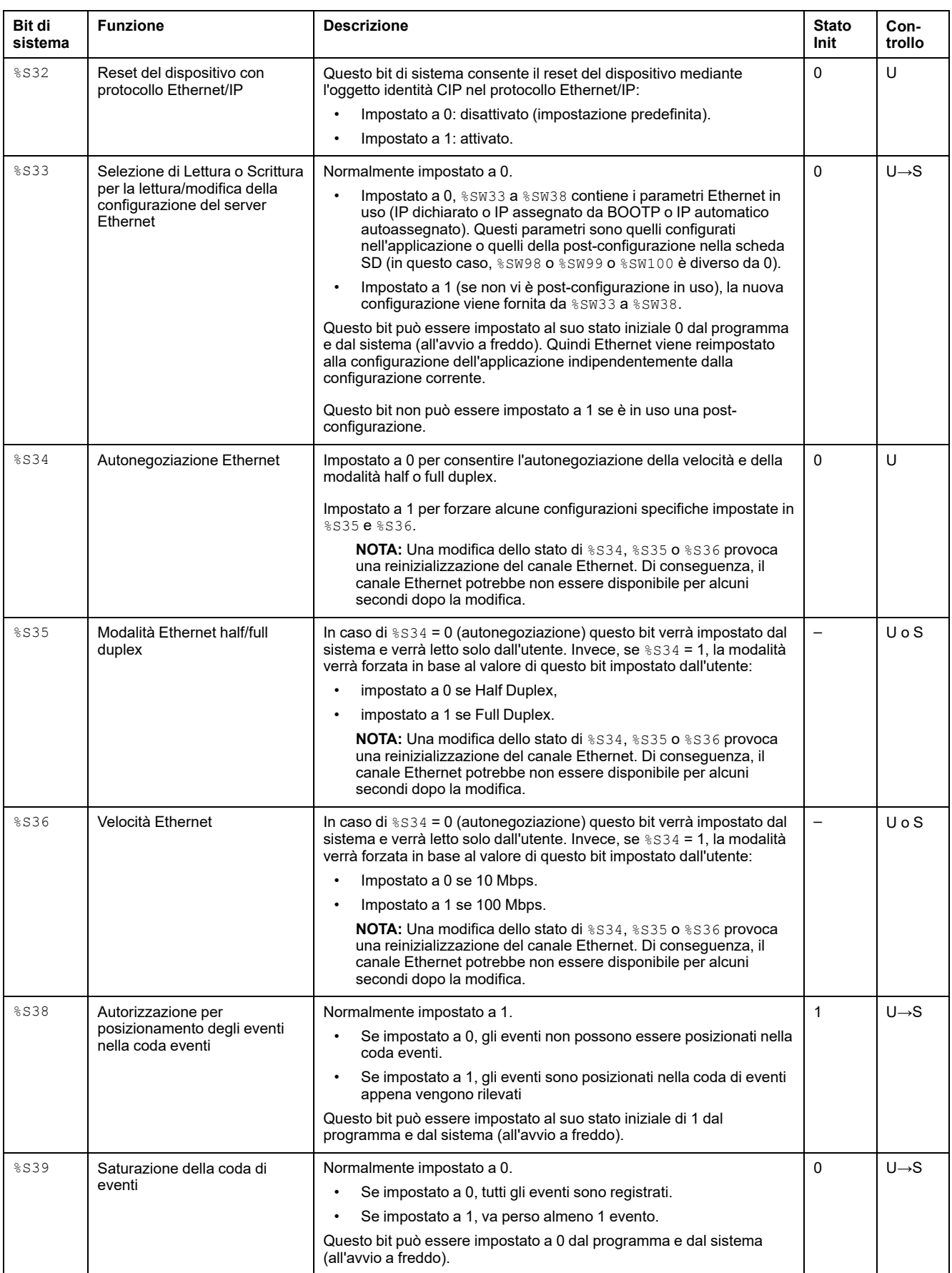

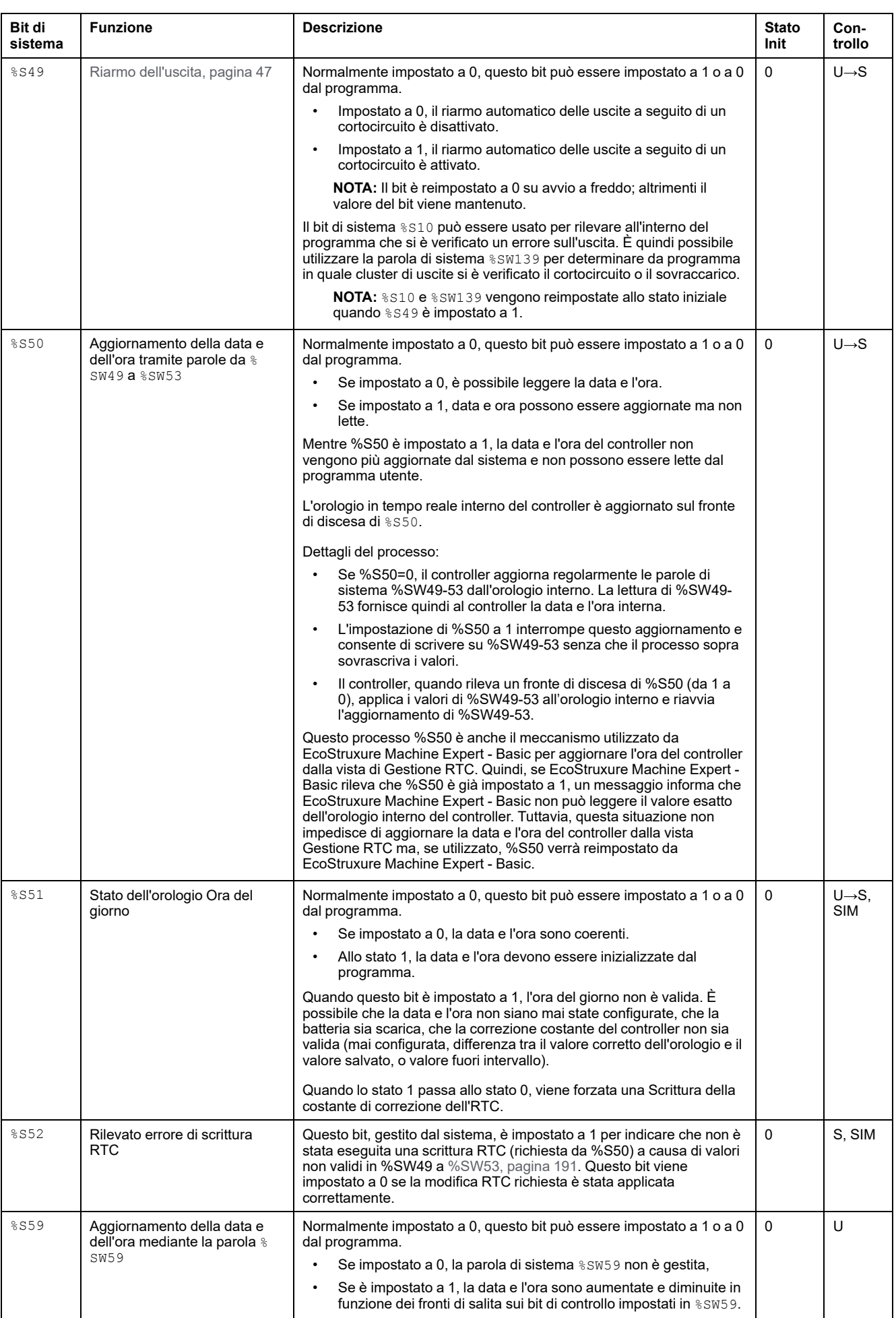

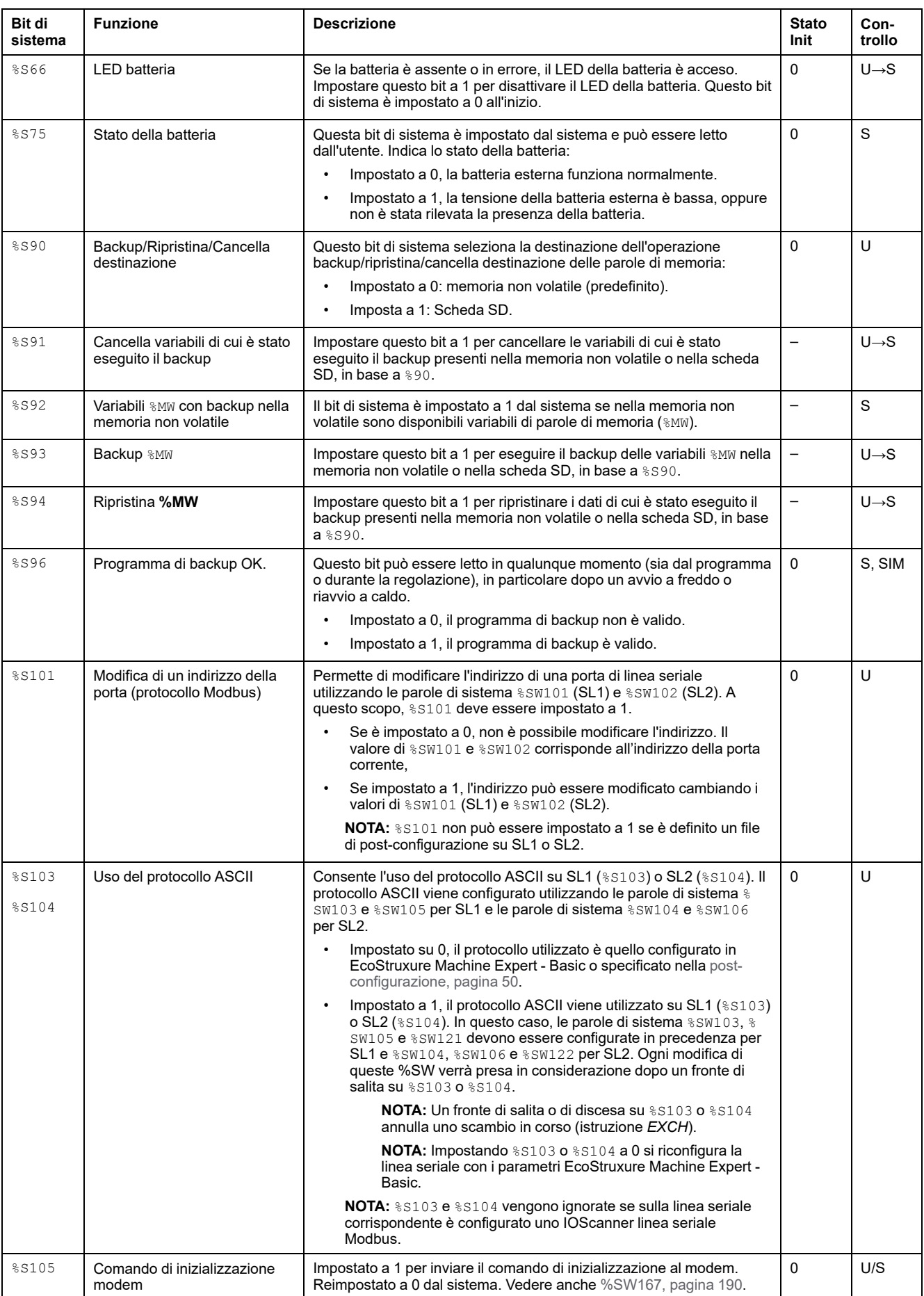

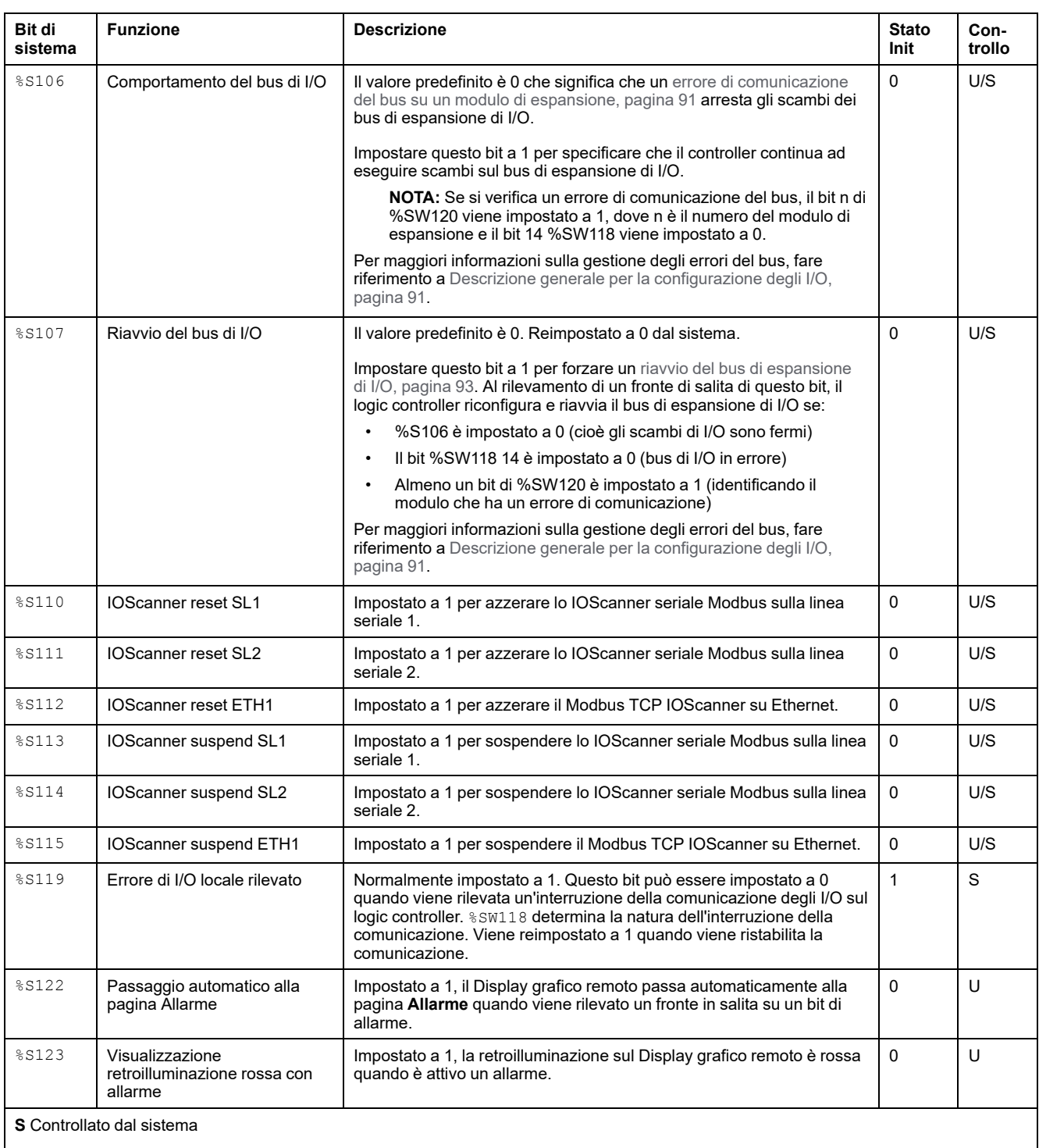

**U** Controllato dall'utente

**U→S** Impostato a 1 dall'utente, azzerato dal sistema

**S→U** Impostato a 1 dal sistema, azzerato dall'utente

**SIM** Applicata nel simulatore

# <span id="page-189-0"></span>**Parole di sistema (%SW)**

## **Introduzione**

Questa sezione contiene informazioni relative alla funzione delle parole di sistema.

## **Visualizzazione delle proprietà delle parole di sistema**

Per visualizzare le proprietà delle parole di sistema, procedere come segue:

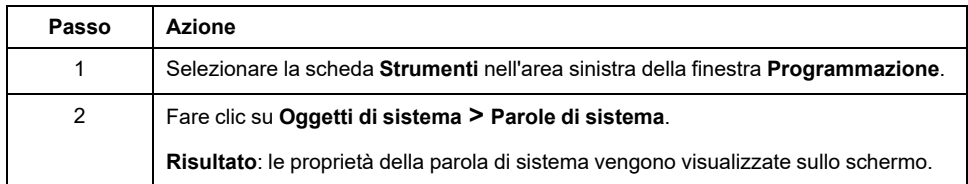

## <span id="page-189-1"></span>**Proprietà delle parole di sistema**

La seguente tabella descrive le proprietà delle parole di sistema:

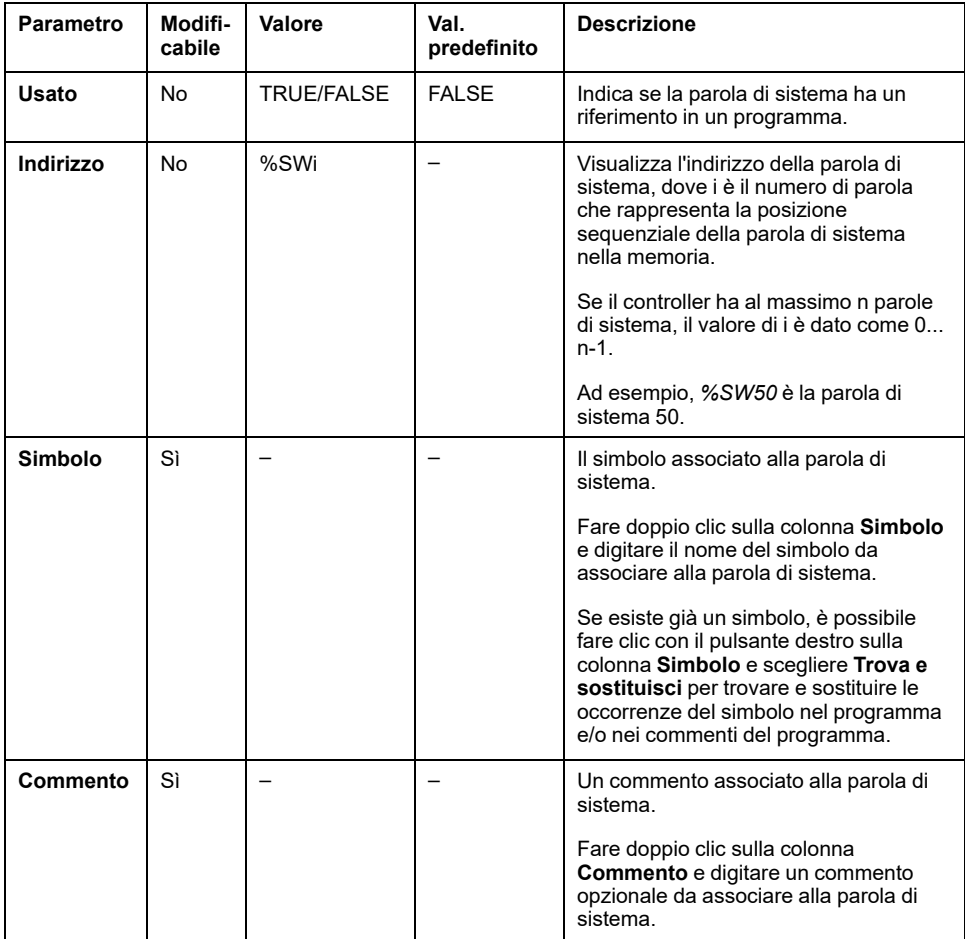

## <span id="page-190-0"></span>**Descrizione delle parole di sistema**

Questa tabella descrive le parole di sistema e il modo in cui sono controllate:

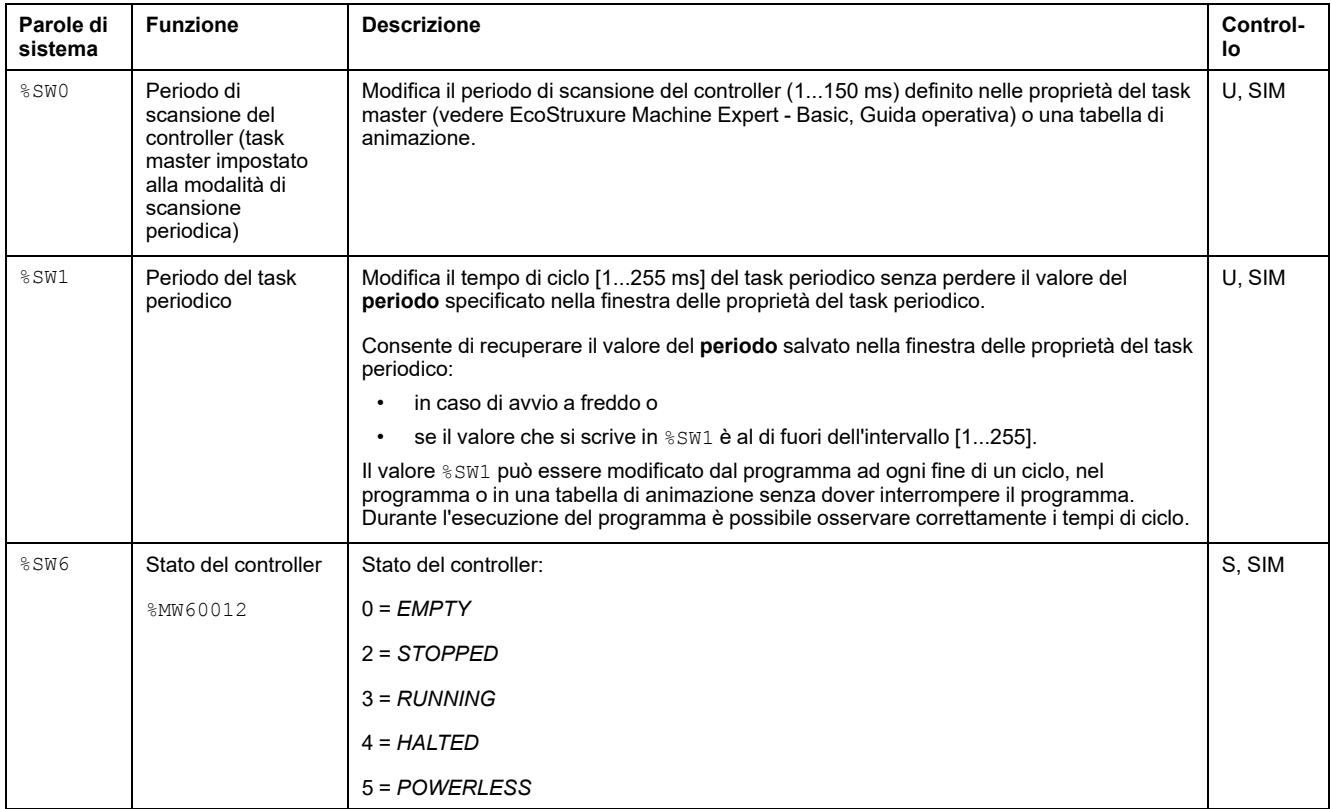

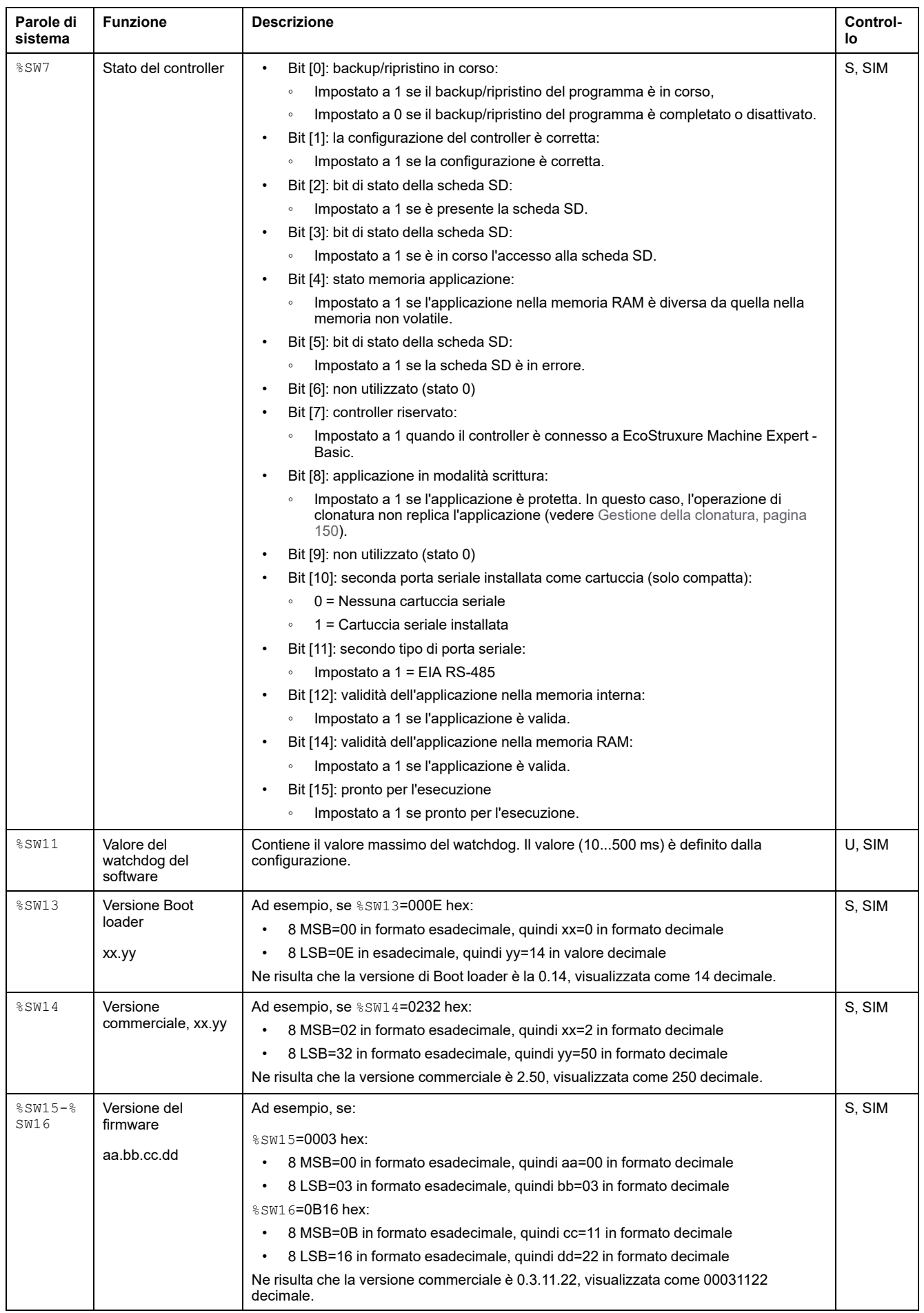

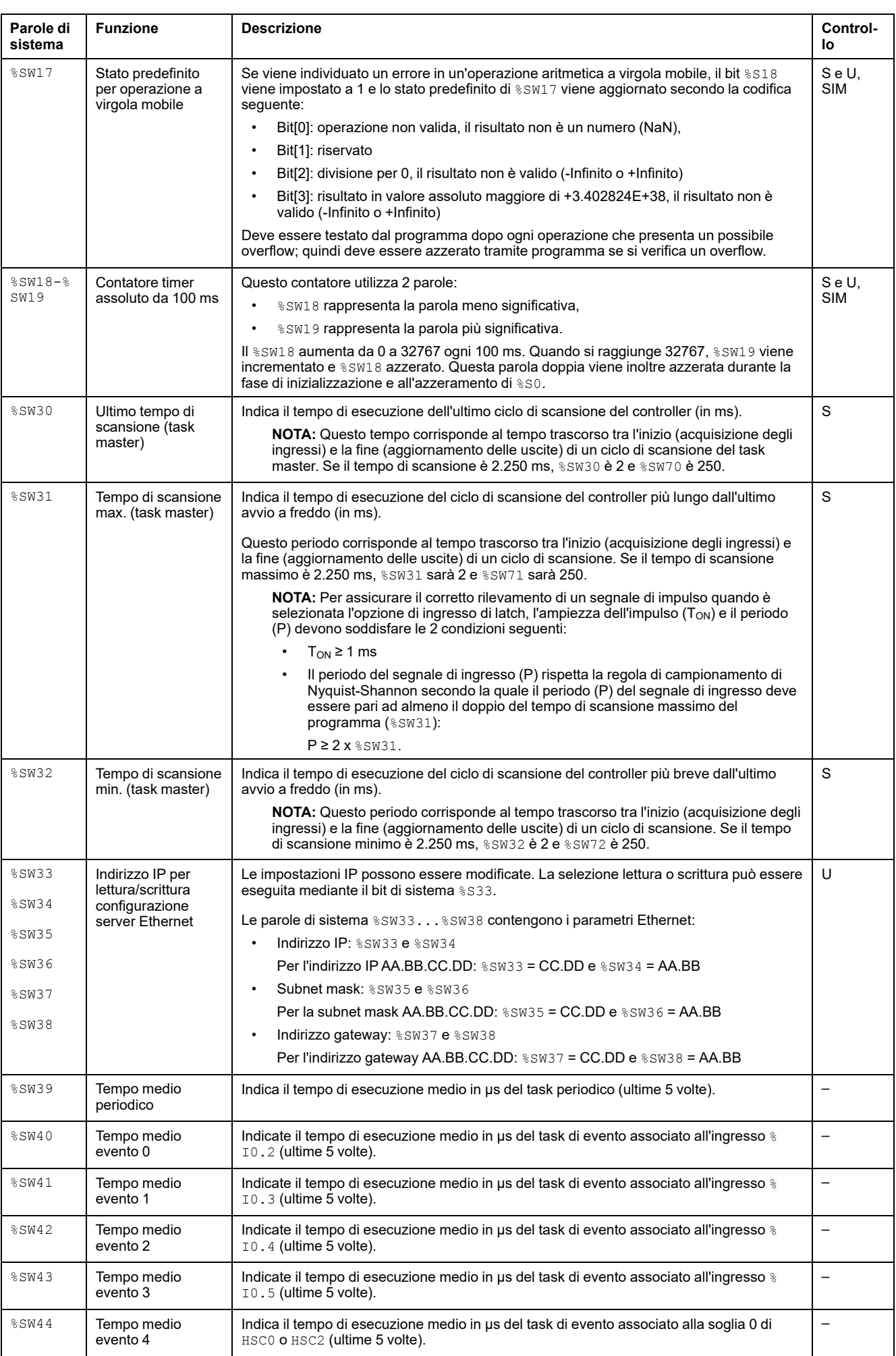

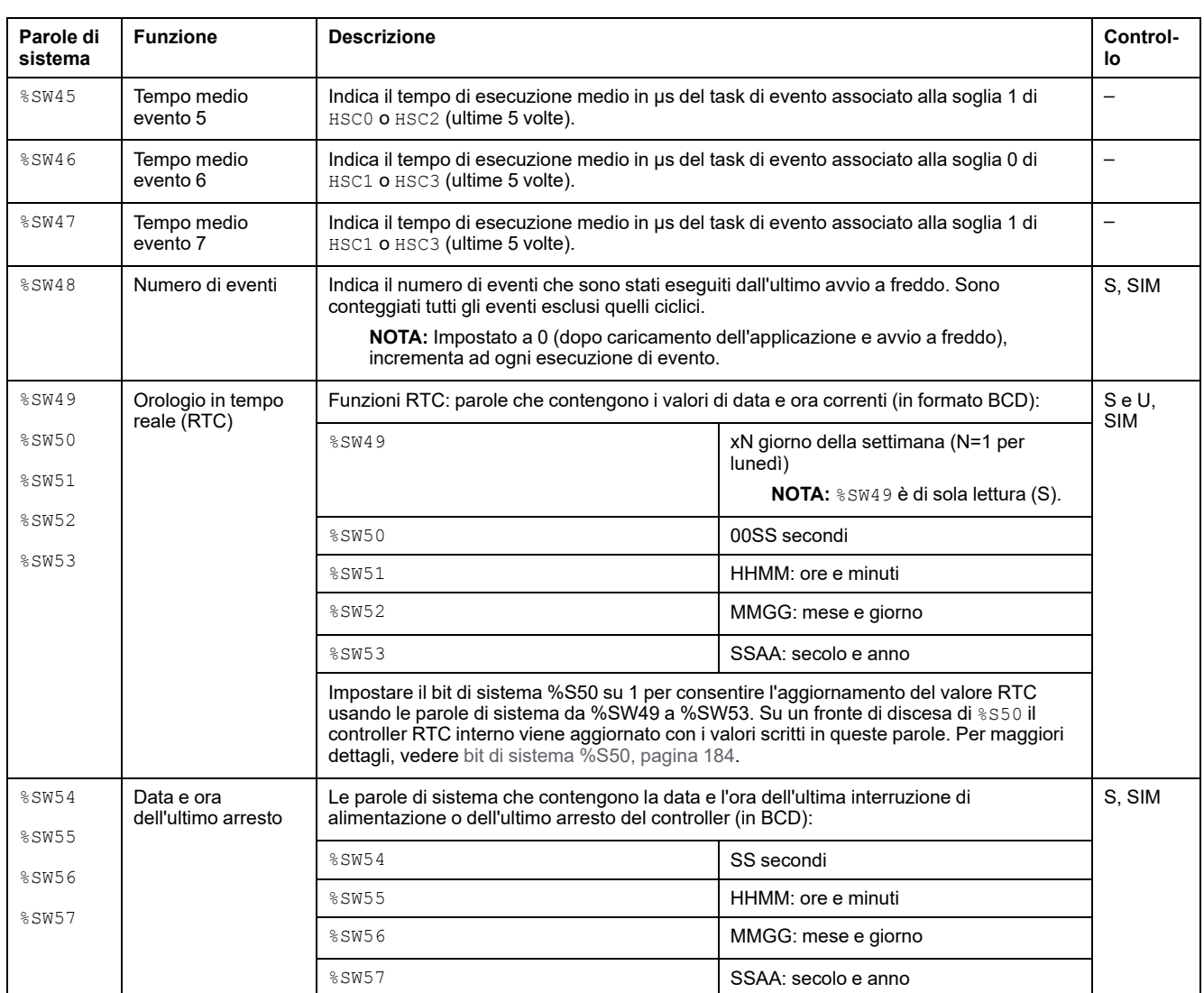

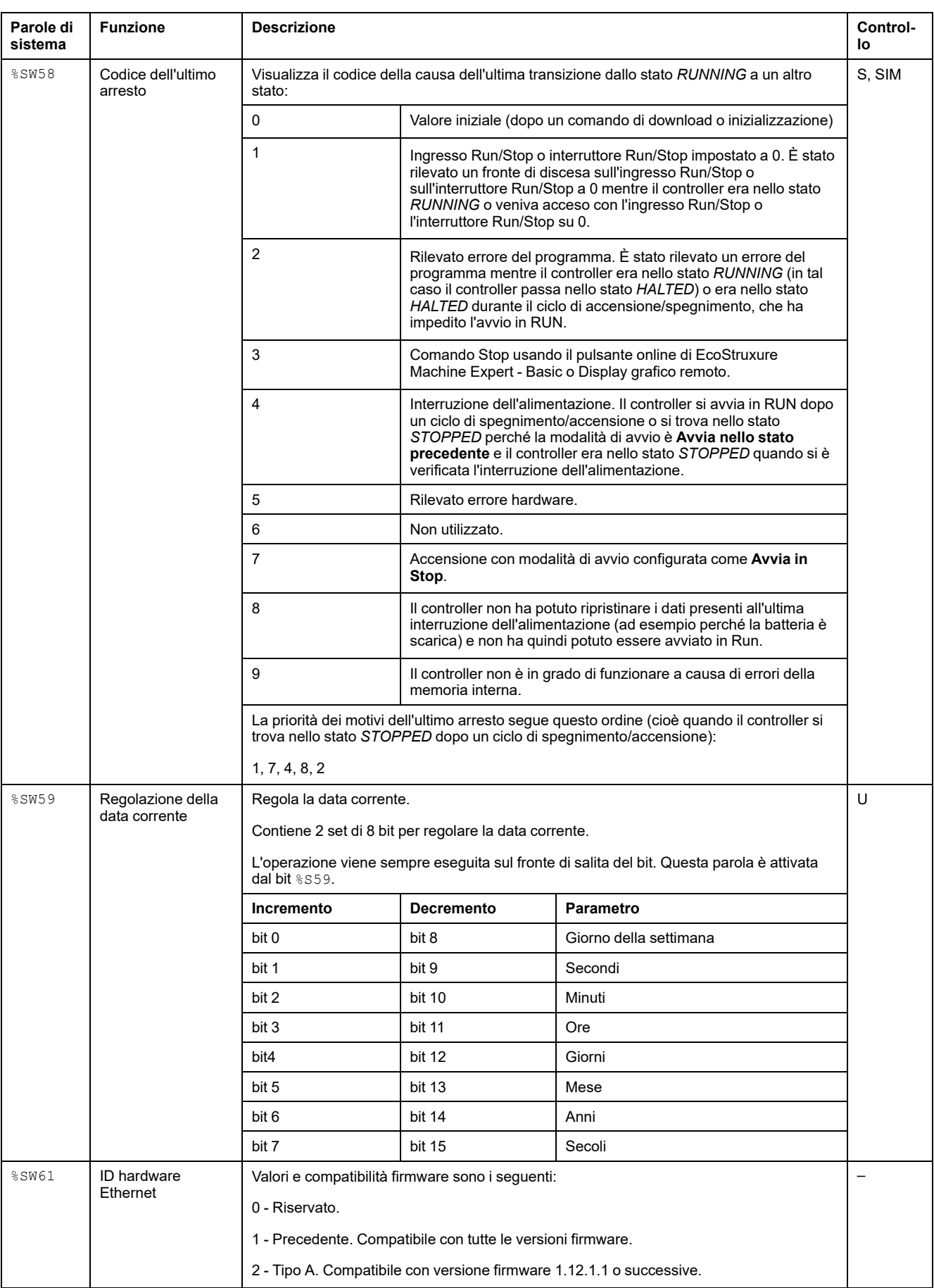

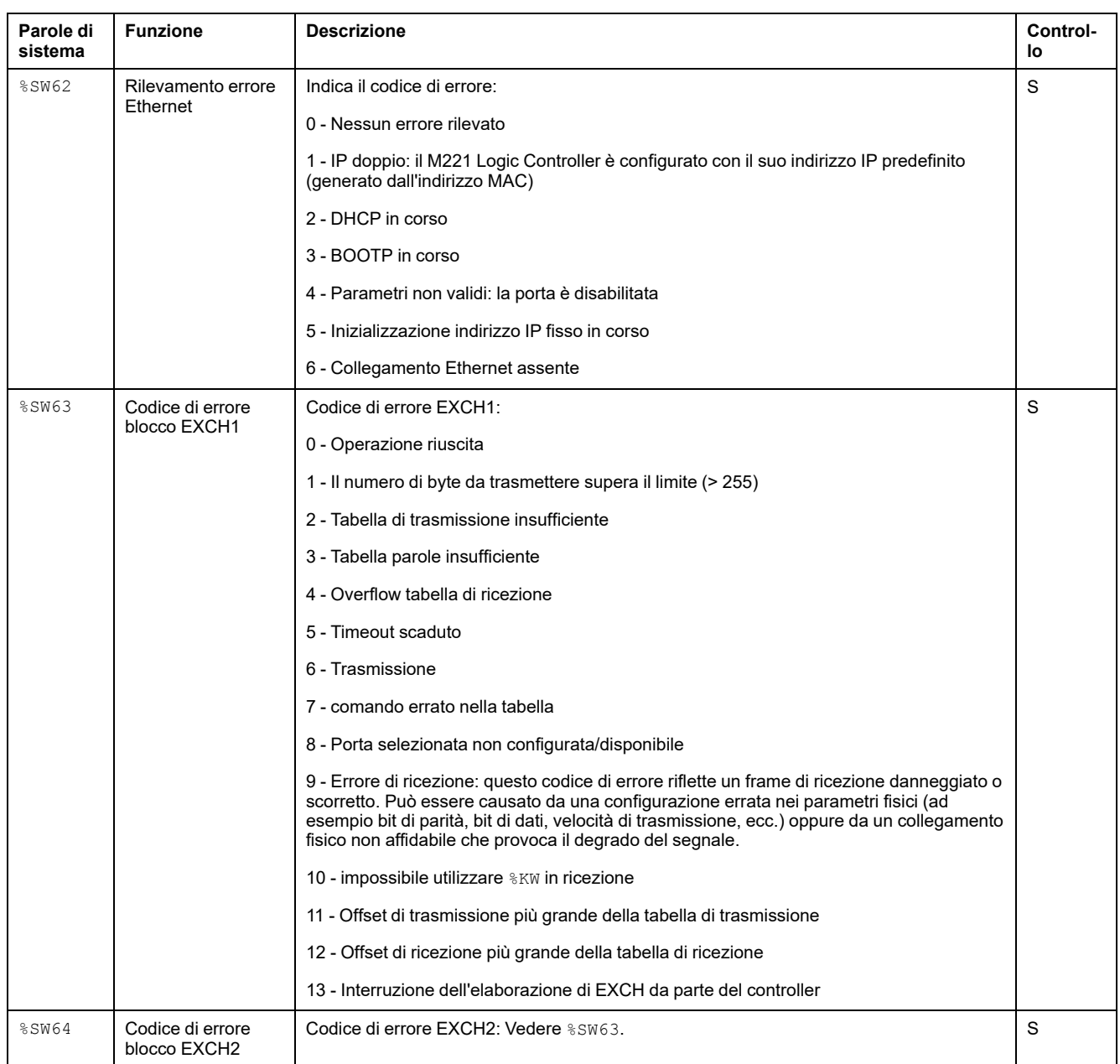

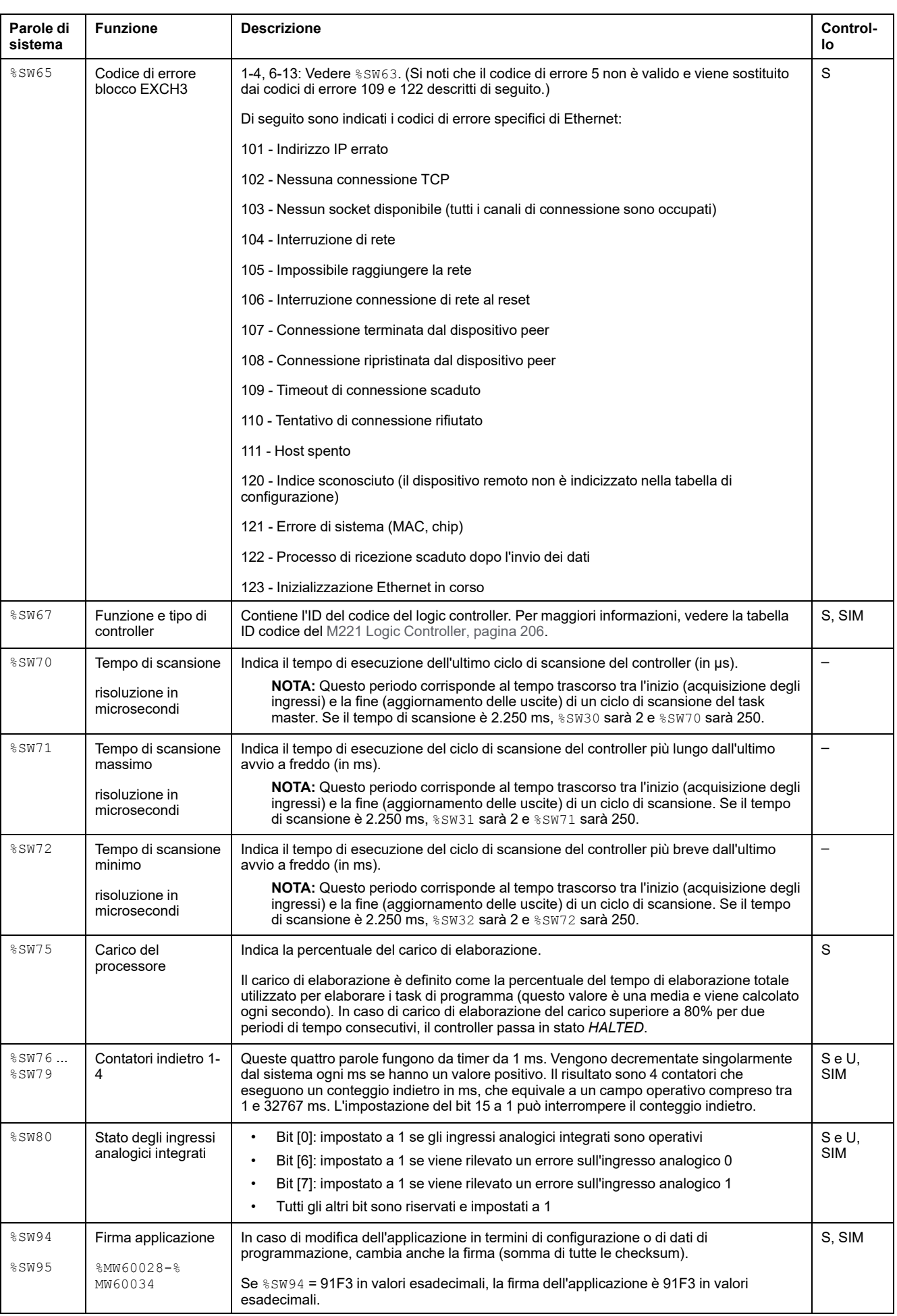

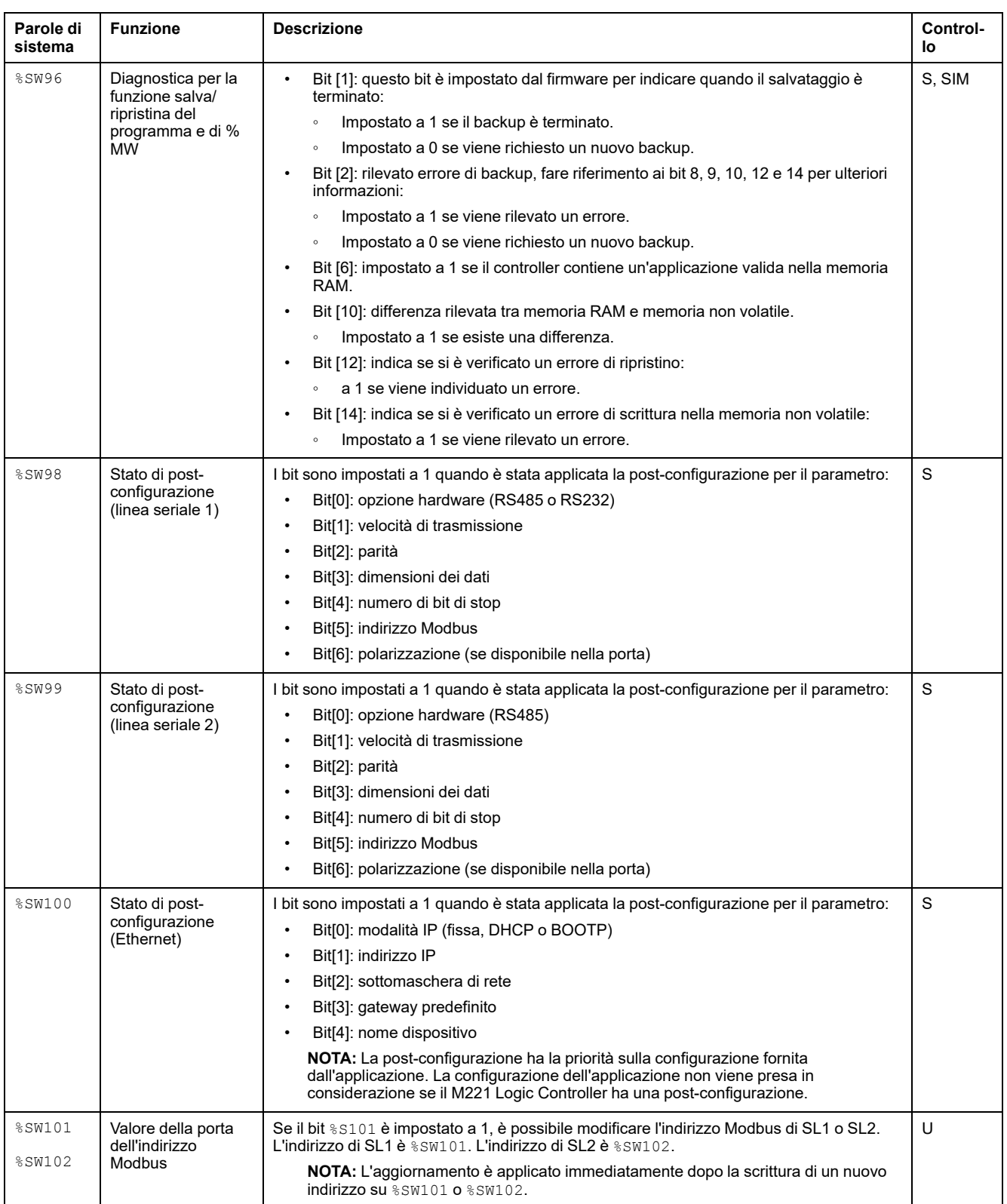

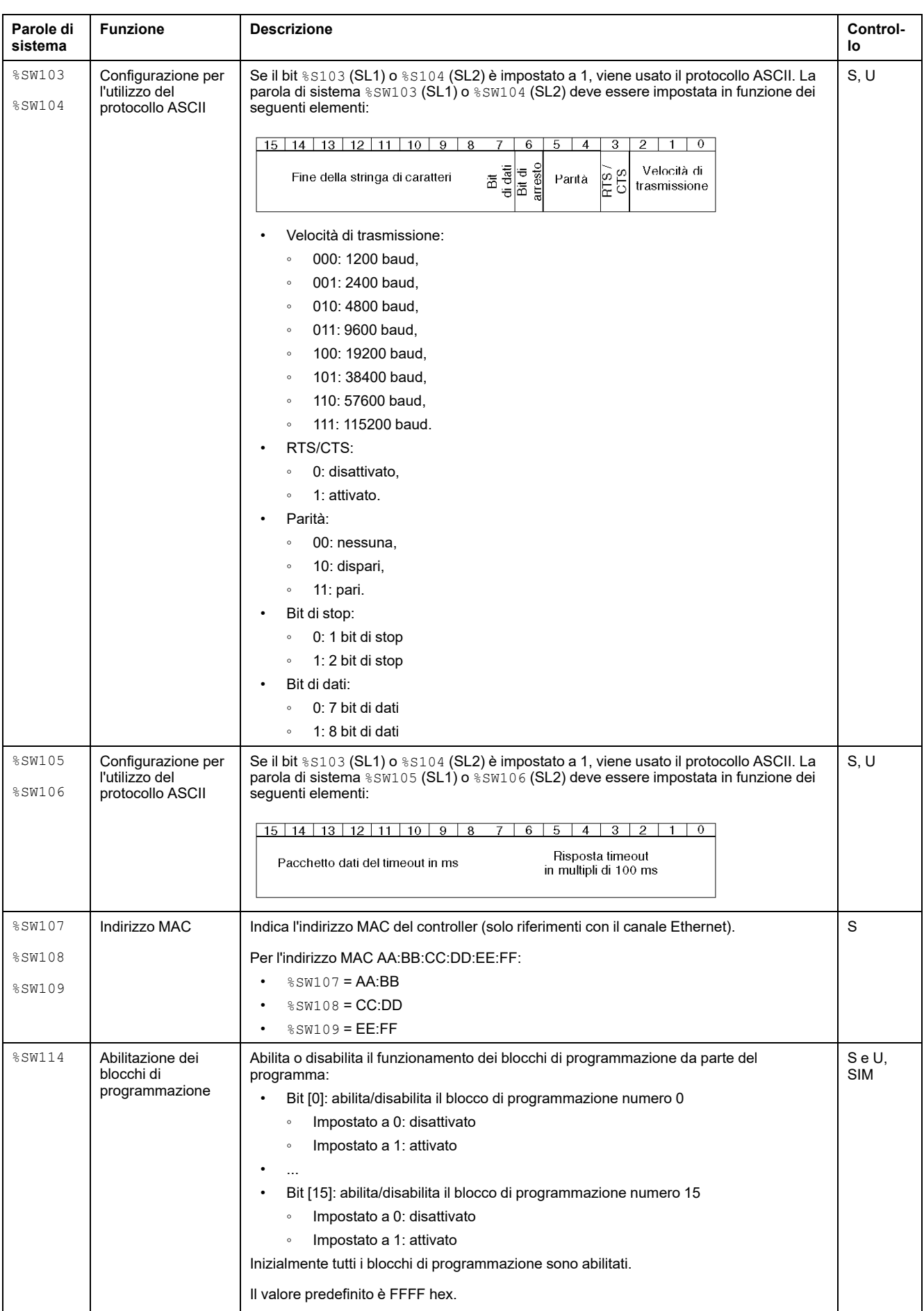

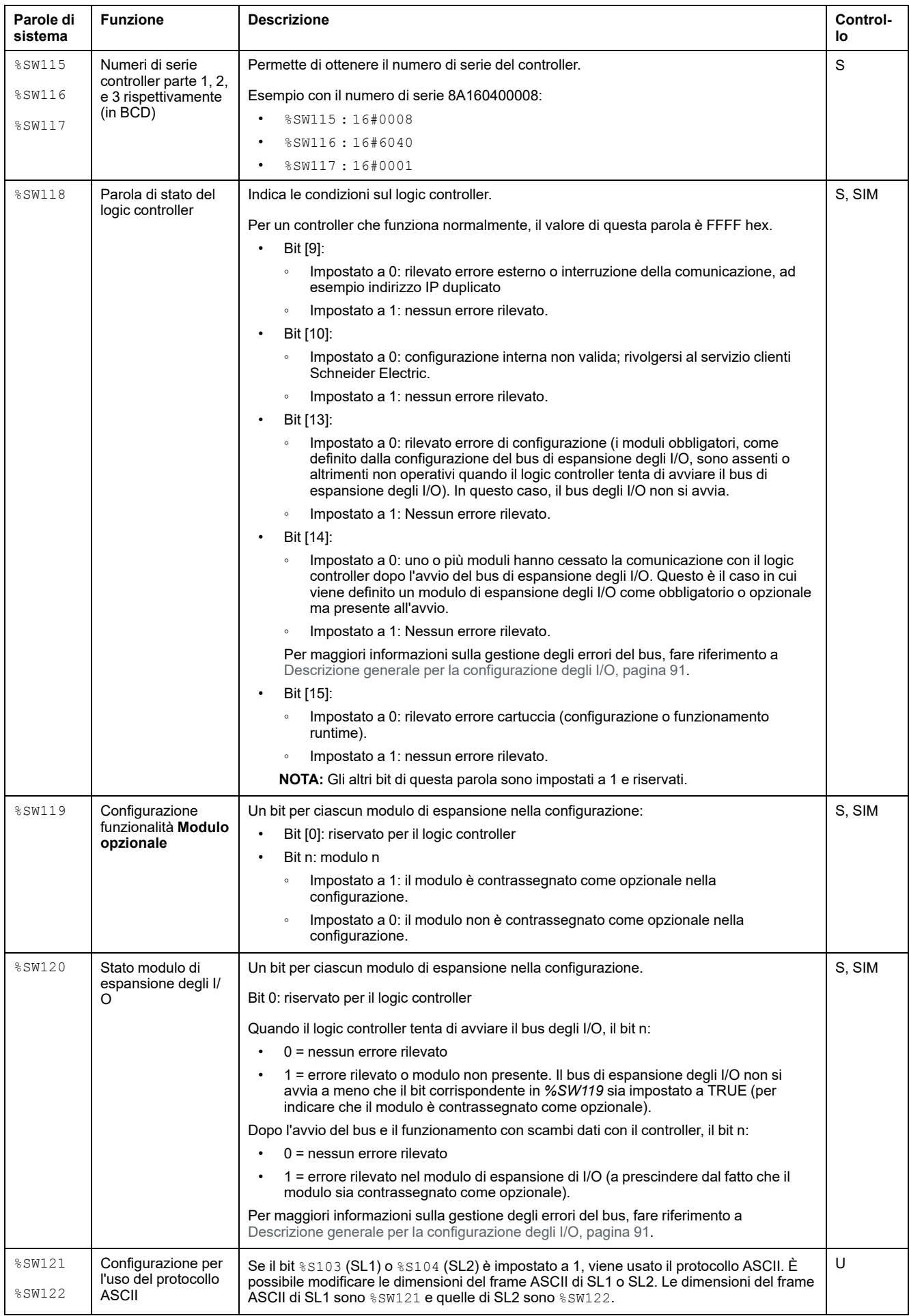

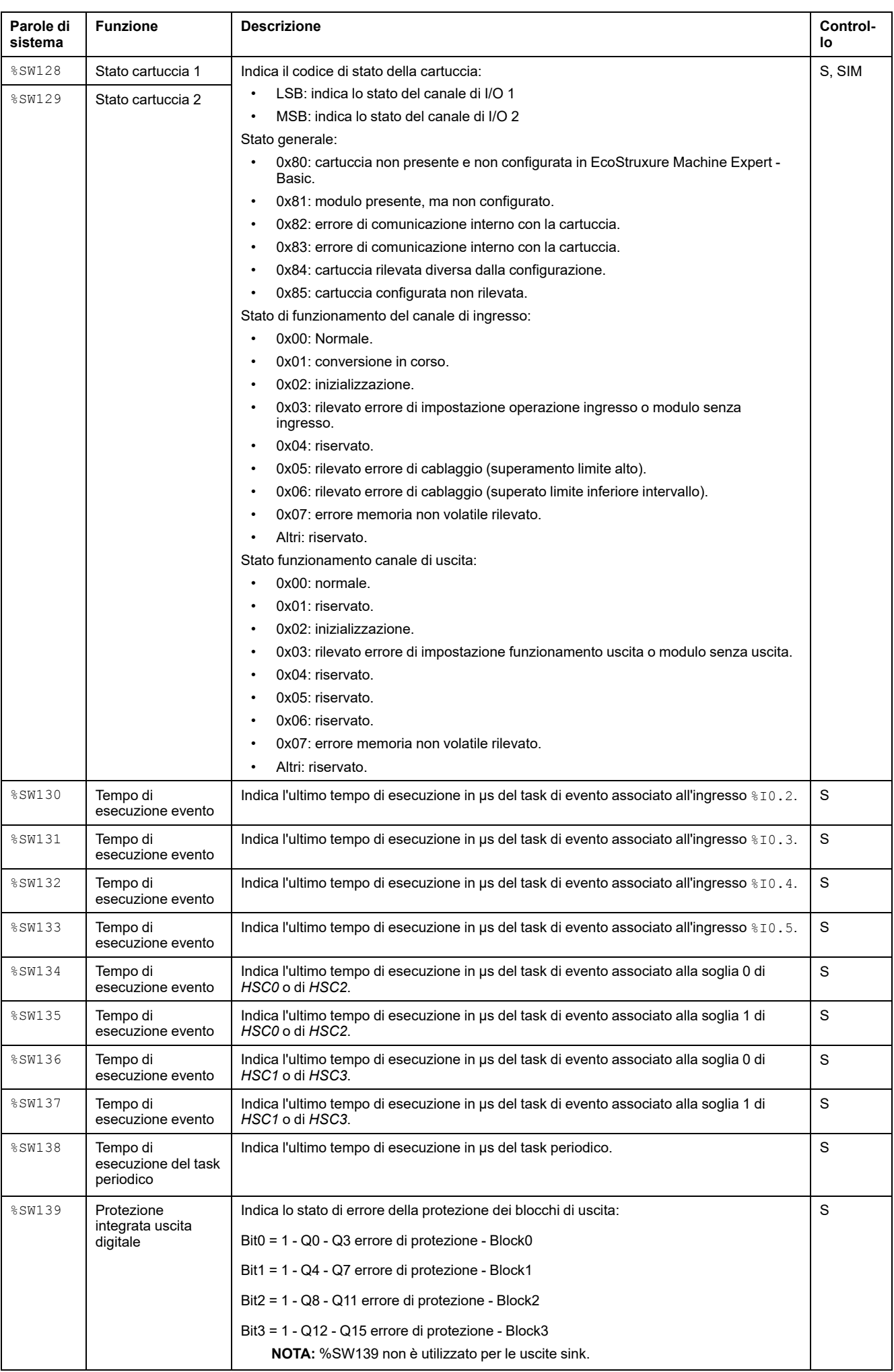

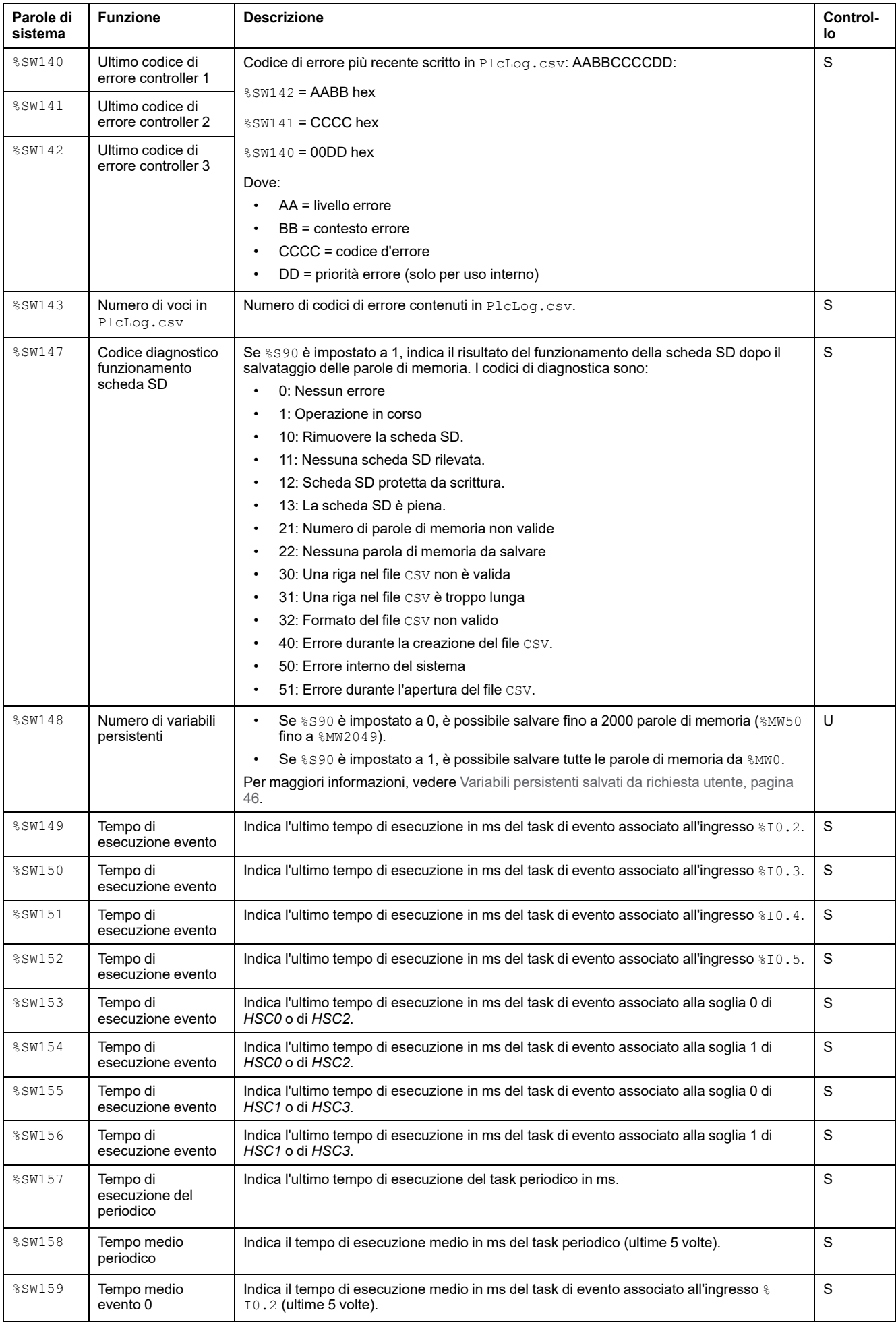

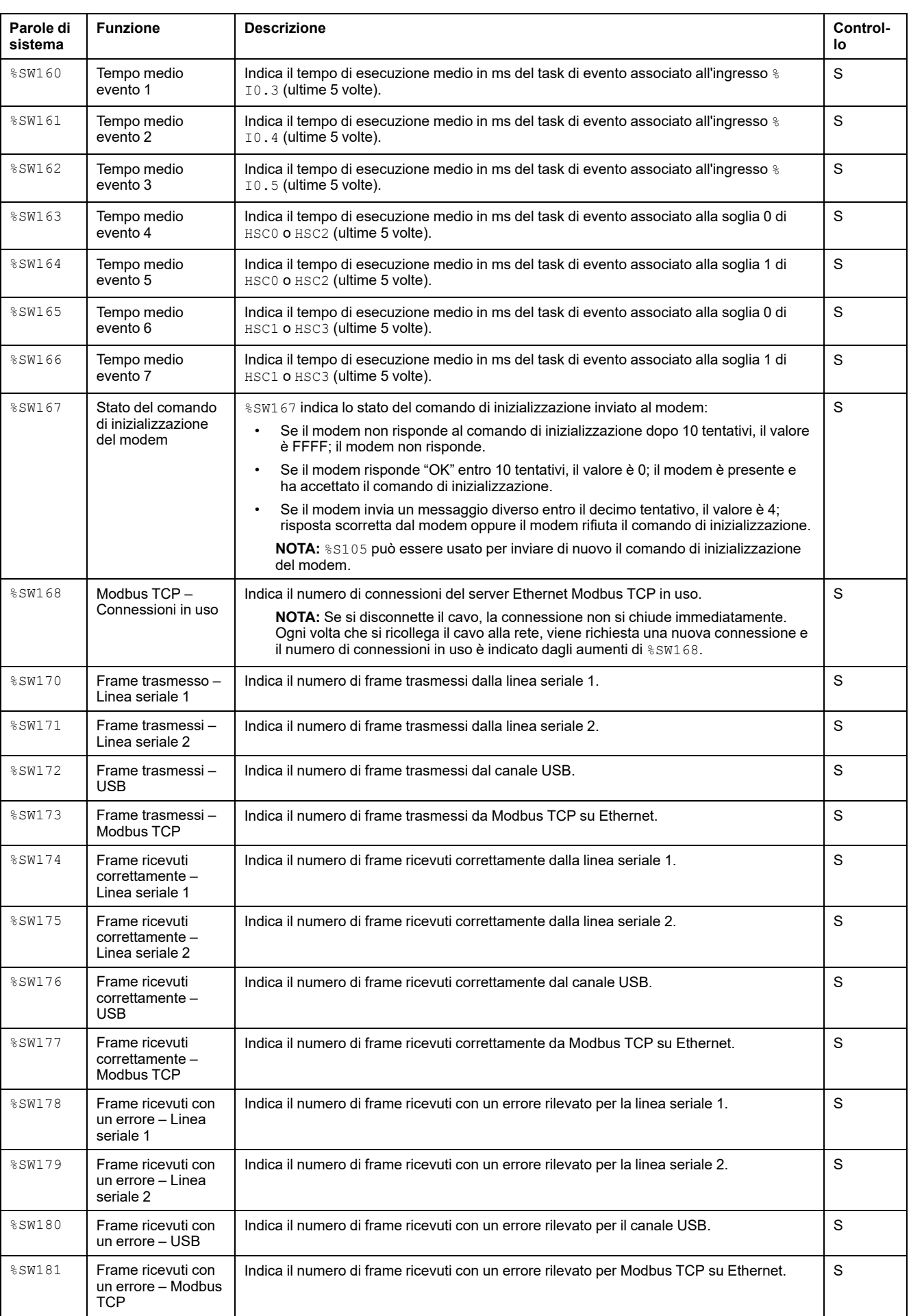

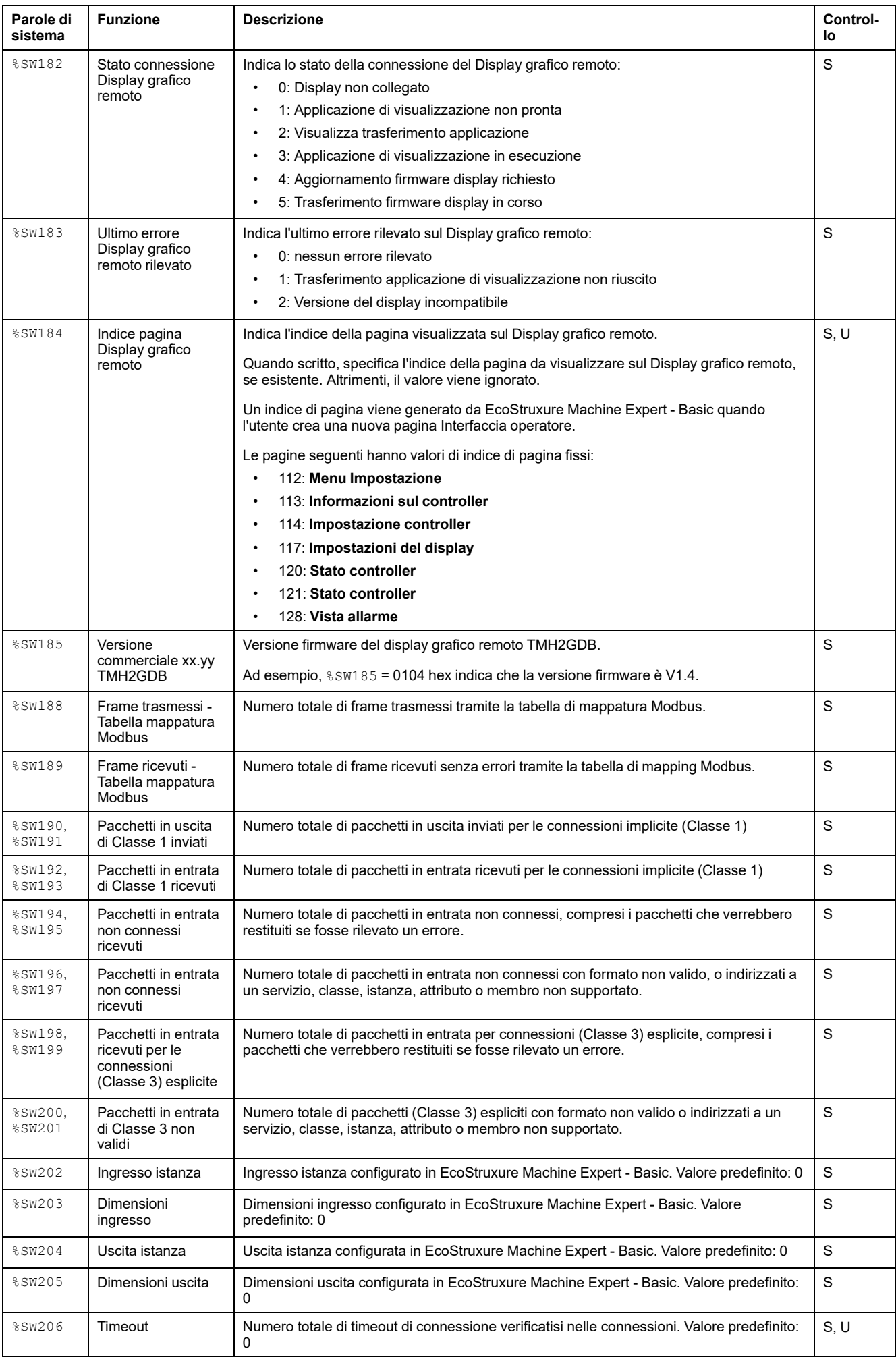

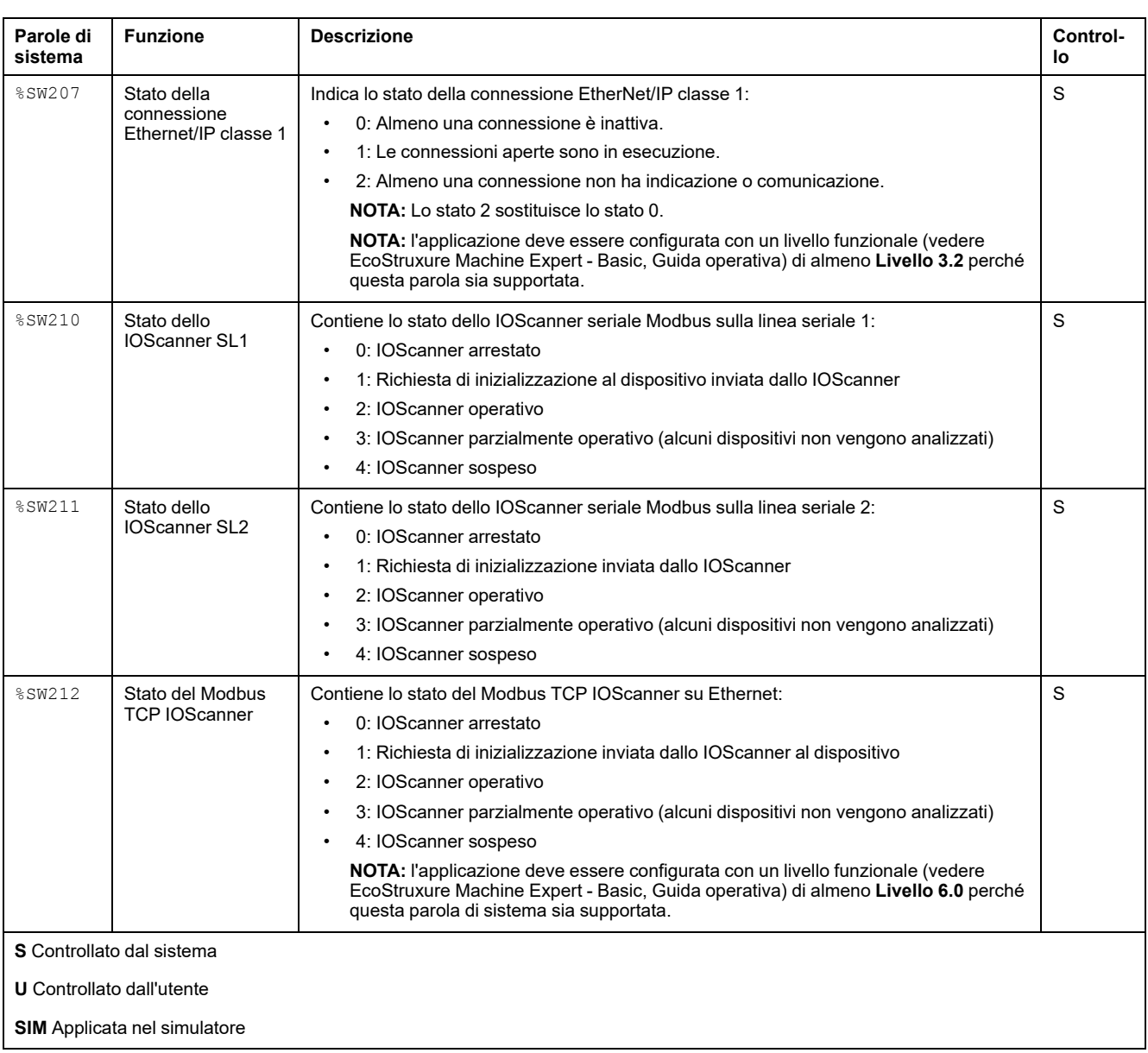

## <span id="page-205-1"></span>**Codici ID del M221 Logic Controller**

Questa tabella mostra gli ID dei codici dei numeri di prodotto di M221 Logic **Controller** 

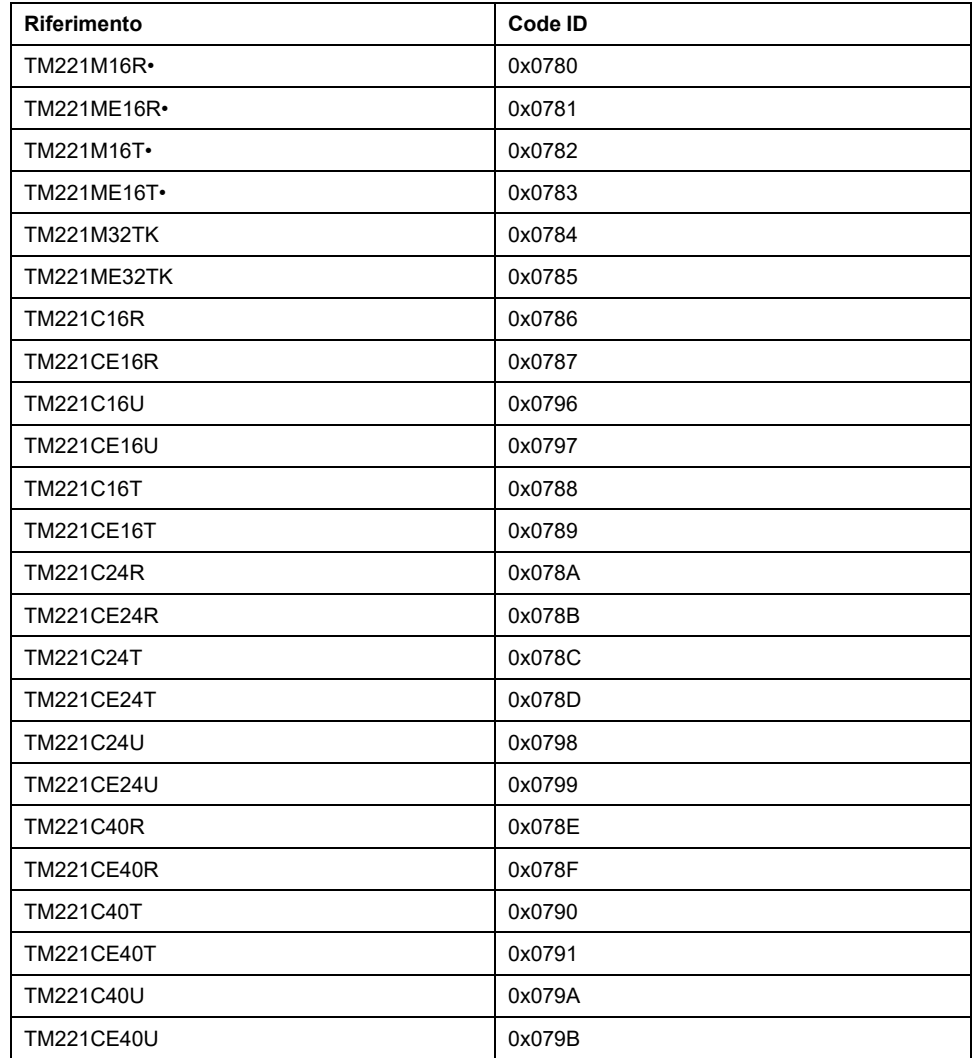

# <span id="page-205-0"></span>**Stato del canale di ingresso (%IWS)**

## **Introduzione**

Di seguito sono fornite informazioni sulle proprietà delle parole di stato del canale di ingresso. È presente una parola di stato del canale di ingresso dedicata per ogni canale di ingresso analogico aggiunto utilizzando un modulo di espansione I/ O o Cartuccia TMC2.

## **Visualizzazione delle proprietà delle parole di stato del canale di ingresso**

Per visualizzare le proprietà delle parole di stato del canale di ingresso, procedere come segue:

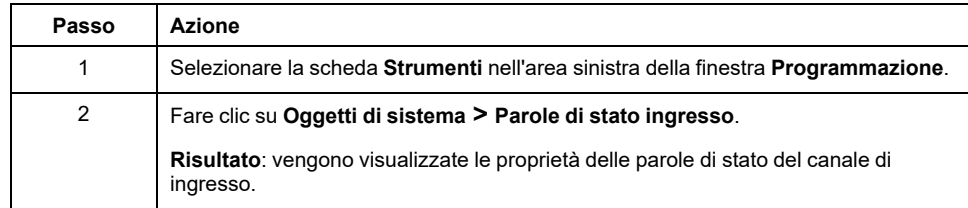

## **Proprietà delle parole di stato del canale di ingresso**

Nella tabella vengono descritte tutte le proprietà delle parole di stato del canale di ingresso:

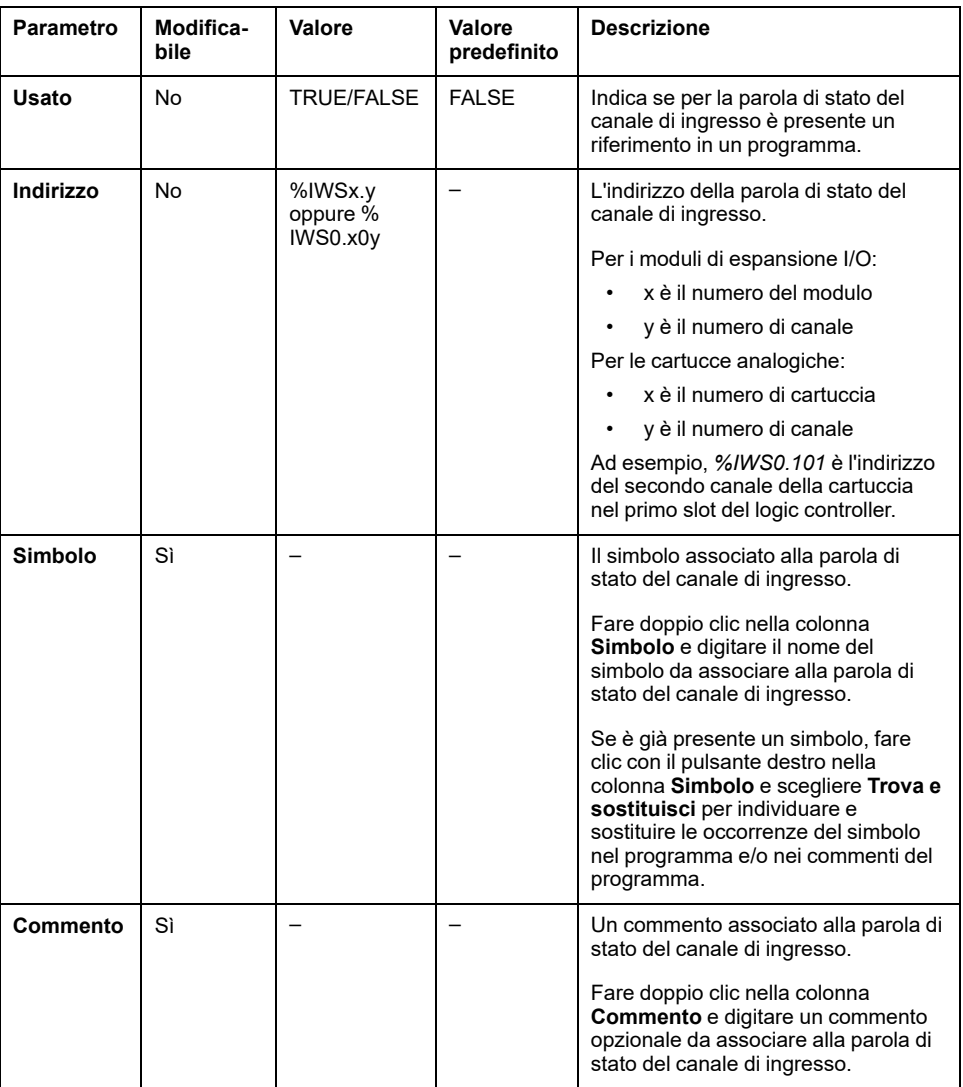

## **Per ulteriori informazioni**

Per visualizzare i possibili valori della parola di stato del canale di ingresso:

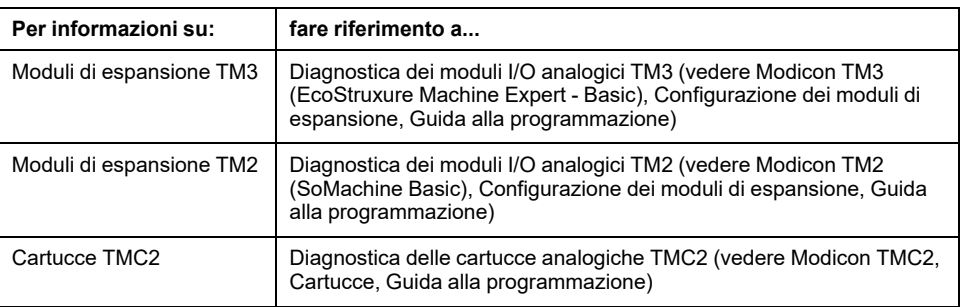

# <span id="page-207-0"></span>**Stato del canale di uscita (%QWS)**

## **Introduzione**

Di seguito sono fornite informazioni sulle proprietà delle parole di stato del canale di uscita. È presente una parola di stato del canale di uscita dedicata per ogni canale di uscita analogico aggiunto utilizzando un modulo di espansione I/O o Cartuccia TMC2.

## **Visualizzazione delle proprietà delle parole di stato del canale di uscita**

Per visualizzare le proprietà delle parole di stato del canale di uscita, procedere come segue:

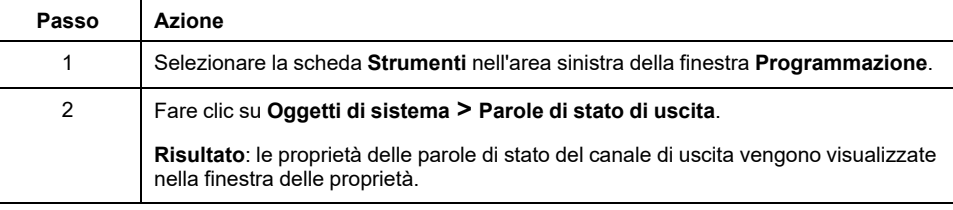

## **Proprietà delle parole di stato del canale di uscita**

Nella tabella vengono descritte tutte le proprietà delle parole di stato del canale di uscita:

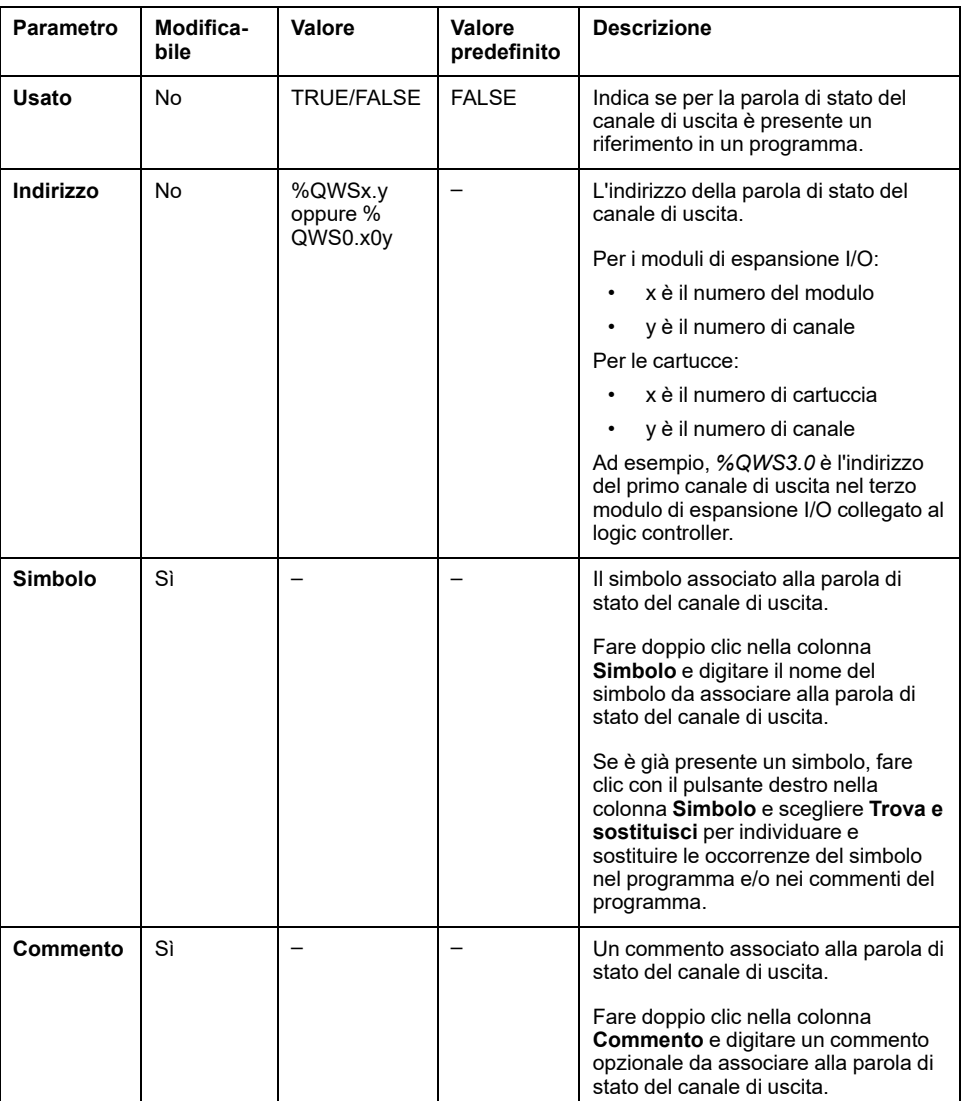

## **Per ulteriori informazioni**

Per visualizzare i possibili valori della parola di stato del canale di uscita:

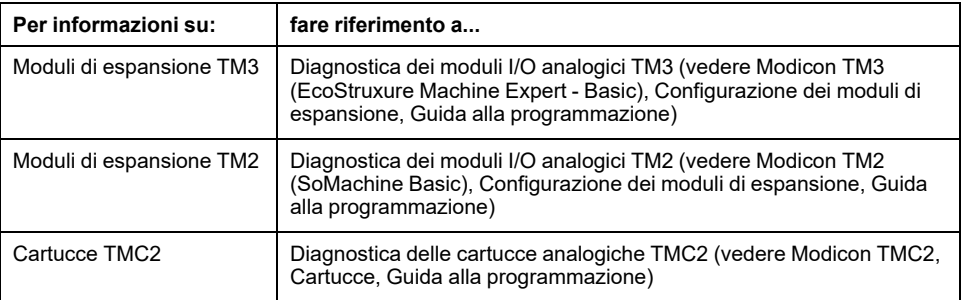

# **Glossario**

#### **B**

#### **BOOTP:**

(*bootstrap protocol*) Un protocollo di rete UDP che può essere utilizzato come client di rete per ottenere automaticamente un indirizzo IP (ed eventualmente altri dati) da un server. Il client si identifica per il server con l'indirizzo MAC del client. Il server, che conserva una tabella preconfigurata degli indirizzi MAC del dispositivo client e gli indirizzi IP associati, invia al client l'indirizzo IP preconfigurato. Originariamente, BOOTP era utilizzato come metodo per consentire l'avvio remoto di host senza disco tramite rete. Il processo BOOTP assegna gli indirizzi IP per un periodo di tempo indefinito. Il servizio BOOTP utilizza le porte 67 e 68 UDP.

### **C**

#### **CFC:**

(*continuous function chart*) Un linguaggio di programmazione grafica (un ampliamento dello standard IEC 61131-3) basato sul linguaggio Diagramma blocco funzione, strutturato come un diagramma di flusso. Tuttavia non vengono utilizzate reti ed è possibile posizionare liberamente gli elementi grafici, il che permette la realizzazione di loop di feedback. Per ogni blocco, gli ingressi si trovano a sinistra e le uscite a destra. È possibile collegare le uscite di un blocco agli ingressi di altri blocchi per creare espressioni complesse.

#### **configurazione:**

La disposizione e l'interconnessione dei componenti hardware di un sistema e i parametri hardware e software che determinano le caratteristiche operative del sistema.

#### **D**

#### **DHCP:**

(*Dynamic Host Configuration Protocol)* Un'estensione avanzata di BOOTP. DHCP è più avanzato, ma sia DHCP che BOOTP sono comuni. (DHCP può gestire le richieste client BOOTP).

### **E**

#### **EDS:**

(*Electronic Data Sheet*) Un file per la descrizione del dispositivo del bus di campo che contiene, ad esempio, le proprietà di un dispositivo come i parametri e le impostazioni.

#### **esecuzione periodica:**

Il task viene eseguito ciclicamente o periodicamente. In modalità periodica, l'utente determina un intervallo di tempo specifico (periodo) nel quale viene eseguito il task. Se il tempo di esecuzione del task master è più breve, viene generato un tempo di attesa prima del ciclo successivo. Se il tempo di esecuzione è più lungo, un sistema di controllo segnala l'overrun. Se l'overrun è troppo elevato, il controller si arresta.

#### **EtherNet/IP Adapter:**

Un EtherNet/IP Adapter, detto anche server, è un dispositivo finale in una rete EtherNet/IP Azionamenti e blocchi di I/O possono essere dispositivi EtherNet/IP Adapter.

#### **EtherNet/IP:**

(*Protocollo industriale Ethernet*) Un protocollo di comunicazione aperto per la produzione di soluzioni di automazione nei sistemi industriali. EtherNet/IP fa parte di una famiglia di reti che implementa il protocollo CIP ai livelli superiori. L'organizzazione di supporto (ODVA) specifica EtherNet/IP per il raggiungimento dell'adattabilità globale e l'indipendenza del supporto.

### **F**

#### **FBD:**

(*Diagramma blocco funzione*) Uno dei 5 linguaggi per la logica o il controllo supportati dallo standard IEC 61131-3 per i sistemi di controllo. Il diagramma blocchi funzione è un linguaggio di programmazione a grafici. È basato su una serie di reti, ognuna delle quali contiene una struttura grafica composta da quadrati e linee di collegamento che rappresentano un'espressione logica o aritmetica, la chiamata a un blocco funzione, un salto o un'istruzione di ritorno.

#### **FreqGen:**

(*generatore di frequenze*) Una funzione che genera un segnale ad onda quadra con frequenza programmabile.

### **G**

#### **GRAFCET:**

Il funzionamento di un'operazione sequenziale in forma strutturata e grafica.

È un metodo analitico che suddivide un sistema di controllo sequenziale in una serie di passi, ai quali sono associate azioni, transizioni e condizioni.

#### **H**

#### **HMI:**

(*Human Machine Interface*) Un'interfaccia operatore (di solito grafica) per il controllo da parte di un operatore tramite un'apparecchiatura industriale.

#### **HSC:**

(*contatore ad alta velocità*) Una funzione di conteggio degli impulsi sul controller o sugli ingressi del modulo di espansione.

#### **I**

#### **IEC 61131-3:**

La parte 3 di uno standard IEC in 3 parti per le apparecchiature industriali di automazione. Lo standard IEC 61131-3 riguarda i linguaggi di programmazione dei controller e definisce 2 normative per i linguaggi di programmazione grafici e 2 per i linguaggi testuali. I linguaggi di programmazione grafica sono il diagramma ladder e il diagramma blocchi funzione. I linguaggi di programmazione testuale sono il testo strutturato e la lista di istruzioni.

#### **IL:**

(*Instruction List*) Un programma scritto in un linguaggio costituito da una serie di istruzioni di testo eseguite in modo sequenziale dal controller. Ogni istruzione è composta da un numero di riga, un codice istruzione e un operando (vedere IEC 61131-3).

#### **ingresso analogico:**

Converte i livelli di tensione o corrente ricevuti in valori numerici. Si possono memorizzare ed elaborare questi valori nel logic controller.

#### **I/O digitale:**

(*ingresso/uscita digitale*) Un collegamento di un singolo circuito sul modulo elettronico che corrisponde direttamente a un bit della tabella di dati. Il bit della tabella di dati mantiene il valore del segnale sul circuito di I/O. Permette alla logica di controllo di disporre di un accesso digitale ai valori di I/O.

#### **Input Assembly:**

Gli Assembly sono blocchi di dati scambiati tra dispositivi di rete e il logic controller. Un Input Assembly contiene in genere informazioni di stato di un dispositivo di rete letto dal controller.

#### **L**

#### **LAN:**

*Local Area Network* Una rete di comunicazione breve distanza implementata in un'abitazione, un ufficio o un'organizzazione.

#### **LD:**

(*Ladder Diagram*) Una rappresentazione grafica delle istruzioni di un programma di un controller con i simboli per contatti, bobine e blocchi in una serie di rung eseguiti sequenzialmente da un controller (vedere IEC 61131-3).

#### **linguaggio a diagramma Ladder:**

Una rappresentazione grafica delle istruzioni di un programma di un controller con i simboli per contatti, bobine e blocchi in una serie di rung eseguiti sequenzialmente da un controller (vedere IEC 61131-3).

#### **linguaggio CFC:**

Un linguaggio di programmazione grafica (un ampliamento dello standard IEC61131-3) basato sul linguaggio Diagramma blocco funzione, strutturato come un diagramma di flusso. Tuttavia non vengono utilizzate reti ed è possibile posizionare liberamente gli elementi grafici, il che permette la realizzazione di loop di feedback. Per ogni blocco, gli ingressi si trovano a sinistra e le uscite a destra. È possibile collegare le uscite di un blocco agli ingressi di altri blocchi per creare espressioni complesse.

#### **linguaggio Lista di istruzioni:**

Un programma scritto nel linguaggio Lista di istruzioni è composto da una serie di istruzioni di testo eseguite in modo sequenziale dal controller. Ogni istruzione è composta da un numero di riga, un codice istruzione e un operando (vedere IEC 61131-3).

#### **LSB:**

(*Bit/byte meno significativo*) La parte di un numero, un indirizzo o un campo scritto nella posizione più a destra in notazione esadecimale o binaria convenzionale.

#### **M**

#### **master task:**

Un task di un processore eseguito tramite il suo software di programmazione. Il task master ha 2 sezioni:

- **IN:** gli ingressi sono copiati nella sezione IN prima dell'esecuzione del task master.
- **OUT:** le uscite sono copiate nella sezione OUT dopo l'esecuzione del task master.

#### **Modbus:**

Il protocollo che permette la comunicazione tra più dispositivi collegati alla stessa rete.

#### **MSB:**

(*Bit/byte più significativo*) La parte di un numero, un indirizzo o un campo scritto nella posizione più a sinistra in notazione esadecimale o binaria convenzionale.

#### **N**

**N/C:**

(*Normally Closed, normalmente chiuso)* Una coppia di contatti che si chiude quando l'attuatore non è alimentato e si apre quando l'attuatore è alimentato.

#### **N/O:**

(*Normally Open, normalmente aperto)* Una coppia di contatti che si apre quando l'attuatore non è alimentato e si chiude quando l'attuatore è alimentato.

### **O**

#### **Output Assembly:**

Gli Assembly sono blocchi di dati scambiati tra dispositivi di rete e il logic controller. Un Output Assembly contiene in genere comandi inviati dal controller ai dispositivi di rete.

#### **P**

#### **parametri di sicurezza:**

Una serie di parametri di configurazione utilizzati per abilitare o disabilitare protocolli e funzionalità specifiche relative alla sicurezza informatica di un'applicazione.

#### **PID:**

(*Proportional, Integral, Derivative*) Un meccanismo di feedback del loop di controllo generico (controller) ampiamente utilizzato nei sistemi di controllo industriali.

#### **post configuration:**

(*Post-configurazione*) Un'opzione che consente di modificare alcuni parametri dell'applicazione senza cambiare l'applicazione stessa. I parametri di postconfigurazione sono definiti in un file memorizzato nel controller. Sovrascrivono i parametri di configurazione dell'applicazione.

#### **protocollo:**

Una convenzione o una definizione degli standard che controlla o attiva il collegamento, la comunicazione e il trasferimento di dati tra 2 sistemi e dispositivi informatici.

#### **PTO:**

(*pulse train outputs*) L'uscita a treno di impulsi è un'uscita veloce che oscilla tra Off e On in un ciclo di lavoro fisso 50-50, producendo un'onda quadra. L'uscita PTO è particolarmente adatta per applicazioni come, ad esempio, i motori passo passo, i convertitori di frequenza e il controllo servomotore.

#### **PWM:**

(*pulse width modulation*) L'uscita a modulazione d'impulsi è un'uscita veloce che oscilla tra Off e On in un ciclo di funzionamento regolabile, producendo un'onda di forma rettangolare (sebbene sia possibile modificarla affinché produca un'onda quadra).

### **R**

#### **RTC:**

(*Real-Time Clock*) Un orologio per l'indicazione di ora e data, con batteria di backup e a funzionamento continuo, anche quando il controller non è alimentato per la durata di vita della batteria.

### **S**

#### **SFC:**

(*Sequential Function Chart*) Un linguaggio SFC è costituito da passi a cui sono associate azioni e transizioni logiche con relative condizioni logiche e collegamenti diretti tra passi e transizioni. (Lo standard SFC è definito negli standard IEC 848. Esso è conforme alle IEC 61131-3).

#### **SMS:**

(*Short Message Service*) Un servizio di comunicazione standard utilizzato nei telefoni (o altri dispositivi) per l'invio di brevi messaggi di testo su sistemi di comunicazione mobile.

#### **ST:**

(*Structured Text*) Un linguaggio che include istruzioni complesse e istruzioni annidate (come loop di iterazione, esecuzioni condizionali o funzioni). ST è conforme allo standard IEC 61131-3.

### **T**

#### **task periodico:**

Il task periodico è un task periodico, ad alta priorità, di breve durata, eseguito su un logic controller attraverso il software di programmazione. La breve durata del task periodico impedisce le interferenze con l'esecuzione di task più lenti, con priorità minore. Un task periodico è utile quando si rende necessario monitorare modifiche periodiche veloci negli ingressi digitali.

### **U**

#### **uscita analogica:**

Converte i valori numerici nel logic controller ed emette livelli di corrente o tensione proporzionali.

# **Indice**

## **A**

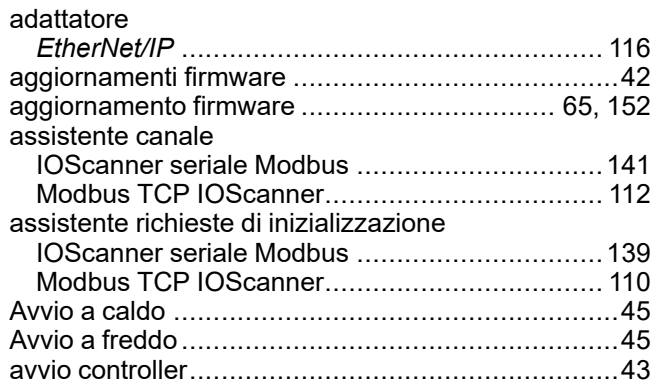

## **B**

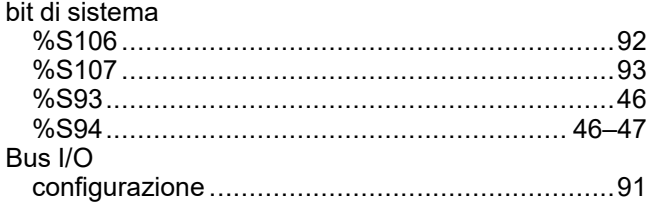

# **C**

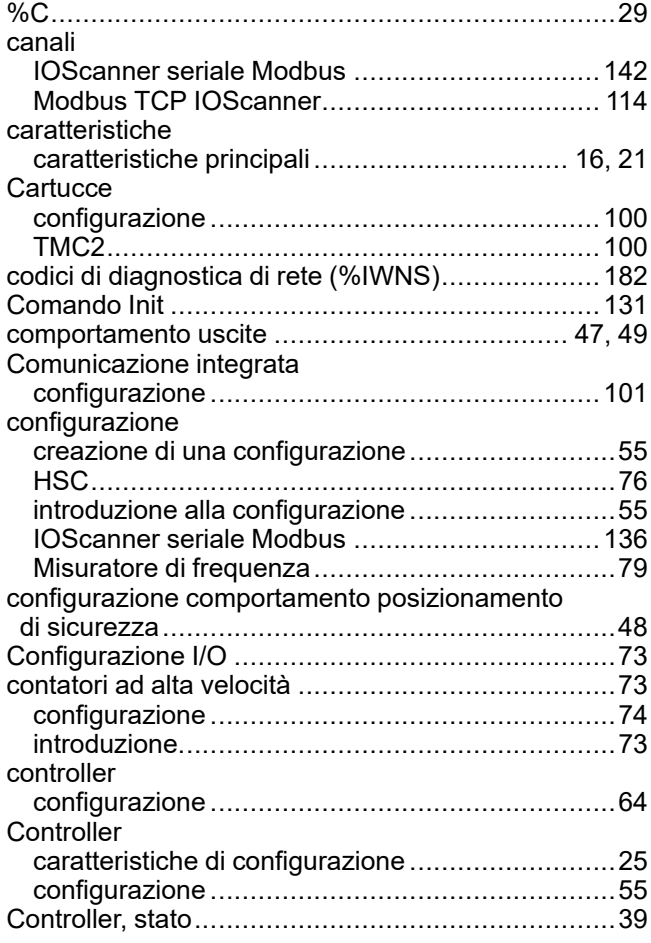

## **D**

dispositivi

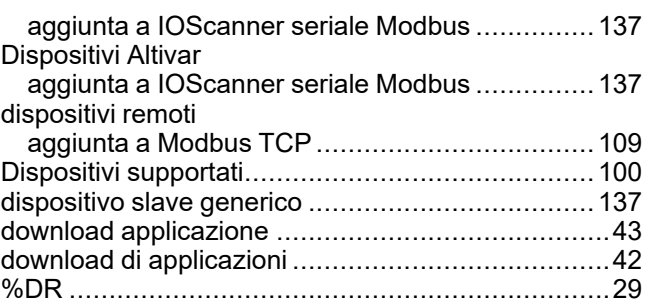

## **E**

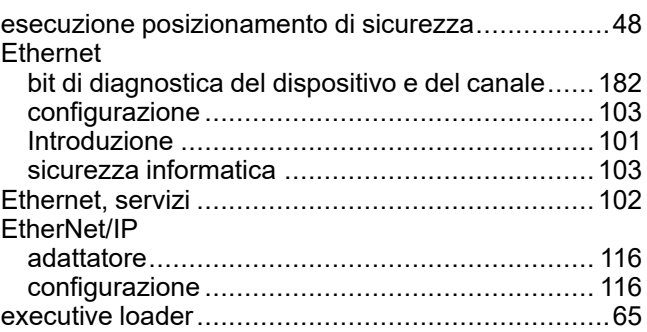

## **F**

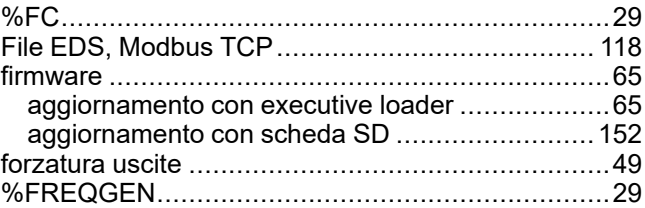

## **G**

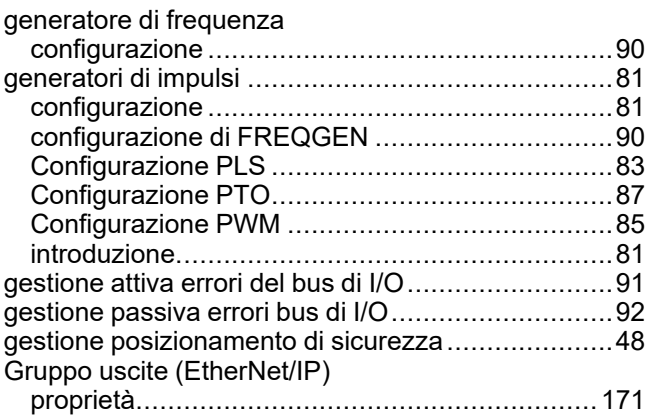

## **H**

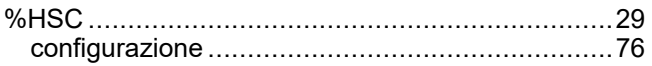

## **I**

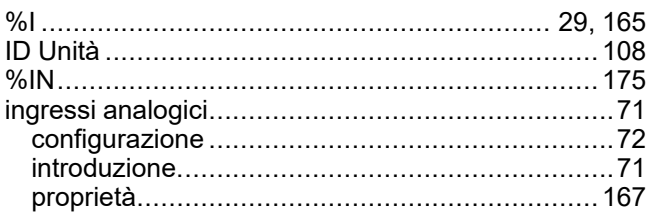
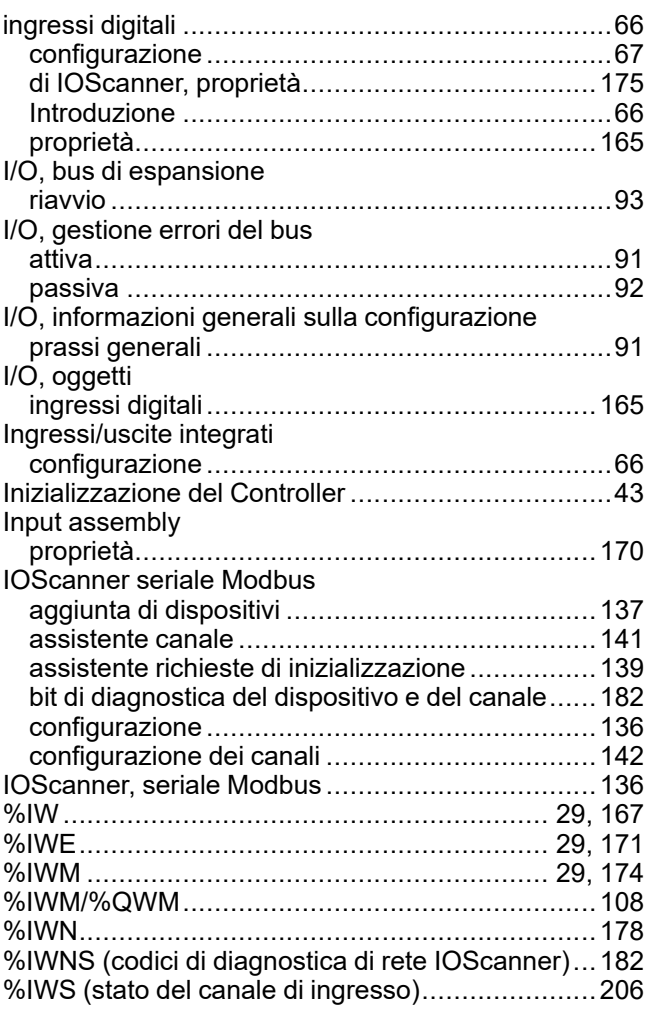

# **K**

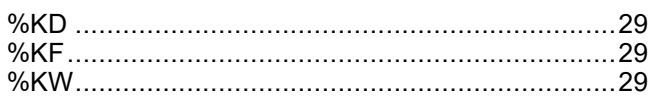

## **L**

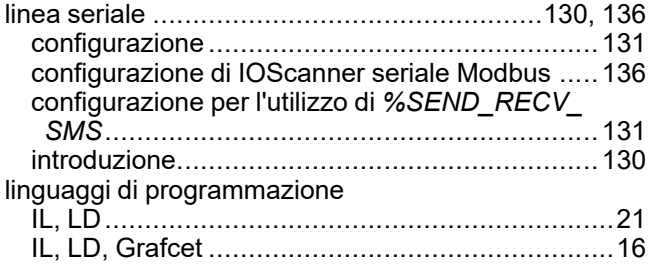

## **M**

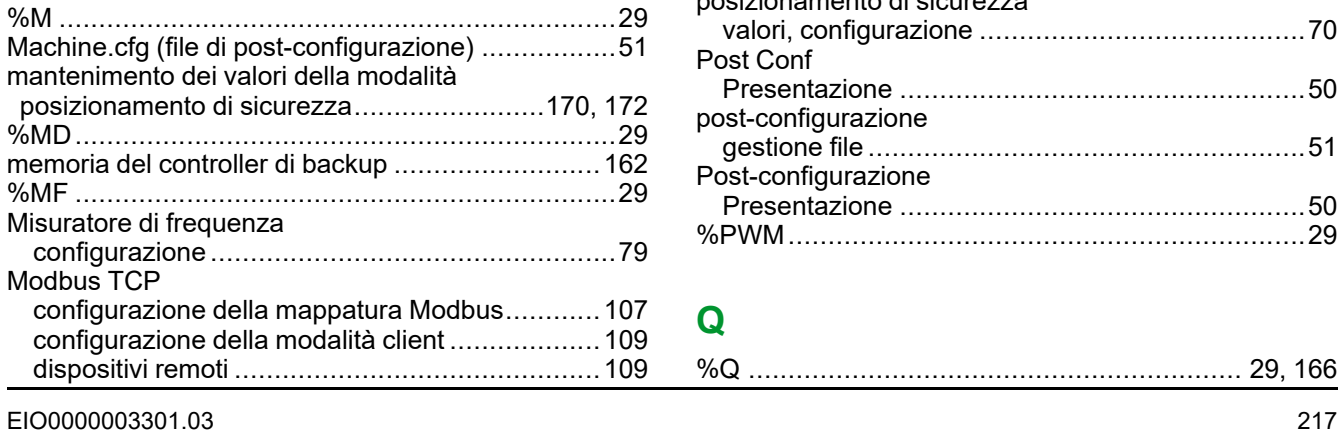

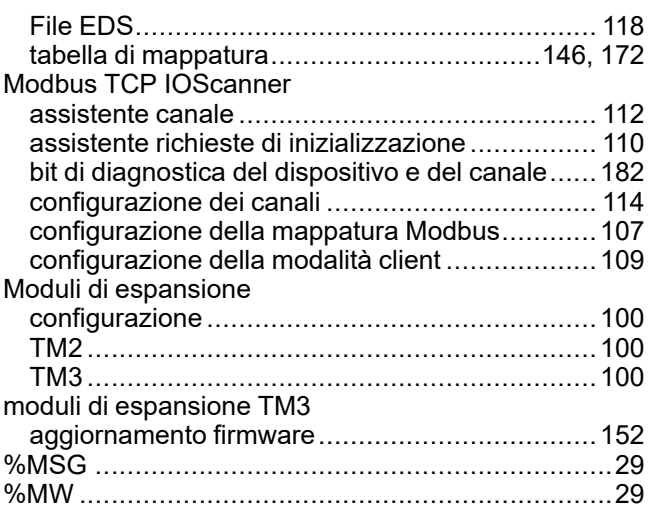

### **O**

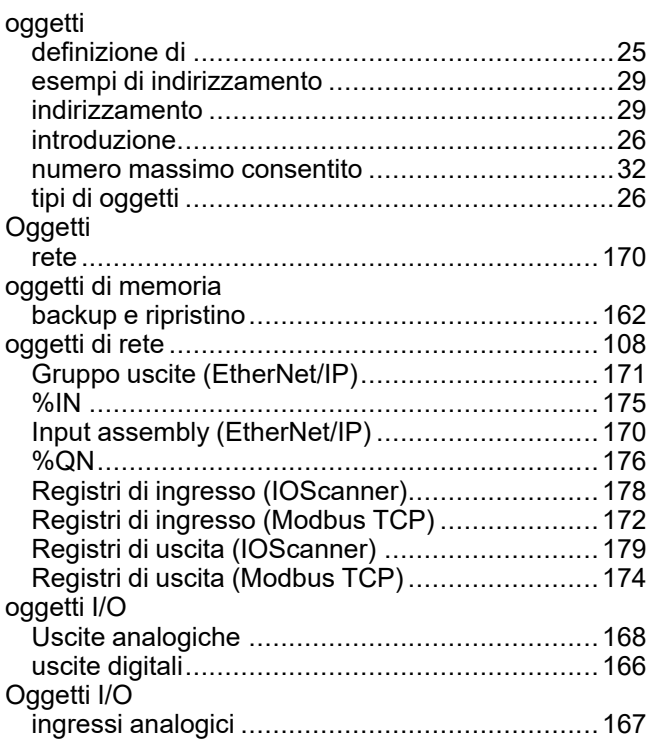

#### **P**

**Q**

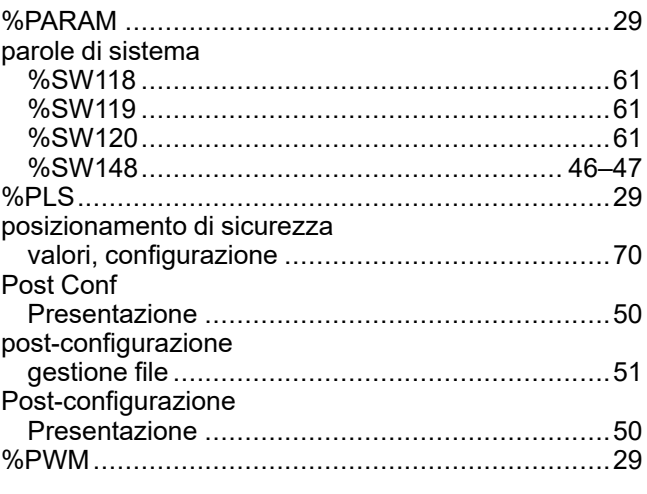

%Q .............................................................. [29,](#page-28-0) [166](#page-165-0)

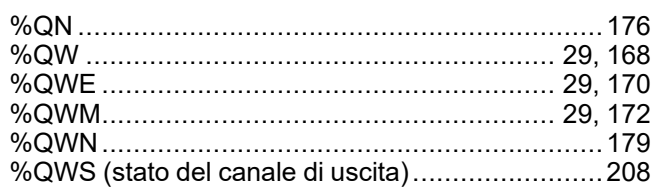

## R

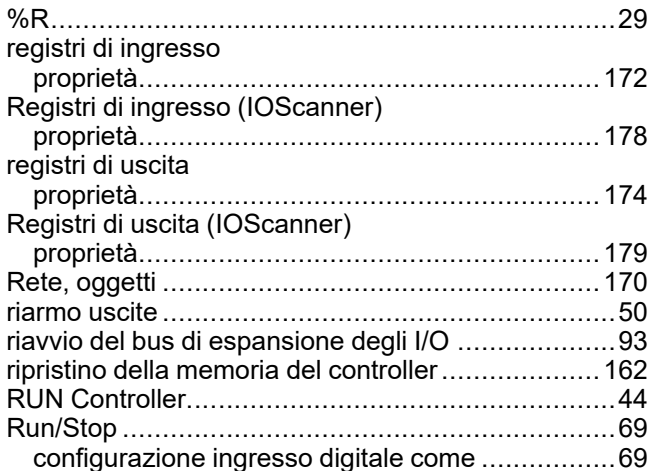

# $\mathbf{s}$

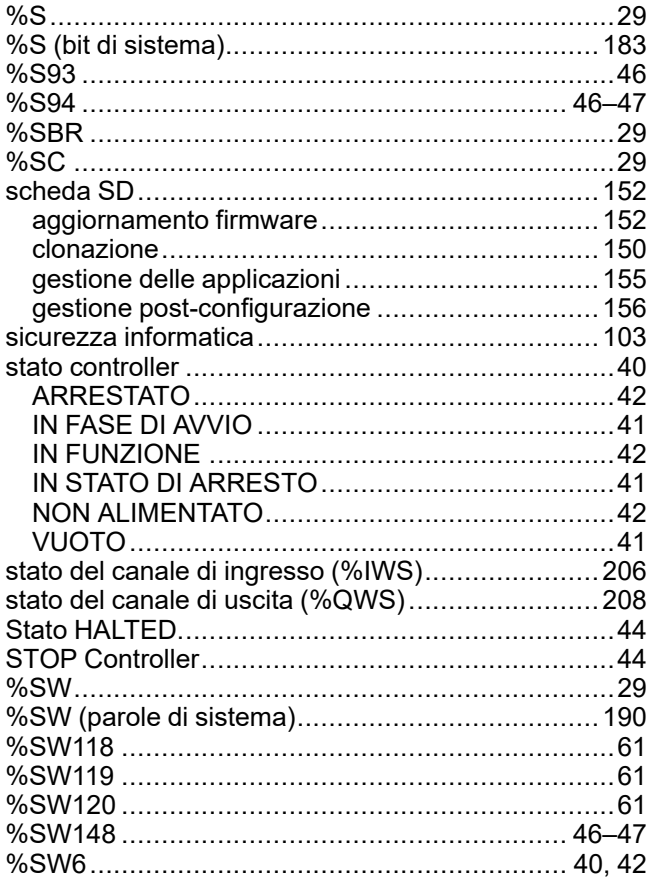

## $\bar{T}$

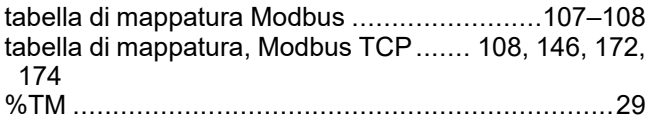

## $\overline{U}$

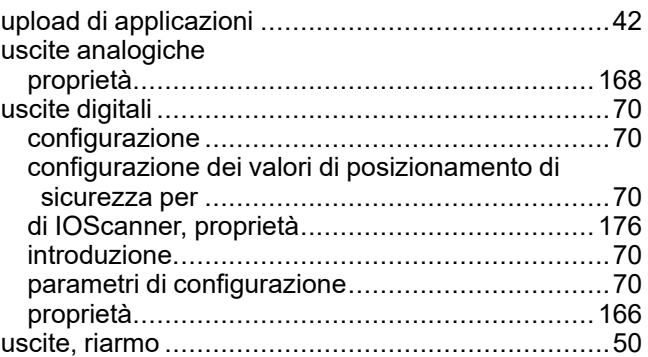

#### $\overline{\mathsf{V}}$

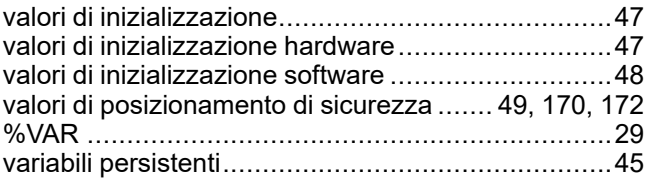

Schneider Electric 35 rue Joseph Monier

92500 Rueil Malmaison France

+ 33 (0) 1 41 29 70 00

[www.se.com](https://www.se.com)

Poiché gli standard, le specifiche tecniche e la progettazione possono cambiare di tanto in tanto, si prega di chiedere conferma delle informazioni fornite nella presente pubblicazione.

© 2024 Schneider Electric. Tutti i diritti sono riservati.

EIO0000003301.03